# **GeoMax Zoom25/50 Series**

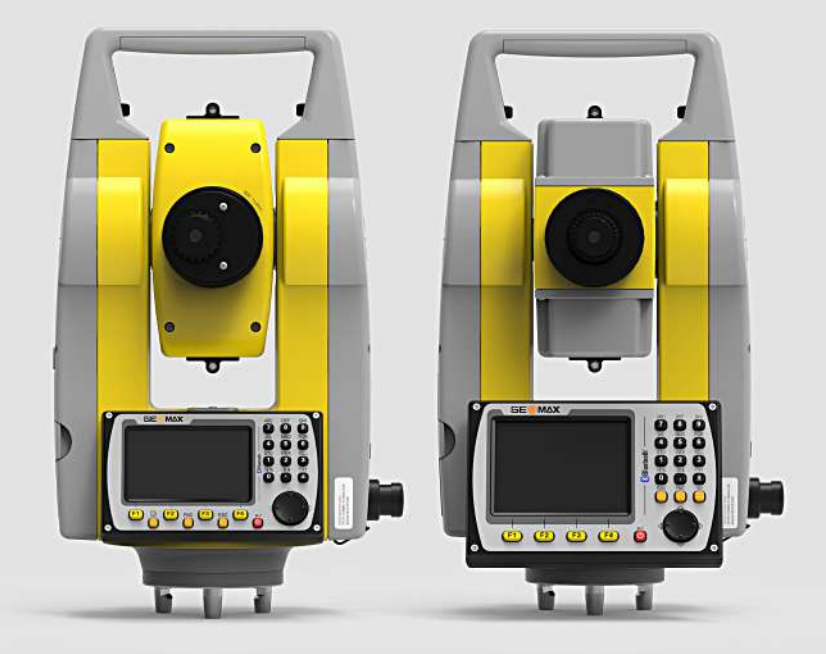

**User Manual**

Version 1.1 English

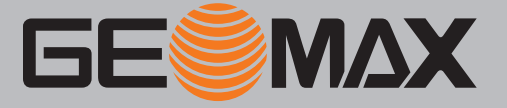

# **Introduction**

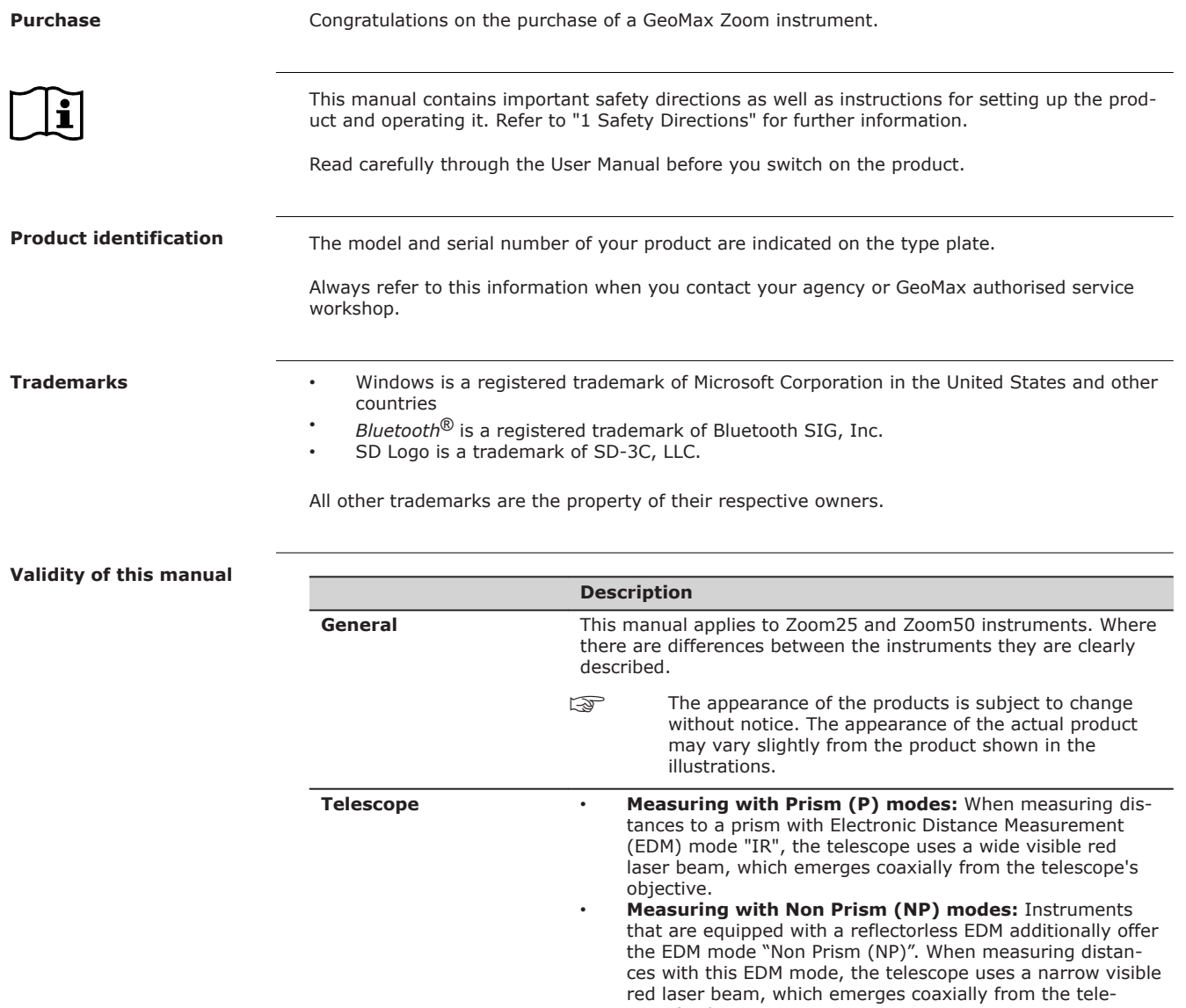

scope's objective.

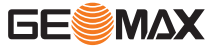

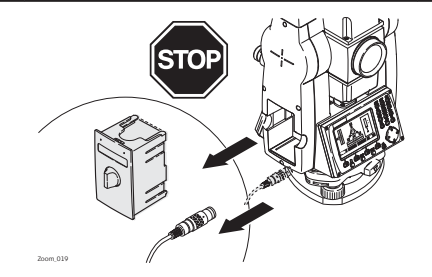

Do **NOT** remove the battery during operation of the instrument, or during the shutdown procedure.

This can result in a file system error and data loss!

Always switch off the instrument by pressing the On/Off key, and wait until the instrument has shutdown completely before removing the battery.

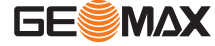

# **Table of Contents**

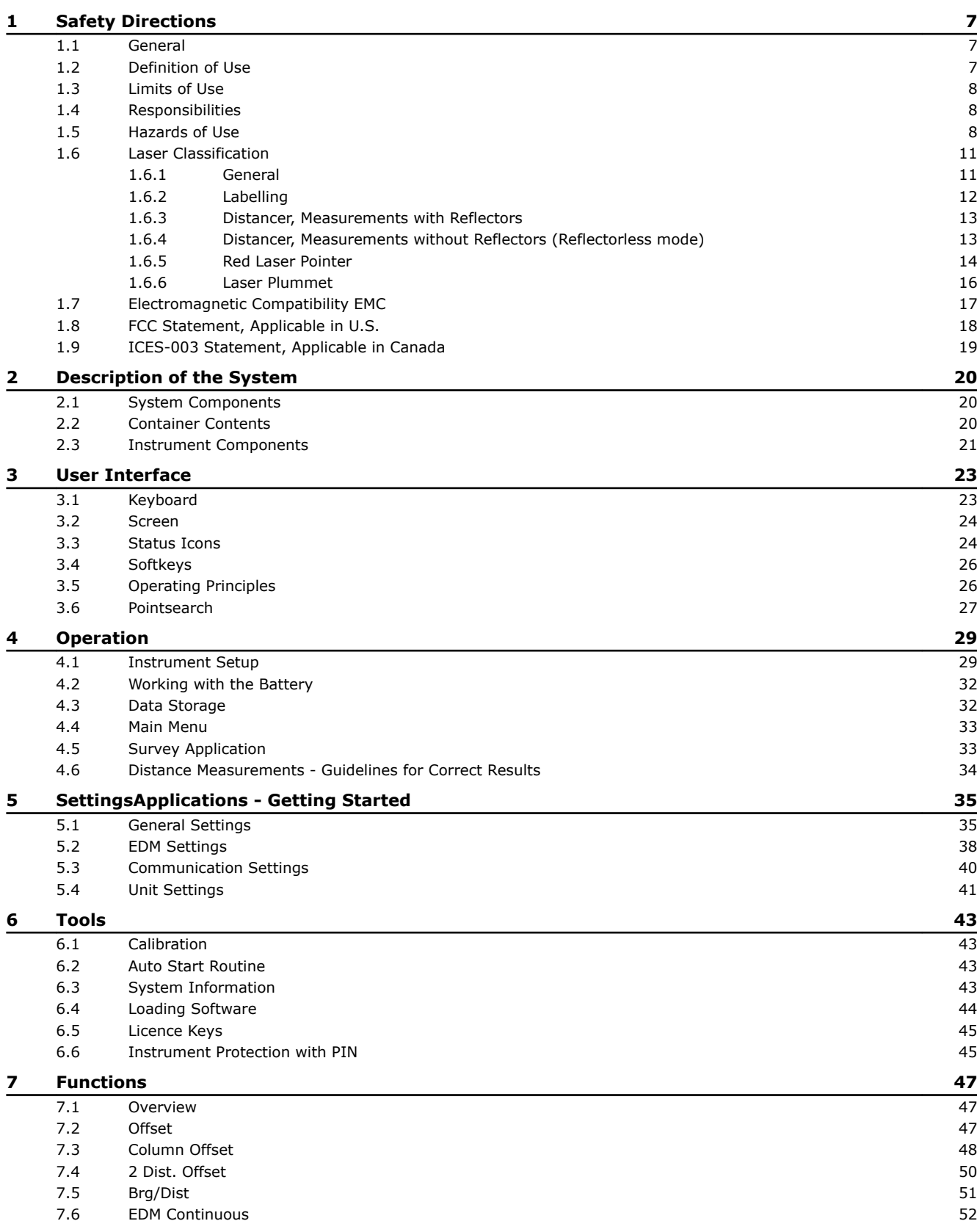

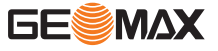

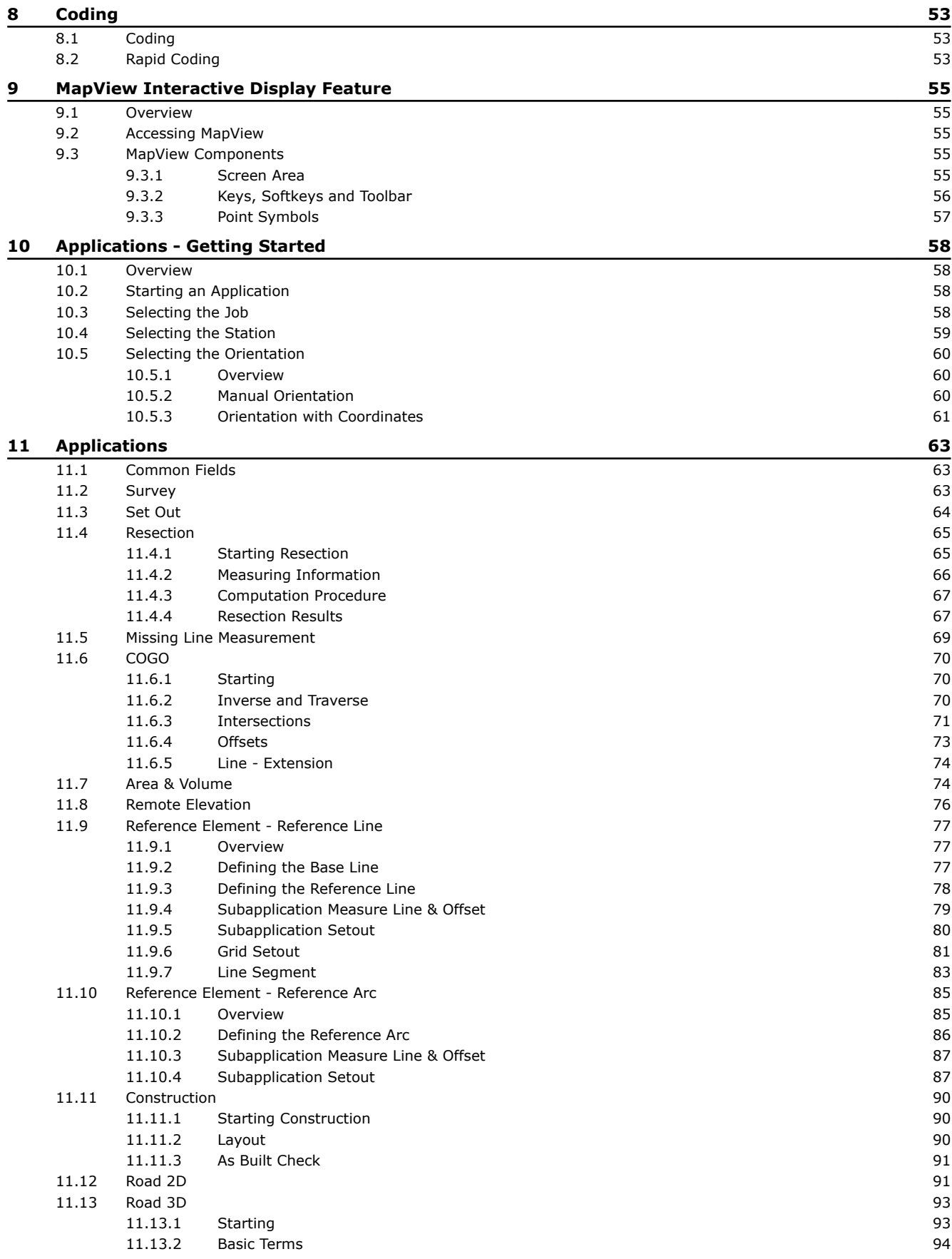

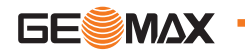

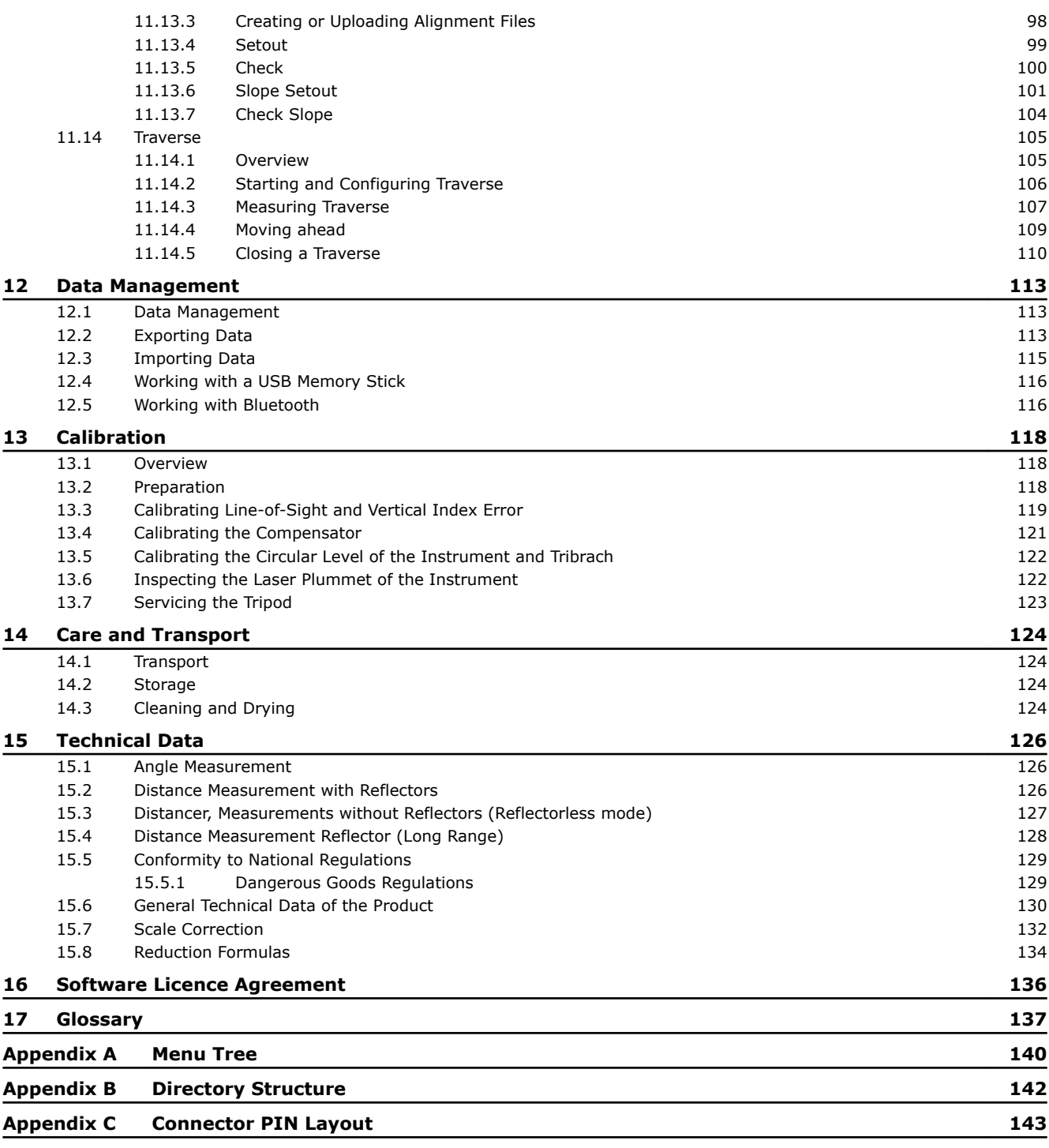

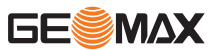

<span id="page-6-0"></span>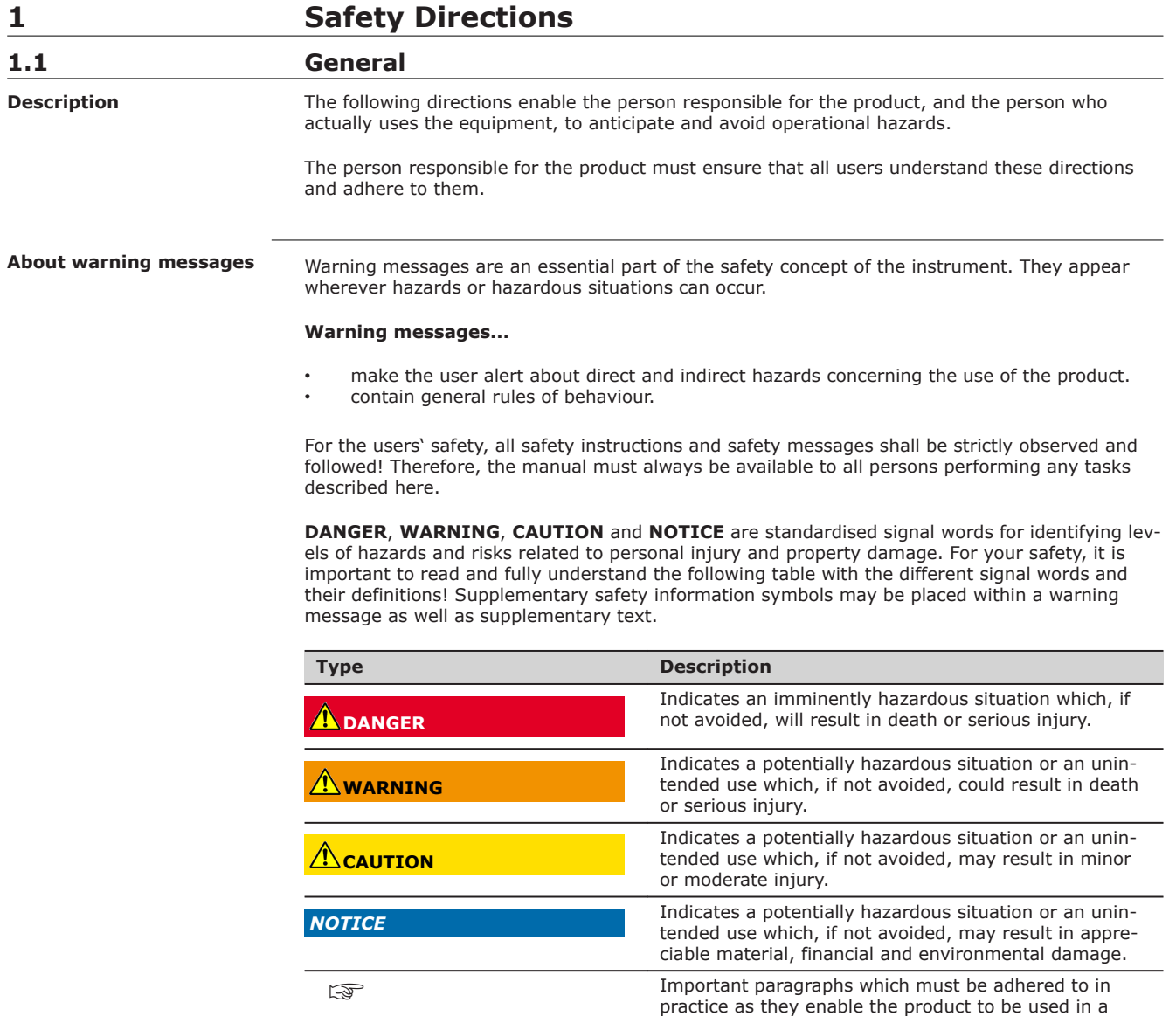

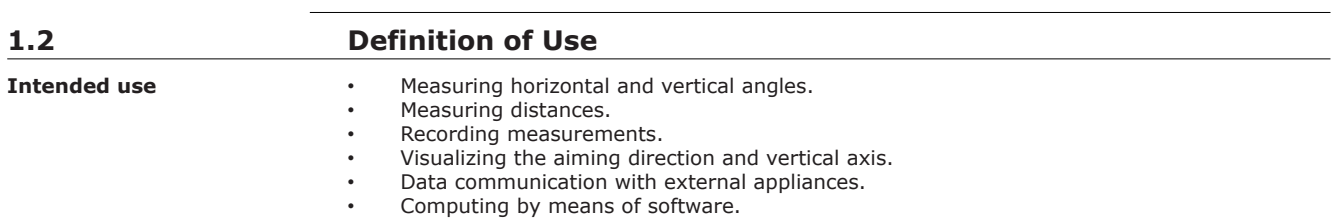

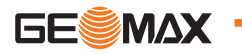

technically correct and efficient manner.

<span id="page-7-0"></span>**Reasonably foreseeable misuse**

- Use of the product without instruction.
- Use outside of the intended use and limits.
	- Disabling safety systems.
- Removal of hazard notices.
- Opening the product using tools, for example screwdriver, unless this is specifically permitted for certain functions.
- Modification or conversion of the product.
- Use after misappropriation.
- Use of products with obviously recognisable damages or defects.
- Use with accessories from other manufacturers without the prior explicit approval of
	- GeoMax.
	- Aiming directly into the sun.
	- Inadequate safeguards at the working site.
- Deliberate dazzling of third parties.
- Controlling of machines, moving objects or similar monitoring application without additional control- and safety installations.

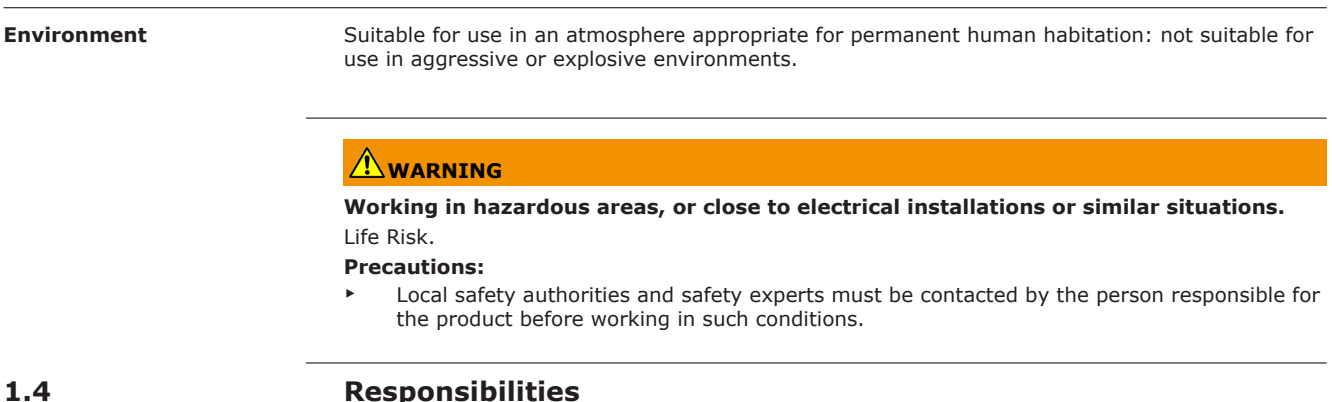

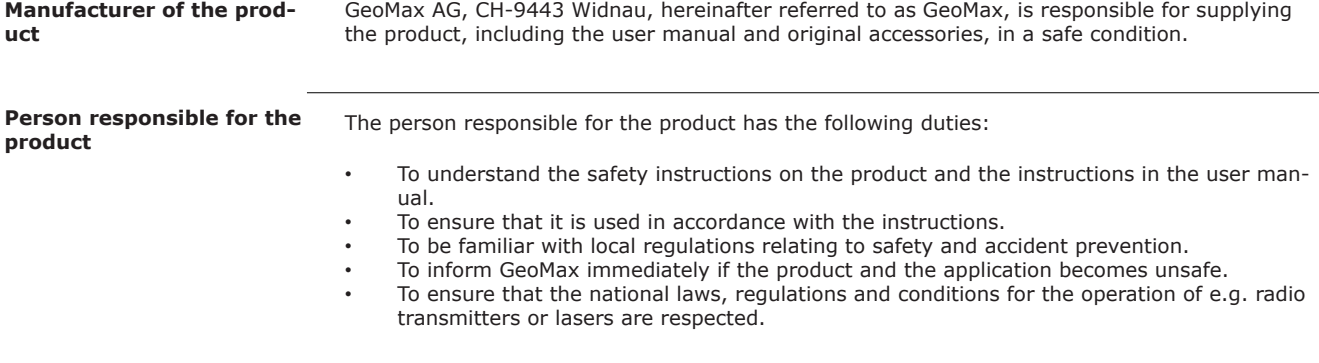

# **1.5 Hazards of Use**

**1.3 Limits of Use**

# **CAUTION**

**Dropping, misusing, modifying, storing the product for long periods or transporting the product**

Watch out for erroneous measurement results.

#### **Precautions:**

Periodically carry out test measurements and perform the field adjustments indicated in the User Manual, particularly after the product has been subjected to abnormal use as well as before and after important measurements.

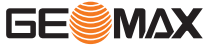

# **DANGER**

#### **Risk of electrocution**

Because of the risk of electrocution, it is dangerous to use poles, levelling staffs and extensions in the vicinity of electrical installations such as power cables or electrical railways.

#### **Precautions:**

Keep at a safe distance from electrical installations. If it is essential to work in this environment, first contact the safety authorities responsible for the electrical installations and follow their instructions.

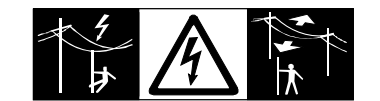

# **A**CAUTION

Be careful when pointing the product towards the sun, because the telescope functions as a magnifying glass and can injure your eyes and/or cause damage inside the product.

# **Precautions:**

Do not point the product directly at the sun.

# **WARNING**

### **Distraction/loss of attention**

During dynamic applications, for example stakeout procedures, there is a danger of accidents occurring if the user does not pay attention to the environmental conditions around, for example obstacles, excavations or traffic.

# **Precautions:**

The person responsible for the product must make all users fully aware of the existing dangers.

# **WARNING**

#### **Inadequate securing of the working site.**

This can lead to dangerous situations, for example in traffic, on building sites and at industrial installations.

# **Precautions:**

- Always ensure that the working site is adequately secured.
- Adhere to the regulations governing safety, accident prevention and road traffic.

# **CAUTION**

#### **Not properly secured accessories.**

If the accessories used with the product are not properly secured and the product is subjected to mechanical shock, for example blows or falling, the product may be damaged or people can sustain injury.

#### **Precautions:**

- When setting up the product, make sure that the accessories are correctly adapted, fitted, secured, and locked in position.
- ▶ Avoid subjecting the product to mechanical stress.

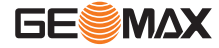

# **WARNING**

### **Lightning strike**

If the product is used with accessories, for example masts, staffs, poles, you may increase the risk of being struck by lightning.

#### **Precautions:**

Do not use the product in a thunderstorm.

# **CAUTION**

# **Inappropriate mechanical influences to batteries**

During the transport, shipping or disposal of batteries it is possible for inappropriate mechanical influences to constitute a fire hazard.

# **Precautions:**

- Before shipping the product or disposing of it, discharge the batteries by running the product until they are flat.
- ▶ When transporting or shipping batteries, the person in charge of the product must ensure that the applicable national and international rules and regulations are observed.
- Before transportation or shipping contact your local passenger or freight transport company.

# **WARNING**

**Exposure of batteries to high mechanical stress, high ambient temperatures or immersion into fluids**

This can cause leakage, fire or explosion of the batteries.

#### **Precautions:**

Protect the batteries from mechanical influences and high ambient temperatures. Do not drop or immerse batteries into fluids.

# **WARNING**

# **Short circuit of battery terminals**

If battery terminals are short circuited e.g. by coming in contact with jewellery, keys, metallised paper or other metals, the battery can overheat and cause injury or fire, for example by storing or transporting in pockets.

# **Precautions:**

Make sure that the battery terminals do not come into contact with metallic objects.

# **WARNING**

If you open the product, either of the following actions may cause you to receive an electric shock.

- Touching live components
- Using the product after incorrect attempts were made to carry out repairs

#### **Precautions:**

Do not open the product. Only GeoMax authorised service workshops are entitled to repair these products.

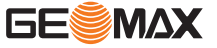

# **WARNING**

<span id="page-10-0"></span>If the product is improperly disposed of, the following can happen:

- If polymer parts are burnt, poisonous gases are produced which may impair health.
	- If batteries are damaged or are heated strongly, they can explode and cause poisoning, burning, corrosion or environmental contamination.
- By disposing of the product irresponsibly you may enable unauthorised persons to use it in contravention of the regulations, exposing themselves and third parties to the risk of severe injury and rendering the environment liable to contamination.

# **Precautions:**

▶

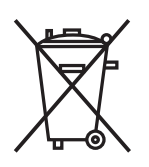

The product must not be disposed with household waste. Dispose of the product appropriately in accordance with the national regulations in force in your country.

Always prevent access to the product by unauthorised personnel.

Product-specific treatment and waste management information is available from GeoMax AG.

# **WARNING**

Only GeoMax authorised service workshops are entitled to repair these products.

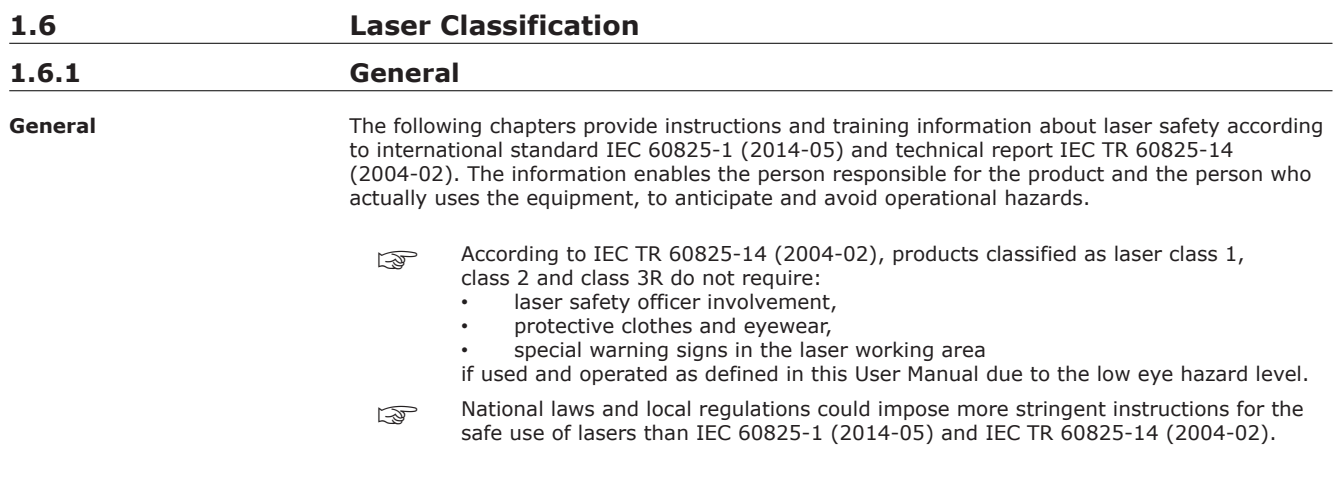

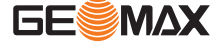

# <span id="page-11-0"></span>**Labelling Zoom25**

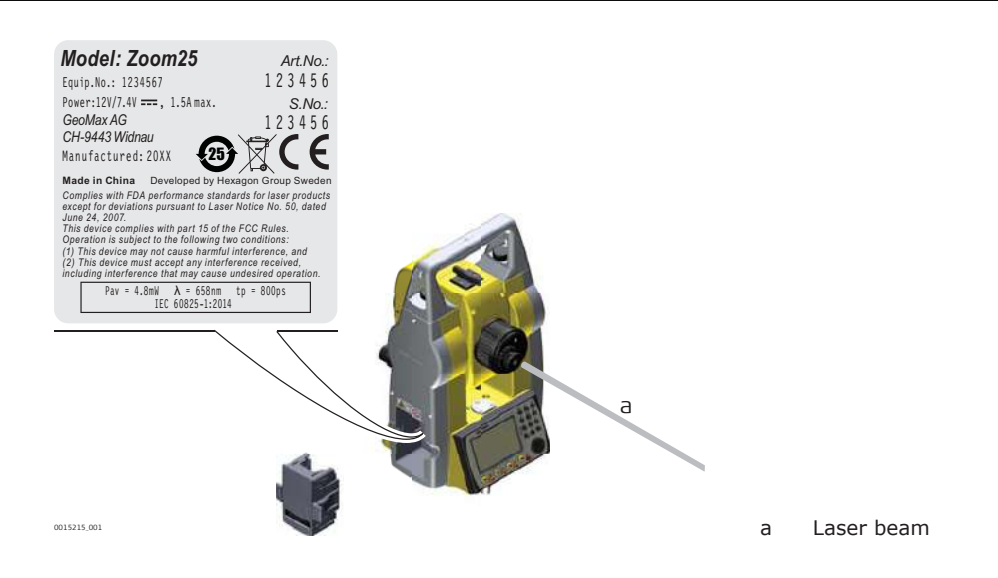

# **Labelling Zoom50**

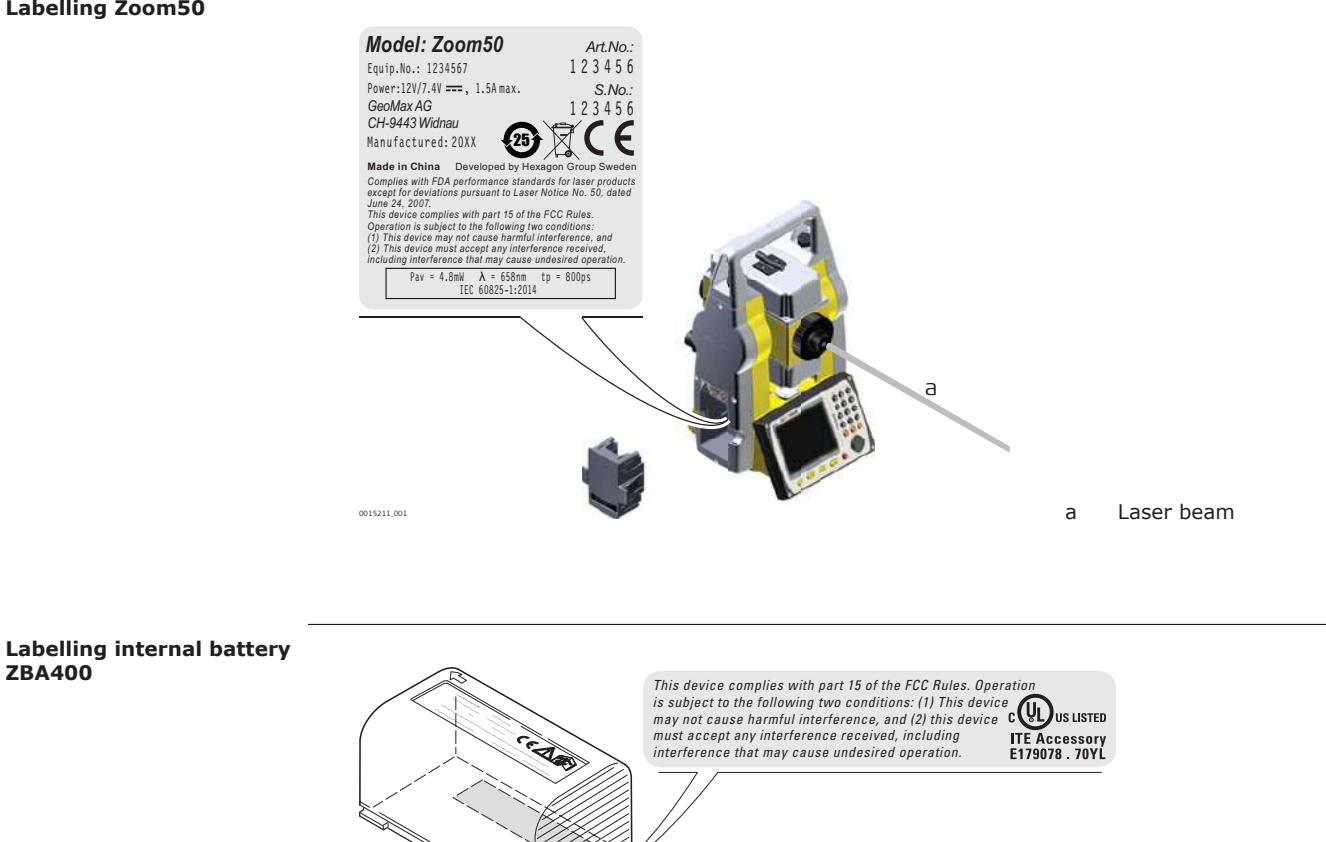

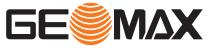

Zoom\_025

**ZBA400**

<span id="page-12-0"></span>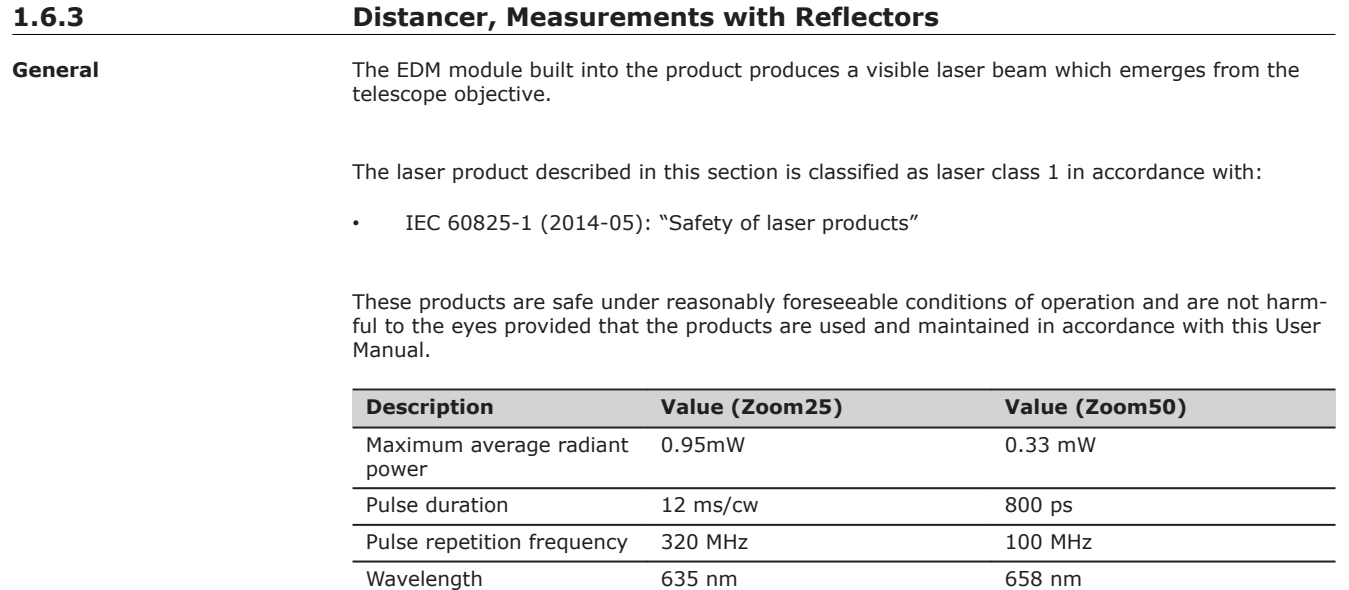

# **1.6.4 Distancer, Measurements without Reflectors (Reflectorless mode)**

**General**

The EDM module built into the product produces a visible laser beam which emerges from the telescope objective.

The laser product described in this section is classified as laser class 3R in accordance with:

• IEC 60825-1 (2014-05): "Safety of laser products"

Direct intrabeam viewing may be hazardous (low eye hazard level), in particular for deliberate ocular exposure. The beam may cause dazzle, flash-blindness and after-images, particularly under low ambient light conditions. The risk of injury for laser class 3R products is limited because of:

- a) unintentional exposure would rarely reflect worst case conditions of (e.g.) beam alignment with the pupil, worst case accommodation,
- b) inherent safety margin in the maximum permissible exposure to laser radiation (MPE) c) natural aversion behaviour for exposure to bright light for the case of visible radiation.
- natural aversion behaviour for exposure to bright light for the case of visible radiation.

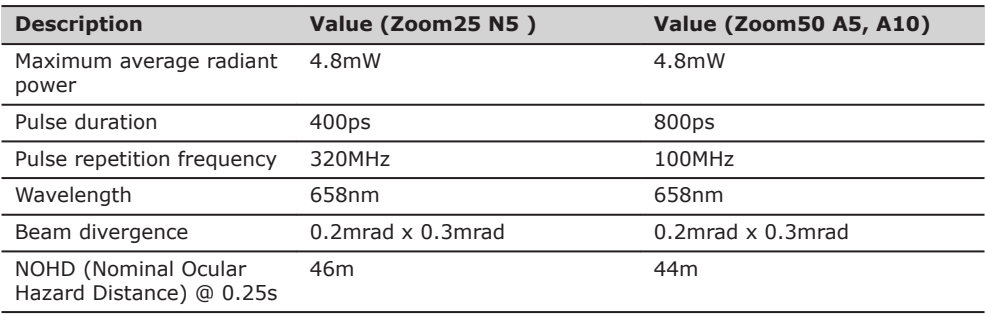

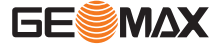

# <span id="page-13-0"></span>**CAUTION**

From a safety perspective, class 3R laser products should be treated as potentially hazardous. **Precautions:**

- 1. Prevent direct eye exposure to the beam.
- 2. Do not direct the beam at other people.

# **CAUTION**

Potential hazards are not only related to direct beams but also to reflected beams aimed at reflecting surfaces such as prisms, windows, mirrors, metallic surfaces, etc.

# **Precautions:**

- 1. Do not aim at areas that are essentially reflective, such as a mirror, or which could emit unwanted reflections.
- 2. Do not look through or beside the optical sight at prisms or reflecting objects when the laser is switched on, in laser pointer or distance measurement mode. Aiming at prisms is only permitted when looking through the telescope.

# **Labelling**

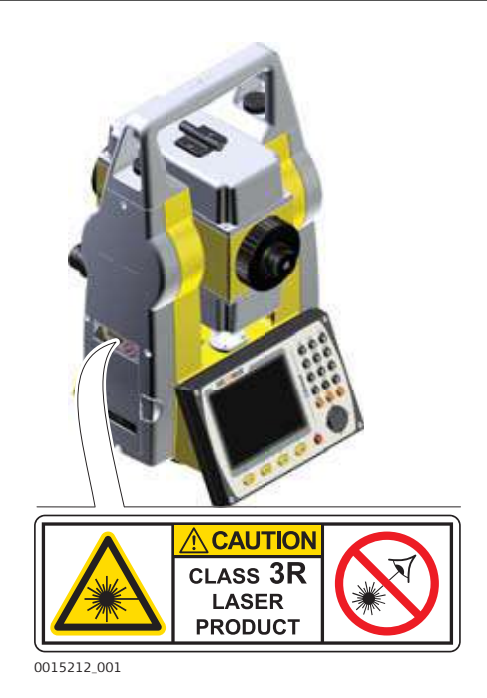

#### **1.6.5 Red Laser Pointer**

**General**

The laser pointer built into the product produces a visible red laser beam which emerges from the telescope objective.

The laser product described in this section is classified as laser class 3R in accordance with:

• IEC 60825-1 (2014-05): "Safety of laser products"

Direct intrabeam viewing may be hazardous (low eye hazard level), in particular for deliberate ocular exposure. The beam may cause dazzle, flash-blindness and after-images, particularly under low ambient light conditions. The risk of injury for laser class 3R products is limited because of:

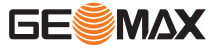

- a) unintentional exposure would rarely reflect worst case conditions of (e.g.) beam alignment with the pupil, worst case accommodation,
- b) inherent safety margin in the maximum permissible exposure to laser radiation (MPE)
- c) natural aversion behaviour for exposure to bright light for the case of visible radiation.

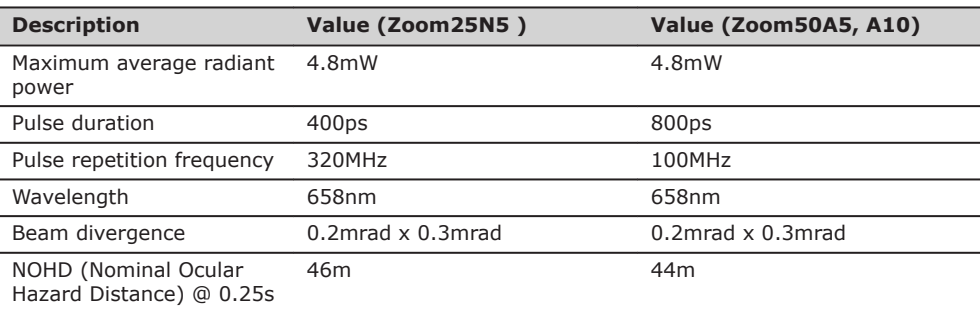

# **CAUTION**

From a safety perspective, class 3R laser products should be treated as potentially hazardous. **Precautions:**

- 1. Prevent direct eye exposure to the beam.
	- 2. Do not direct the beam at other people.

# **CAUTION**

Potential hazards are not only related to direct beams but also to reflected beams aimed at reflecting surfaces such as prisms, windows, mirrors, metallic surfaces, etc.

# **Precautions:**

- 1. Do not aim at areas that are essentially reflective, such as a mirror, or which could emit unwanted reflections.
	- 2. Do not look through or beside the optical sight at prisms or reflecting objects when the laser is switched on, in laser pointer or distance measurement mode. Aiming at prisms is only permitted when looking through the telescope.

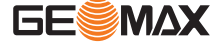

<span id="page-15-0"></span>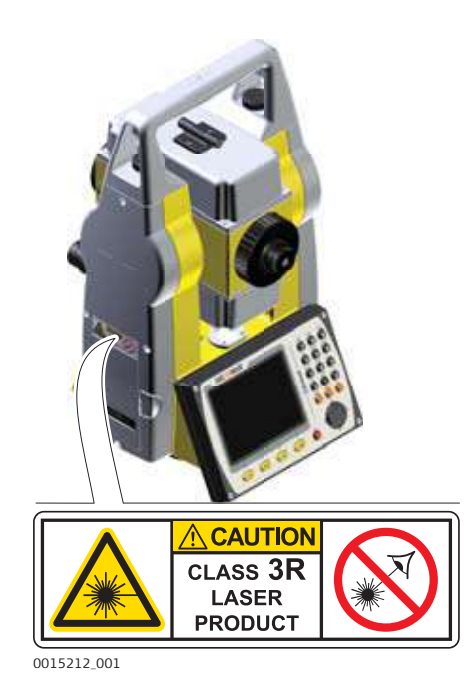

# **1.6.6 Laser Plummet**

**General**

#### The laser plummet built into the product produces a visible red laser beam which emerges from the bottom of the product.

The laser product described in this section is classified as laser class 2 in accordance with:

• IEC 60825-1 (2014-05): "Safety of laser products"

These products are safe for momentary exposures but can be hazardous for deliberate staring into the beam. The beam may cause dazzle, flash-blindness and after-images, particularly under low ambient light conditions.

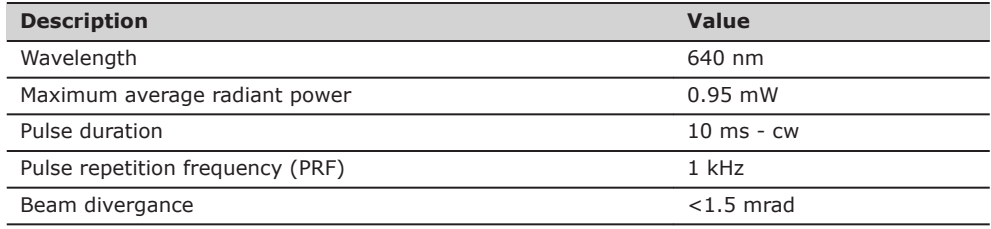

# **CAUTION**

From a safety perspective, class 2 laser products are not inherently safe for the eyes. **Precautions:**

- 1. Avoid staring into the beam or viewing it through optical instruments.<br>2. Avoid pointing the beam at other people or at animals.
- Avoid pointing the beam at other people or at animals.

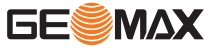

<span id="page-16-0"></span>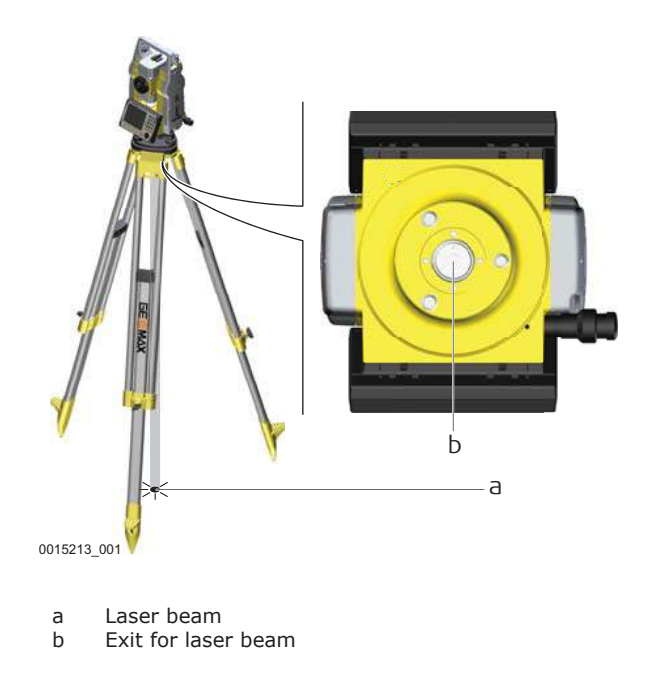

# **1.7 Electromagnetic Compatibility EMC**

**Description**

The term Electromagnetic Compatibility is taken to mean the capability of the product to function smoothly in an environment where electromagnetic radiation and electrostatic discharges are present, and without causing electromagnetic disturbances to other equipment.

# **WARNING**

Electromagnetic radiation can cause disturbances in other equipment.

Although the product meets the strict regulations and standards which are in force in this respect, GeoMax cannot completely exclude the possibility that other equipment may be disturbed.

# **CAUTION**

There is a risk that disturbances may be caused in other equipment if the product is used with accessories from other manufacturers, for example field computers, personal computers or other electronic equipment, non-standard cables or external batteries.

#### **Precautions:**

Use only the equipment and accessories recommended by GeoMax. When combined with the product, they meet the strict requirements stipulated by the guidelines and standards. When using computers or other electronic equipment, pay attention to the information about electromagnetic compatibility provided by the manufacturer.

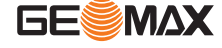

# <span id="page-17-0"></span>**CAUTION**

Disturbances caused by electromagnetic radiation can result in erroneous measurements. Although the product meets the strict regulations and standards which are in force in this respect, GeoMax cannot completely exclude the possibility that the product may be disturbed by intense electromagnetic radiation, for example, near radio transmitters, two-way radios or diesel generators.

#### **Precautions:**

Check the plausibility of results obtained under these conditions.

# **ACAUTION**

#### **Electromagnetic radiation due to improper connection of cables**

If the product is operated with connecting cables attached at only one of their two ends, for example external supply cables, interface cables, the permitted level of electromagnetic radiation may be exceeded and the correct functioning of other products may be impaired.

# **Precautions:**

While the product is in use, connecting cables, for example product to external battery, product to computer, must be connected at both ends.

**Bluetooth**

Use of product with Bluetooth:

# **WARNING**

Electromagnetic radiation can cause disturbances in other equipment, in installations, in medical devices, for example pacemakers or hearing aids and in aircraft. It can also affect humans and animals.

# **Precautions:**

- Although the product meets in combination with radio or digital cellular phone devices recommended by GeoMax the strict regulations and standards which are in force in this respect, GeoMax cannot completely exclude the possibility that other equipment may be disturbed or that humans or animals may be affected.
	- Do not operate the product with radio or digital cellular phone devices in the vicinity of filling stations or chemical installations, or in other areas where an explosion hazard exists.
	- Do not operate the product with radio or digital cellular phone devices near to medical equipment.
	- Do not operate the product with radio or digital cellular phone devices in aircraft.

# **1.8 FCC Statement, Applicable in U.S.**

The greyed paragraph below is only applicable for products without radio.

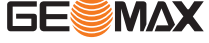

# <span id="page-18-0"></span>**WARNING**

This equipment has been tested and found to comply with the limits for a Class B digital device, pursuant to part 15 of the FCC rules.

These limits are designed to provide reasonable protection against harmful interference in a residential installation.

This equipment generates, uses and can radiate radio frequency energy and, if not installed and used in accordance with the instructions, may cause harmful interference to radio communications. However, there is no guarantee that interference will not occur in a particular installation.

If this equipment does cause harmful interference to radio or television reception, which can be determined by turning the equipment off and on, the user is encouraged to try to correct the interference by one or more of the following measures:

- Reorient or relocate the receiving antenna.
- Increase the separation between the equipment and the receiver.
	- Connect the equipment into an outlet on a circuit different from that to which the receiver is connected.
- Consult the dealer or an experienced radio/TV technician for help.

# **WARNING**

Changes or modifications not expressly approved by GeoMax for compliance could void the user's authority to operate the equipment.

# **1.9 ICES-003 Statement, Applicable in Canada**

# **WARNING**

This Class (B) digital apparatus complies with Canadian ICES-003. Cet appareil numérique de la classe (B) est conforme à la norme NMB-003 du Canada.

### **Canada Compliance Statement**

This device complies with Industry Canada's license-exempt RSSs. Operation is subject to the following two conditions:

- 1. This device may not cause interference; and<br>2. This device must accept any interference, inc
- This device must accept any interference, including interference that may cause undesired operation of the device.

#### **Canada Déclaration de Conformité**

Le présent appareil est conforme aux CNR d'Industrie Canada applicables aux appareils radio exempts de licence. L'exploitation est autorisée aux deux conditions suivantes:

- 1. l'appareil ne doit pas produire de brouillage;
- 2. l'appareil doit accepter tout brouillage radioélectrique subi, même si le brouillage est susceptible d'en compromettre le fonctionnement.

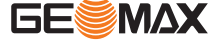

# <span id="page-19-0"></span>**2 Description of the System**

**2.1 System Components**

**Main components**

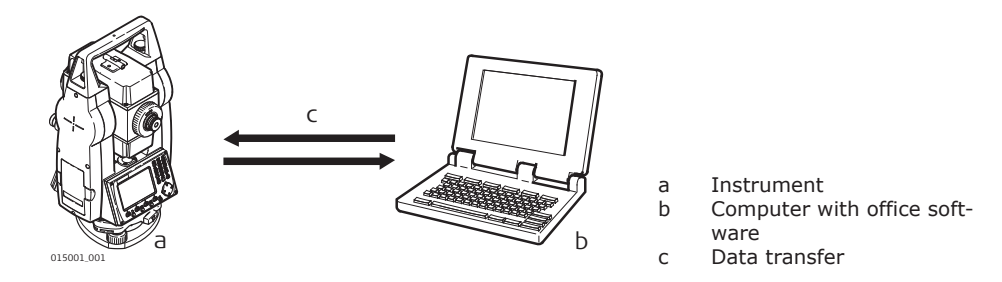

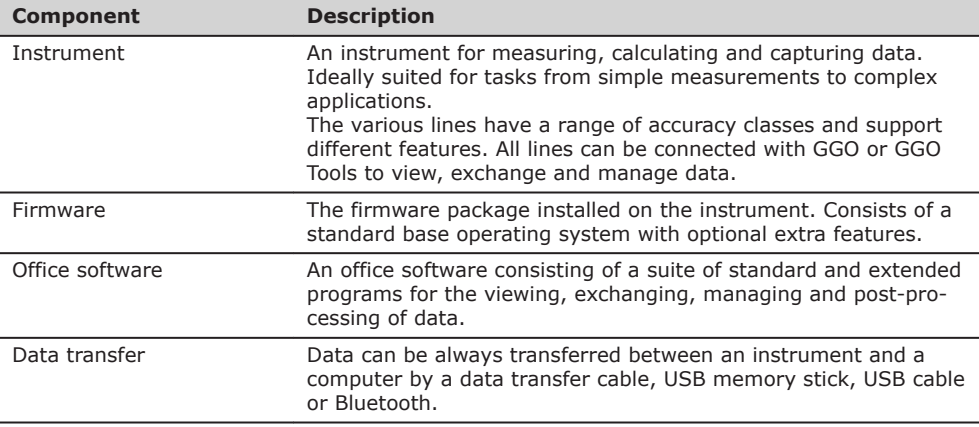

# **2.2 Container Contents** a b 003752\_001 a Instrument with tribrach<br>b Battery charger\* Battery charger\* \* Optional **Container contents part 1 of 2**

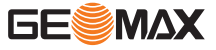

<span id="page-20-0"></span>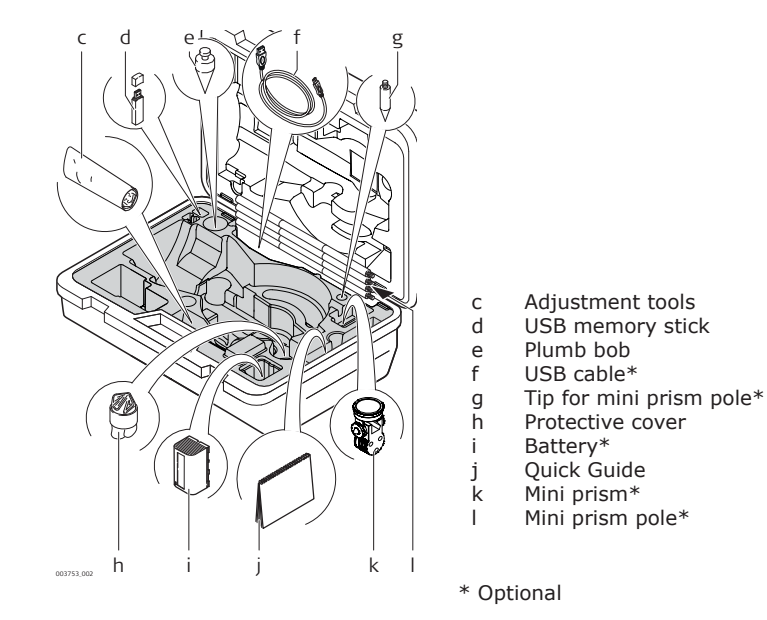

# **2.3 Instrument Components**

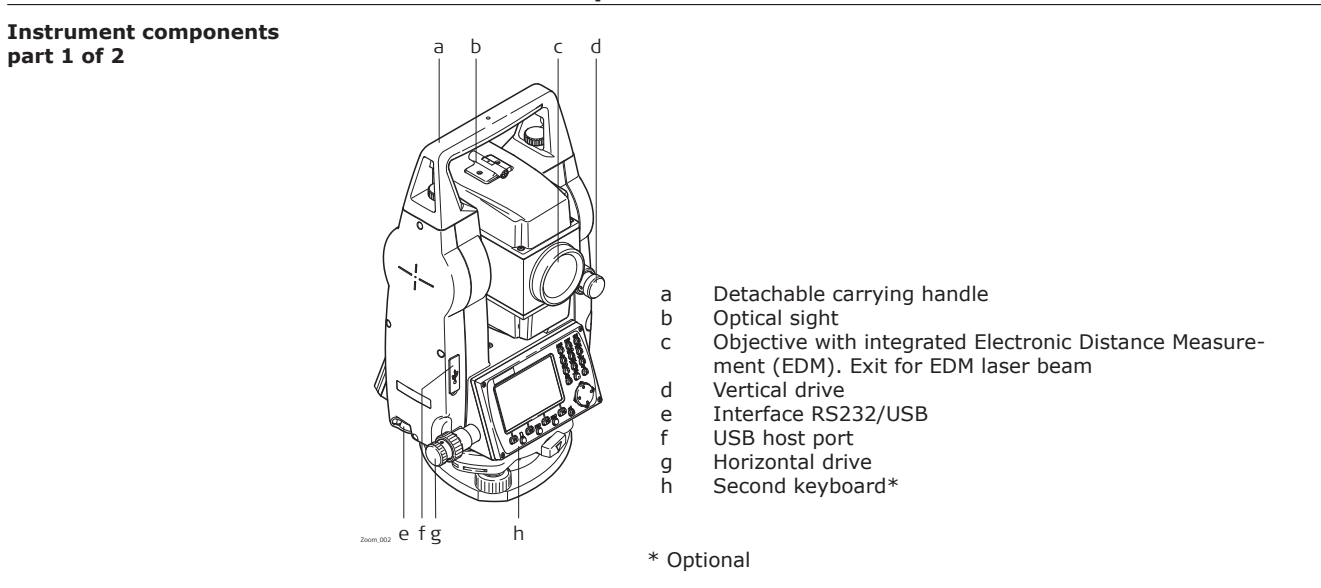

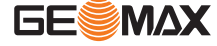

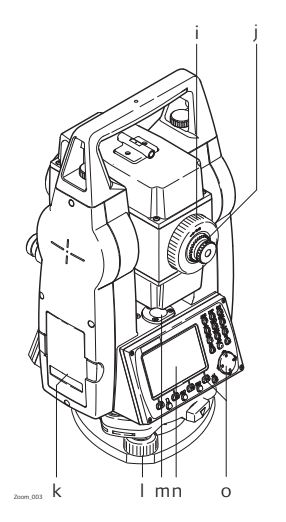

- i Focusing telescope image
- j Eyepiece; focusing graticule
- k Battery cover
- l Foot screw
- m Circular level
- n Display<br>o Keyboa Keyboard

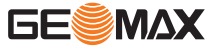

<span id="page-22-0"></span>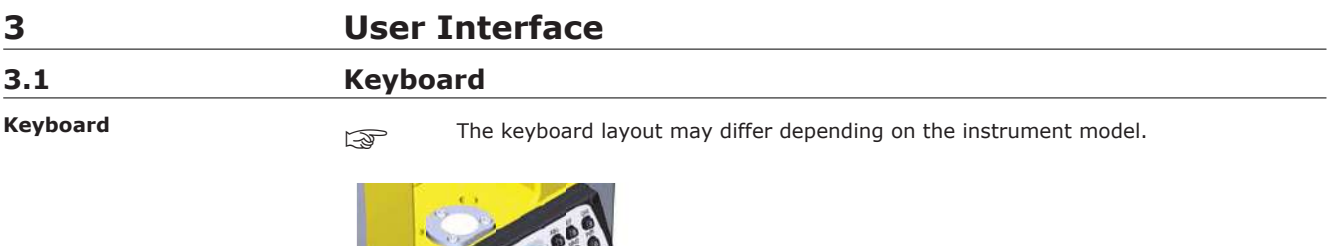

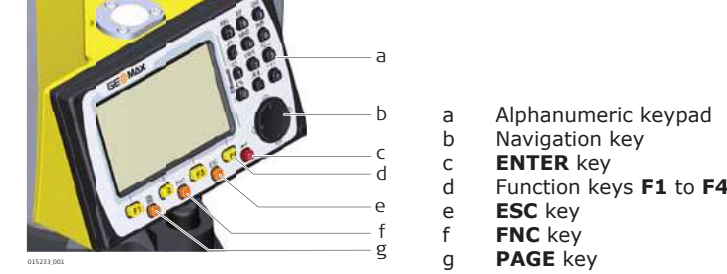

**Keys**

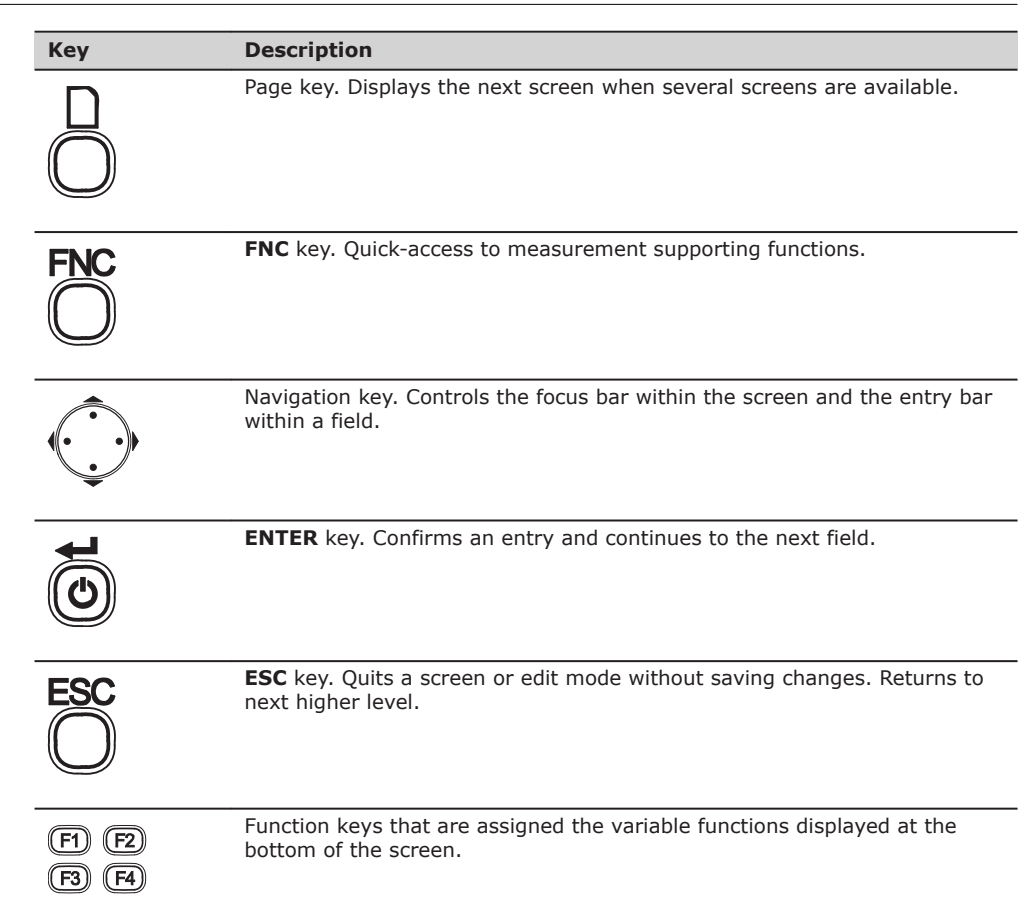

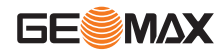

# **Key Description**

Alphanumeric keypad for entry of text and numerical values.

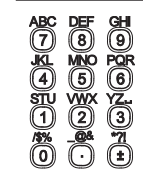

# <span id="page-23-0"></span>**3.2 Screen**

**Screen**

The instruments are available with Black&White or with Color&Touch display.

All shown screens are examples. It is possible that local firmware versions are different to the basic version.

#### **Black&White screen:**

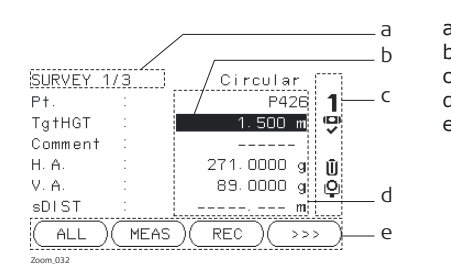

# a Title of screen

- b Focus in screen. Active field
- c Status icons
	-
- d Fields Softkeys

### **Color&Touch screen:**

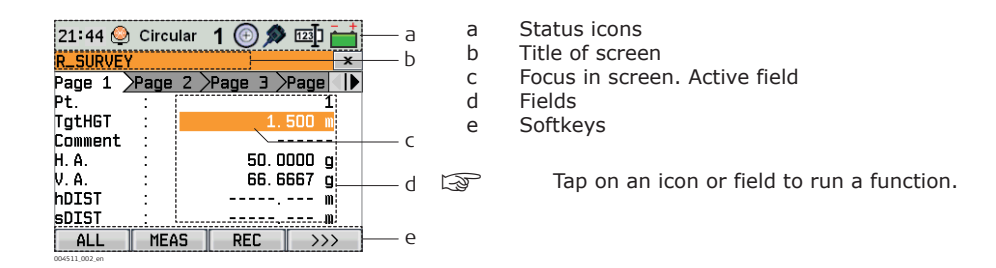

# **3.3 Status Icons** The icons provide status information related to basic instrument functions. Depending on the display type, different icons are displayed. **Description**

**Icons**

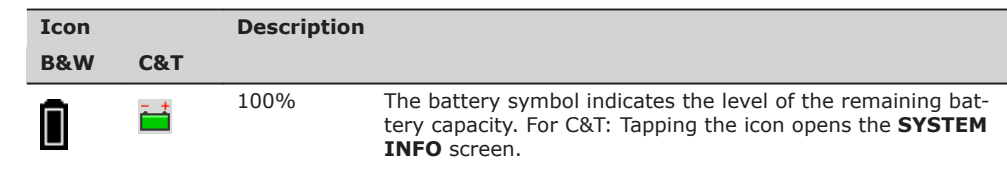

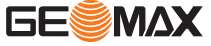

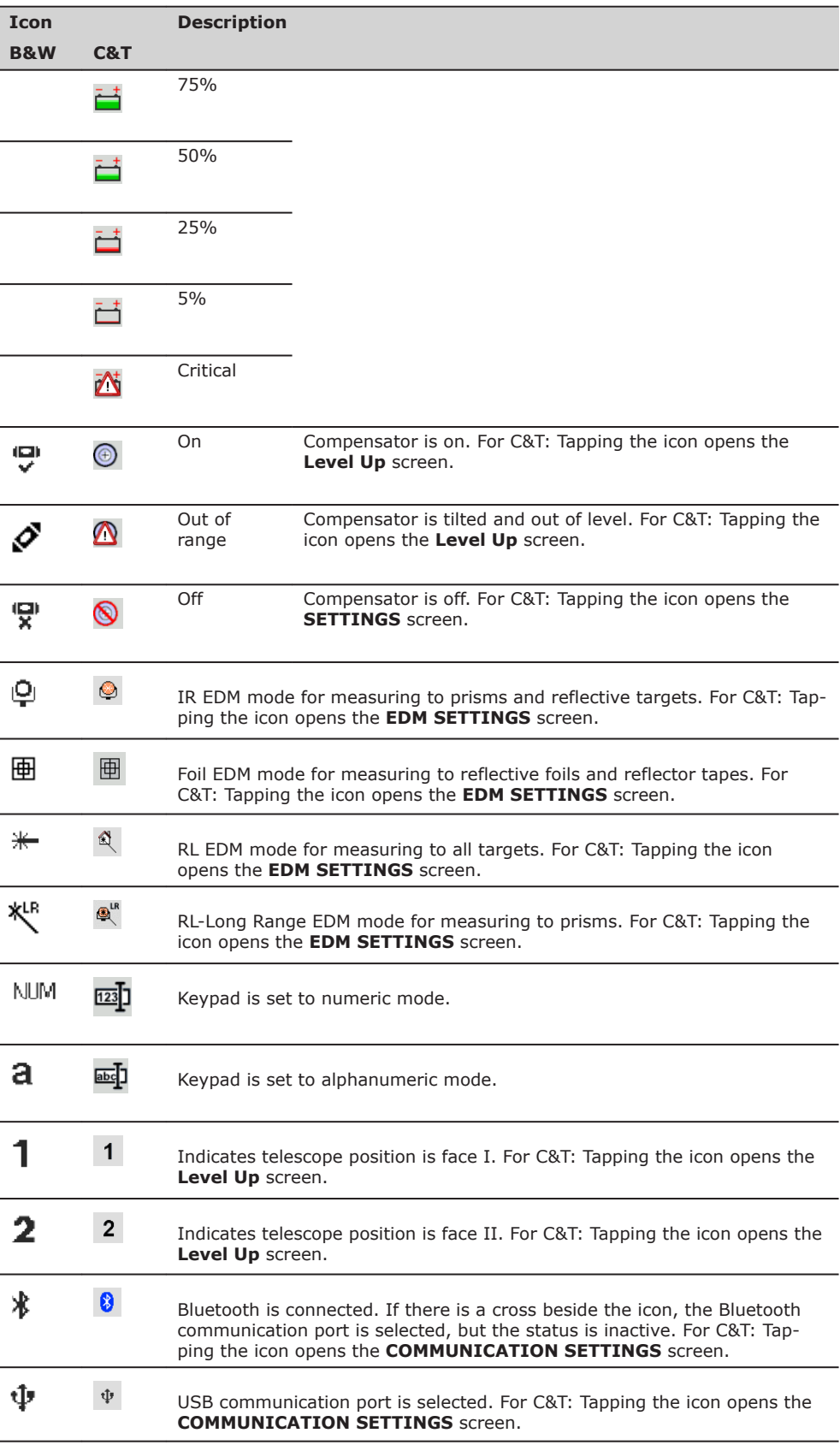

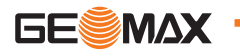

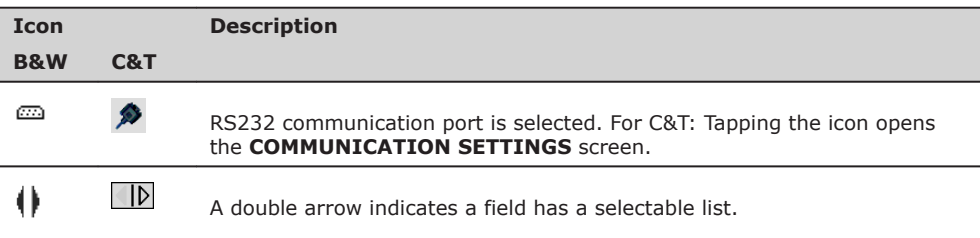

<span id="page-25-0"></span>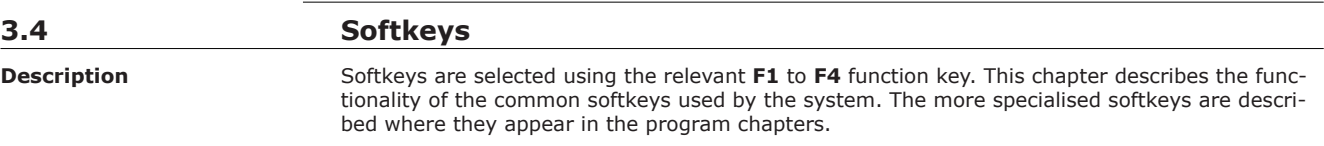

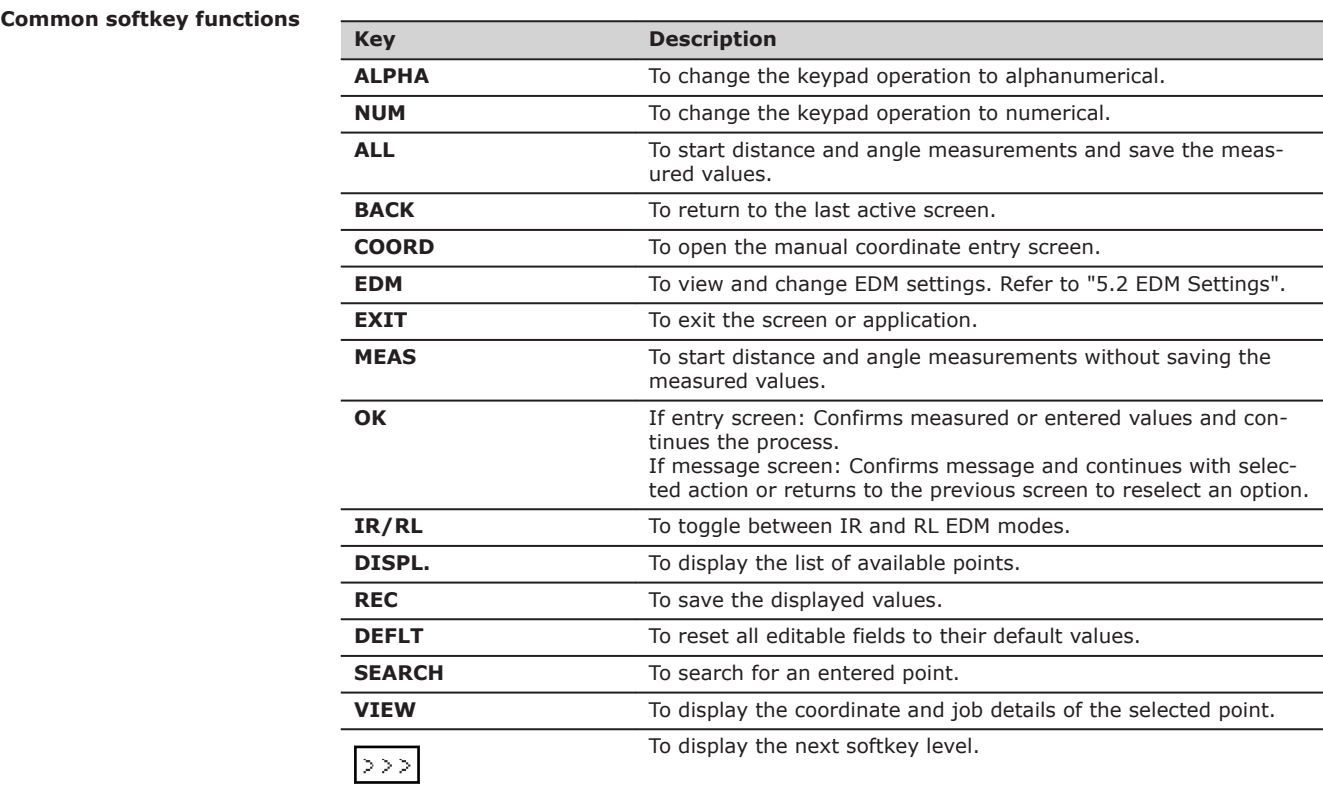

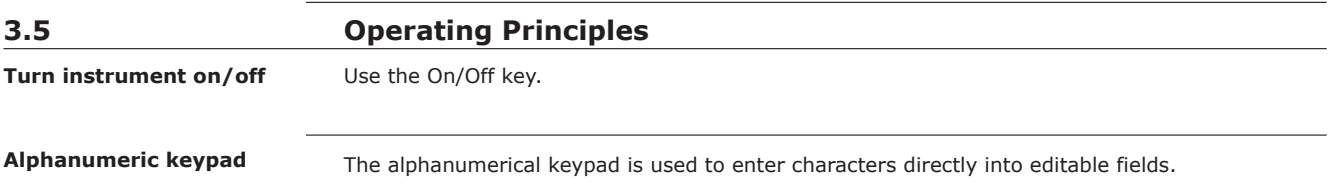

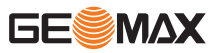

- **Numeric fields**: Can only contain numerical values. By pressing a key of the keypad the number will be displayed.
- **Alphanumeric fields**: Can contain numbers and letters. By pressing a key of the keypad the first character written above that key will be displayed. By pressing several times you can toggle through the characters. For example: 1->S->T->U->1->S....

<span id="page-26-0"></span>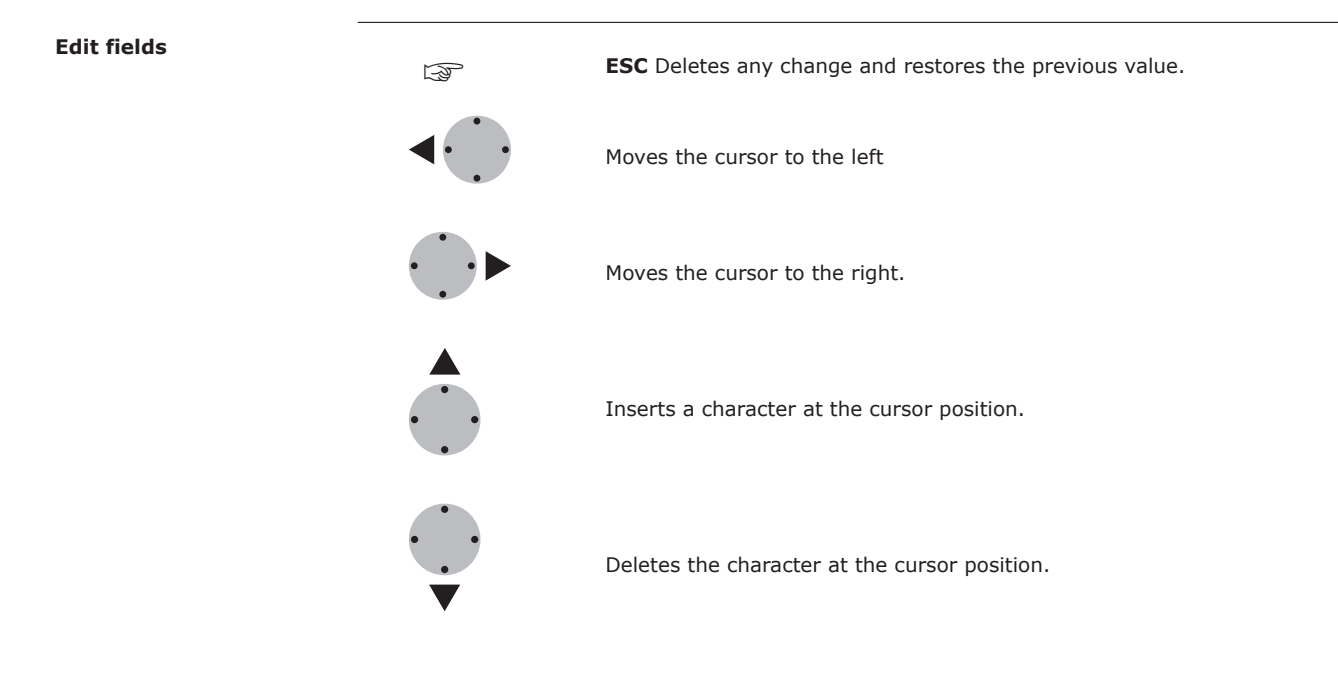

☞

In edit mode the position of the decimal place cannot be changed. The decimal place is skipped.

# **Special characters**

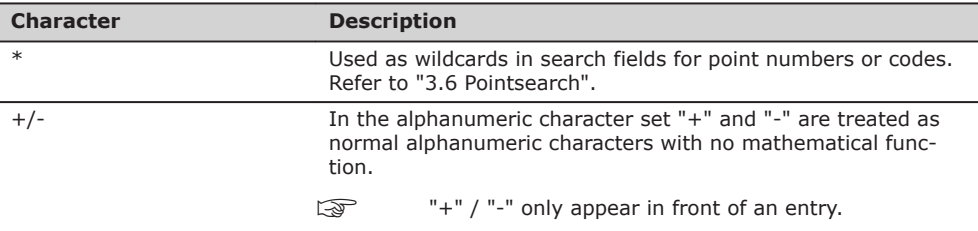

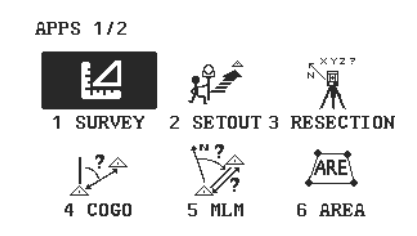

In this example selecting 2 on an alphanumeric keyboard would start the Set Out application.

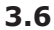

# **3.6 Pointsearch**

**Description**

Pointsearch is a function used by programs to find measured or known points in the memory storage.

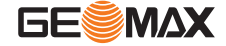

It is possible to limit the point search to a particular job or to search the whole storage. The search procedure always finds known points before measured points that fulfil the same search criteria. If several points meet the search criteria, then the results are ordered according to the entry date. The instrument finds the most recent known point first.

#### **Direct search**

By entering an actual point number, for example 402, and pressing **SEARCH**, all points within the selected job and with the corresponding point number are found.

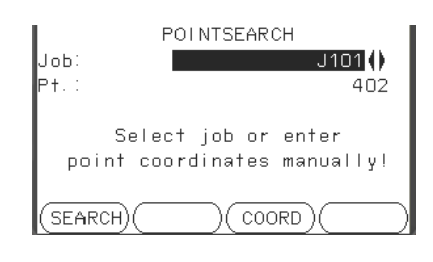

**SEARCH**

To search for matching points within the selected job.

### **Wildcard search**

The wildcard search is indicated by a "\*". The asterisk is a place holder for any following sequence of characters. Wildcards should be used if the point number is not fully known, or to search for a batch of points.

#### **Examples of point searches**

- \* All points are found.
- A All points with exactly the point number "A" are found.
- A\* All points starting with "A" are found, for example, A9, A15, ABCD, A2A.
- \*1 All points containing only one "1" are found, for example, 1, A1, AB1.
- A\*1 All points starting with "A" and containing only one "1" are found, for example, A1, AB1, A51.

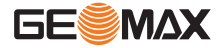

<span id="page-28-0"></span>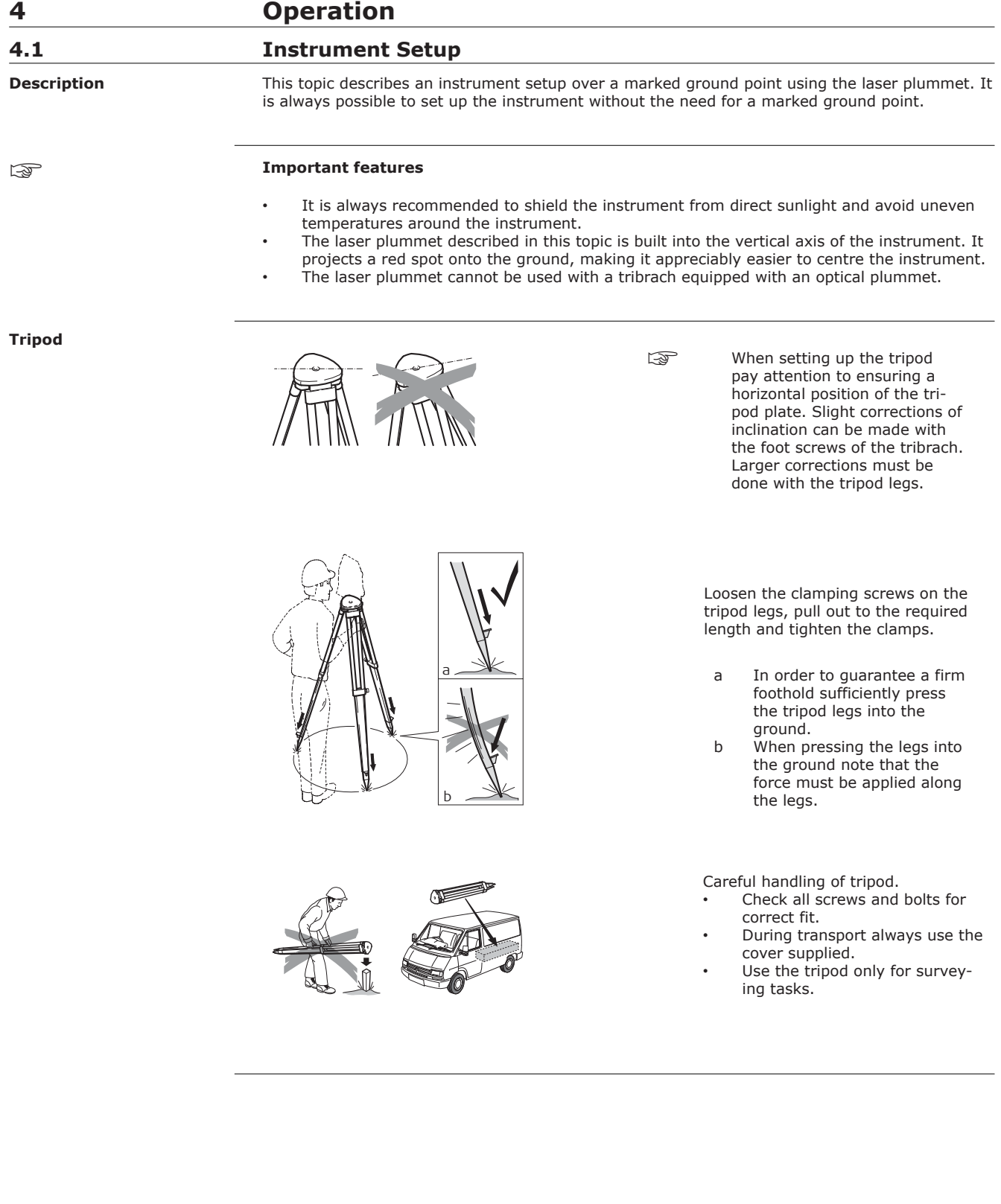

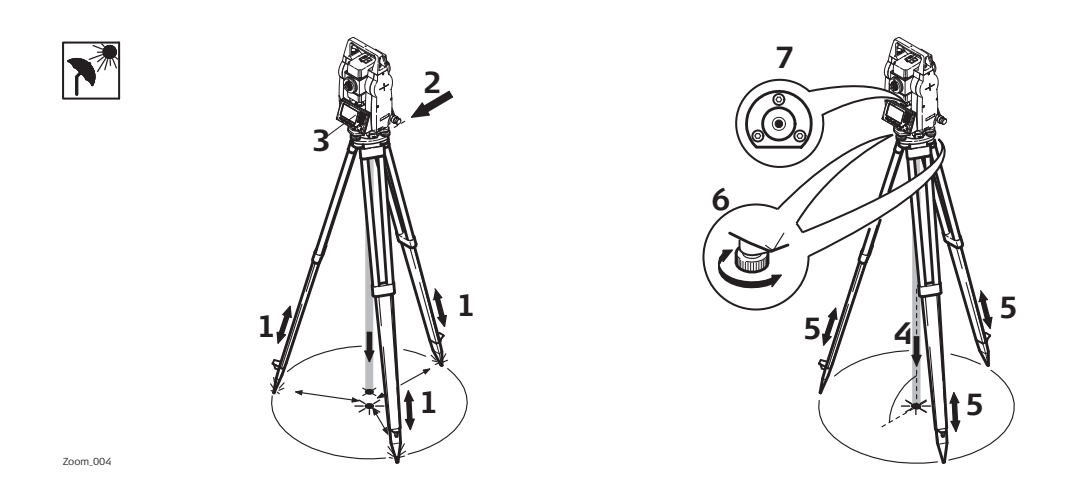

1. Extend the tripod legs to allow for a comfortable working posture. Position the tripod over the marked ground point, centring it as best as possible.

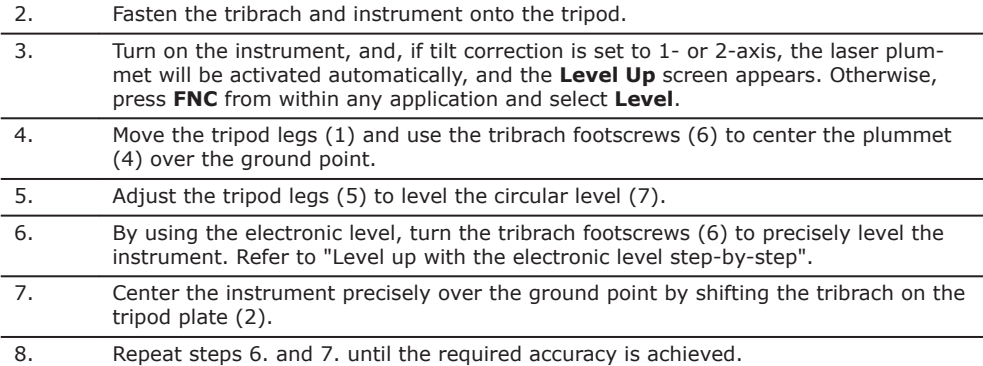

#### **Level up with the electronic level step-by-step**

The electronic level can be used to precisely level up the instrument using the footscrews of the tribrach.

- 1. Turn the instrument until it is parallel to two footscrews.
- 2. Center the circular level approximately by turning the footscrews of the tribrach.
- 3. Turn on the instrument, and, if tilt correction is set to 1- or 2-axis, the laser plummet will be activated automatically, and the **Level Up** screen appears. Otherwise, press **FNC** from within any application and select **Level**.

The bubble of the electronic level appears if the instrument tilt is inside a certain levelling range.

1. Center the electronic level of the first axis by turning the two footscrews. When the electronic level is centered, the indicator on one of the electronic bubbles is centered.

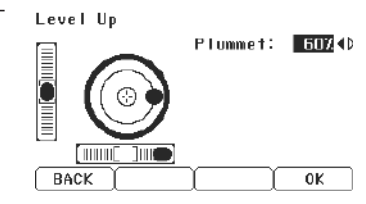

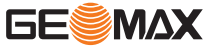

2. Center the electronic level for the second axis by Level Up turning the last footscrew. When the electronic Plummet: 5024D level is centered, the indicator on the second electronic bubble is centered. **CONTRACT STILLING**  $0K$  $\sqrt{BAC}$ 3. When the electronic level is centered the instru-Level Up ment has been perfectly levelled up. Plummet: 5024D **THE STATE**  $\sqrt{BACK}$  $0K$ 4. Accept with **OK**.

**Change the intensity of the laser plummet**

External influences and the surface conditions may require the adjustment of the intensity of the laser plummet.

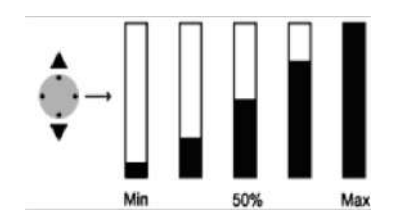

In the **Level Up** screen, adjust the intensity of the laser plummet using the navigation key. The laser can be adjusted in 25% steps as required.

#### **Position over pipes or holes**

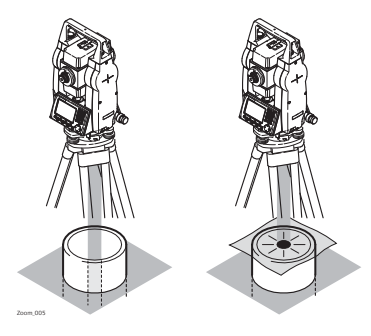

Under some circumstances the laser dot is not visible, for example over pipes. In this case, using a transparent plate enables the laser dot to be seen and then easily aligned to the center of the pipe.

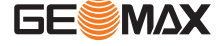

<span id="page-31-0"></span>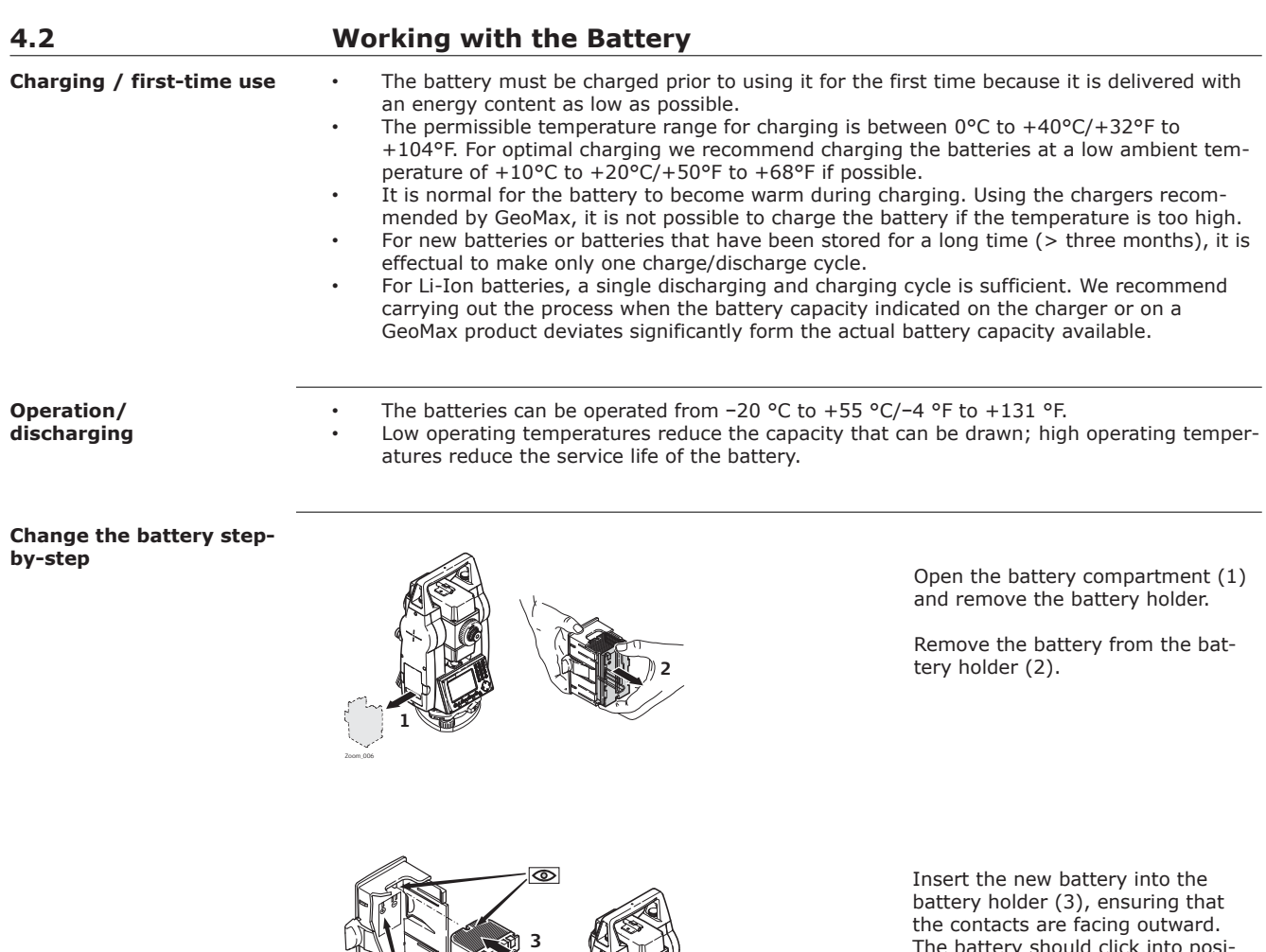

The battery should click into position.

Insert the battery holder back into the battery compartment (4).

☞

**Description**

The polarity of the battery is displayed inside the battery housing.

**4**

# **4.3 Data Storage**

Zoom\_007

An internal memory is included in all instruments. The firmware stores all data in jobs in a database in the internal memory. Data can then be transferred to a computer.

For Zoom25/Zoom50 instruments, data can also be transferred from the internal memory to a computer or other device via a Bluetooth connection.

Refer to ["12 Data Management"](#page-112-0) for further information on data management and data transfer.

# <span id="page-32-0"></span>**4.4 Main Menu**

**Description**

The **MAIN MENU** is the starting place for accessing all functionality of the instrument. It is usually displayed immediately after the **Level & Plummet** screen, after switching on the instrument.

# **MAIN MENU**

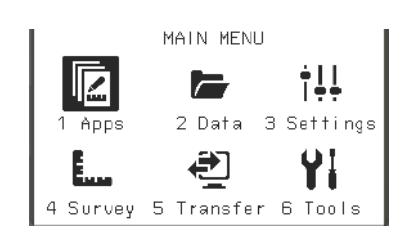

# **Description of the MAIN MENU functions**

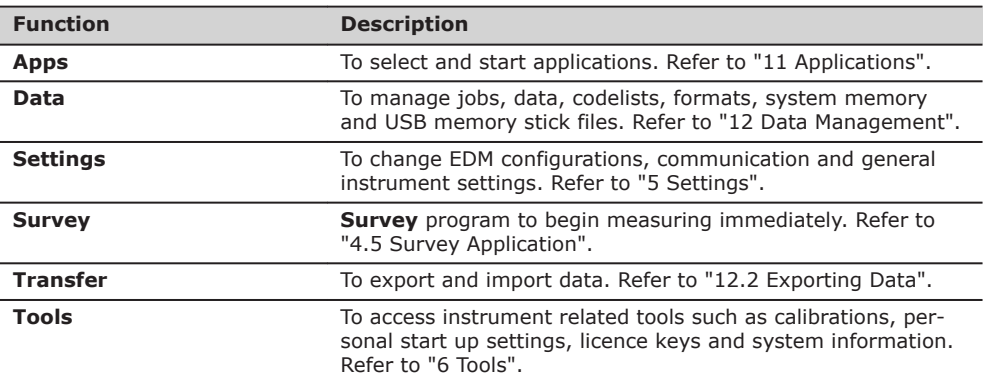

☞

If desired, the instrument can be configured to start in a user defined place after the **Level & Plummet** screen, instead of the **MAIN MENU**. Refer to ["6.2 Auto Start Routine"](#page-42-0).

After switching on and setting up correctly, the instrument is immediately ready for measuring.

# **4.5 Survey Application**

**Description**

Select **Survey** from the **MAIN MENU**.

**Access**

**SURVEY**

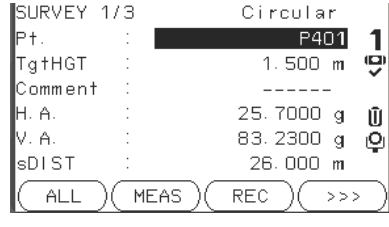

 $>>$  **CODING** To find/enter codes. Refer to ["8.1 Coding"](#page-52-0).

 $>>$   $_{STN}$ To enter station data and set the station.

 $>>$  Set HA

To set the horizontal direction orientation.

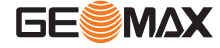

The procedure for the quick start **Survey** is identical to the procedure for the application **Survey** available under the **Apps** menu. Therefore this procedure is only described once within the application chapter. Refer to ["11.2 Survey".](#page-62-0)

**Description**

<span id="page-33-0"></span>**4.6 Distance Measurements - Guidelines for Correct Results**

A laser distancer (EDM) is incorporated into the instruments. In all versions, the distance can be determined by using a visible red laser beam which emerges coaxially from the telescope objective. There are two EDM modes:

- Prism measurements (P)
- Reflectorless measurements (NP)

### **Non-prism measurements**

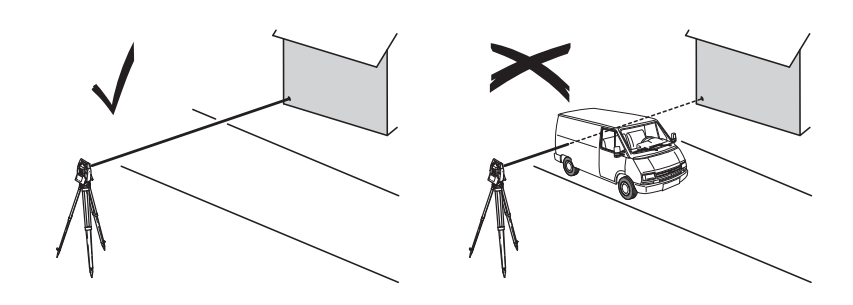

- When a distance measurement is triggered, the EDM measures to the object which is in the beam path at that moment. If a temporary obstruction, for example a passing vehicle, heavy rain, fog or snow is between the instrument and the point to be measured, the EDM may measure to the obstruction.
- Be sure that the laser beam is not reflected by anything close to the line of sight, for example highly reflective objects.
- Avoid interrupting the measuring beam while taking reflectorless measurements or measurements using reflective foils.
- Do not measure with two instruments to the same target simultaneously.

### **Prism measurements**

• Accurate measurements to prisms should be made in IR-Default mode.

- Measurements to strongly reflecting targets such as traffic lights in Prism mode without a prism should be avoided. The measured distances may be wrong or inaccurate.
- When a distance measurement is triggered, the EDM measures to the object which is in the beam path at that moment. If for example people, cars, animals, or swaying branches cross the laser beam while a measurement is being taken, a fraction of the laser beam is reflected from these objects and may lead to incorrect distance values.
- Measurements to prisms are only critical if an object crosses the measuring beam at a distance of 0 to 30 m and the distance to be measured is more than 300 m.
- In practice, because the measuring time is very short, the user can always find a way of avoiding unwanted objects from interfering in the beam path.

# **WARNING**

Due to laser safety regulations and measuring accuracy, using the Long Range Reflectorless EDM is only allowed to prisms that are more than 1000 m (3300 ft) away.

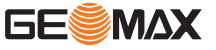

<span id="page-34-0"></span>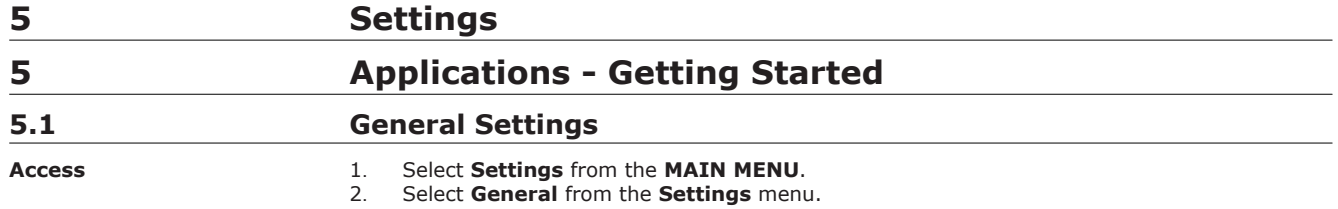

3. Press  $\beta$  to scroll through the screens of available settings.

# **GENERAL SETTINGS**

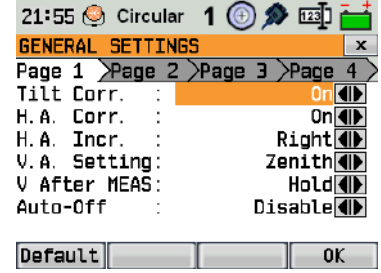

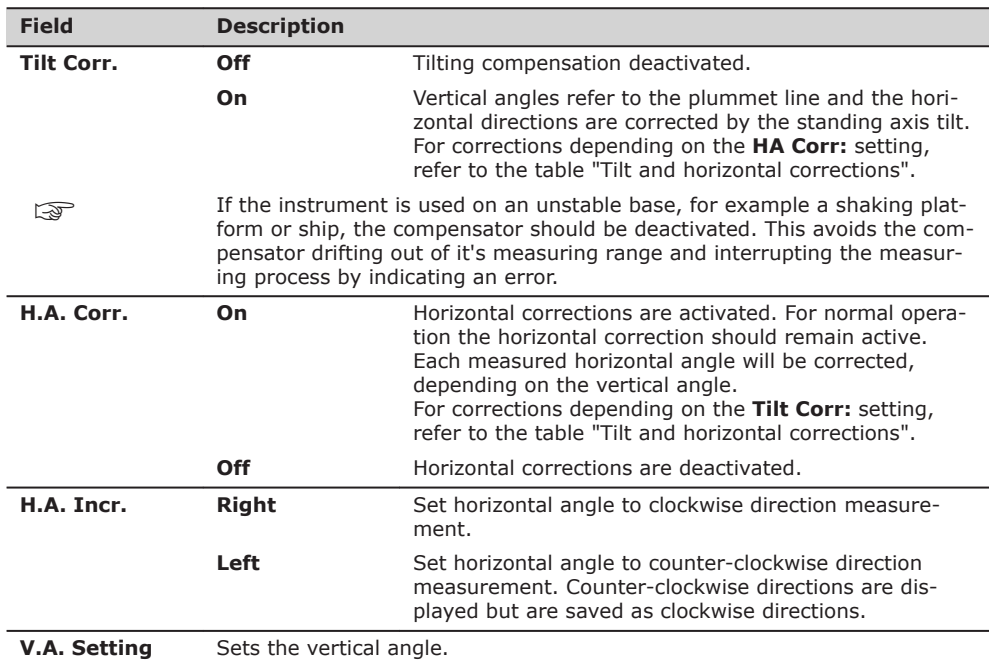

**Zenith**

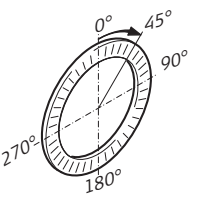

Zenith=0°; Horizon=90°.

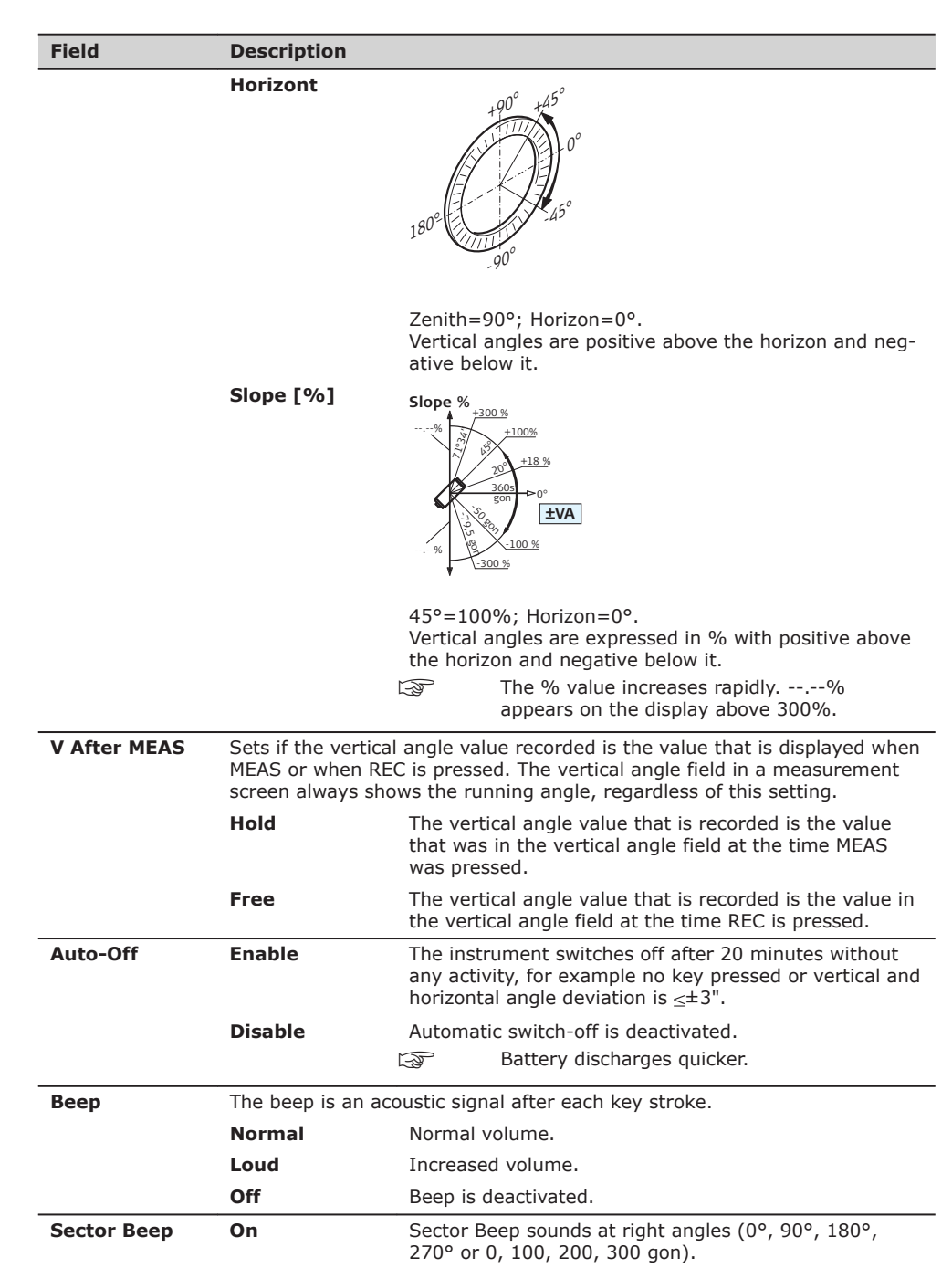

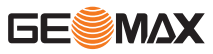
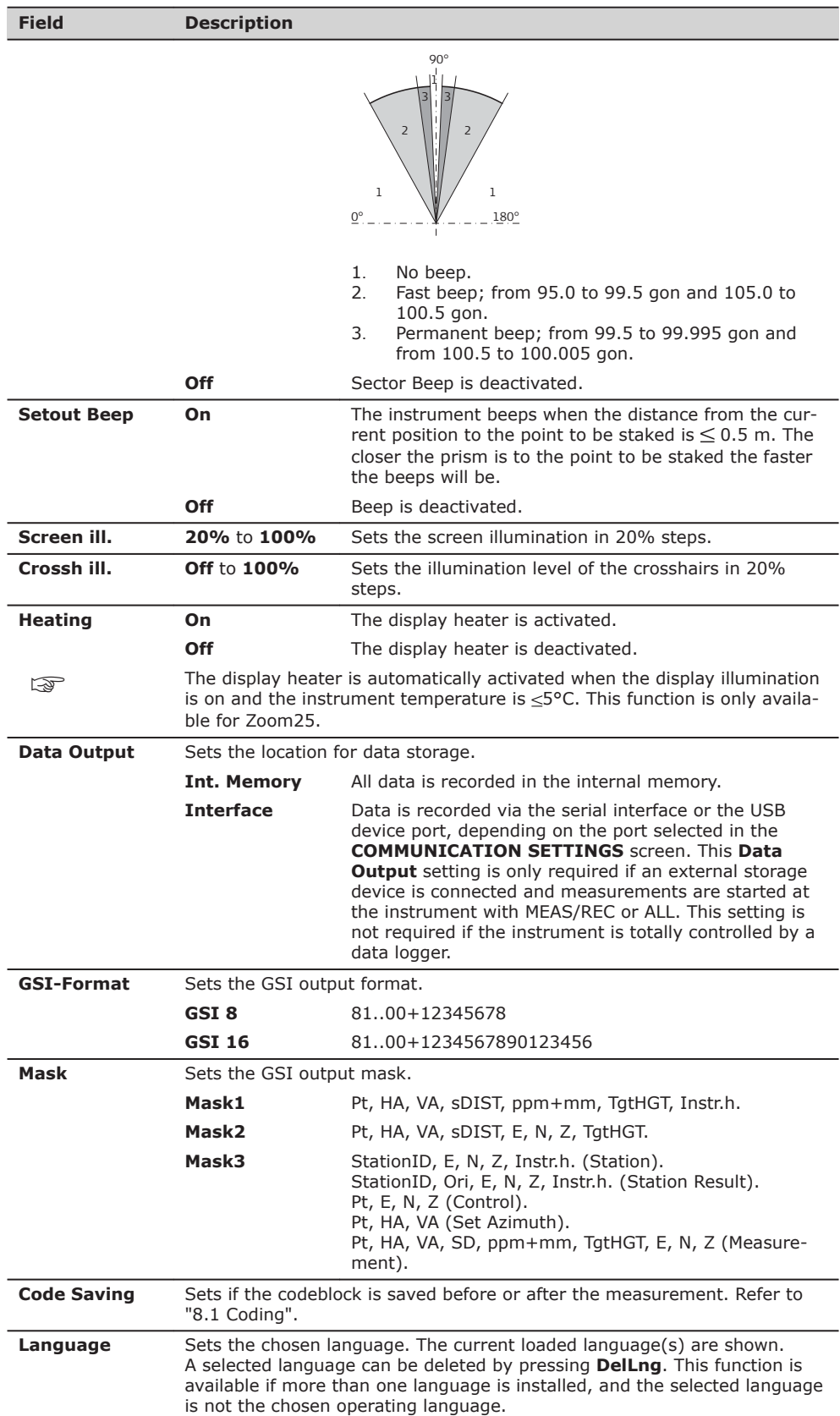

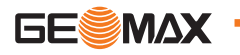

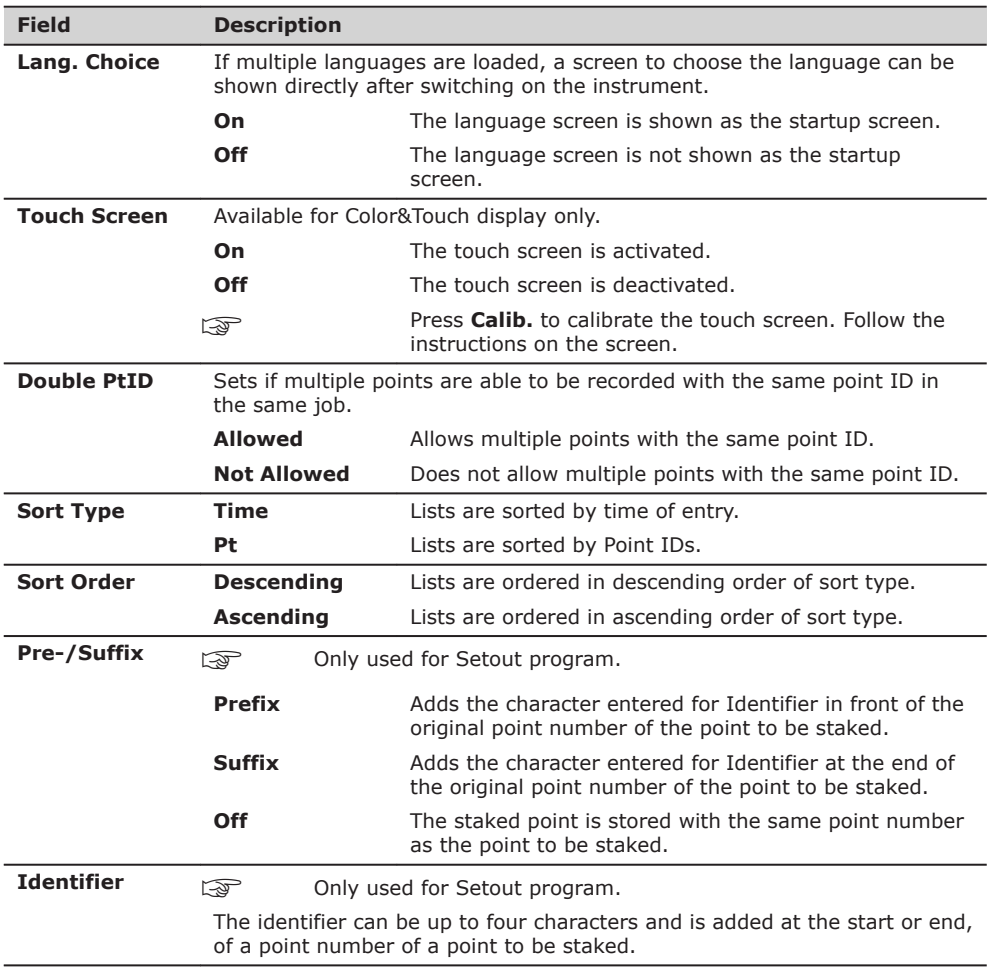

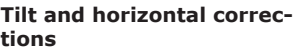

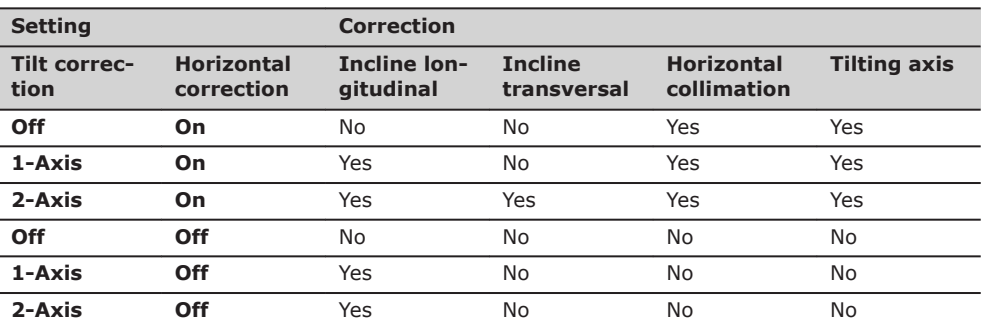

# **5.2 EDM Settings**

**Description**

### The settings on this screen define the active EDM, **E**lectronic **D**istance **M**easurement. Different settings for measurements are available with Reflectorless (RL) and Prism (IR) EDM modes.

**Access**

- 1. Select **Settings** from the **MAIN MENU**.
- 2. Select **EDM** from the **Settings** menu.

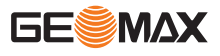

# **EDM SETTINGS**

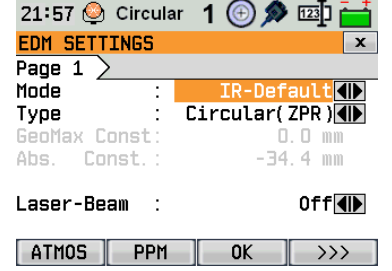

**ATMOS** To enter atmospheric data ppm.

**PPM** To enter an individual ppm value.

 **SCALE** To enter projection scale details.

**FREQ.** To view the EDM frequency.

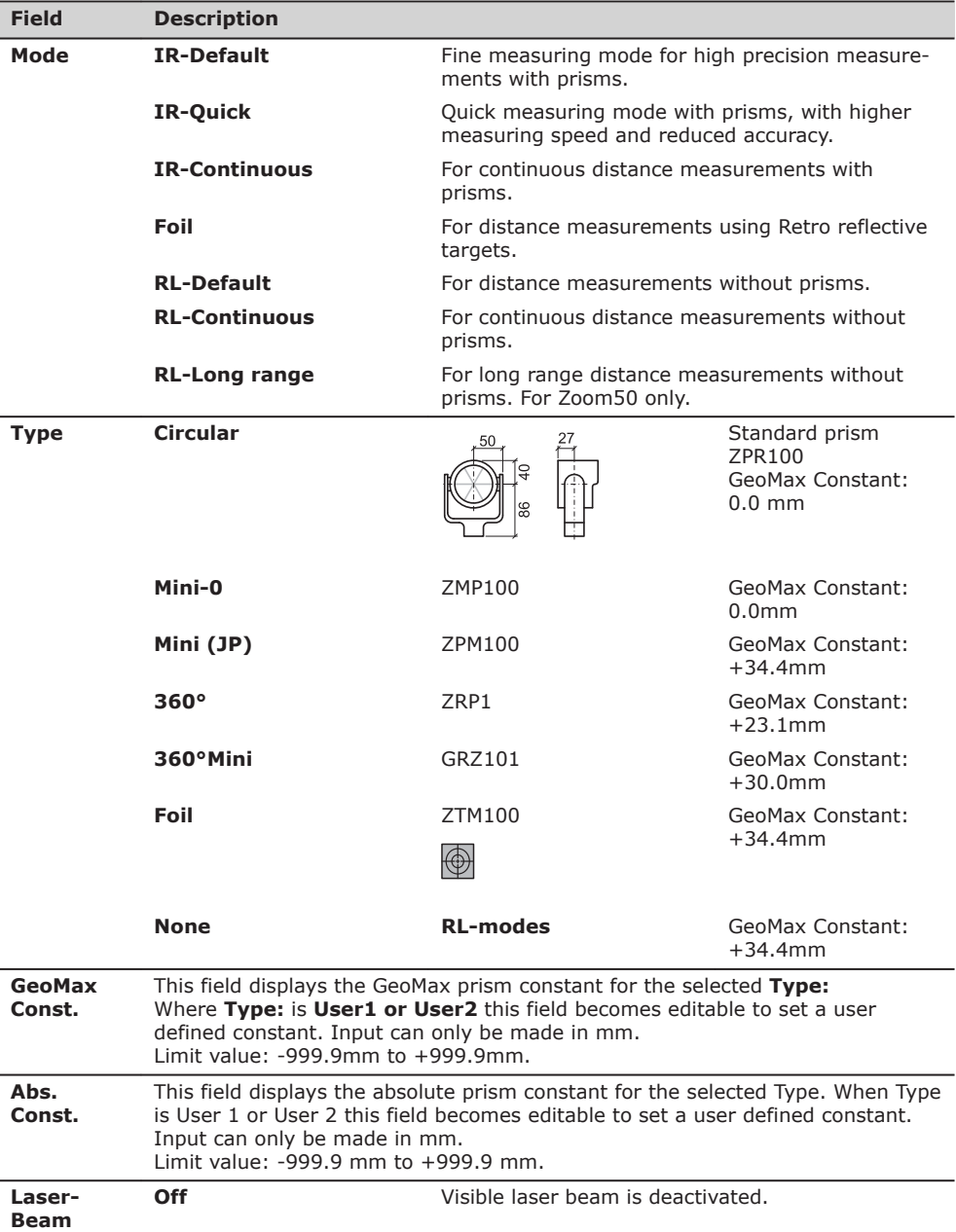

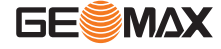

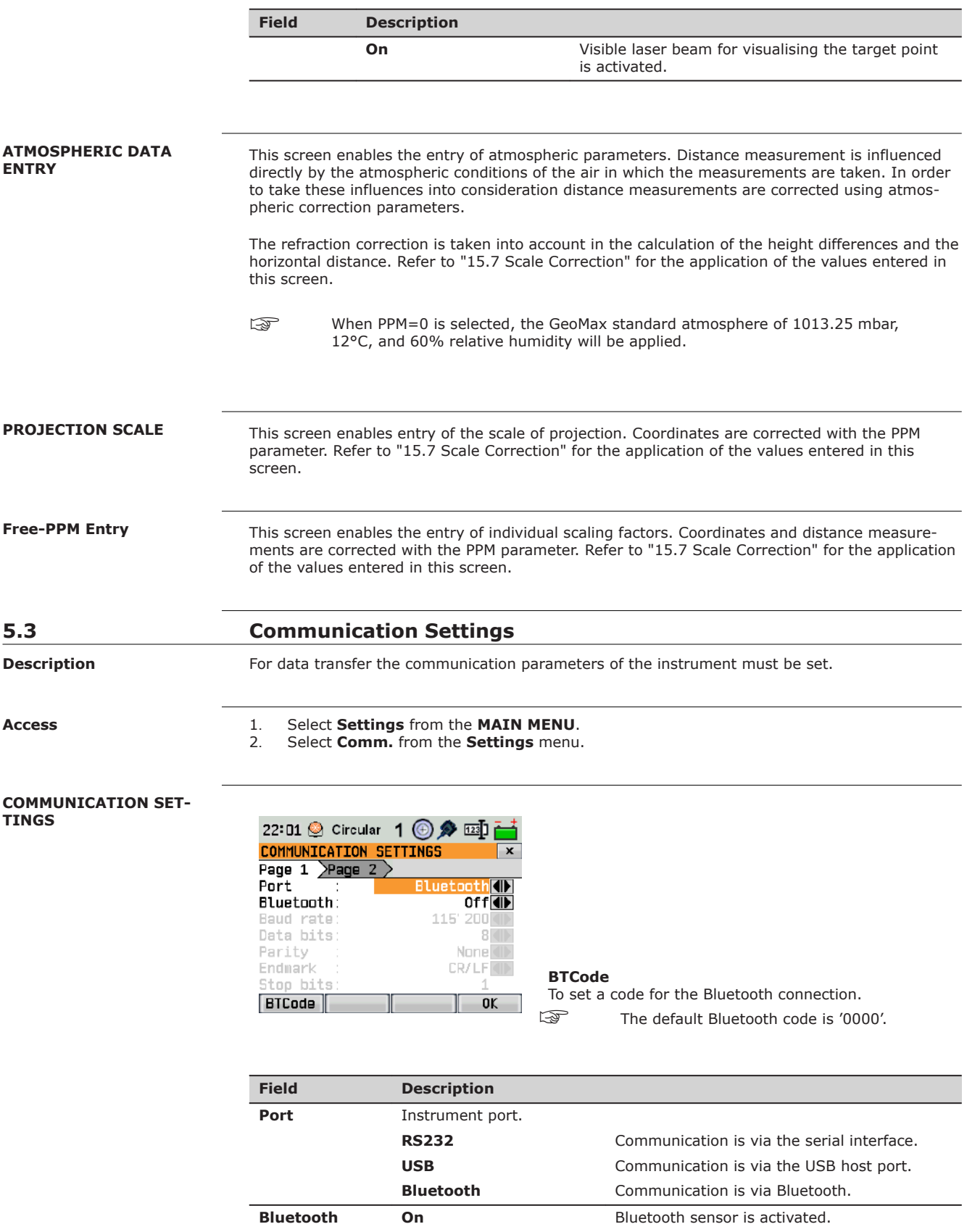

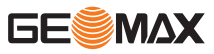

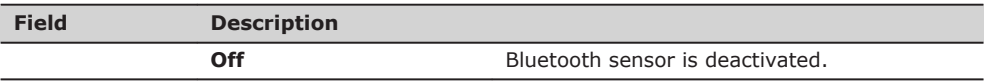

The following fields are active only when **Port: RS232** is set.

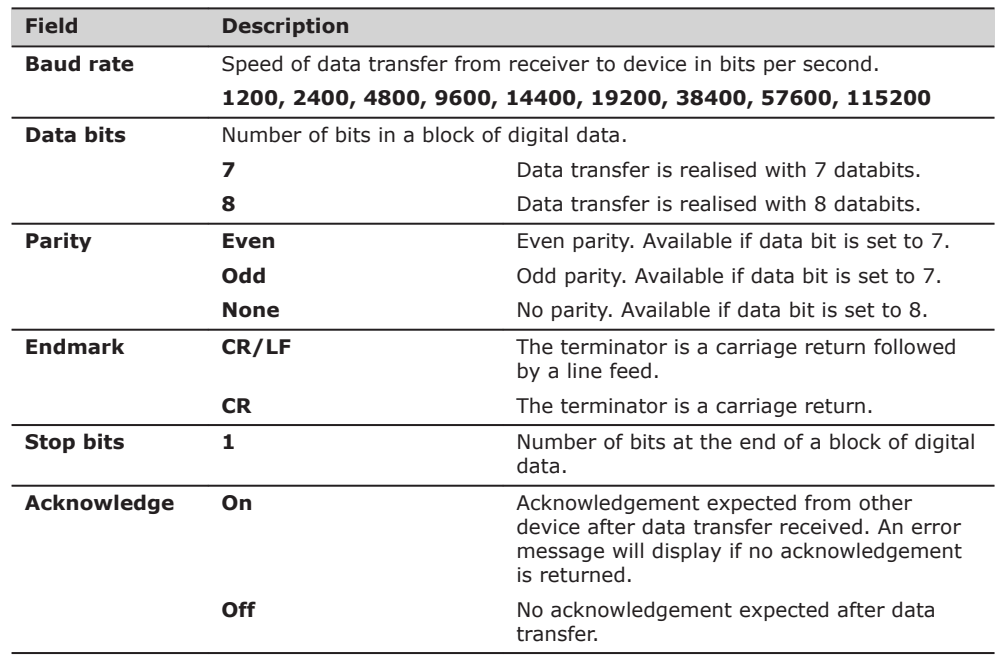

**Access**

**5.4 Unit Settings**

1. Select **Settings** from the **MAIN MENU**.

2. Select **Unit** from the **Settings** menu.

**Unit Settings**

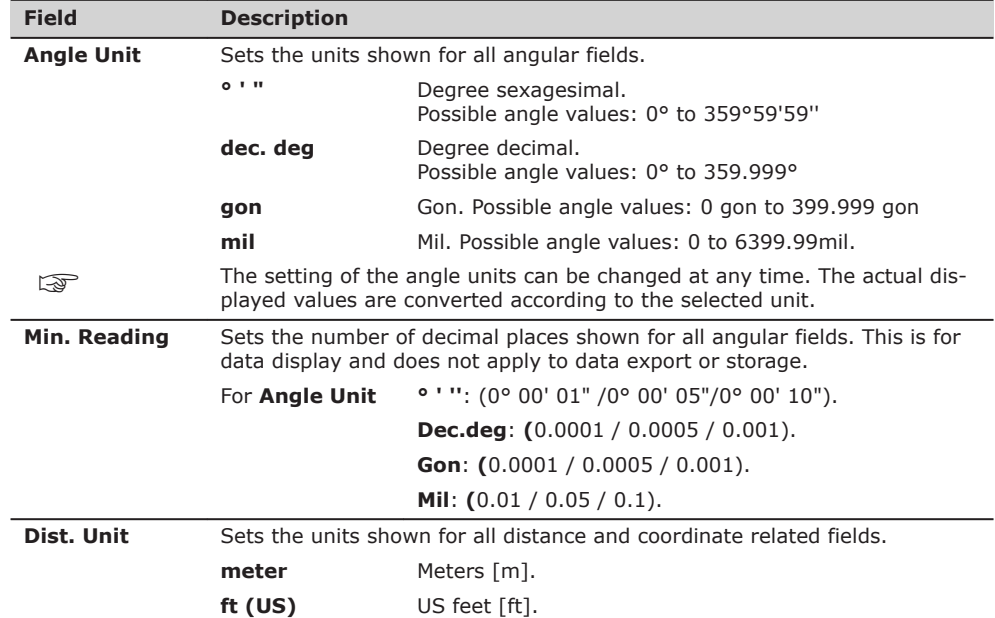

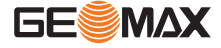

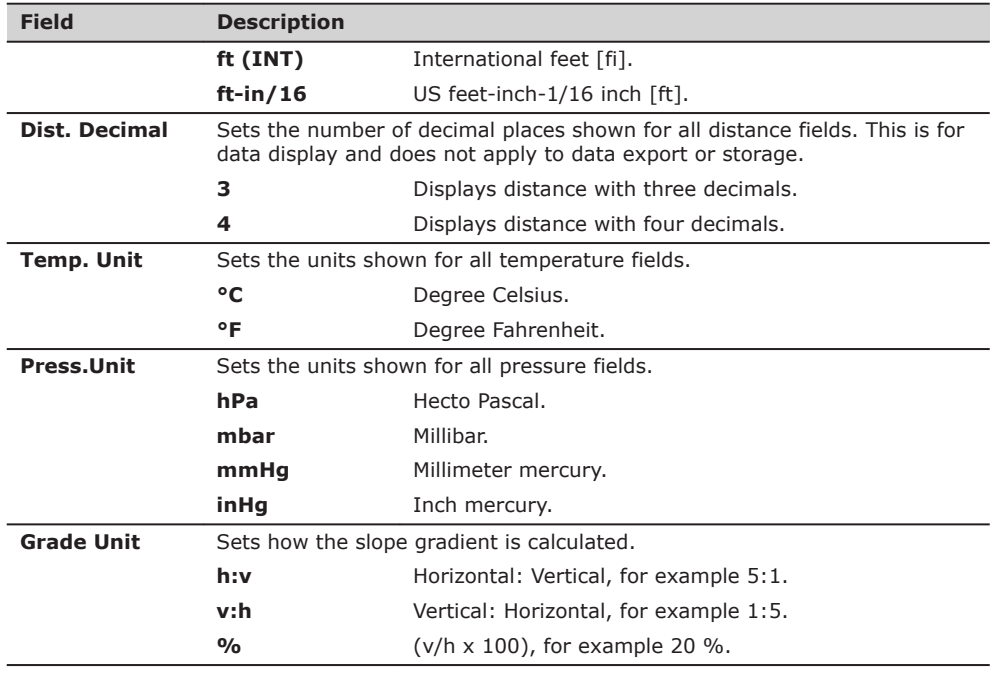

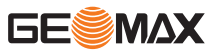

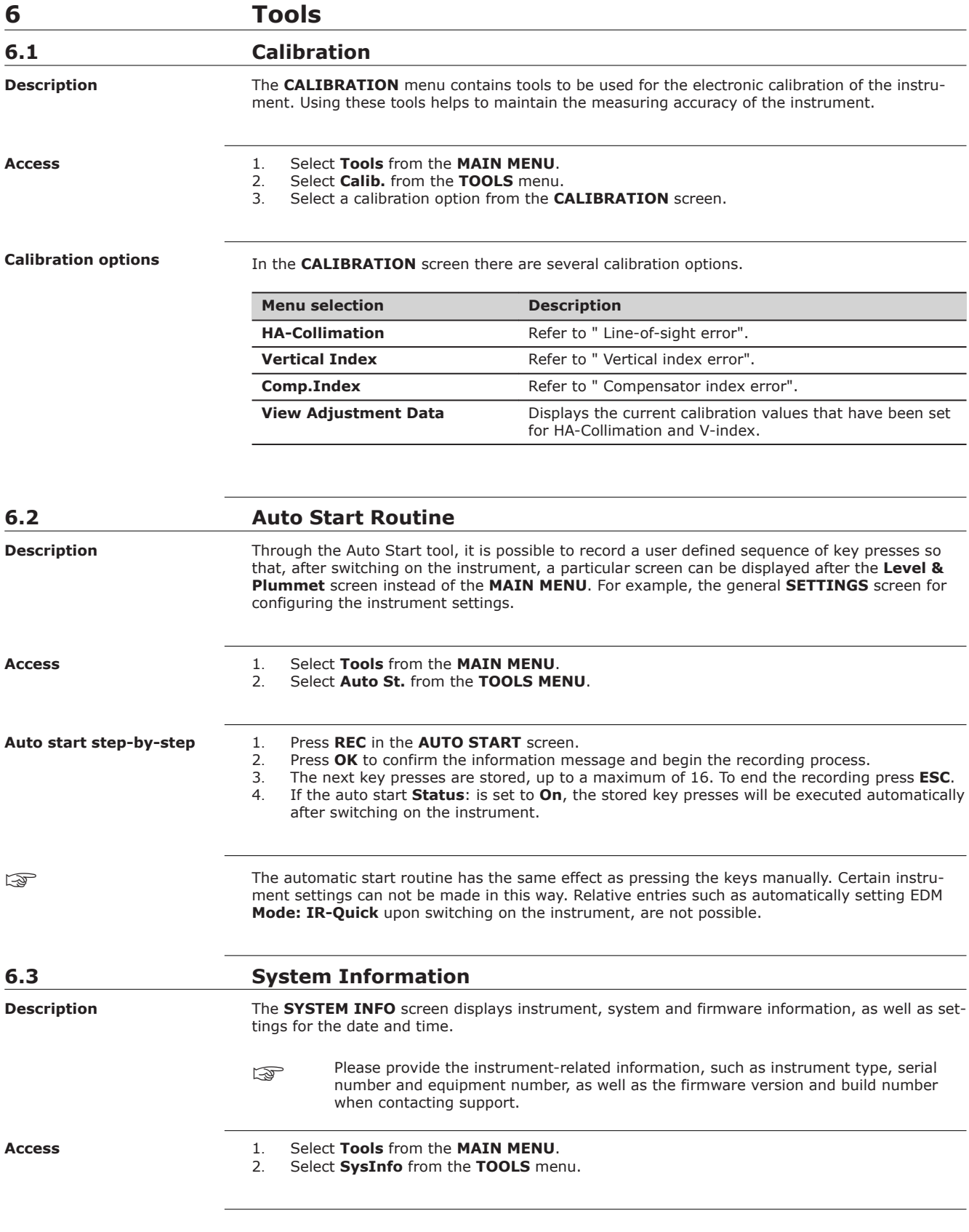

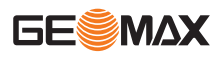

# **SYSTEM INFORMATION**

**Page 1**

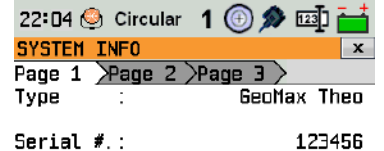

DATE

### **Firmw.**

To display details of the firmware package installed on the instrument.

# **DATE**

**BACK** 

To change the date and format.

# **Page 3**

 $[$  Firmw.  $]$ 

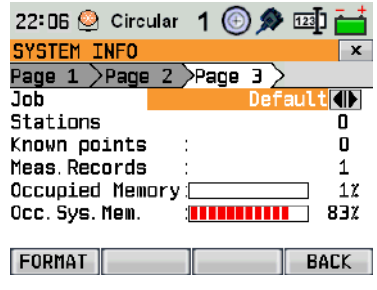

### **FORMAT**

Formatting deletes all jobs, formats, codelists and languages. All settings are reset to default.

Before selecting **FORMAT**, to format the internal memory, ensure that all important data is first transferred to a computer. Jobs, formats, codelists, setting files, uploaded languages and firmware are deleted by formatting.

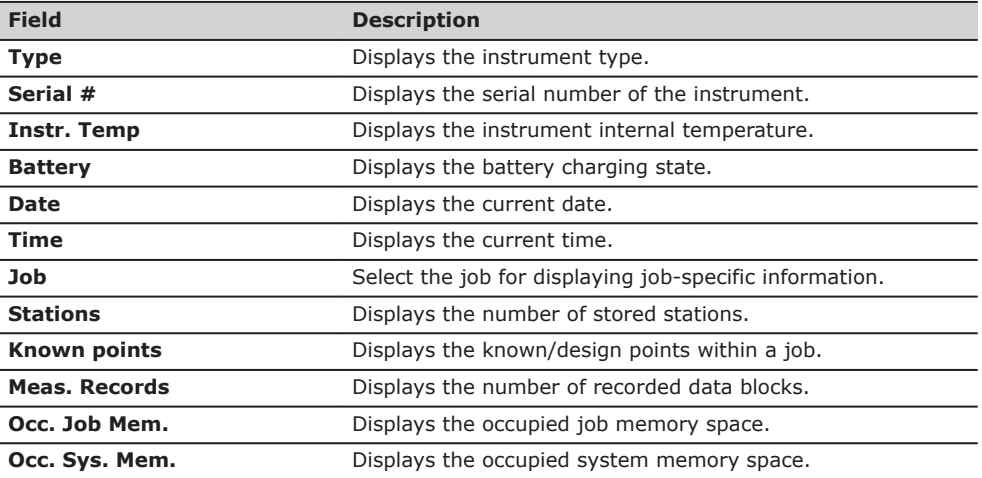

# **6.4 Loading Software**

**Description**

The software can be loaded via a USB memory stick. To load the software, do the following:

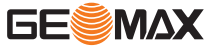

- 1. Select **Tools** from the **MAIN MENU**.
- 2. Select **Load FW** from the **TOOLS MENU**.

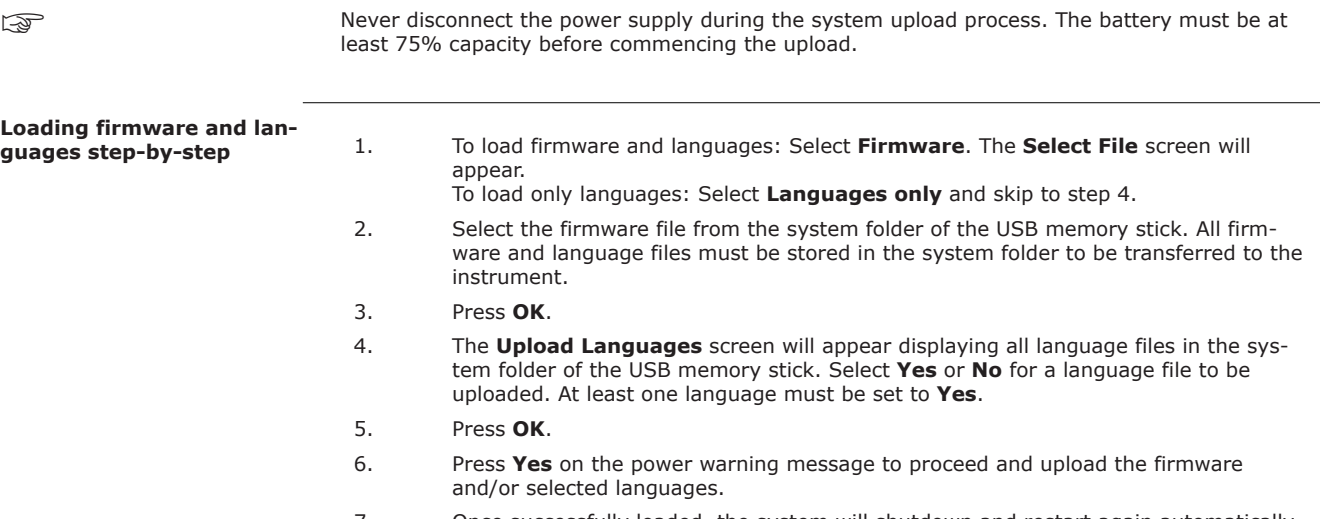

7. Once successfully loaded, the system will shutdown and restart again automatically.

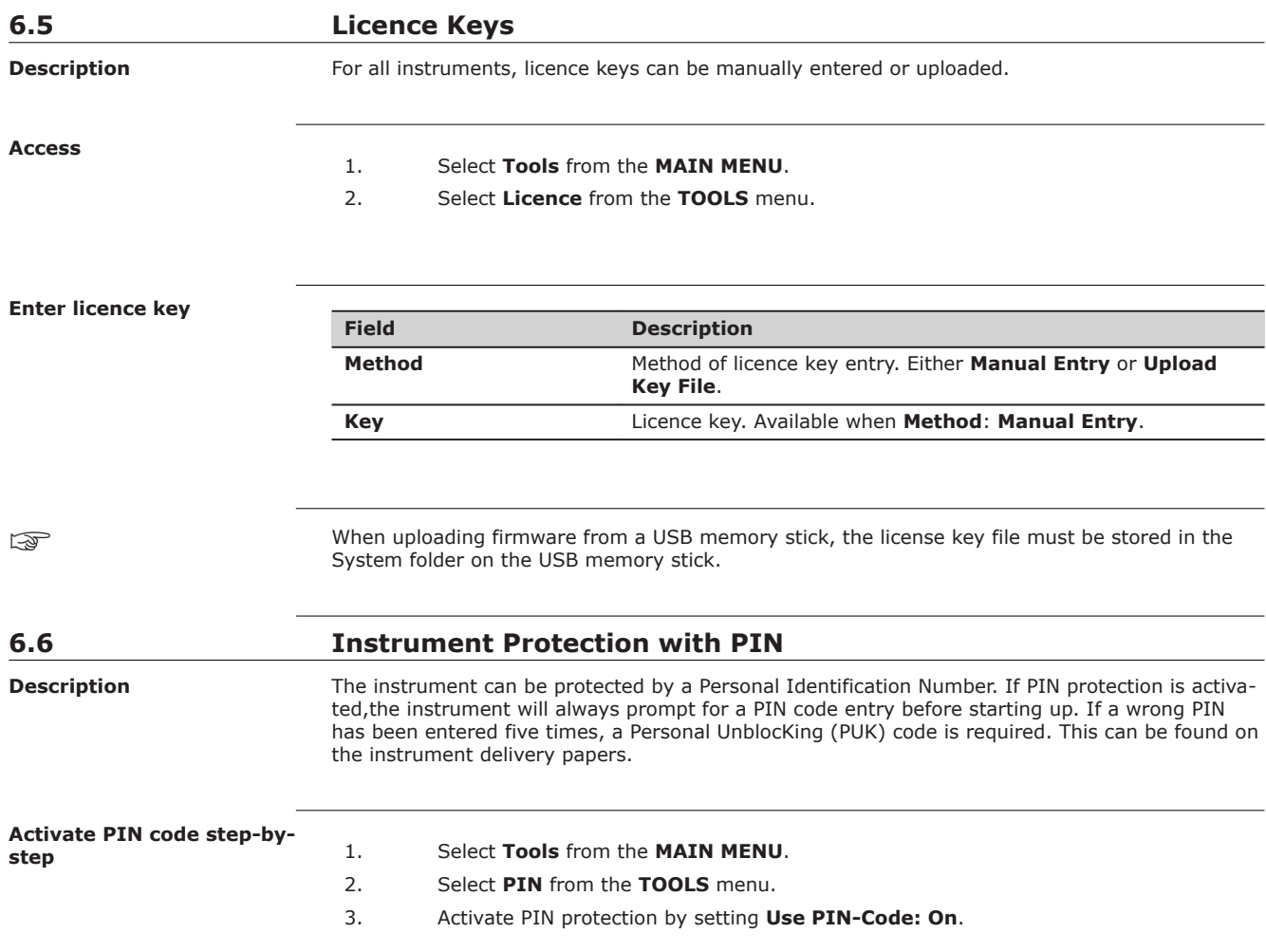

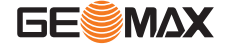

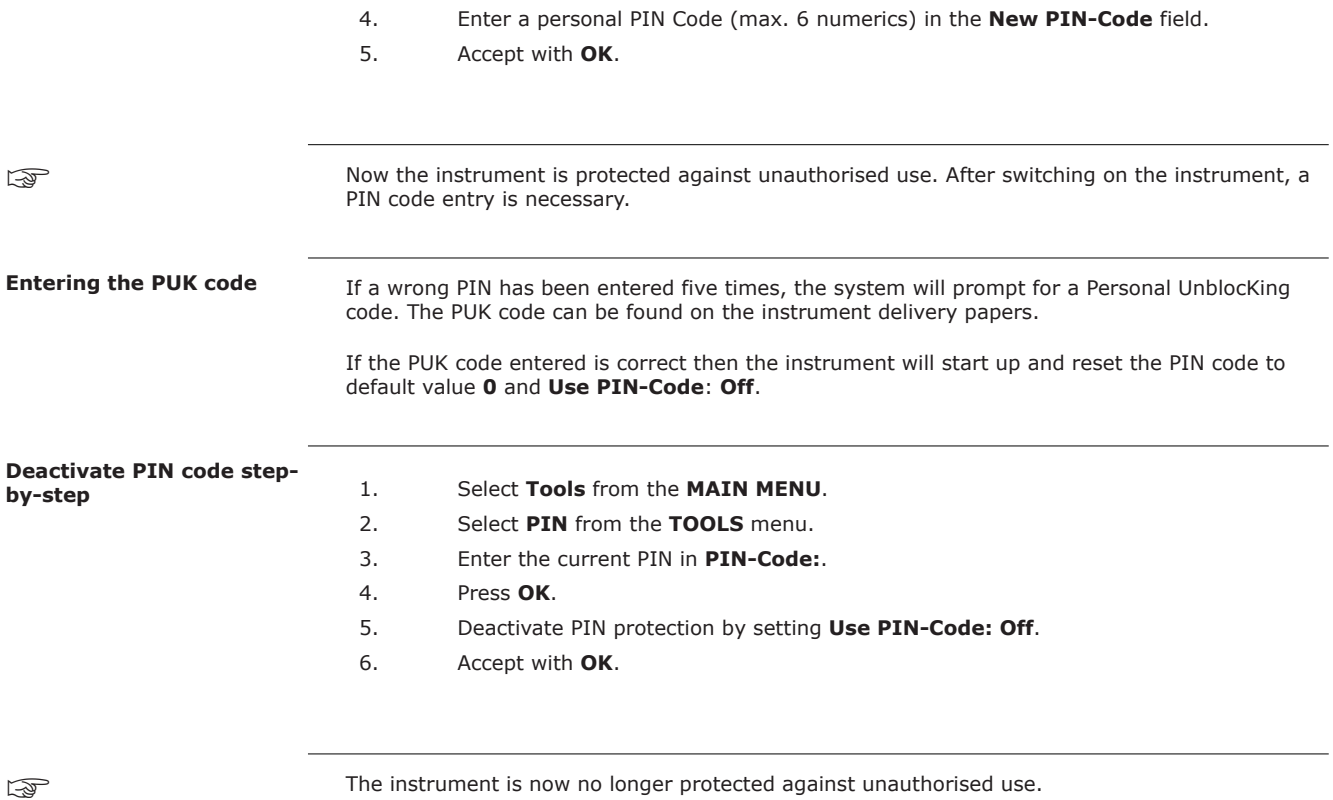

**GESMAX** 

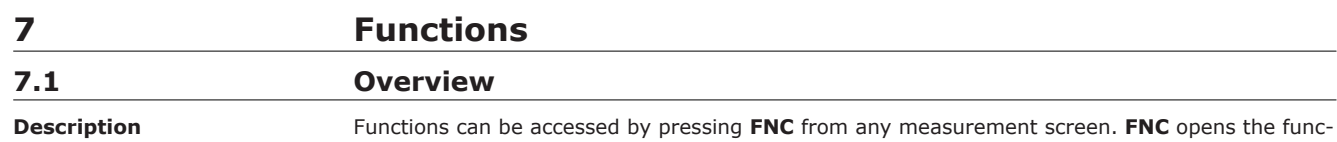

tions menu and a function can be selected and activated.

**Functions**

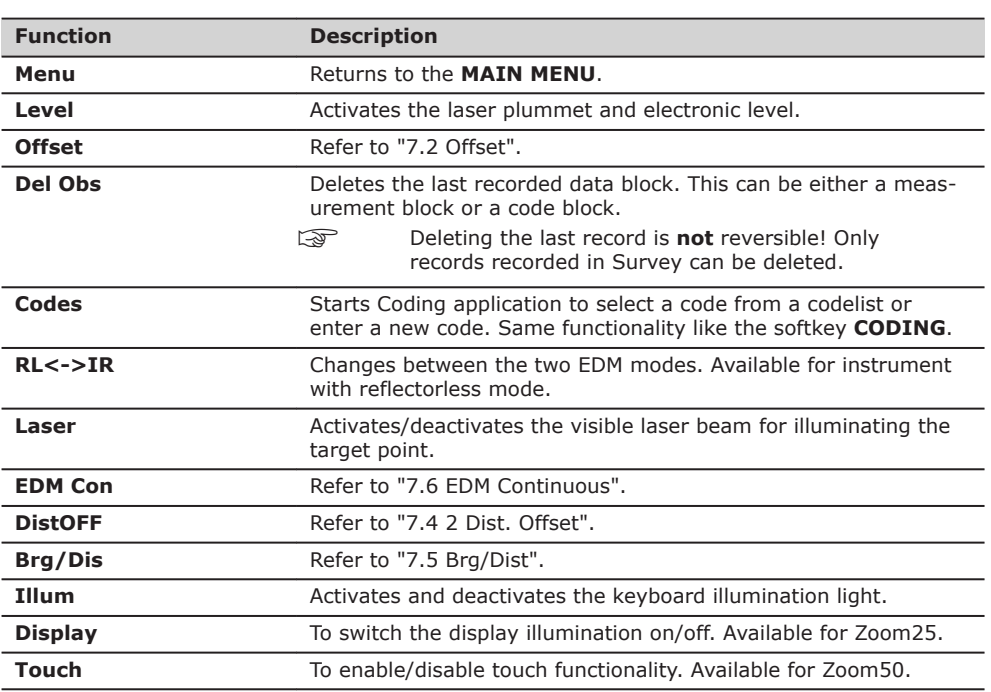

**Description**

# **7.2 Offset**

This function calculates the target point coordinates if it is not possible to set up the reflector, or to aim at the target point directly. The offset values (length, trav. and/or height offset) can be entered. The values for the angles and distances are calculated to determine the target point.

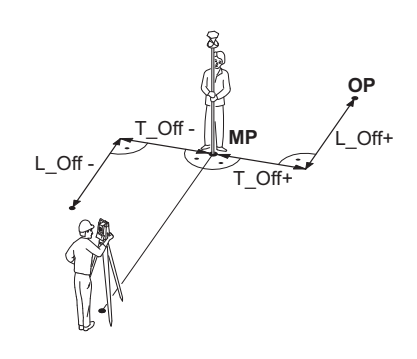

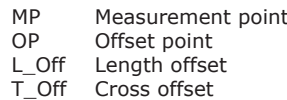

**Access**

1. Press **FNC** when within any application.

2. Select **Offset** from the **FUNCTIONS** menu.

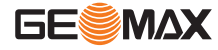

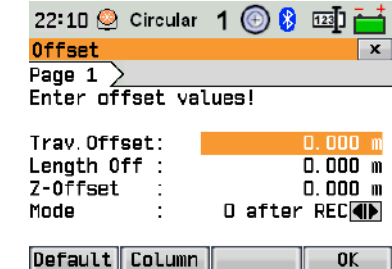

**Default** To reset offset values to 0.

# **Column**

To go to Column Offset.

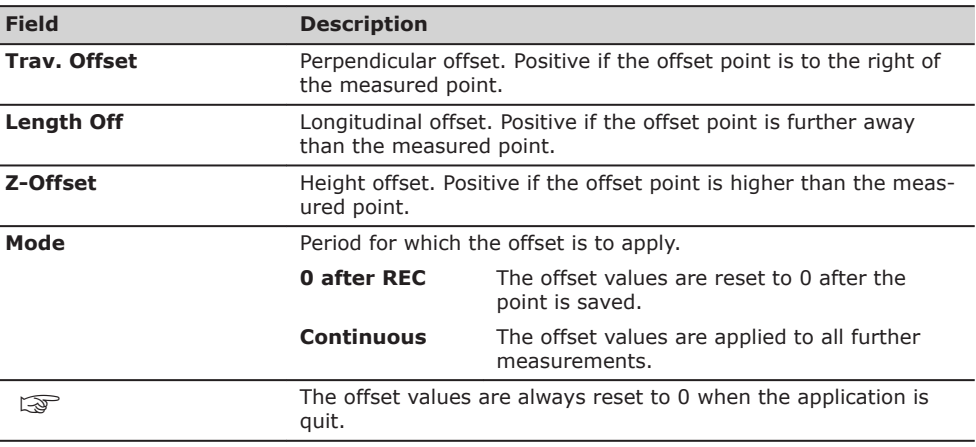

# **Next step**

Press OK to calculate the corrected values and return to the application from which the offset function was started. The corrected angle and distances are displayed as soon as a valid distance measurement has been triggered or exists.

# **7.3 Column Offset**

Determines the coordinates of the centre point of cylindrical objects and their radius. The horizontal angle to points on both the left and right sides of the object are measured, and the distance to the object as well.

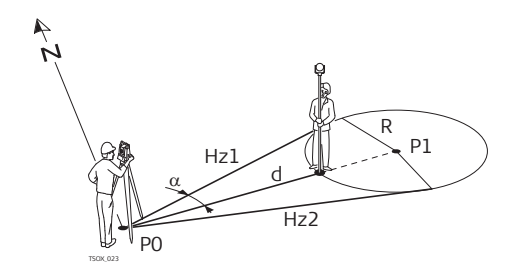

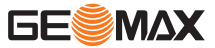

**Description**

- P0 Instrument station<br>P1 Centre point of cyli
- P1 Centre point of cylindrical object<br>Hz1 Horizontal angle to a point on the
- Hz1 Horizontal angle to a point on the left side of the object
- Hz2 Horizontal angle to a point on the right side of the object
- d Distance to the object in the middle between Hz1 and Hz2<br>R Radius of cylinder
	- Radius of cylinder
- $\alpha$  Azimuth from Hz1 to Hz2

## **Access**

Press **Column** from the **Offset** screen.

### **COLUMN OFFSET**

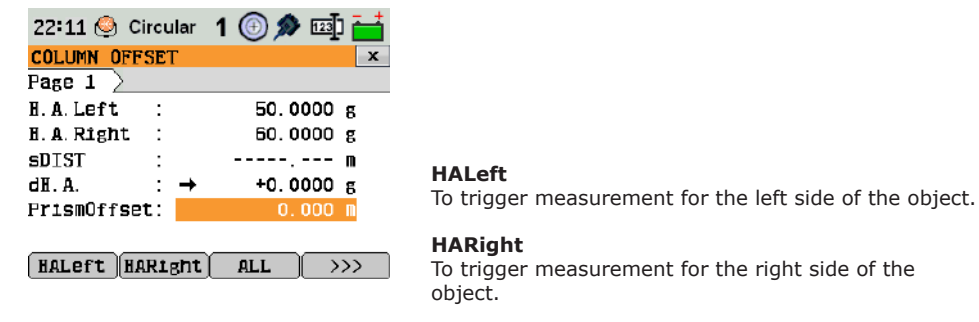

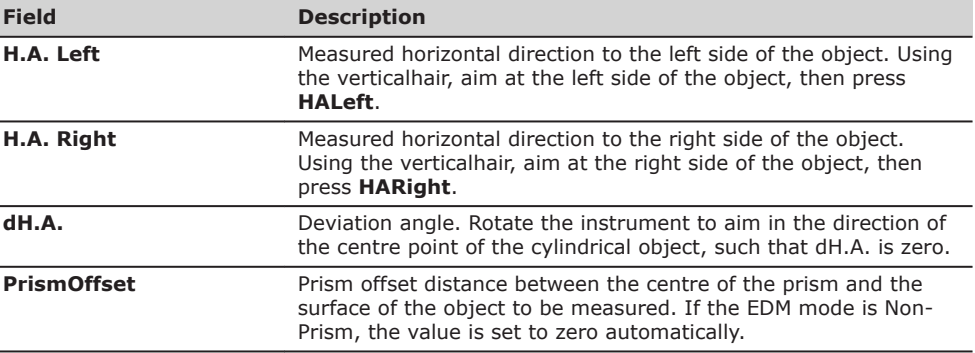

### **Next step**

Once **dH.A.** is zero, press **ALL** to complete the measurement and display the results.

# **COLUMN OFFSET RESULT**

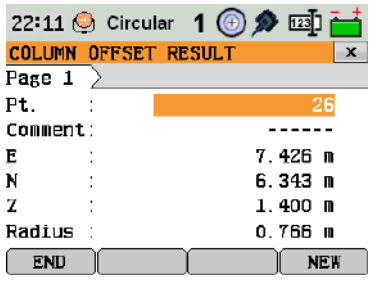

# **END**

To record results and return to the main **Offset** screen.

# **NEW**

To measure a new cylindrical object.

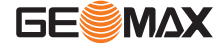

<span id="page-49-0"></span>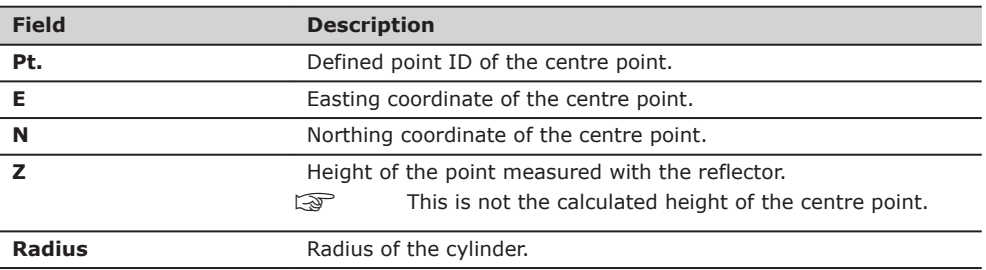

# **7.4 2 Dist. Offset**

**Description**

This function is used for measurements to a point that is not directly visible, using a special 2 Dist. Offset pole.

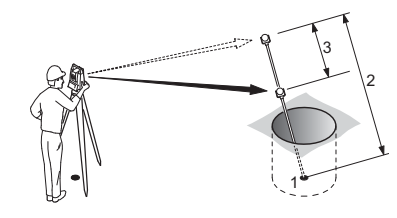

1 E, N, Z of target point 2 Pole length<br>3 Distance P1 Distance P1-P2

**Access**

1. Press **FNC** when within any application.<br>2. Select **2 Dist. Offset** from the **FUNCTI** 

2. Select **2 Dist. Offset** from the **FUNCTIONS** menu.

# **Next step**

If required, press **POLE** to define the pole or EDM settings.

# **POLE SETTINGS**

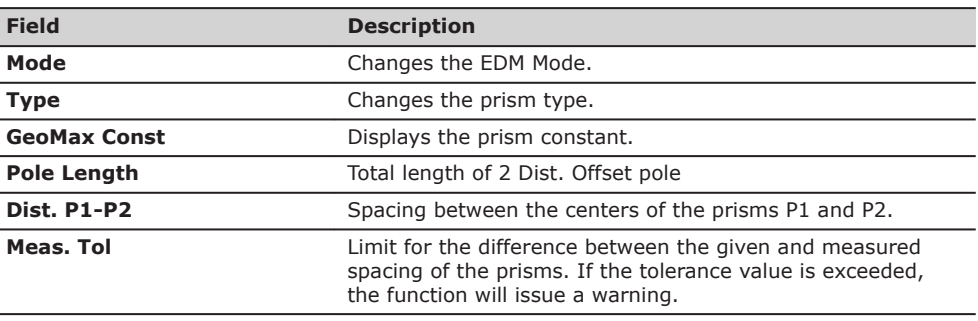

# **Next step**

In the **2 DIST. OFFSET** screen, measure to the first and second prisms using **ALL** and the **2 DIST. OFFSET RESULT** screen is displayed.

**2 DIST. OFFSET RESULT**

Displays Easting, Northing and Height coordinates of the target point.

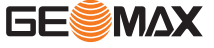

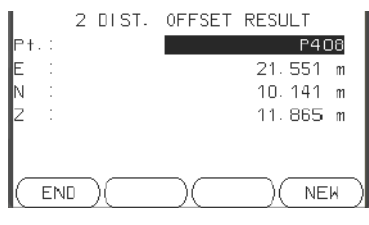

# **END**

To record results and return to application where **FNC** was selected.

# **NEW**

To return to the **2 DIST. OFFSET** screen.

# <span id="page-50-0"></span>**Next step**

Press **END** to return to the application where **FNC** was selected.

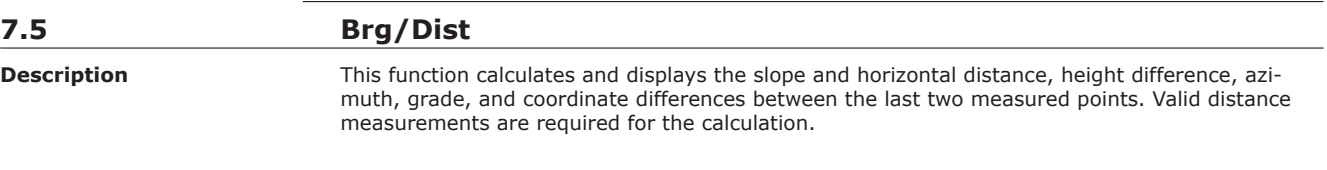

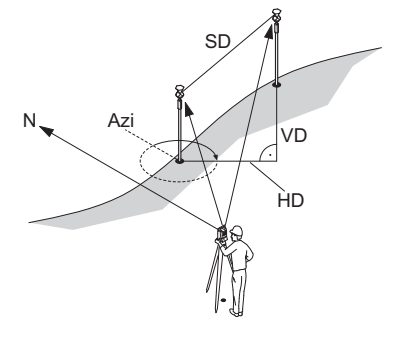

- Azi Azimuth
- SD Slope distance
- VD Height distance
- HD Horizontal distance

### **Access**

1. Press **FNC** when within any application.

2. Select **Brg/Dist** from the **FUNCTIONS** menu.

# **CONTROL DISTANCE**

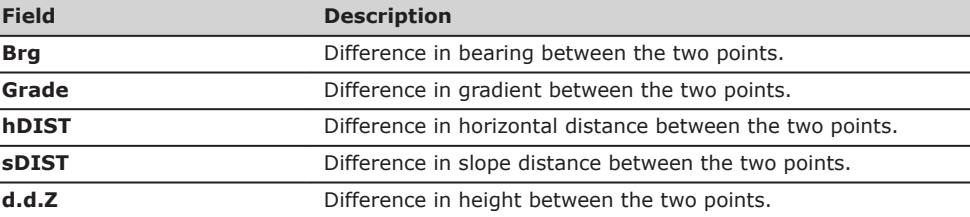

### **Messages**

The following are important messages or warnings that may appear.

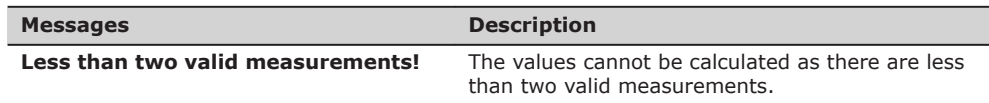

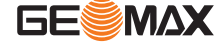

<span id="page-51-0"></span>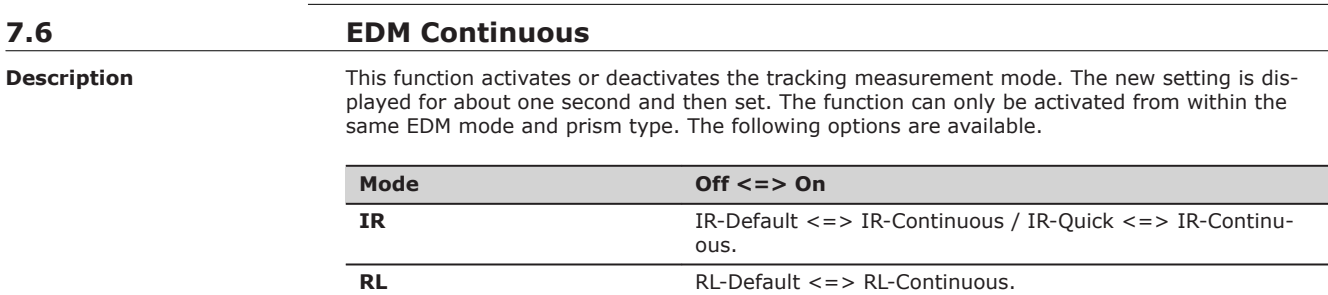

☞

The last active measurement mode remains set when the instrument is switched off.

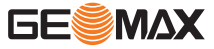

<span id="page-52-0"></span>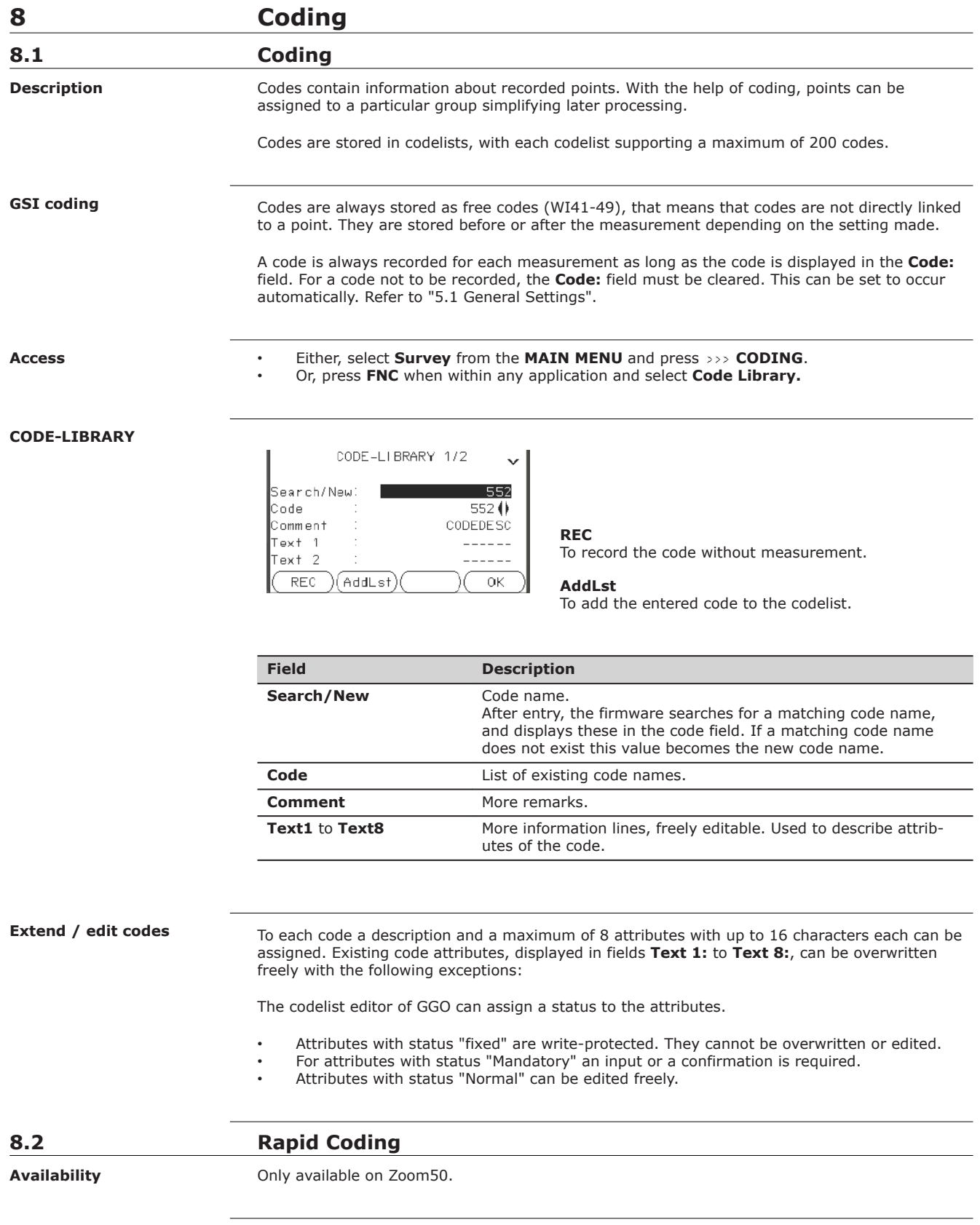

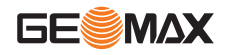

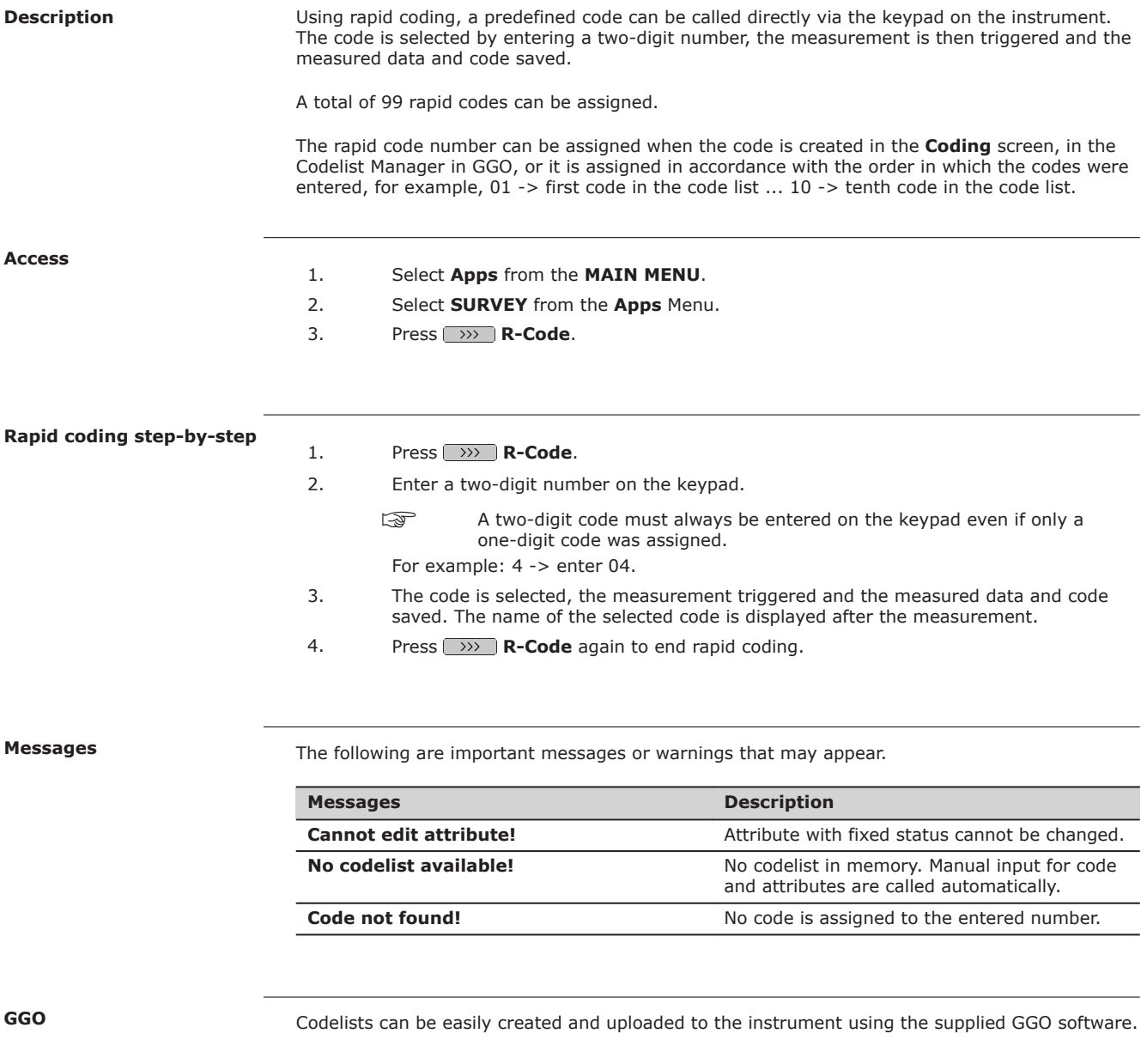

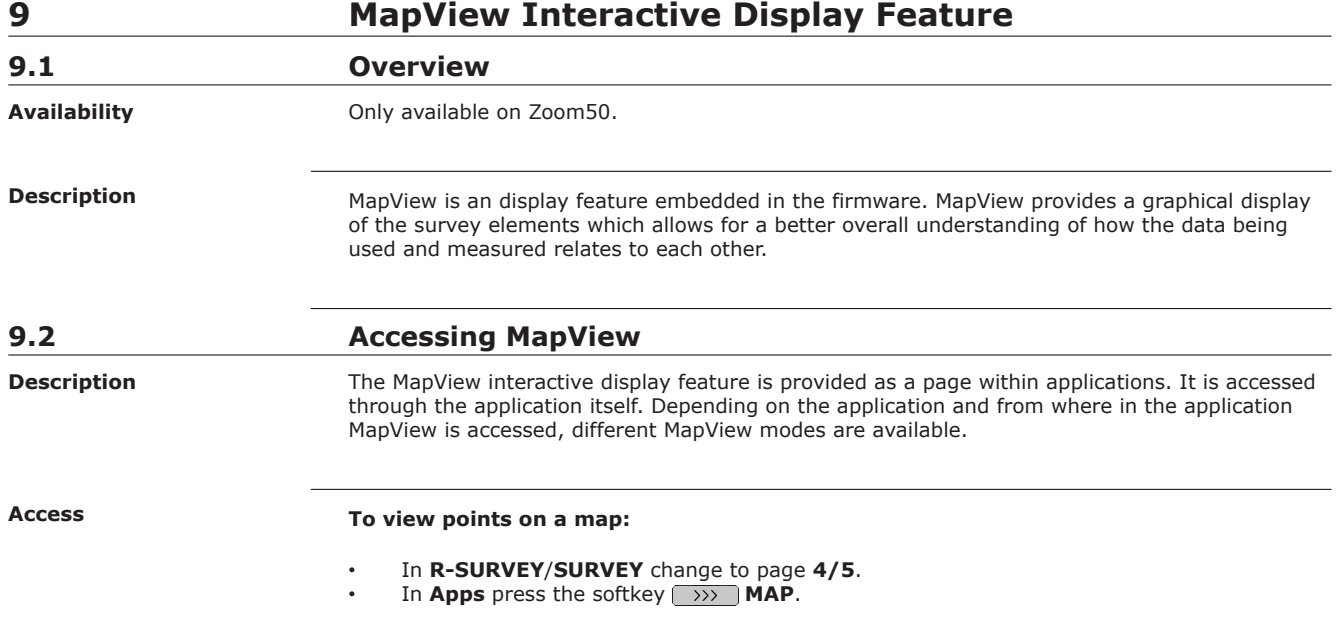

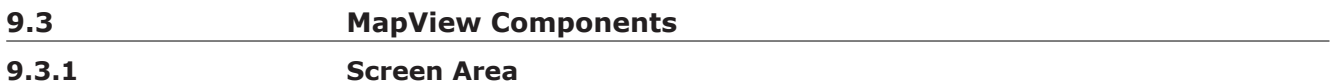

**Standard screen**

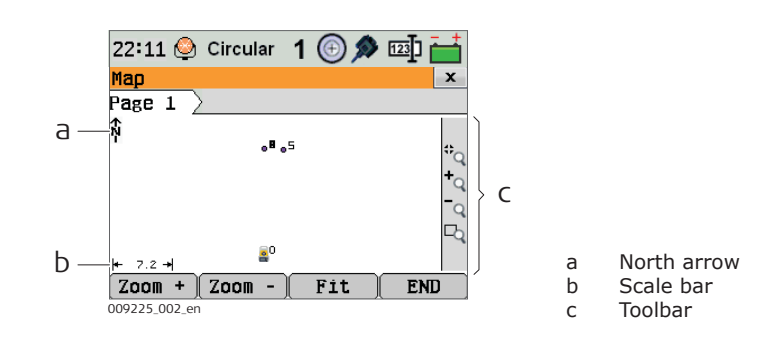

**Scale bar**

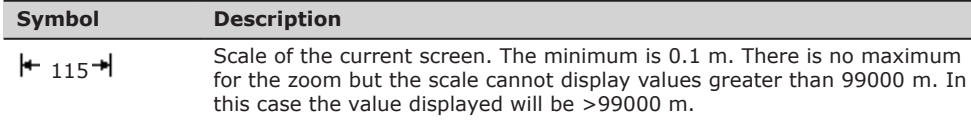

**North arrow**

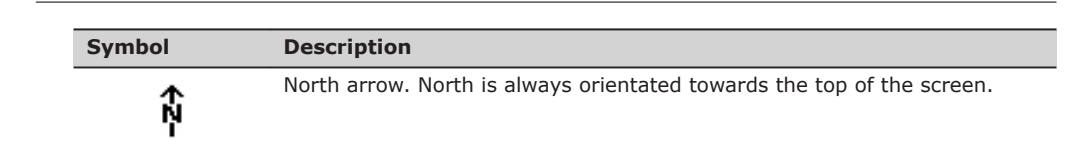

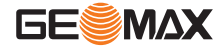

# **Toolbar**

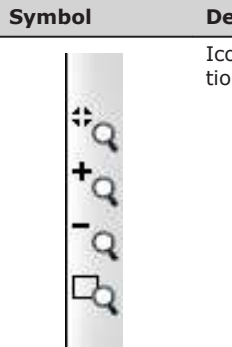

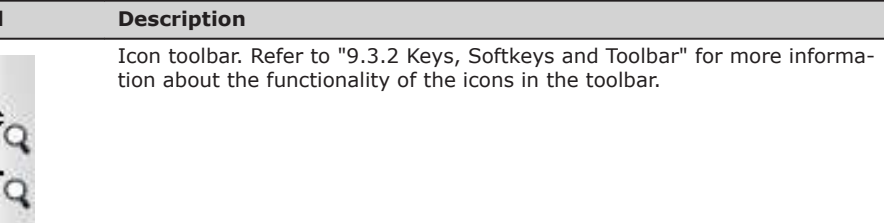

**Instrument station**

# **Symbol Description**  $\mathbf{e}^{\mathbf{c}}$

Position of the instrument station. The orientation of the instrument is shown as dotted line.

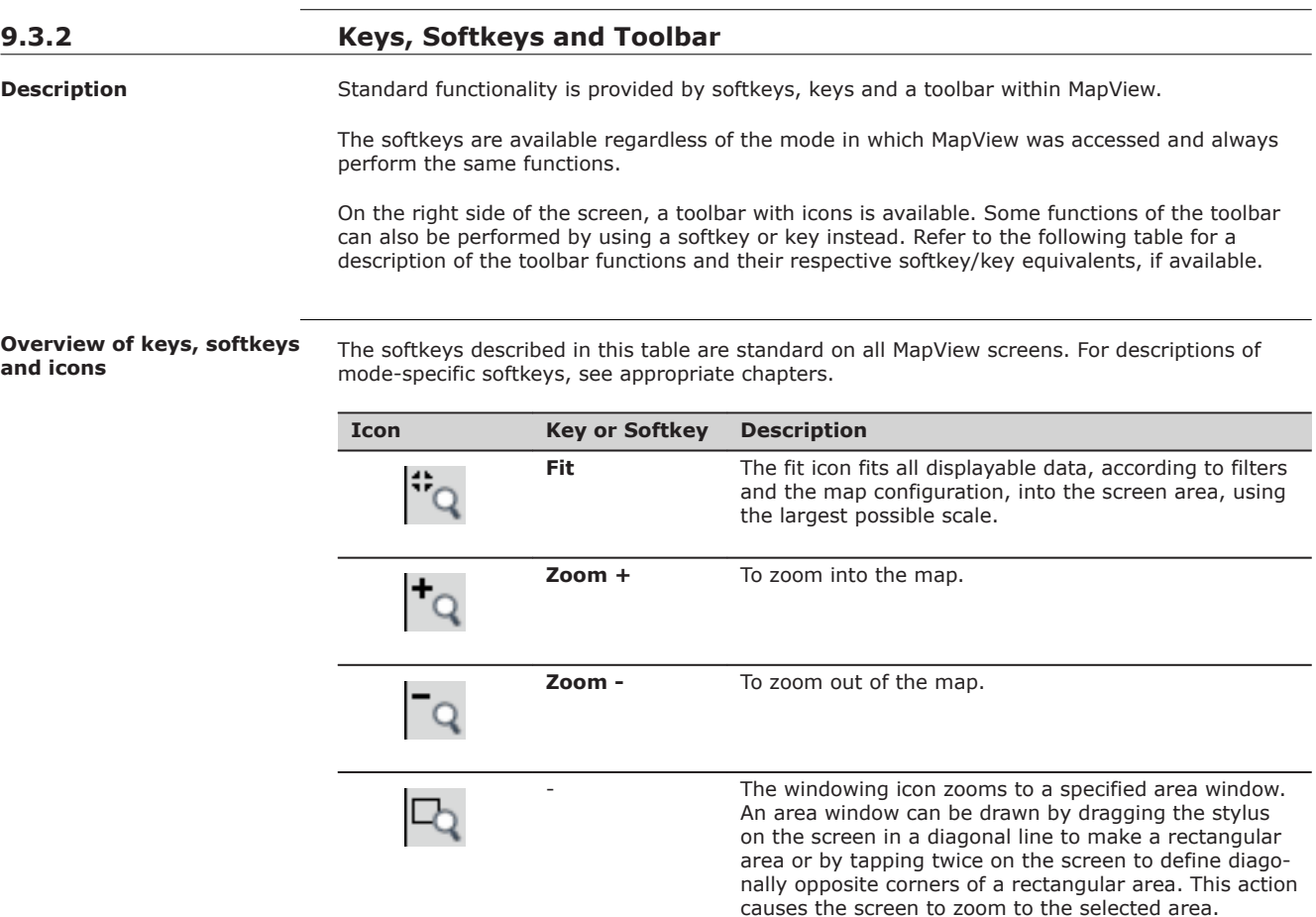

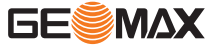

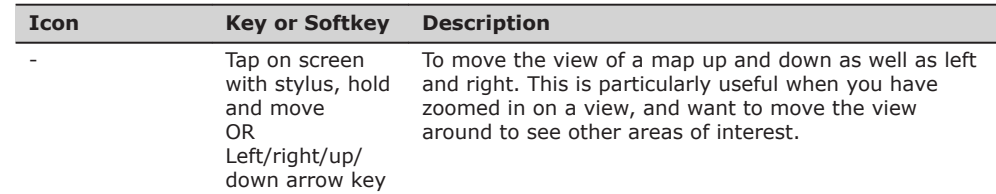

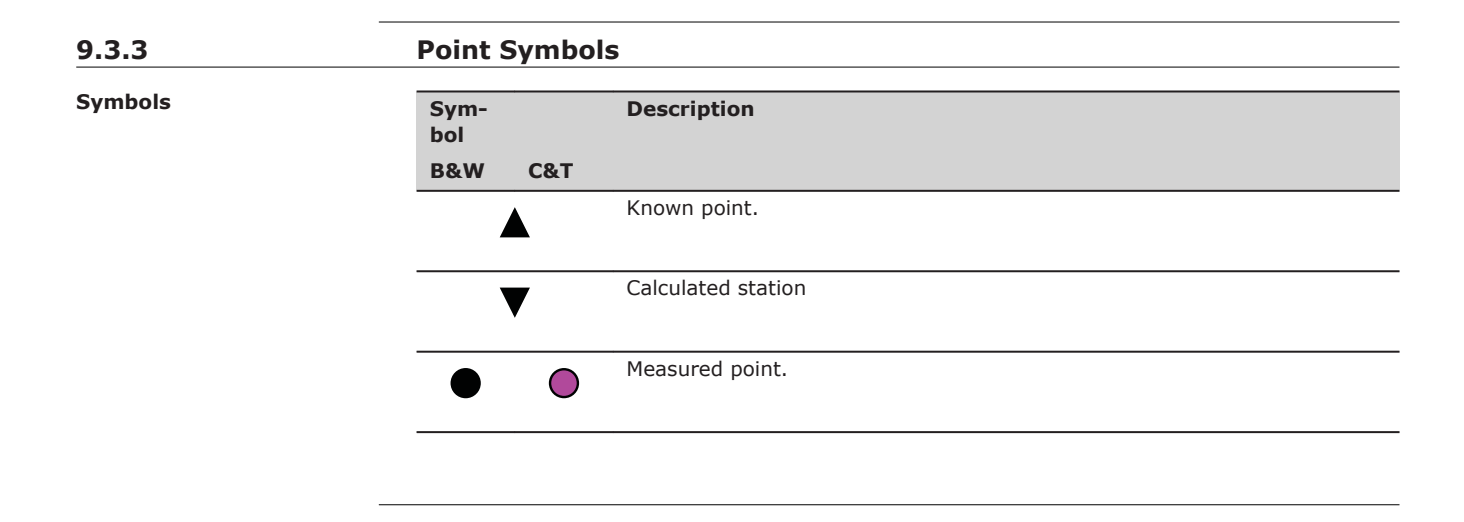

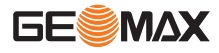

<span id="page-57-0"></span>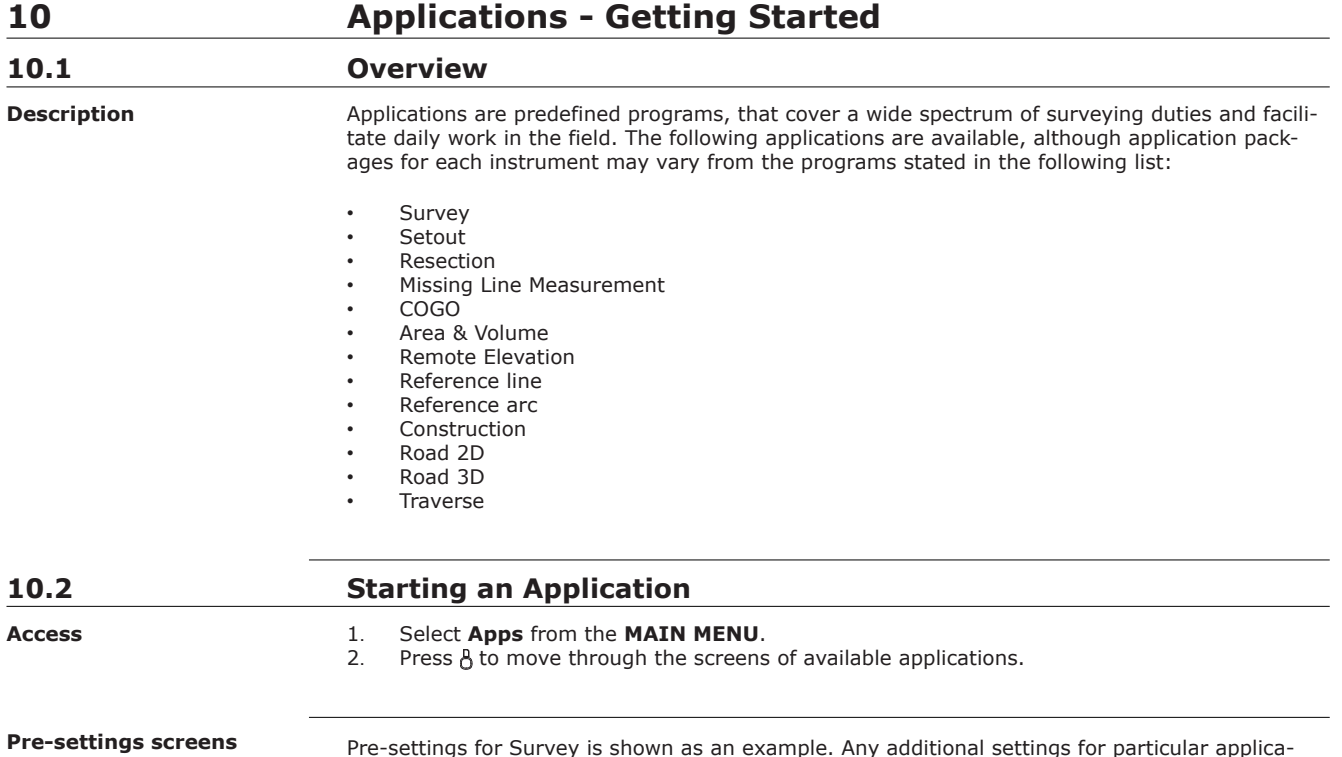

Pre-settings for Survey is shown as an example. Any additional settings for particular applications are explained within the chapters for those applications.

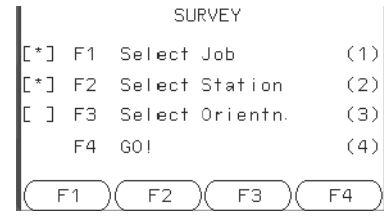

**[ • ]** Setting has been made. **[ ]** Setting has not been made. **F1-F4** To select menu item.

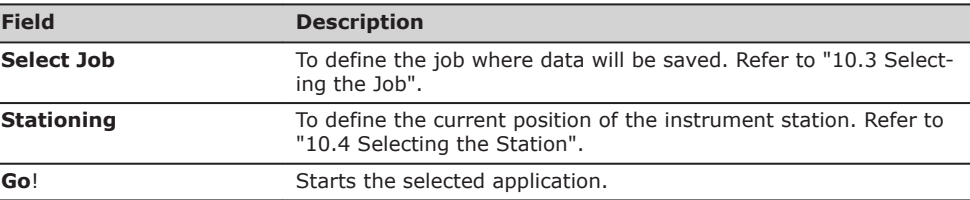

# **10.3 Selecting the Job**

**Description**

All data is saved in Jobs, like file directories. Jobs contain measurement data of different types, for example measurements, codes, known points, or stations. Jobs are individually manageable and can be exported, edited or deleted separately.

**Access**

Select **Select Job** in **Pre-settings** screen.

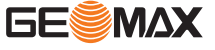

 $\overline{\phantom{a}}$ 

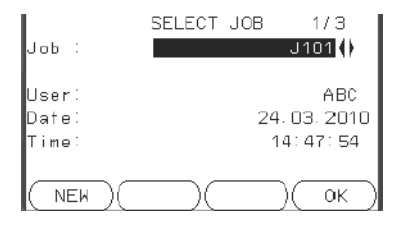

**NEW**

To create a new job.

<span id="page-58-0"></span>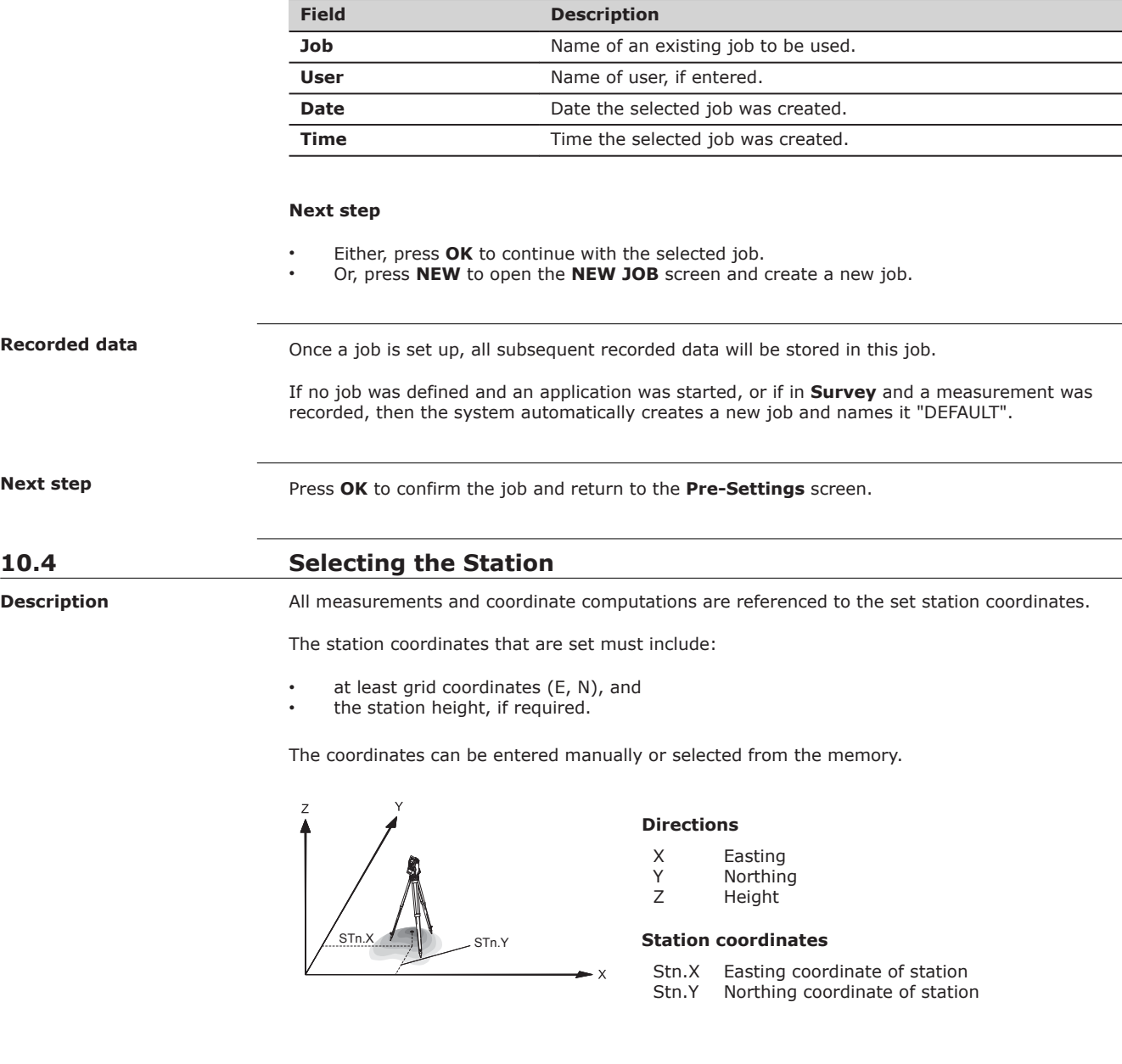

**Access**

Select **Select Station** in the **Pre-settings** screen.

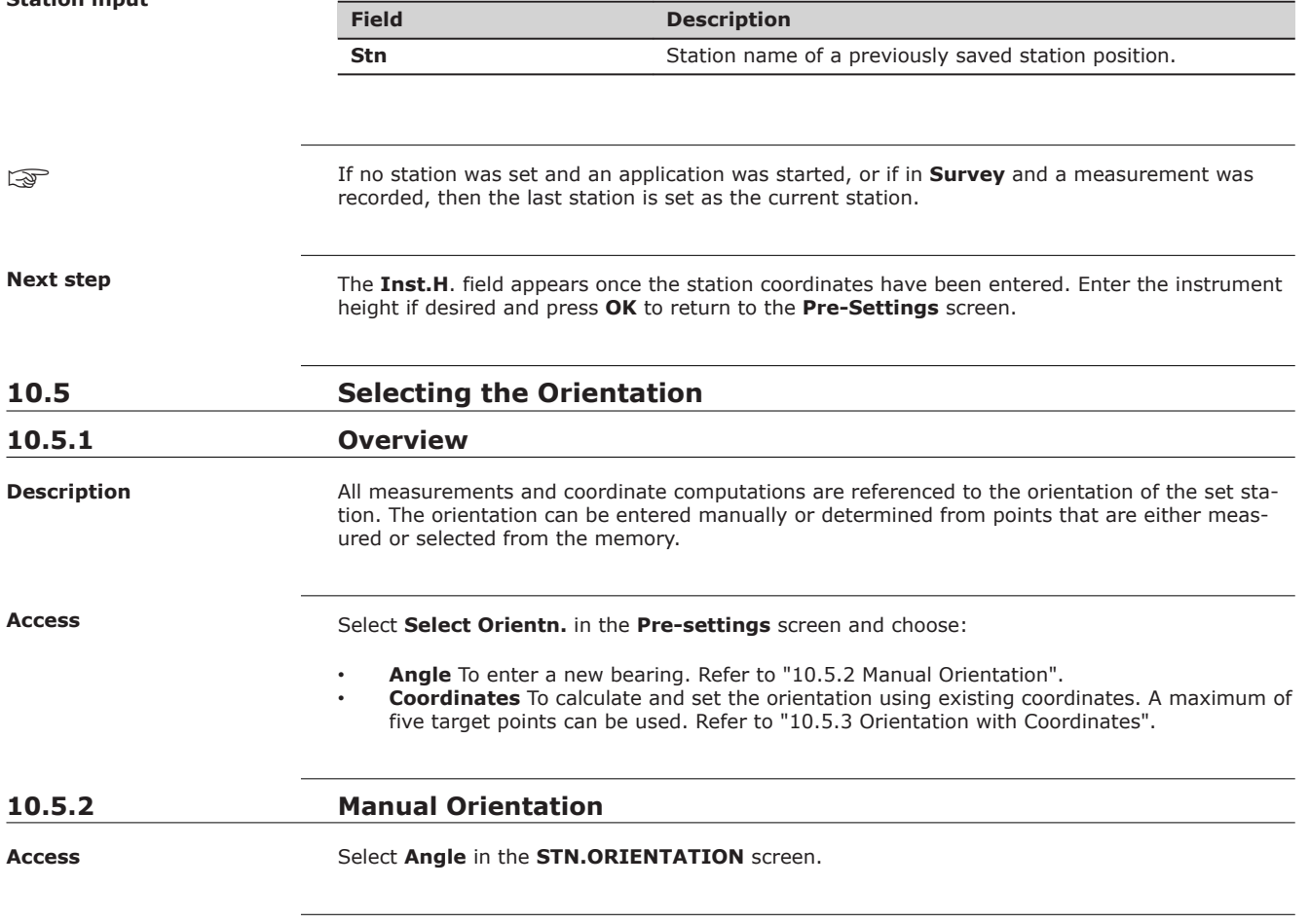

# **MANUAL ANGLE SETTING**

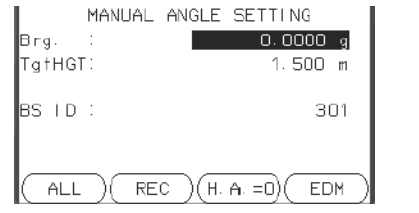

**HA=0** To set **Brg:** 0

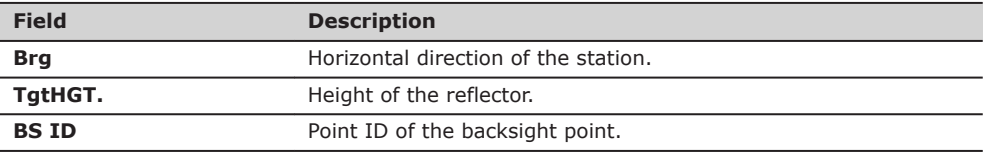

**Next step**

• Either, press **ALL** to measure and record the distance and horizontal angles. This will calculate and set the orientation and return to the **Pre-Settings** screen.

• Or, press **REC** to record the horizontal direction only. This will set the orientation and return to the **Pre-Settings** screen.

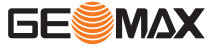

<span id="page-60-0"></span>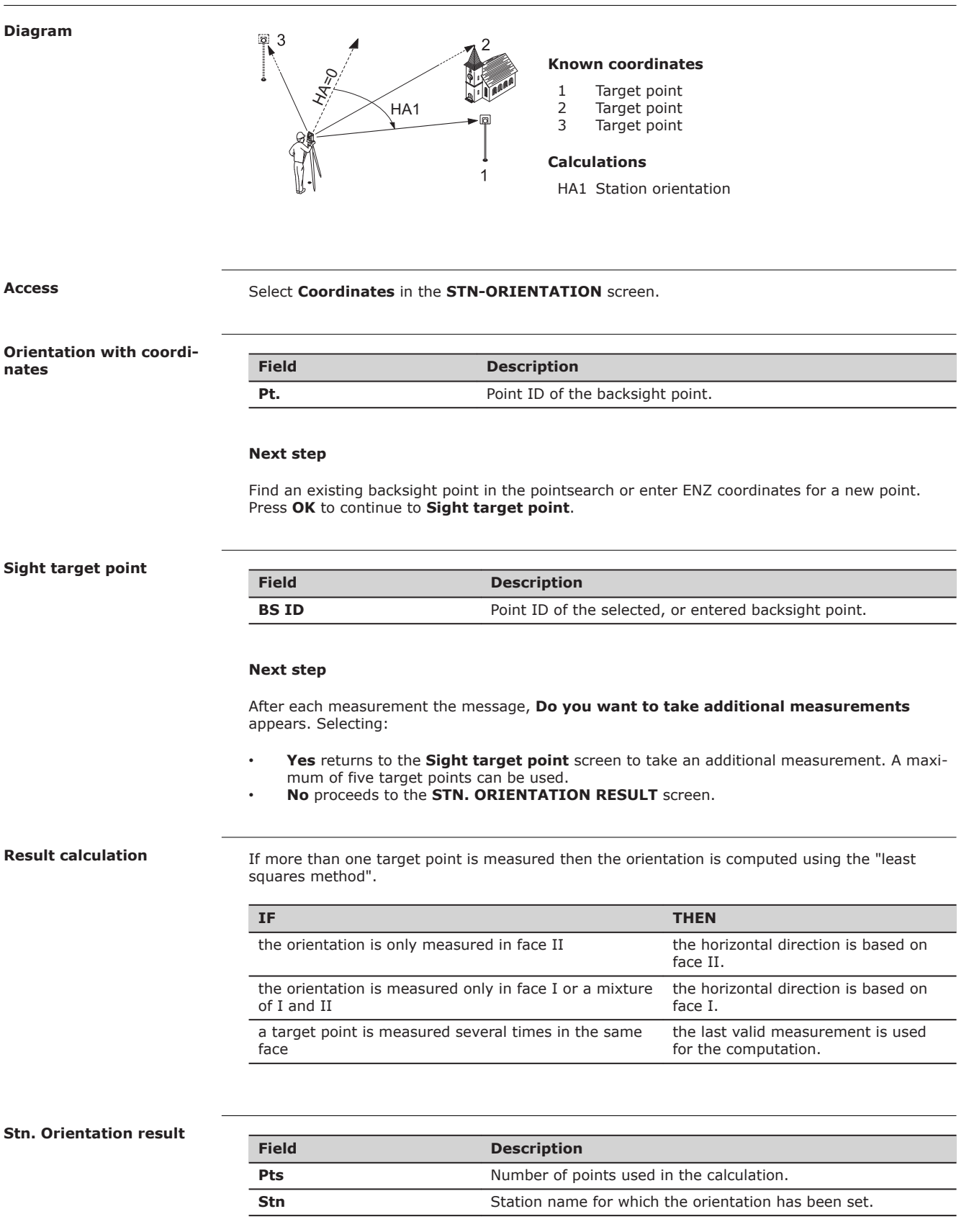

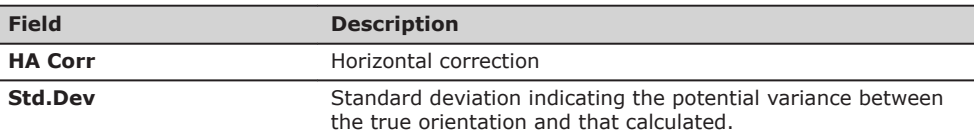

# **Next step**

- Either, press **Resid** to display the residuals.
- Or, press **OK** to set the orientation and return to the **Pre-Settings** screen.

# **Stn. Orientation Residuals**

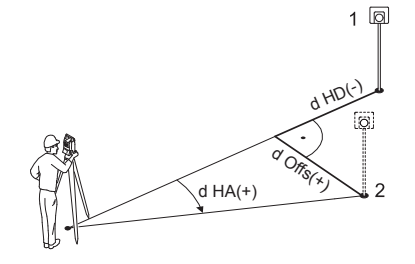

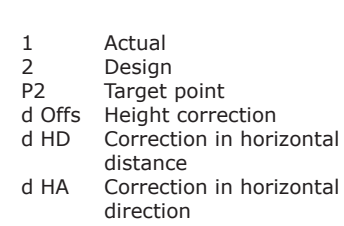

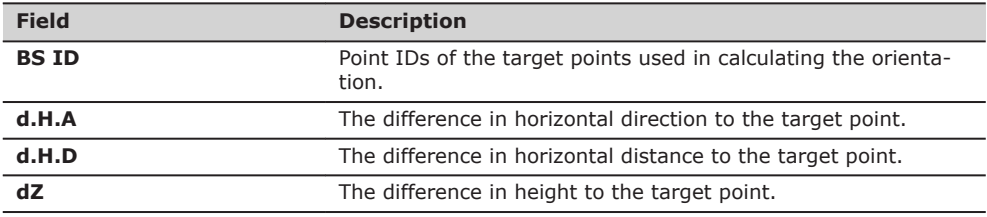

☞

If no orientation was set and an application was started, or if in **Survey** and a measurement was recorded, then the current horizontal direction is set as the orientation.

**Next step**

Select **GO!** to begin the application.

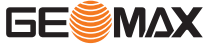

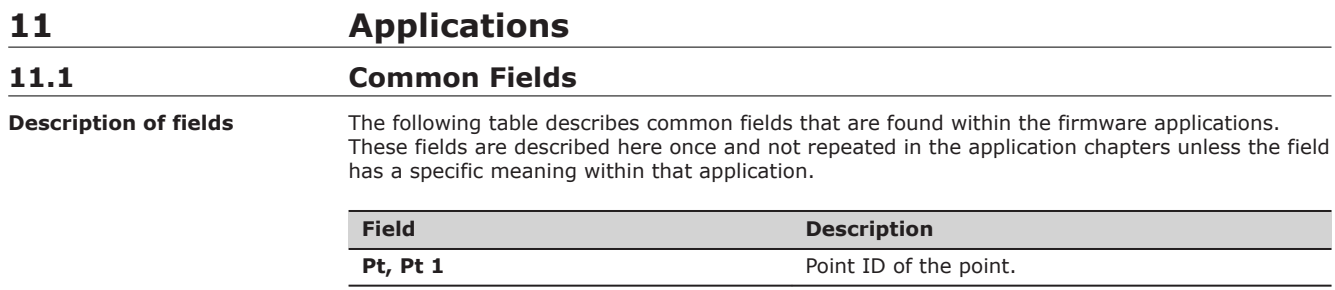

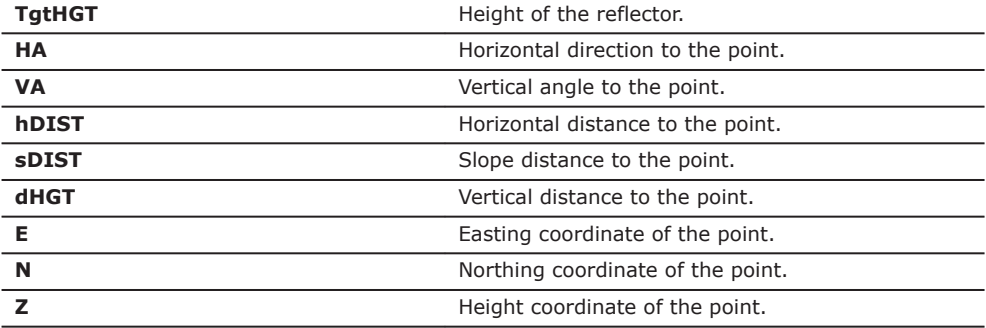

**Description**

# **11.2 Survey**

Survey is an application used for the measurement of an unlimited number of points. It is comparable to **Survey** from the **MAIN MENU**, but includes pre-settings for the job, station and orientation prior to beginning a survey.

**Access**

- 
- 1. Select **Apps** from the **MAIN MENU**. 2. Select **SURVEY** from the **Apps** menu.<br>3. Complete application pre-settings. Ref
- 3. Complete application pre-settings. Refer to ["5 Applications Getting Started".](#page-34-0)

**SURVEY**

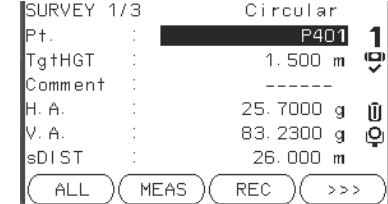

 $\geq$   $\geq$   $\geq$ 

To switch between individual and current point numbers.

# **CODING**

To find/enter codes. Refer to ["8.1 Coding"](#page-52-0).

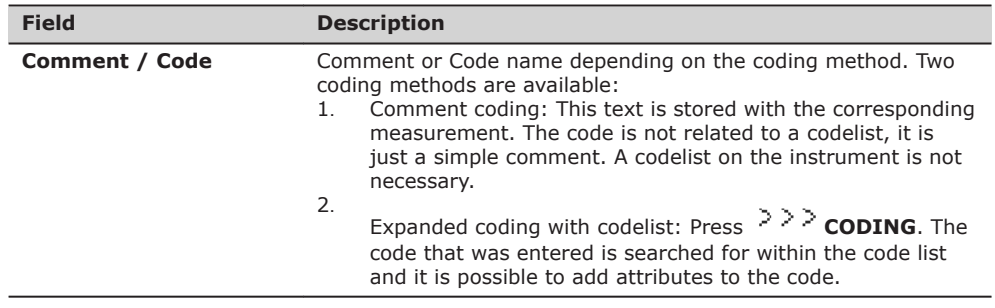

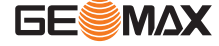

- Either, press ALL to record another point.
- Or, press **ESC** to exit the application.

# **11.3 Set Out** Set Out is an application used to place marks in the field at predetermined points. These predetermined points are the points to be staked. The points to be staked may already exist in a job on the instrument, or be manually entered. The application can continuously display differences, between current position and desired set out position. Points can be staked using different modes: Polar mode, Orthogonal to station mode and Cartesian mode. **Description Set Out modes**

### **Polar Set Out mode**

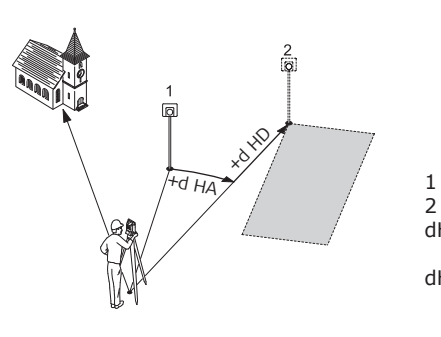

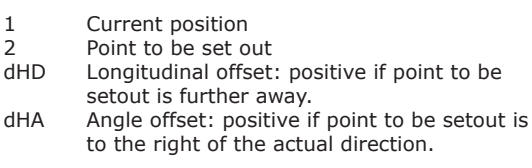

## **Orthogonal to Station Set Out mode**

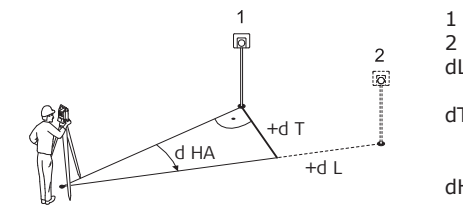

### **Cartesian Set Out mode**

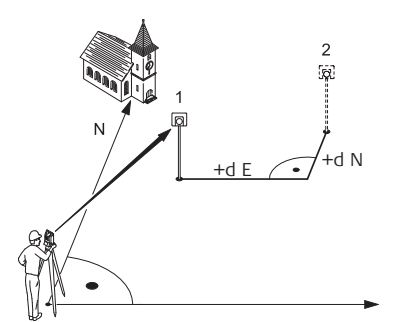

- 1 Current position
	-
- 2 Point to be set out<br>dL Longitudinal offset Longitudinal offset: positive if nominal point is further away.
- dT Transversal offset, perpendicular to line-ofsight: positive if nominal point is to the right of the measured point.
- dHA Angle offset: positive if nominal point is to the right of the actual direction.

- 
- 1 Current position<br>2 Point to be set o Point to be set out
- d E Easting offset between point to be set out and actual point.
- d N Northing offset between point to be set out and actual point.

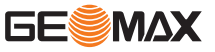

**Access**

1. Select **Apps** from the **MAIN MENU**.

- 2. Select **SETOUT** from the **Apps** menu.
- 3. Complete application pre-settings. Refer to ["5 Applications Getting Started".](#page-34-0)

# **SET OUT**

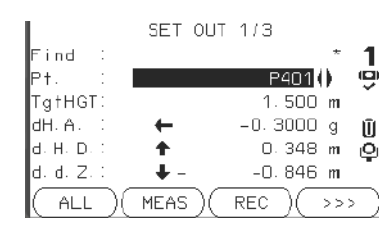

# **MANUAL**

To manually enter coordinates of a point.

# **B&D**

To enter the direction and horizontal distance to a set out point.

Ī

**EVALUARES** Press  $\overline{O}$  to move through the pages. The bottom three measurement fields on the screen will change for the Polar, Orthogonal or Cartesian modes.

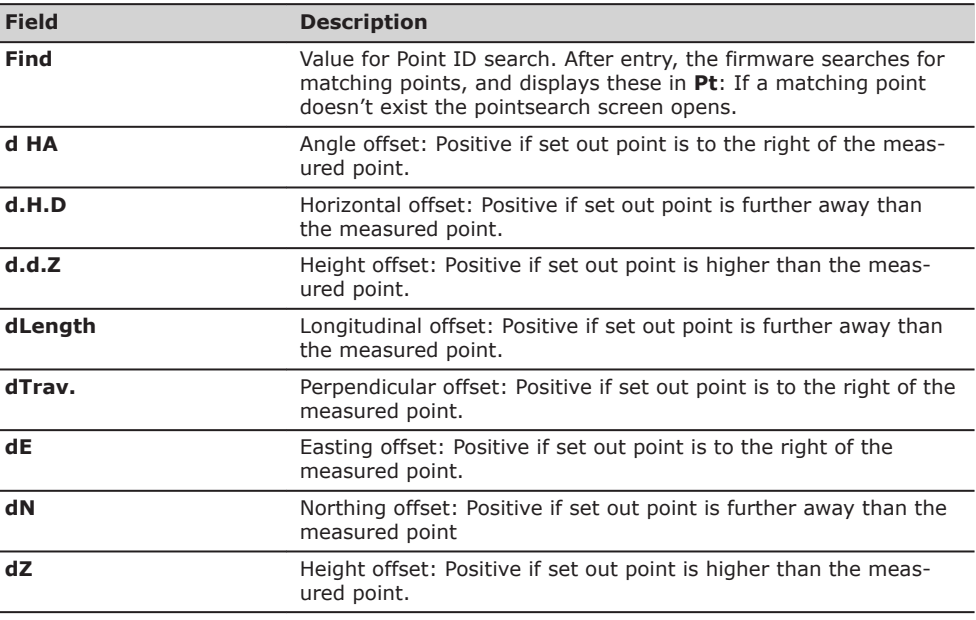

### **Next step**

• Either, press **ALL** to record measurements for a set out point.

• Or, press **ESC** to exit the application.

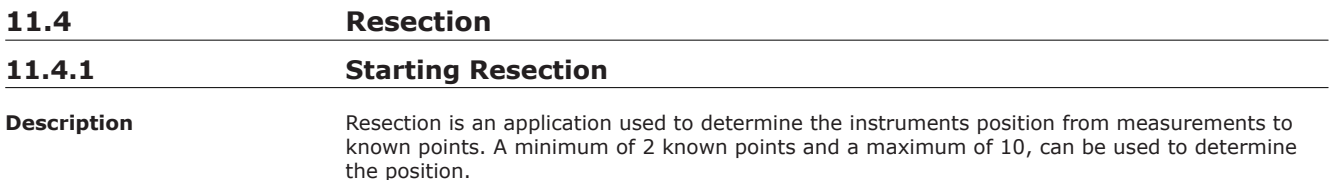

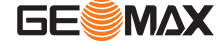

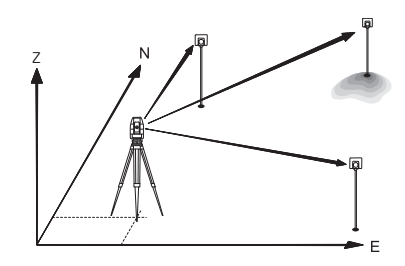

1. Select **Apps** from the **MAIN MENU**.

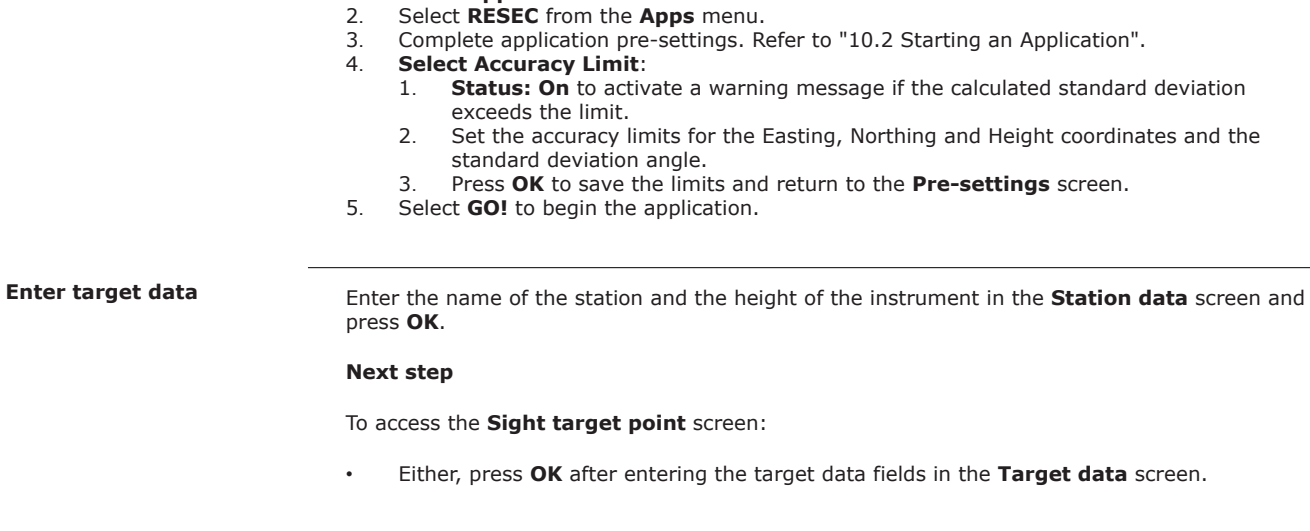

**Sight target point**

**Access**

### In the **Sight target point** screen:

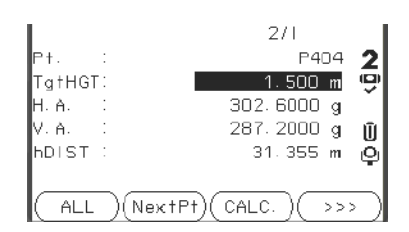

# **Next step**

Press **ALL** or **MEAS/REC** to measure the next known point.

# **11.4.2 Measuring Information**

**Measurement sequences**

The following measurement sequences are possible:

- Horizontal direction and vertical-angles only (resection)
- Distance and horizontal direction and vertical-angle
- Horizontal direction and vertical-angles to some point(s) and horizontal direction and vertical angles plus distance to other point(s).

Single face I, single face II, or dual face I and II measurements are always possible. No specific point sequence or specific face sequences are required.

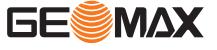

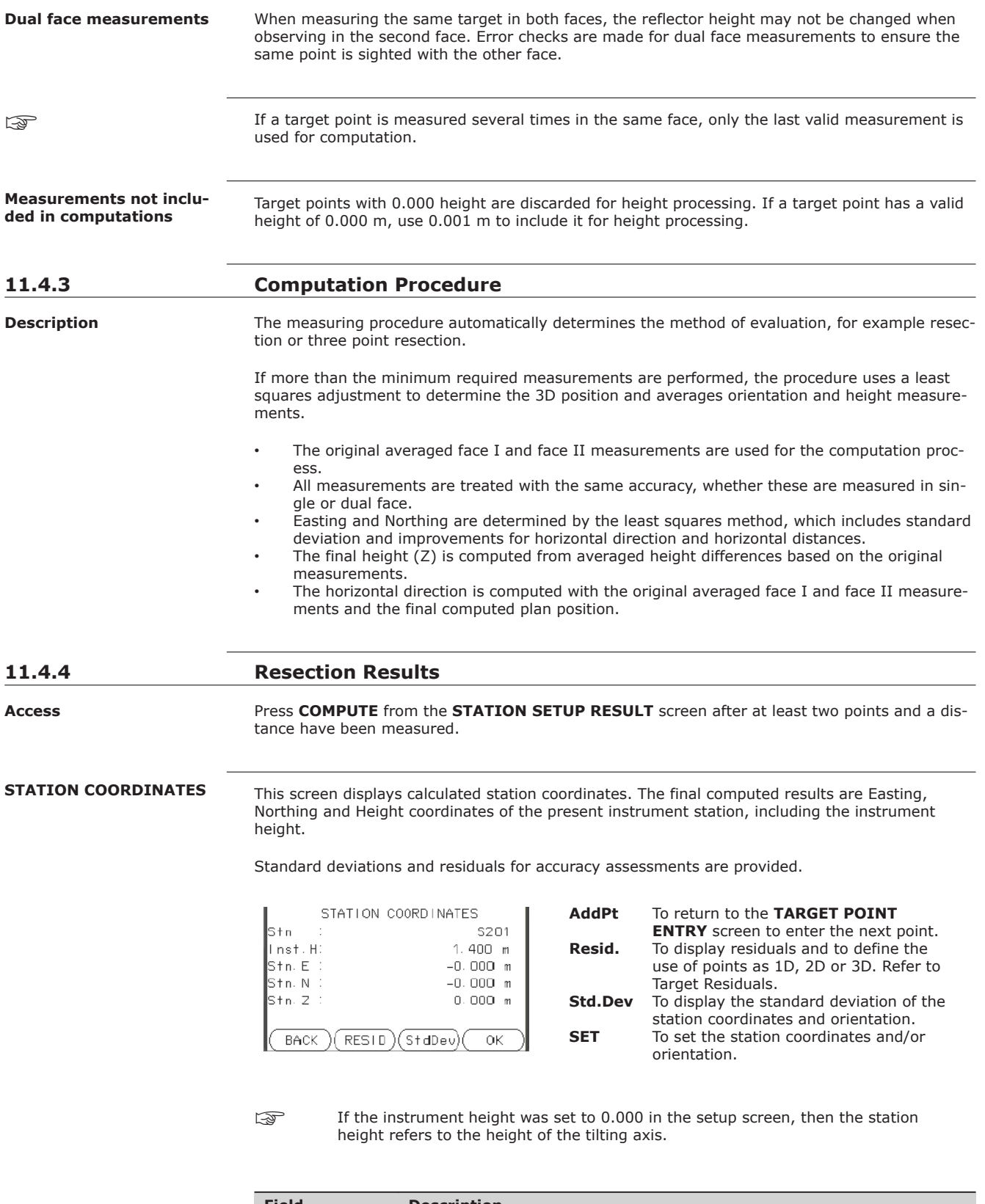

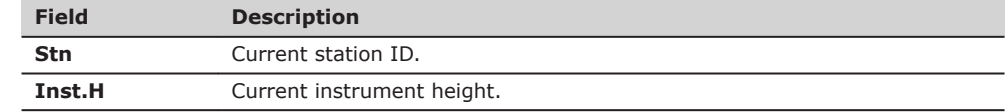

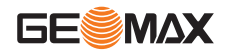

<span id="page-67-0"></span>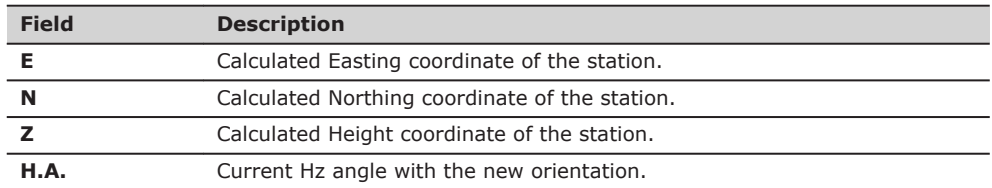

# **Next step**

Press **RESID** to display the target residuals.

# **Target Residuals**

The **Target Residuals** screen displays the computed residuals for the horizontal and vertical distances and the horizontal direction. Residual = Calculated value - Measured value.

**Use** indicates if and how a target point is used in the station calculation. Choices are **3D**, **2D**, **1D** and **Off**.

# **Description of fields**

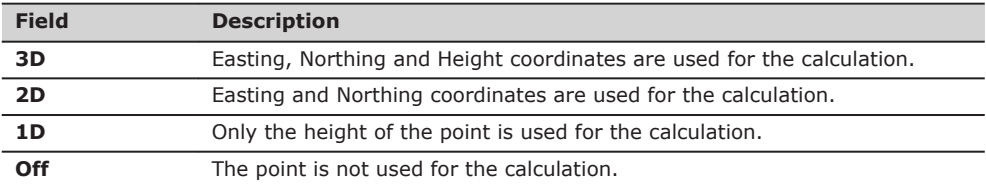

# **Messages**

The following are important messages or warnings that may appear.

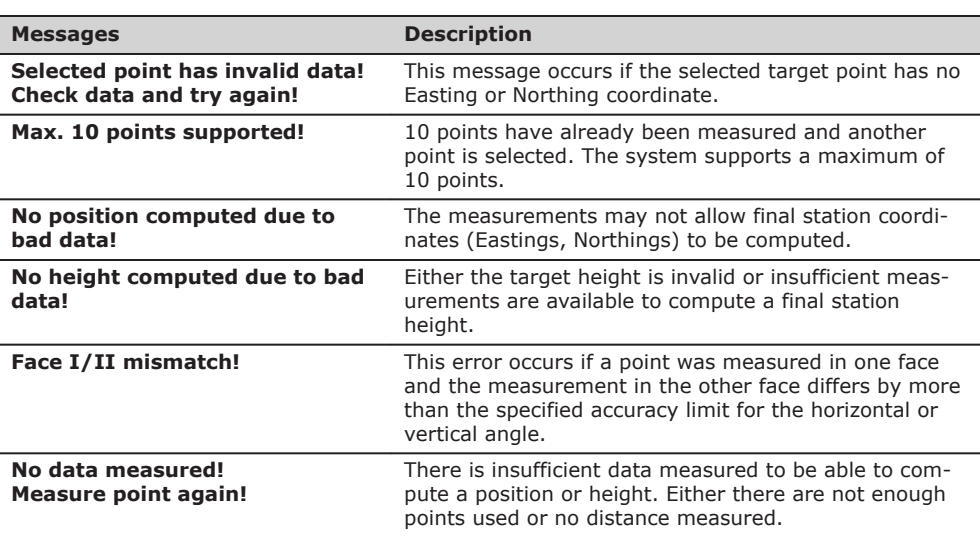

## **Next step**

Press **Set** to set the station coordinates and/or orientation and return to the **Programs Menu**.

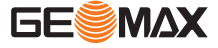

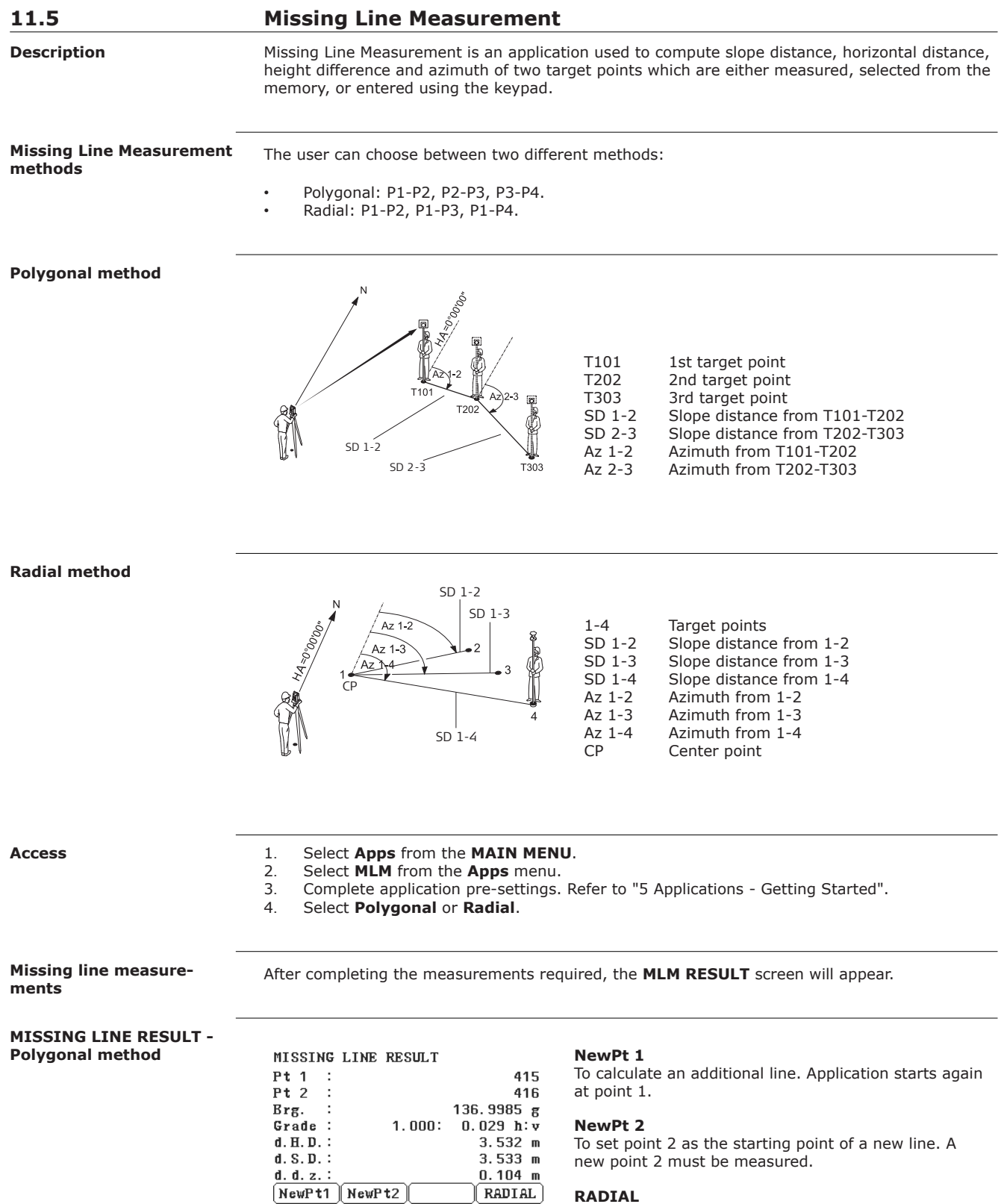

To switch to radial method.

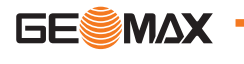

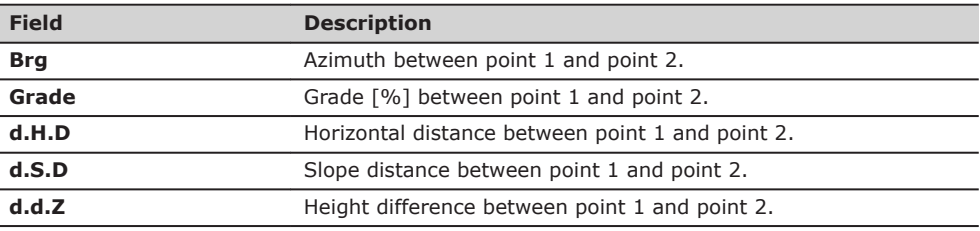

**Next step**

Press **ESC** to exit the application.

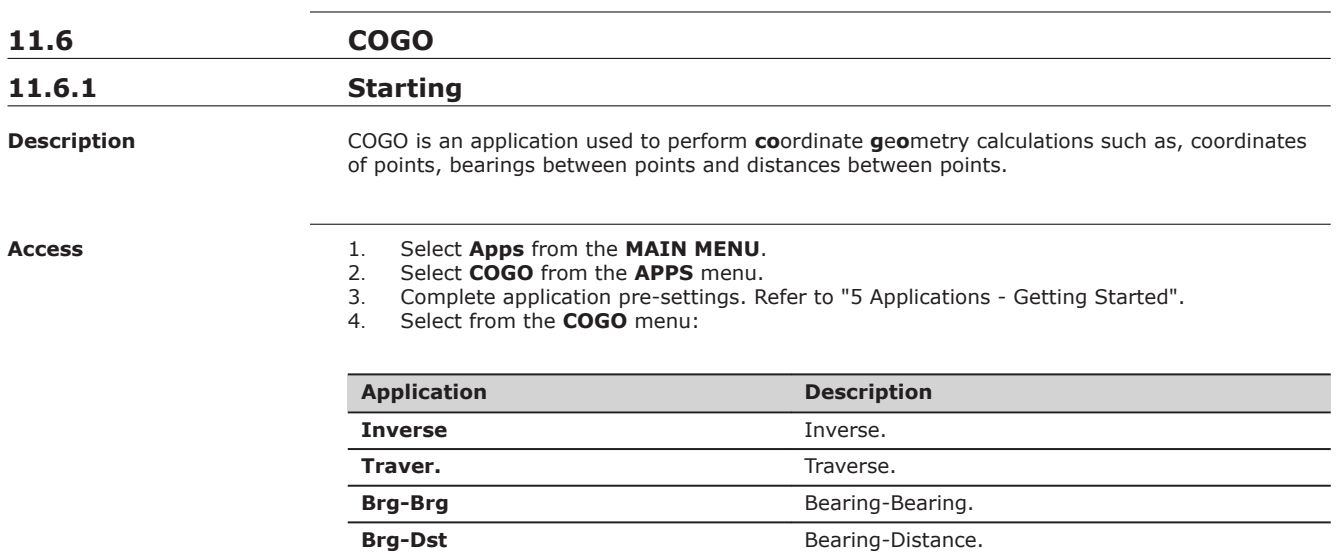

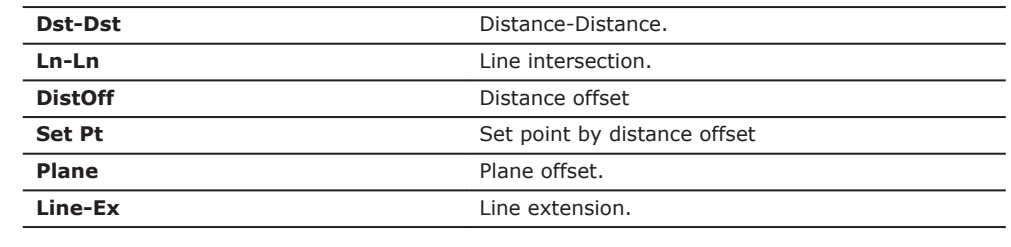

**11.6.2 Inverse and Traverse**

### **Access**

Select **Inverse** or **Traver.** from the **COGO** menu.

**Inverse**

Use the inverse subapplication to calculate the distance, direction, height difference and grade between two known points.

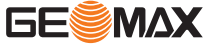

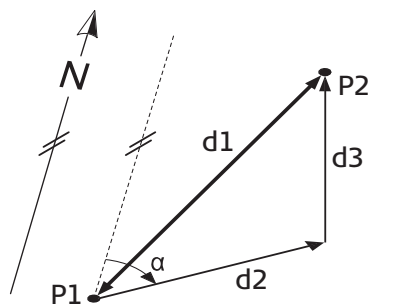

# **Known**

P1 First known point<br>P2 Second known po Second known point

### **Unknown**

- $\alpha$  Direction from P1 to P2<br>d1 Slope distance between
- Slope distance between P1 and P2
- d2 Horizontal distance between P1 and P2<br>d3 Height difference between P1 and P2
- Height difference between P1 and P2

# **Traverse**

Use the traverse subapplication to calculate the position of a new point using the bearing and the distance from a known point. Offset optional.

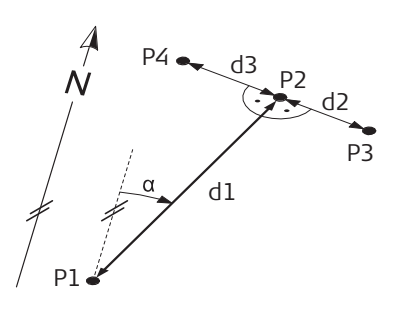

# **Known**

- P1 Known point
- $\alpha$  Direction from P1 to P2<br>d1 Distance between P1 ar
- Distance between P1 and P2
- d2 Positive offset to the right
- d3 Negative offset to the left

### **Unknown**

- P2 COGO point without offset<br>P3 COGO point with positive c
- P3 COGO point with positive offset<br>P4 COGO point with negative offset
- COGO point with negative offset

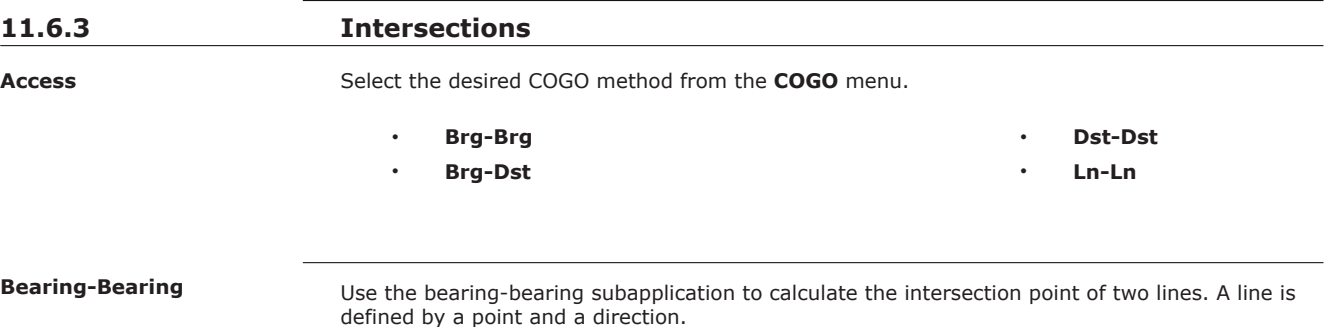

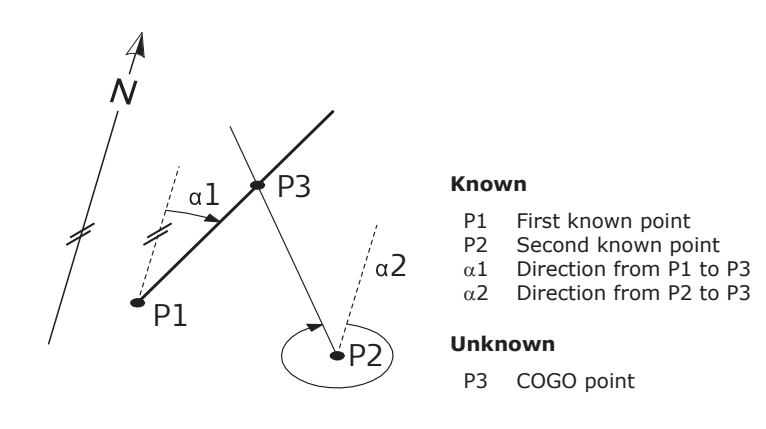

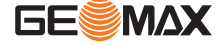

### **Bearing-Distance**

Use the bearing-distance subapplication to calculate the intersection point of a line and a circle. The line is defined by a point and a direction. The circle is defined by the center point and the radius.

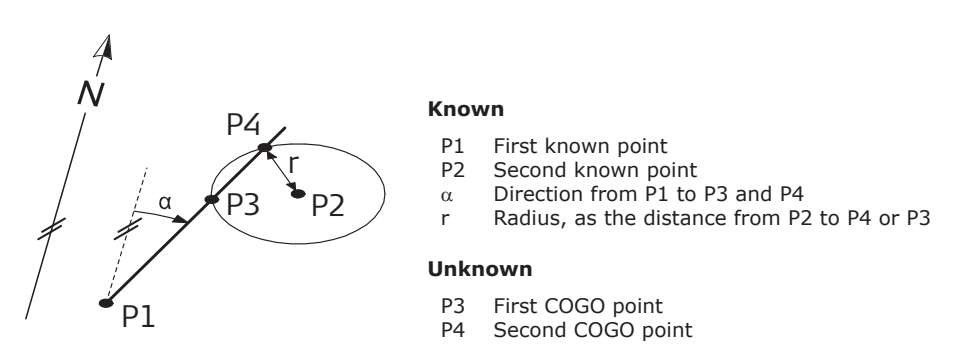

### **Distance-Distance**

Use the distance-distance subapplication to calculate the intersection point of two circles. The circles are defined by the known point as the center point and the distance from the known point to the COGO point as the radius.

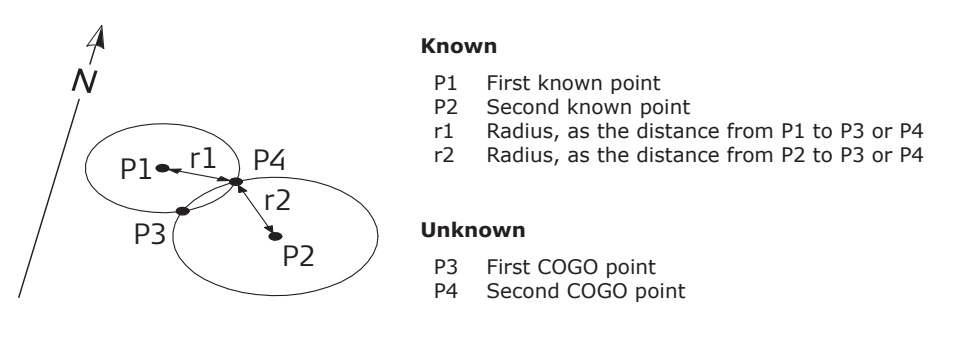

### **By Points**

Use the line-line subapplication to calculate the intersection point of two lines. A line is defined by two points.

To add a shift to the lines do the following:

- 1. Select **Page 2** (Colour & Touch display) or **Page 2/2** (Black & White display) from the **INTERSECTION 4 POINTS** screen.
- 2. Enter the values to shift the lines. Enter a positive value (+) to shift the line to the right side. Enter a negative value (-) to shift the line to the left side.

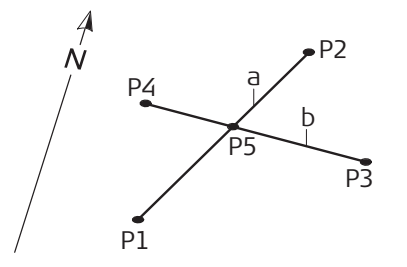

### **Known**

- P1 First known point
- P2 Second known point<br>P3 Third known point
- P3 Third known point<br>P4 Fourth known point
- Fourth known point
- a Line from P1 to P2
- b Line from P3 to P4

# **Unknown**

P5 COGO point

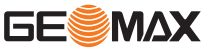
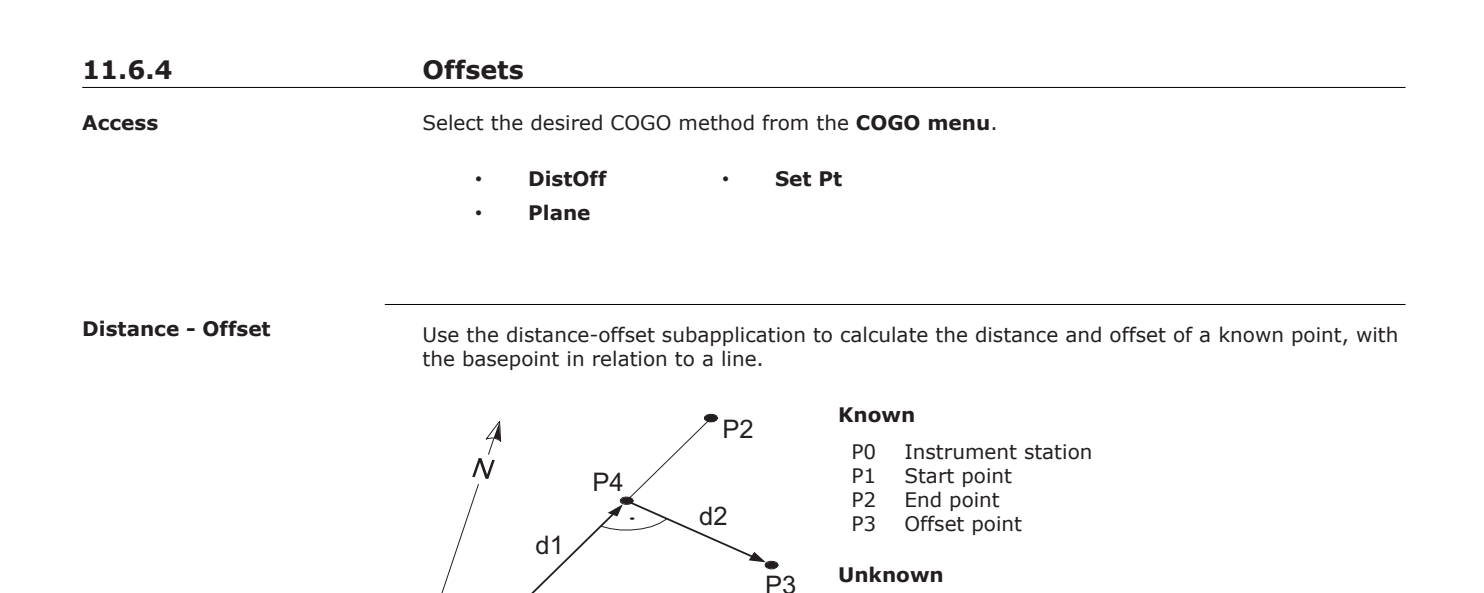

P4 COGO (base) point

d1 d Line d2 d Offset

## **Set point by....**

Use the set point subapplication to calculate the coordinates of a new point in relation to a line from known longitudinal and offset distances.

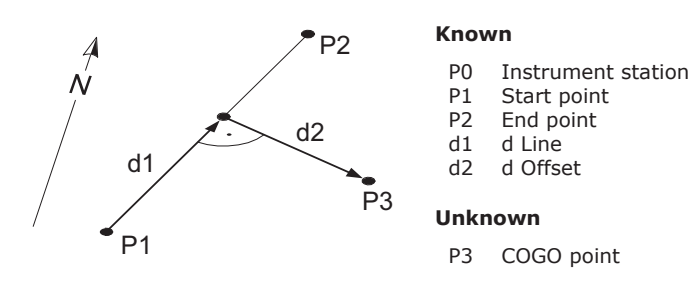

## **Plane**

Use the COGO plane application to calculate the coordinates of a new point and its height and offset, in relation to a known plane and offset point.

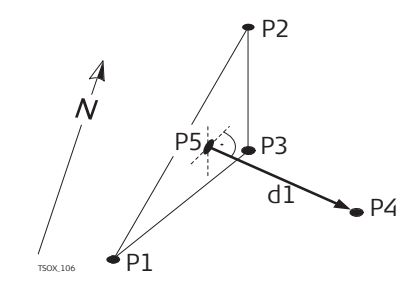

P1

## **Known**

- P1 Point 1 which defines plane<br>P2 Point 2 which defines plane
- P2 Point 2 which defines plane<br>P3 Point 3 which defines plane
- P3 Point 3 which defines plane<br>P4 Offset point
- Offset point

## **Unknown**

- P5 COGO (intersection) point<br>d1 Offset
	- Offset

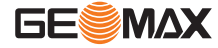

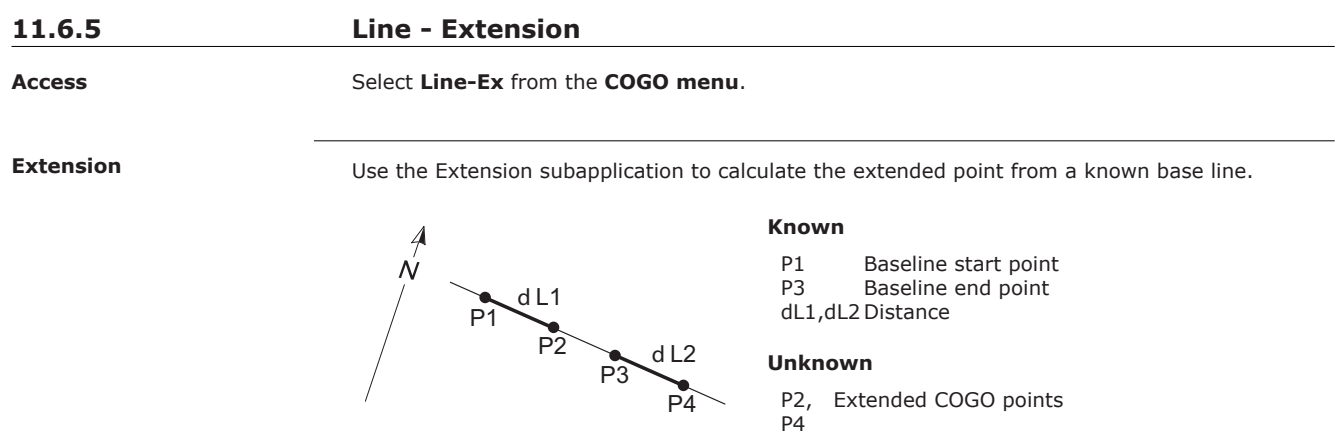

## **11.7 Area & Volume**

**Description**

Area is an application used to compute online areas to a maximum of 50 points connected by straights. The target points have to be measured, selected from memory, or entered via the keypad in a clockwise direction. The calculated area is projected onto the horizontal plane (2D) or projected onto the sloped reference plane defined by three points (3D). Furthermore a volume with constant height can be calculated in relation to the area (2D/3D).

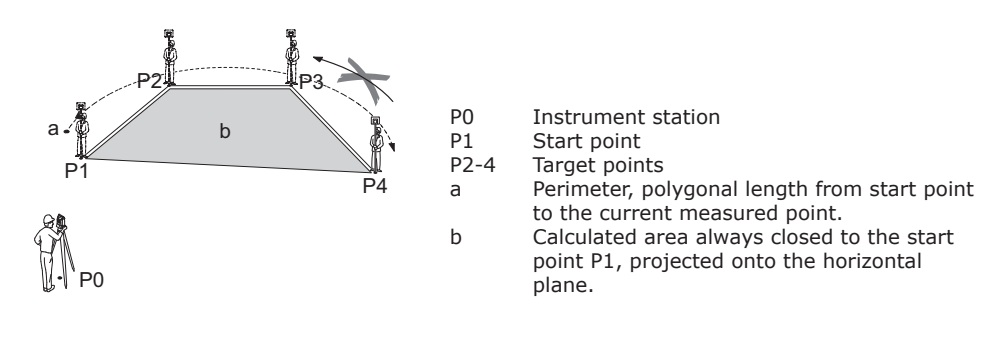

**Access**

- 1. Select **Apps** from the **MAIN MENU**.
- 2. Select **Area** from the **Apps** menu. 3. Complete application pre-settings. Refer to ["5 Applications - Getting Started"](#page-34-0).

**AREA & VOLUME**

The graphic always shows the area projected onto the horizontal plane.

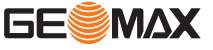

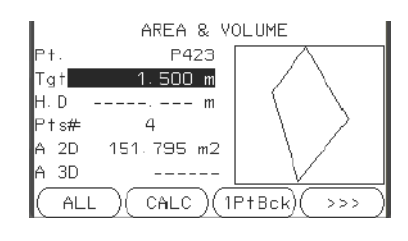

### **1PtBACK**

To undo measurement or selection of the previous point.

## **CALC**

To display and record additional results (perimeter, volume).

## **VOLUME**

To calculate a volume with constant height. The heights have to be entered or measured.

## $\geq$   $\geq$  Def. 3D

The 2D area is calculated and displayed once three points have been measured or selected. The

To define the sloped reference plane by selecting or measuring three points.

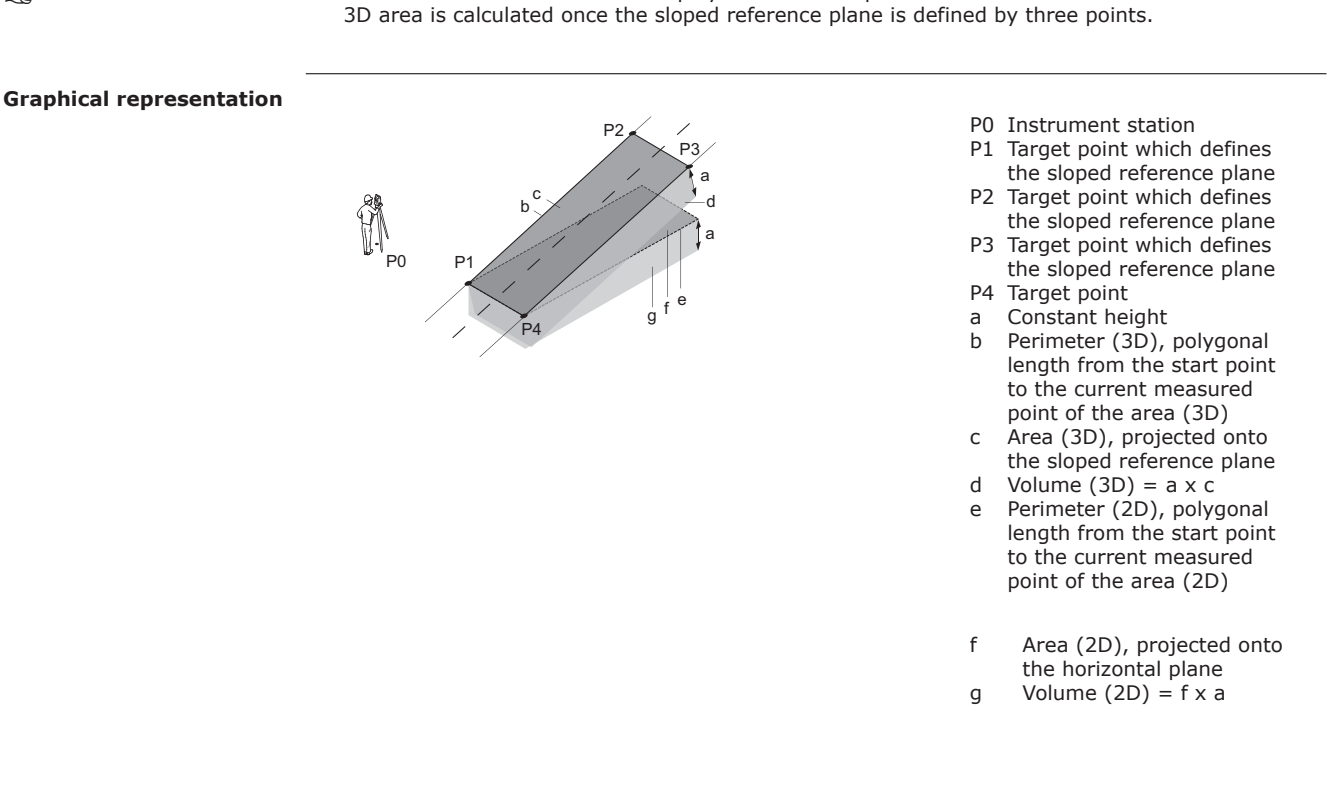

## **Next step**

Press **CALC** to calculate area and volume and proceed to the **Area & Volume Result** screens.

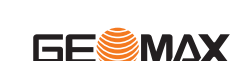

☞

## **2D/3D-AREA & VOLUME RESULT**

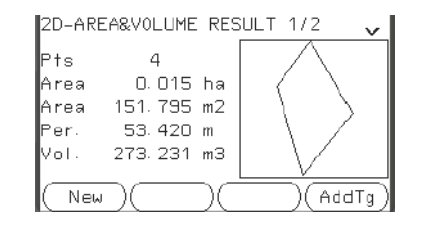

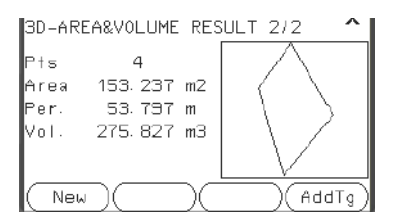

☞

Perimeter and volume are updated if further area points are added.

**Next step**

- Either, press **New** to define a new area.
- Or, press **AddTg** to add a new target point to the existing area.
- Or, press **ESC** to exit the application.

## **11.8 Remote Elevation**

**Description**

Remote Elevation is an application used to compute points directly above the base prism without a prism at the target point.

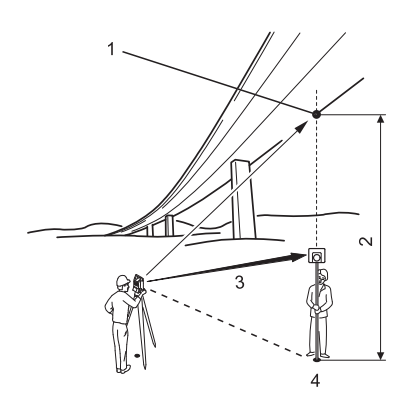

- 1 Remote point<br>2 Height differer 2 Height difference<br>3 Slope distance
	- 3 Slope distance<br>4 Base point Base point

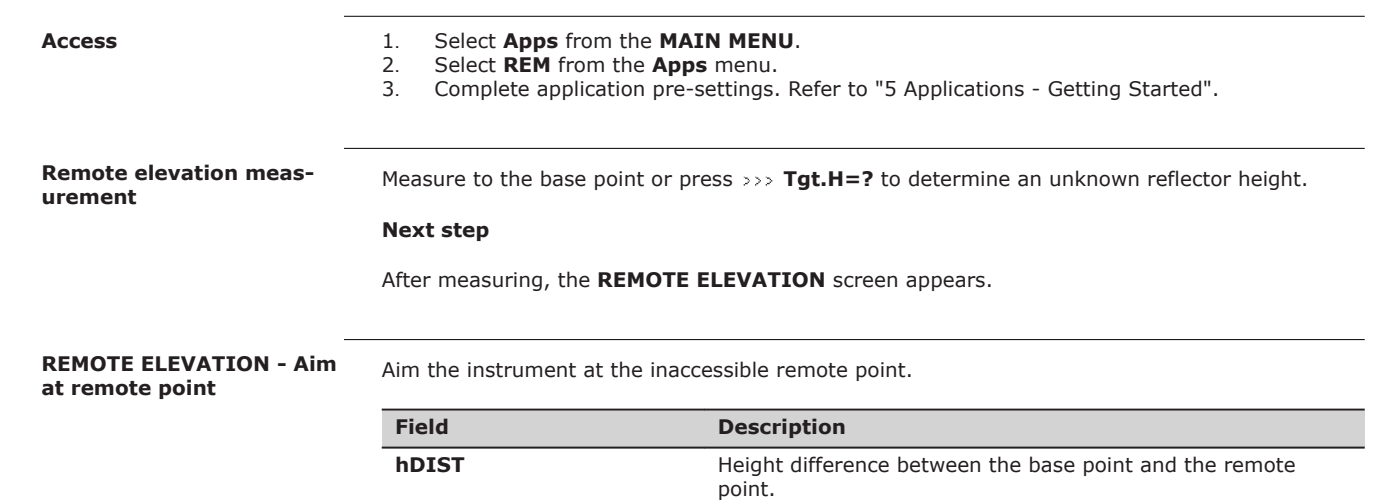

**d.d.Z** Calculated difference in Height between the base point and

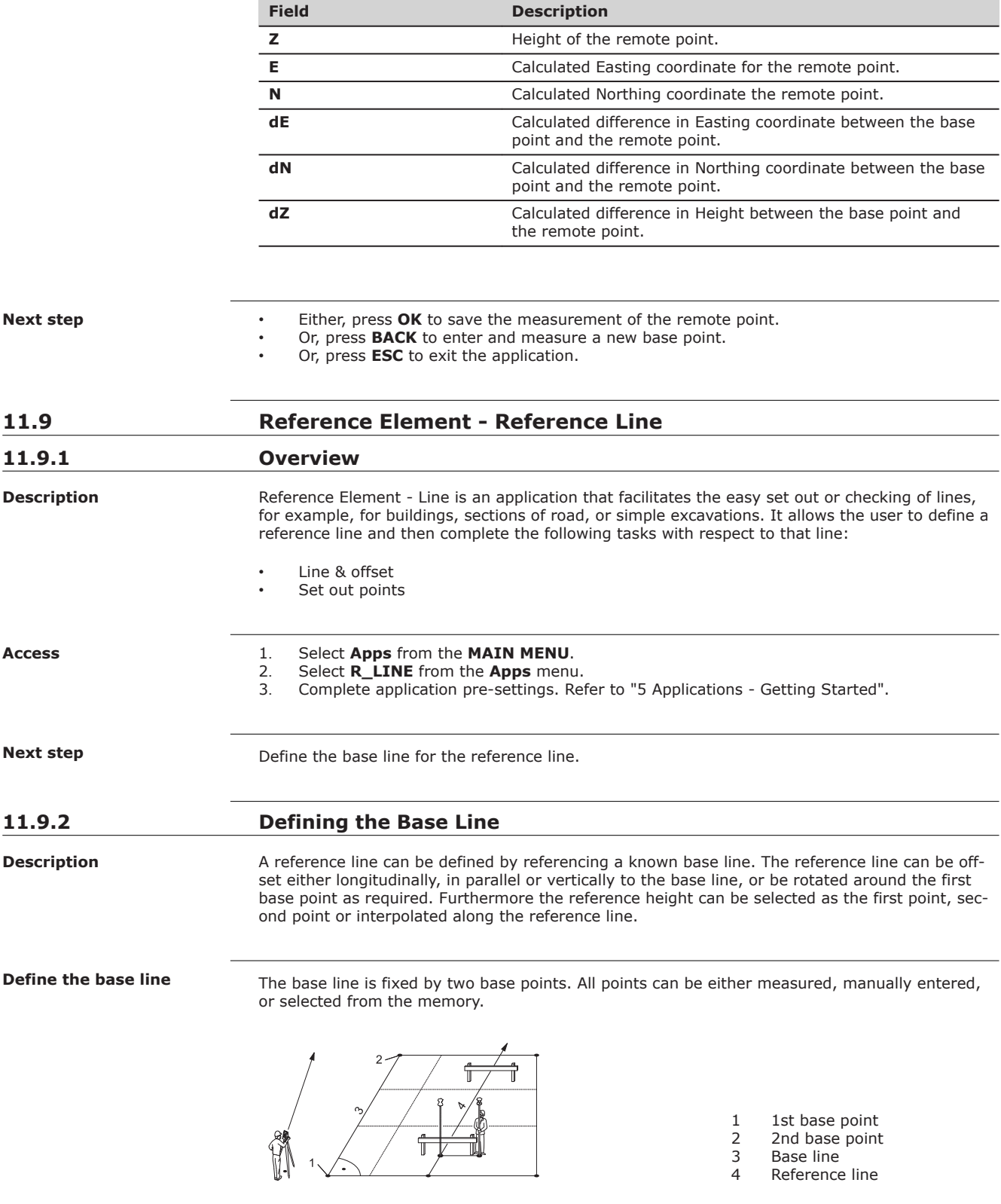

Define the base line by measuring or selecting the start and end points of the line.

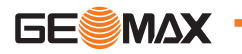

After defining the base line the **REFERENCE LINE** screen will appear for defining the reference line.

## **11.9.3 Defining the Reference Line**

## **Description**

The base line can be offset from, either longitudinally, in parallel or vertically, or be rotated around the first base point. This new line created from the offsets is called the reference line. All measured data refers to the reference line.

#### **Reference line**

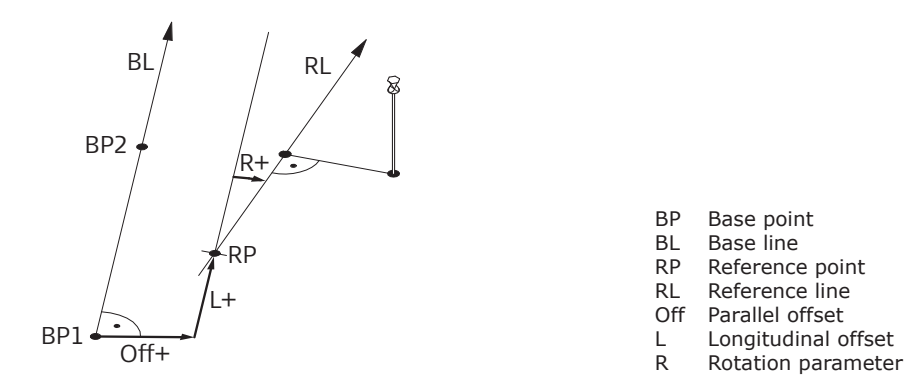

**Access**

After completing the measurements required for defining the base line, the **REFERENCE LINE** screen will appear.

## **REFERENCE LINE**

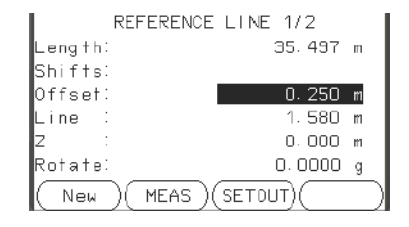

**New**

To define a new base line.

#### **MEAS**

To measure Line & Offset.

## **SETOUT**

To set out points orthogonal to the reference line.

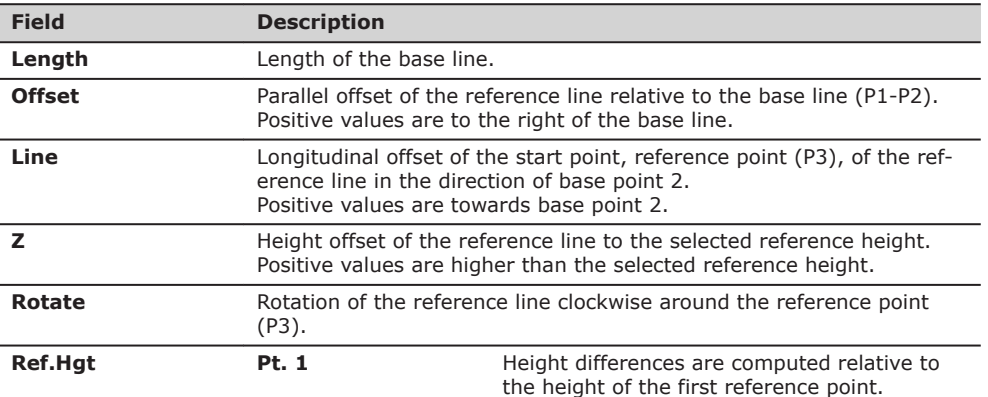

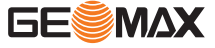

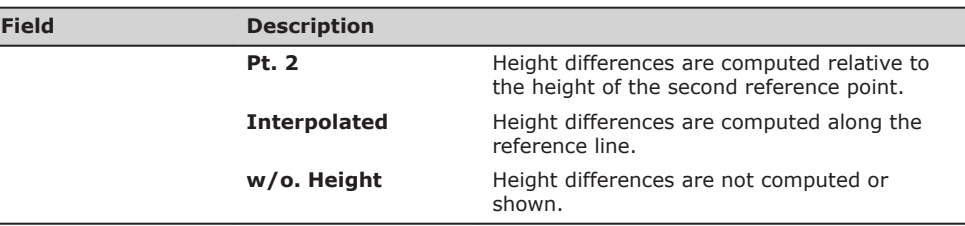

Select a softkey option, **MEAS** or **SETOUT** to proceed to a subapplication.

## **11.9.4 Subapplication Measure Line & Offset**

**Description**

The Measure Line & Offset subapplication calculates from measurements or coordinates, longitudinal offsets, parallel offsets and height differences of the target point relative to the reference line.

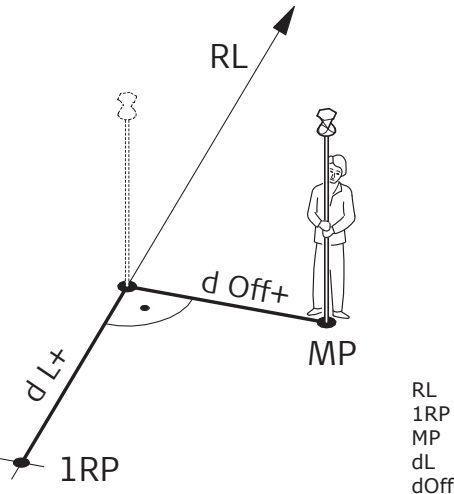

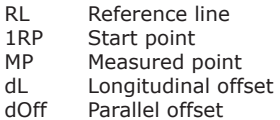

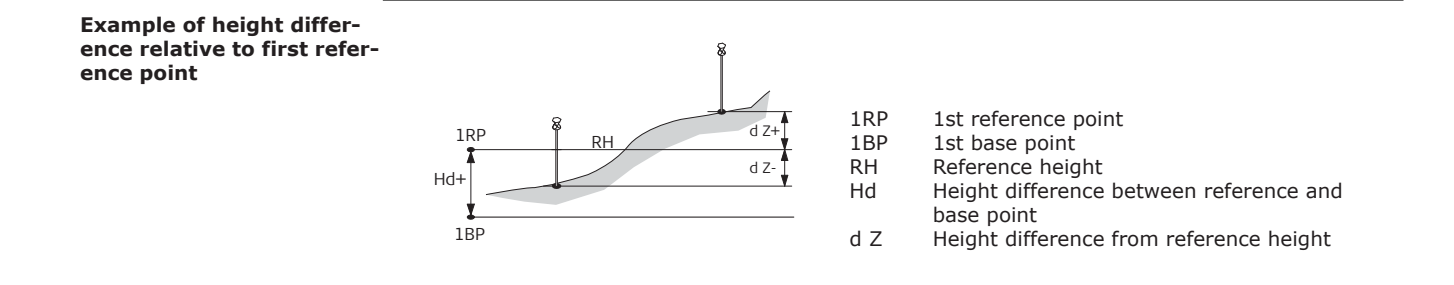

**Access**

Press **MEAS** in the **REFERENCE LINE** screen.

**Measure**

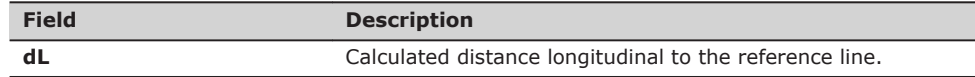

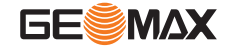

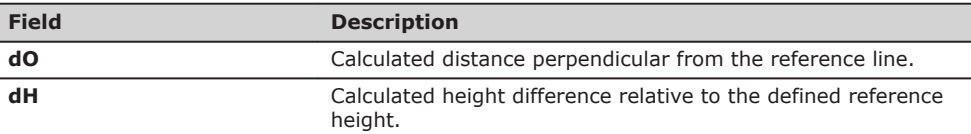

Either, press **ALL** to measure and record.

• Or, press **BACK** to return to the **REFERENCE LINE** screen.

## **11.9.5 Subapplication Setout**

**Description**

The setout subapplication calculates the difference between a measured point and the calculated point. The orthogonal (dLine, dOffset, d.d.Z) and polar (dHA, d.hDIST, d.d.Z) differences are displayed.

#### **Example orthogonal setout**

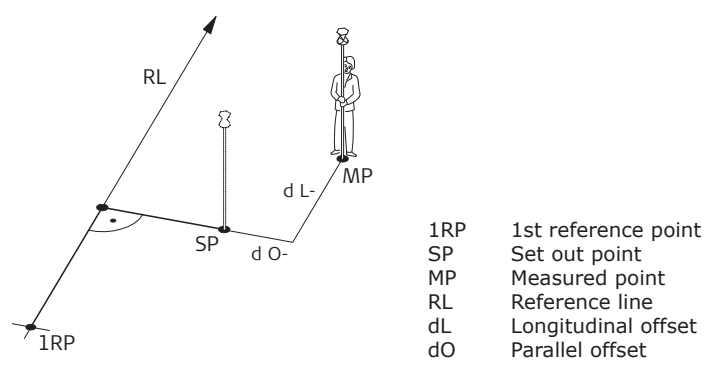

**Access**

Press **SETOUT** from the **REFERENCE LINE** screen.

**SETOUT**

Enter the set out elements for the target points to be set out relative to the reference line.

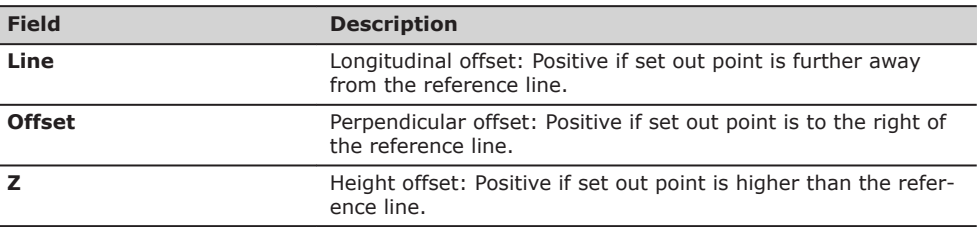

## **Next step**

Press **OK** to proceed to measurement mode.

**SETOUT**

The signs for the distance and angle differences are correction values (required minus actual). The arrows indicate the direction to move to get to the set out point.

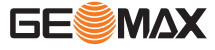

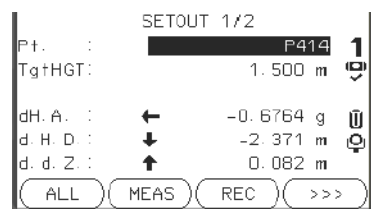

**NextPt**

To add the next point to be set out.

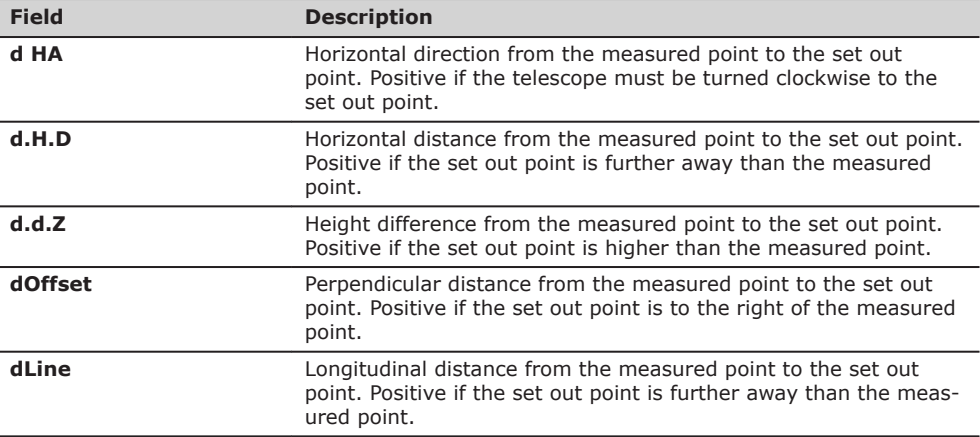

## **Messages**

The following are important messages or warnings that may appear.

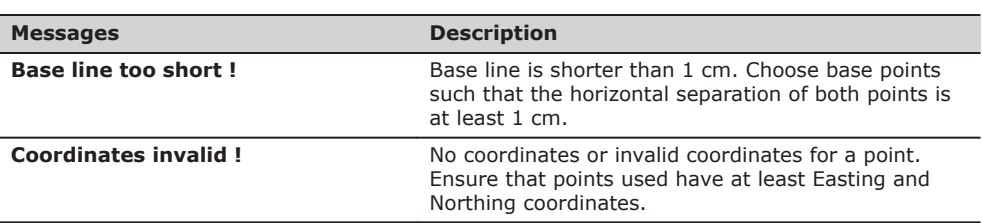

## **Next step**

• Either, press **ALL** to measure and record.

- Or, press >>> **BACK** to return to the **REFERENCE LINE** screen.
- Or, continue selecting **ESC** to exit the application.

## **11.9.6 Grid Setout**

**Description**

The Grid subprogram calculates and displays the stake out elements for the points on the grid, orthogonal (**dL**, **dO**, **dH**) and polar (**dH.A.**, **d.H.D.**, **d.d.z.**). The grid is defined without boundaries. It can be extended over the first and second base points of the reference line.

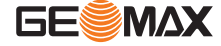

## **Example Grid Setout**

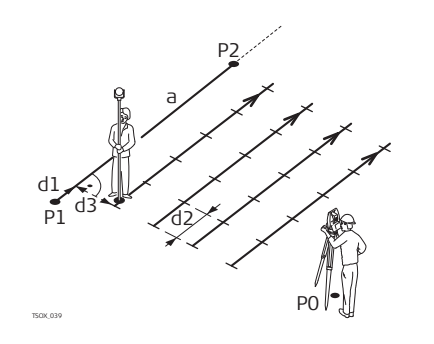

- a Reference line<br>P0 Instrument sta Instrument station
- 
- P1 Start point<br>P2 End point
- P2 End point<br>d1 Start dista Start distance
- d2 Increment<br>d3 Line offset
- Line offset

#### **Access**

Press **Grid** from the **REFERENCE LINE** screen.

## **Grid definition**

Enter the chainage and the increment of grid points in length and cross direction of the reference line.

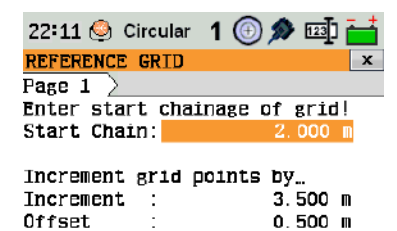

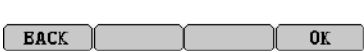

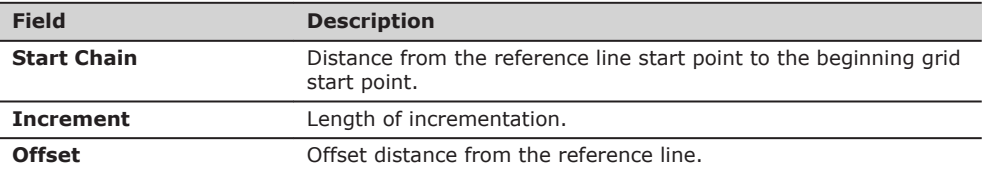

## **Next step**

Press **OK** to proceed to the **REFERENCE GRID - SETOUT** screen.

#### **REFERENCE GRID - SET-OUT**

The signs for the distance and angle differences are correction values (required minus actual). The arrows indicate the direction to move to get to the setout point.

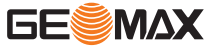

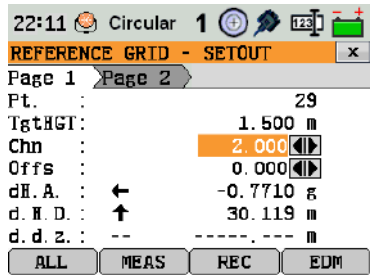

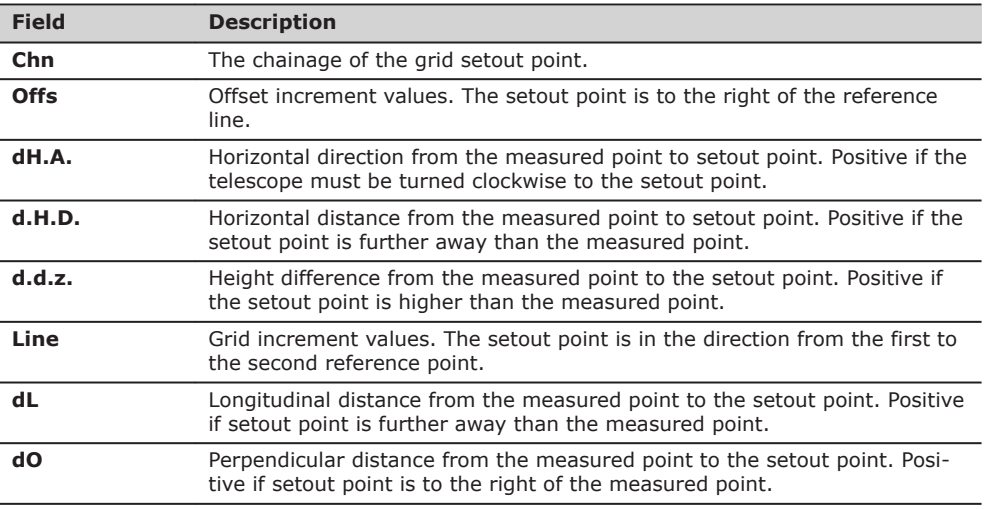

• Either, press **ALL** to measure and record.

• Or, press **ESC** to return to the **Enter start chainage of grid!** screen and from there, press **BACK** to return to the **REFERENCE LINE** screen.

**11.9.7 Line Segment**

**Description**

The line segment application calculates and displays the setout elements for the points along the line, orthogonal (**dL**, **dO**, **dH**) and polar (**dH.A.**, **dH.D.**, **d.d.z.**). Line Segment is limited to the reference line, between the defined start and end points of the line.

## **Example Line Segment Setout**

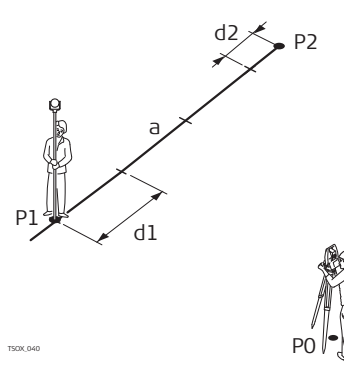

- P0 Instrument station
- P1 First reference point<br>P2 Second reference po
	- Second reference point
- a Reference line<br>d1 Segment lengt
- d1 Segment length<br>d2 Misclosure Misclosure
- 

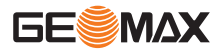

## **Segment Definition**

Enter either the number of segments, or the length of segments and define how the remaining line length is treated. This misclosure can be placed at the start, at the end, at the start and the end or distributed evenly along the line.

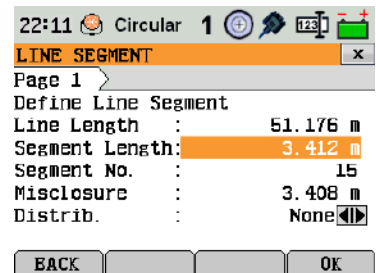

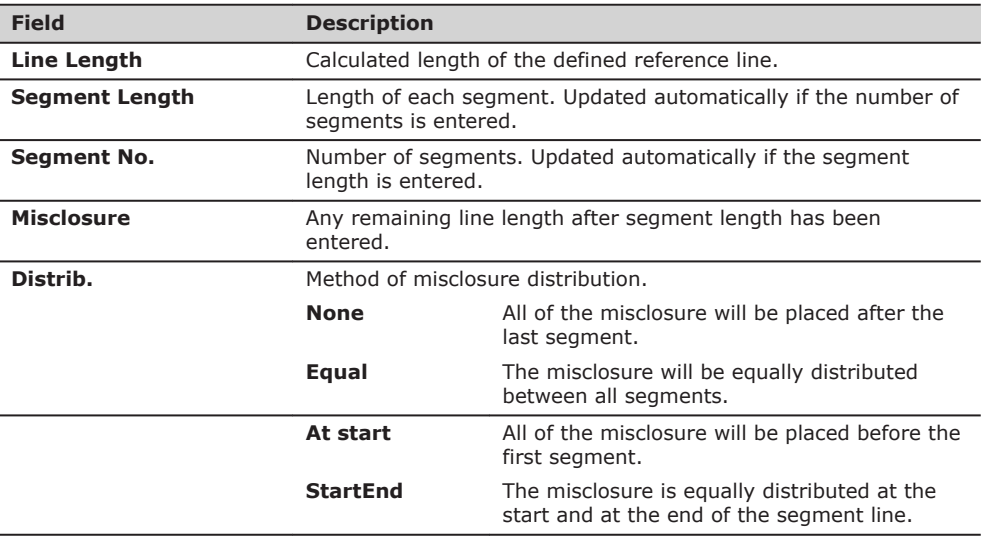

#### **Next step**

Press **OK** to proceed to the **LINE SEGMENT - SETOUT** screen.

## **LINE SEGMENT - SETOUT**

The signs for the distance and angle differences are correction values (required minus actual). The arrows indicate the direction to move to get to the setout point.

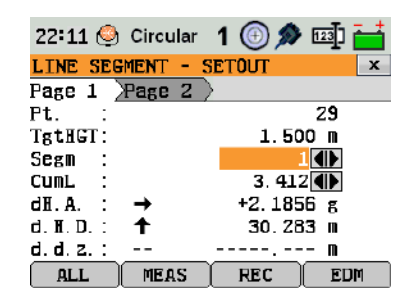

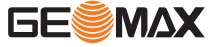

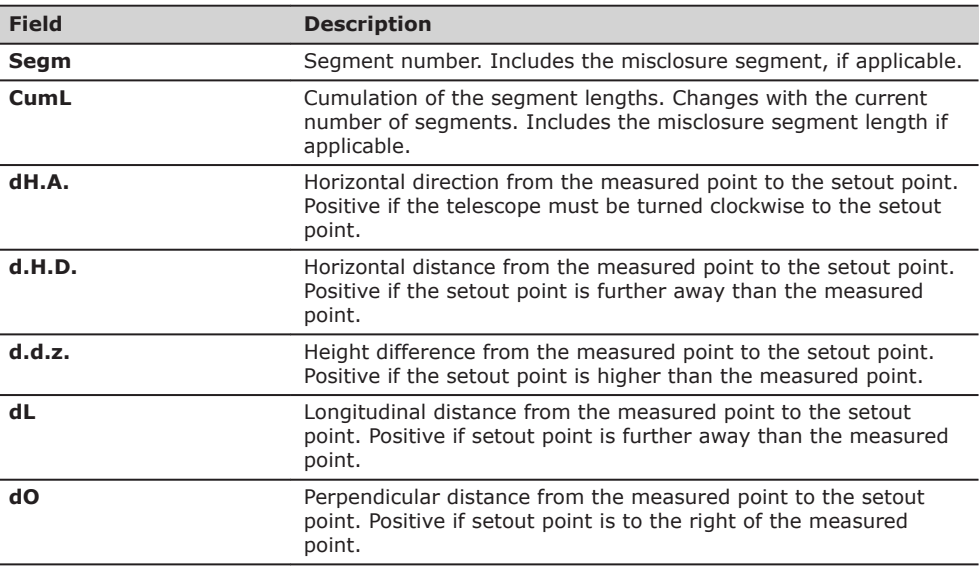

#### **Messages**

The following are important messages or warnings that may appear.

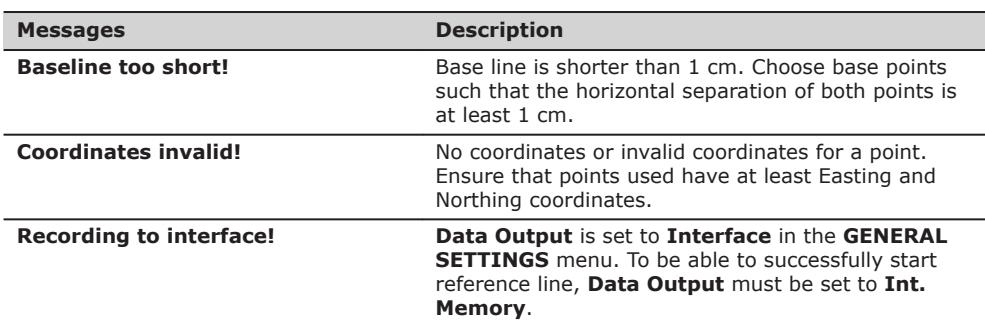

**Next step**

• Either, press **ALL** to measure and record.

- Or, press **ESC** to return to the **Define Line Segment** screen and from there, press **BACK** to return to **REFERENCE LINE** screen.
- Or, continue selecting **ESC** to exit the application.

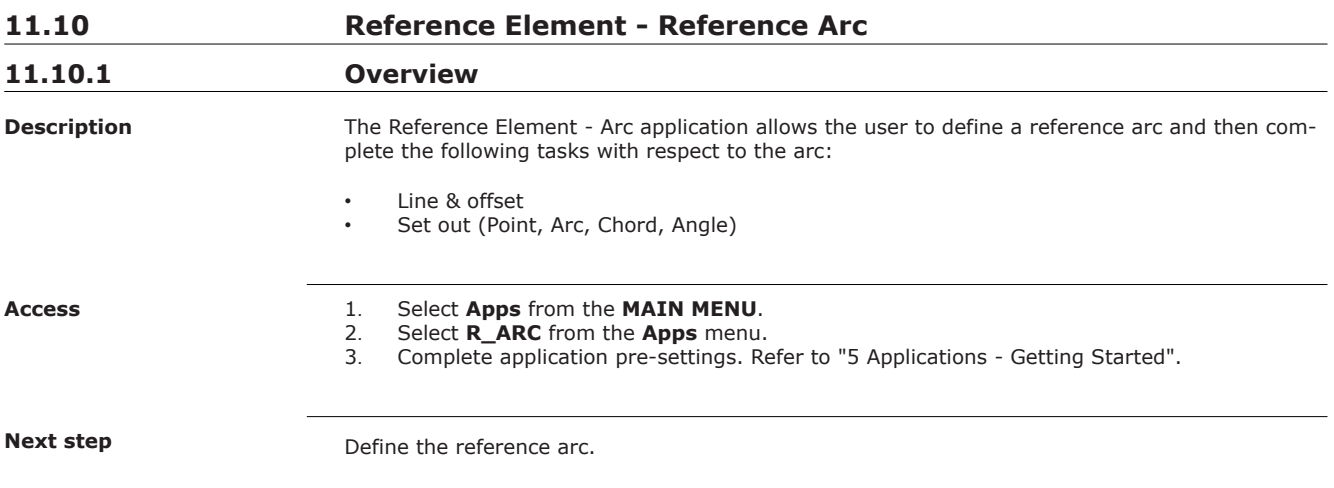

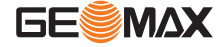

## **11.10.2 Defining the Reference Arc**

## **Description**

The reference arc can be defined by a center point and start point, or a start point, end point, and radius. All points can be either measured, manually entered, or selected from the memory.

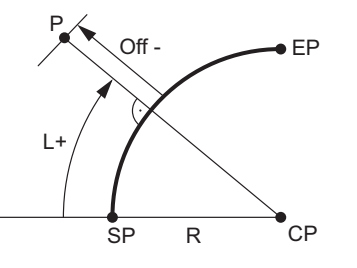

- SP Start point
- EP End point<br>CP Center po Center point
- R Radius of arc
- L Distance from start of arc, following curve
- Off Perpendicular distance from arc

All arcs are defined in a clockwise direction and all calculations are made in two dimensions.

# ☞ **Access**

Select **Arc** and then the method to define the arc by:

- **Start-/ Centre Pt**
- **Start-/ End Pt/ Rad**.
- **3 Points**

#### **Reference Arc - Measure to start point**

**Field Description Start Pt** Point ID of the start point. **C-Pt** Point ID of the center point. **End Pt** Point ID of the end point. **Radius** Radius **Radius** Radius of the arc.

#### **Next step**

After defining the reference arc the **REFERENCE ARC** screen will appear.

## **REFERENCE ARC**

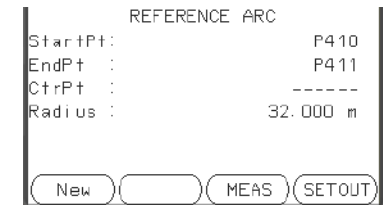

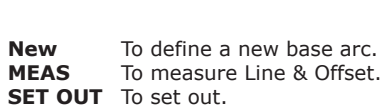

## **Next step**

Select a softkey option, **MEAS** or **SET OUT**, to proceed a subapplication.

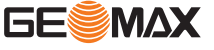

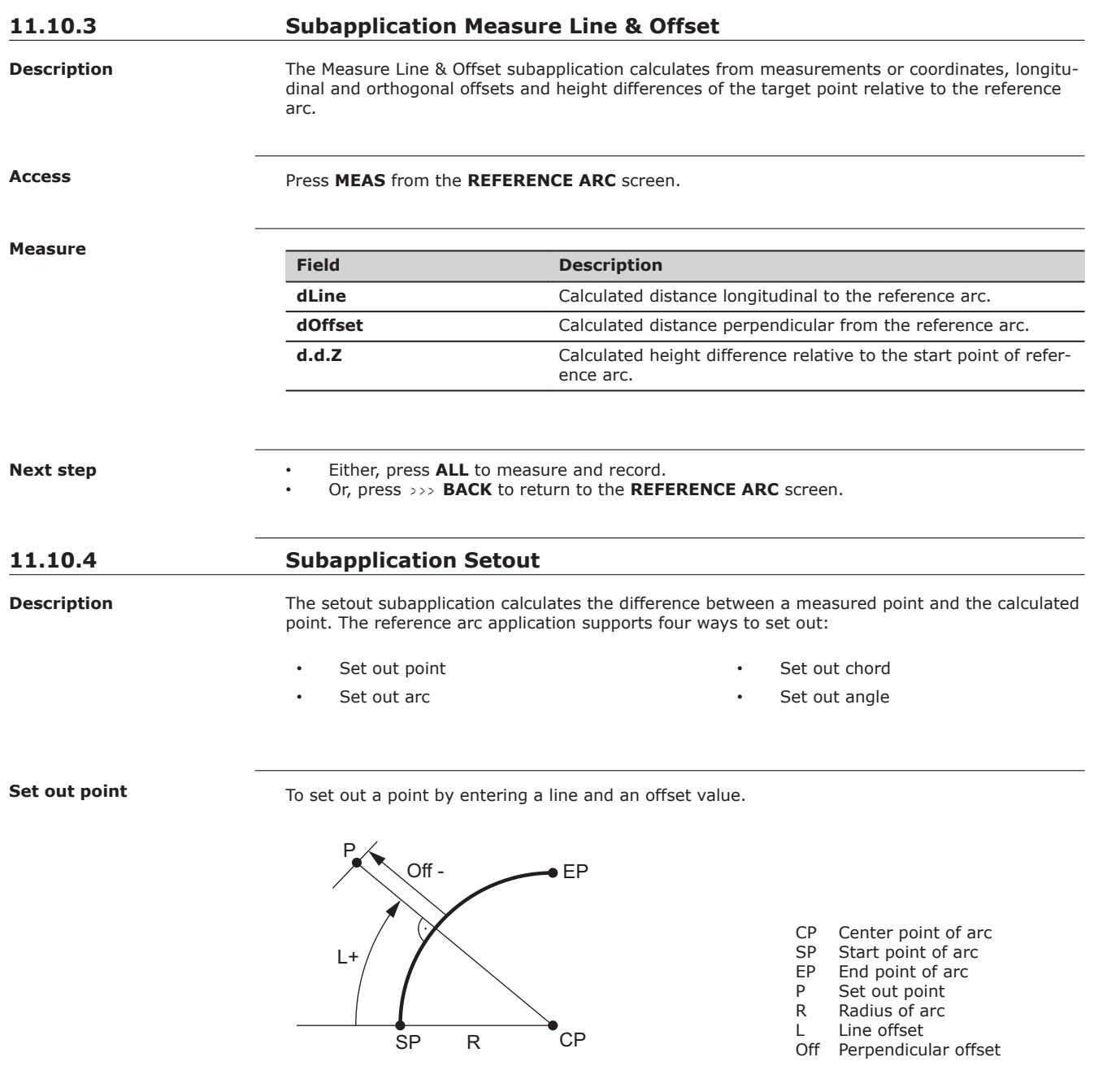

**Set out arc**

To set out a series of equidistant points along the arc.

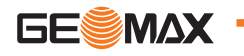

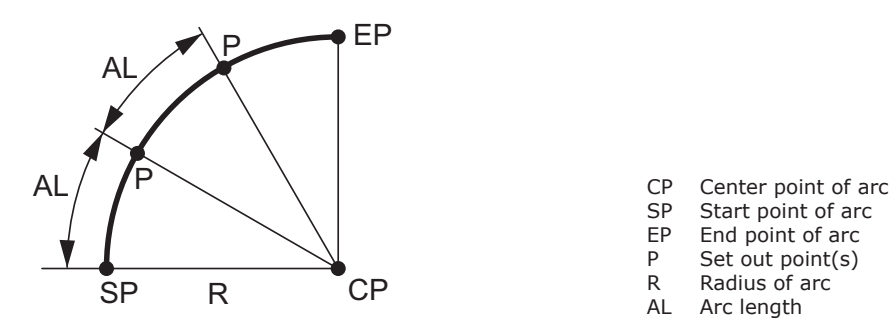

## **Set out chord**

To set out a series of equidistant chords along the arc.

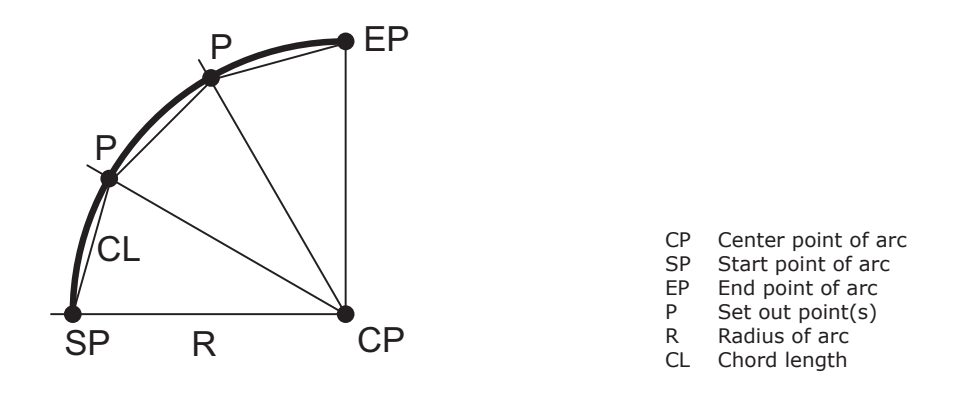

## **Set out angle**

To set out a series of points along the arc defined by the angle segments from the center point of the arc.

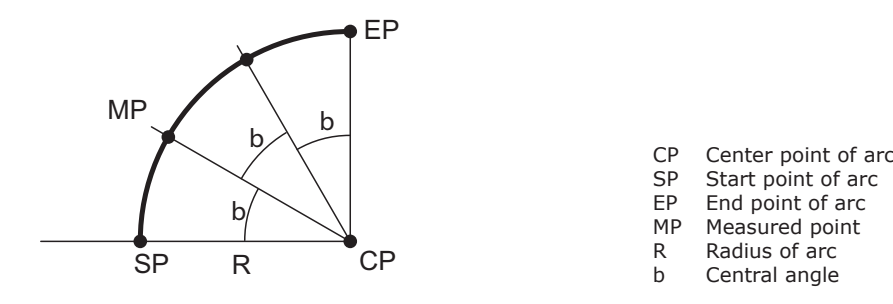

#### **Access**

1. Press **SETOUT** from the **REFERENCE ARC** screen.<br>2. Select one of the four methods of set out available.

Select one of the four methods of set out available.

**Set out point, arc, chord or angle**

Enter the set out values. Press **PrevPt/NextPt** to toggle through the calculated set out points.

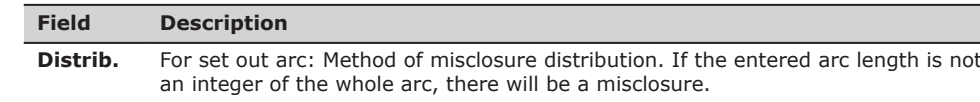

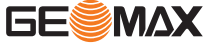

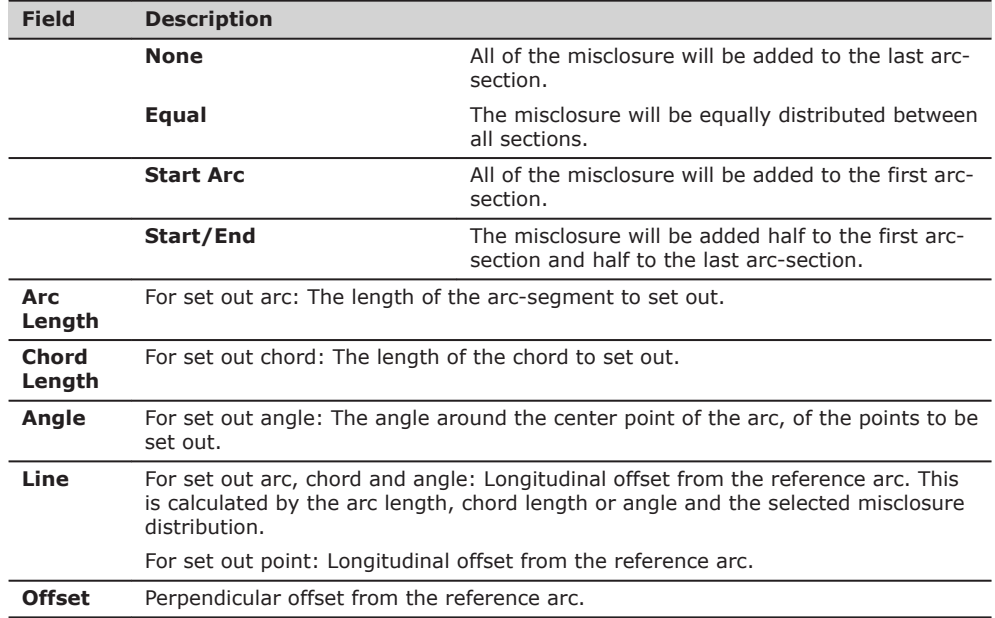

Press **OK** to proceed to measurement mode.

**REFERENCE ARC - SET OUT**

The signs for the distance and angle differences are correction values (required minus actual). The arrows indicate the direction to move to get to the set out point.

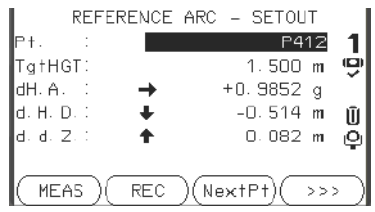

**NextPt** To add the next point to be set out.

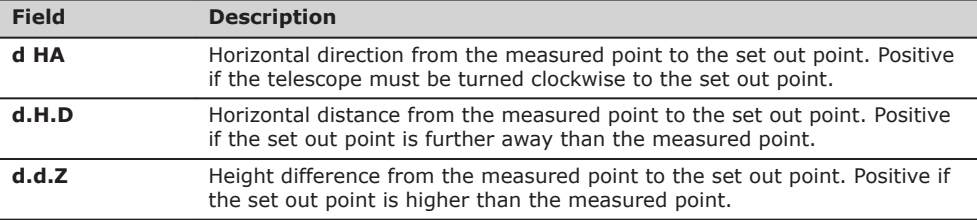

## **Next step**

• Either, press **ALL** to measure and record.

• Or, press **BACK** to return to the **REFERENCE ARC** screen.

• Or, continue selecting **ESC** to exit the application.

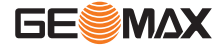

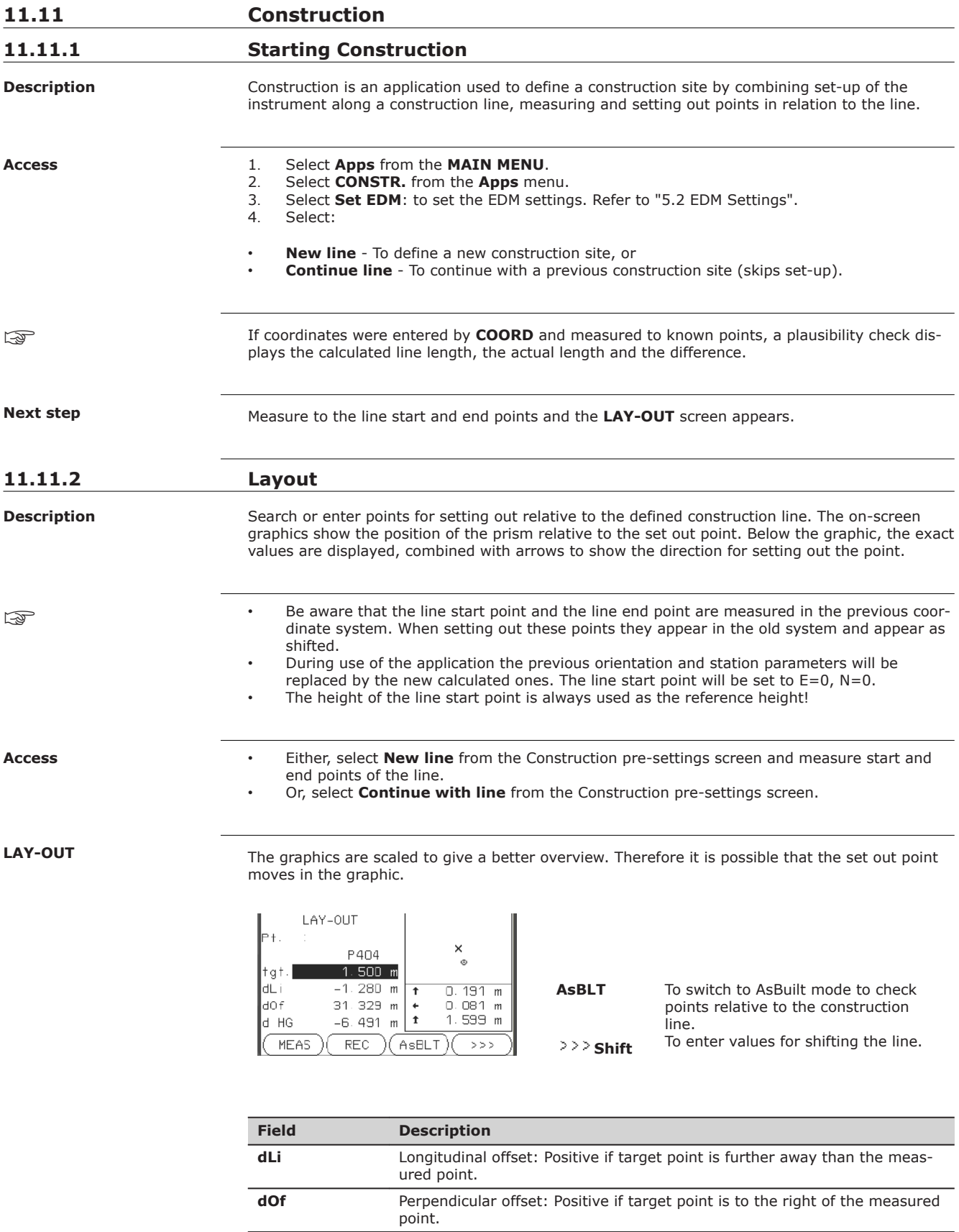

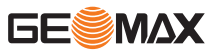

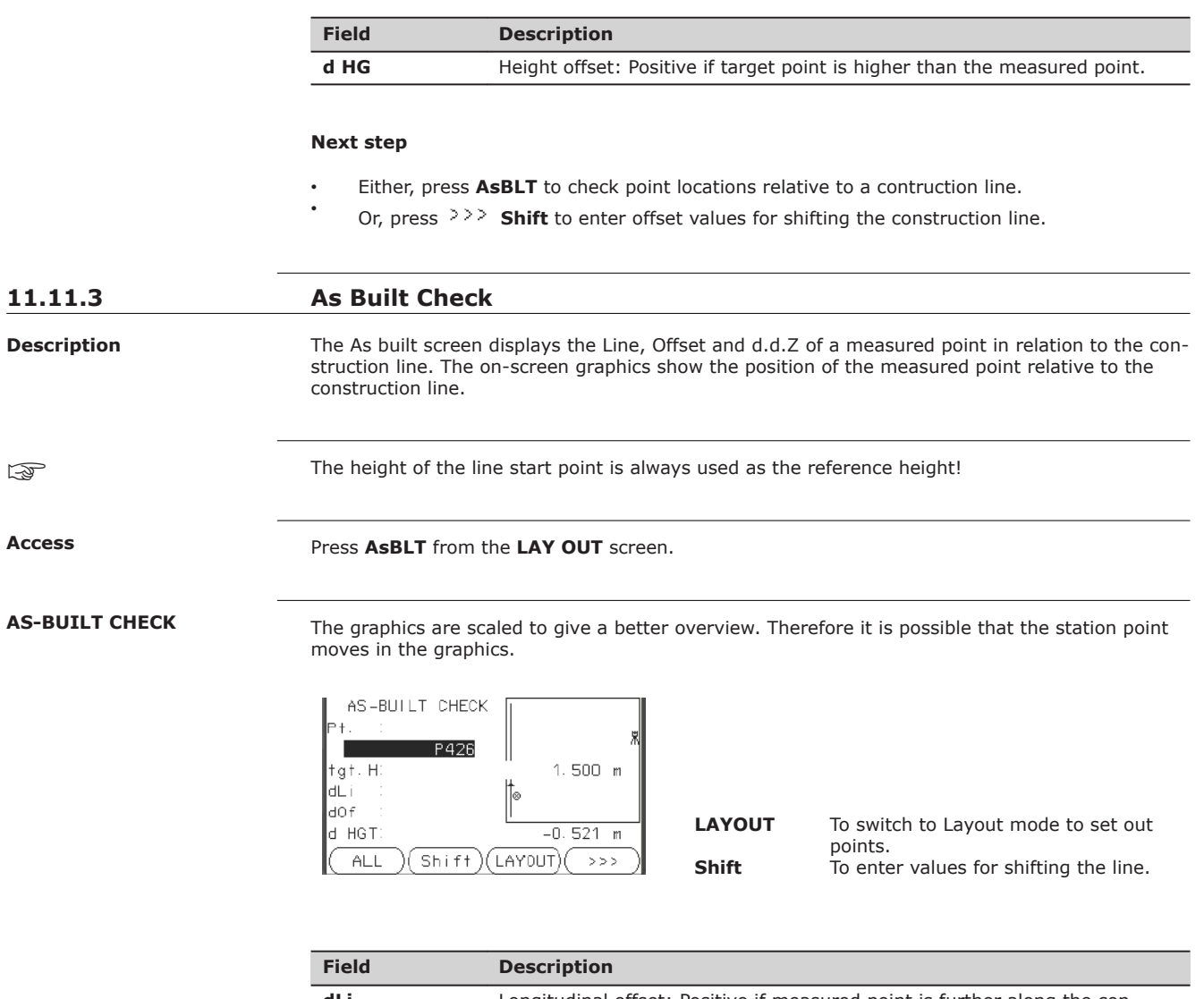

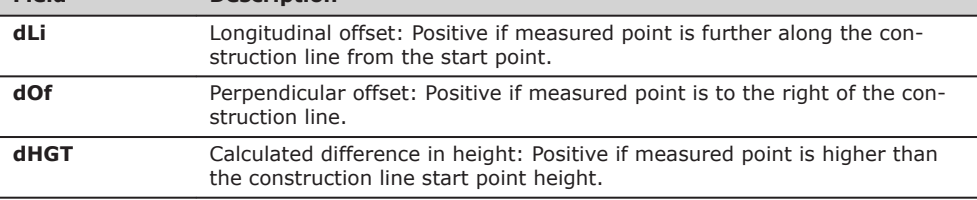

## **11.12 Road 2D**

**Description**

Road Alignment is an application used to measure or set out points relative to a defined element. The element can be a line, curve or spiral. Chainage, incremental set outs and offsets (left and right) are supported.

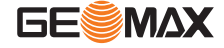

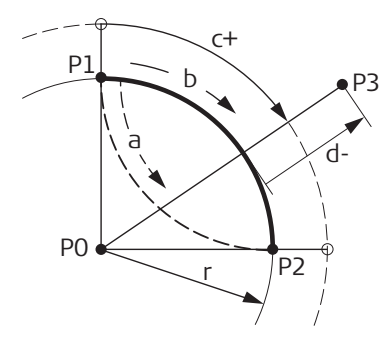

- P0 Center point<br>P1 Start point of
- P1 Start point of arc<br>P2 End point of arc
- End point of arc
- P3 Point to set out
- a Anti-clockwise
- b Clockwise
- c+ Distance from start of arc, following curve
- d- Perpendicular offset from arc
- r Radius of arc

## **Access**

- 1. Select **Apps** from the **MAIN MENU**.
- 2. Select **Road 2D** from the **Apps** menu.
- 3. Complete application pre-settings.
- 4. Select the element type:
	- **Line**
	- **Curve**
	- **Spiral**

## **Elements**

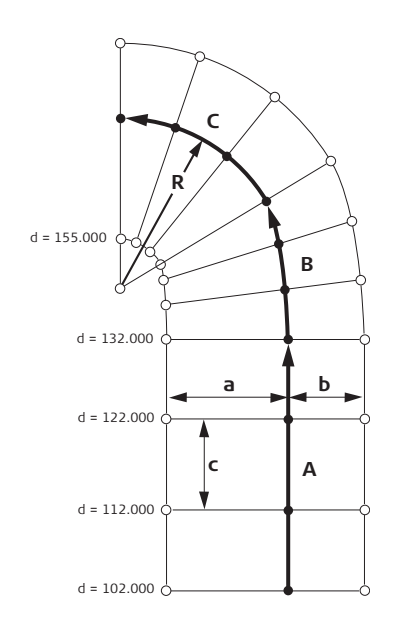

- A Straight<br>B Spiral
- B Spiral<br>C Curve
- C Curve<br>R Radius Radius
- 
- a Perpendicular offset left
- b Perpendicular offset right
- c Increment d Stationing

#### **Define the element stepby-step**

1. Enter, measure or select from memory the start and end points.

2. For curve and spiral elements the **ROAD** screen for defining the element appears.

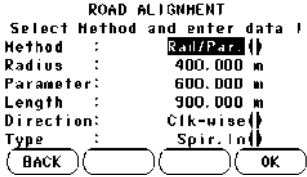

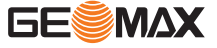

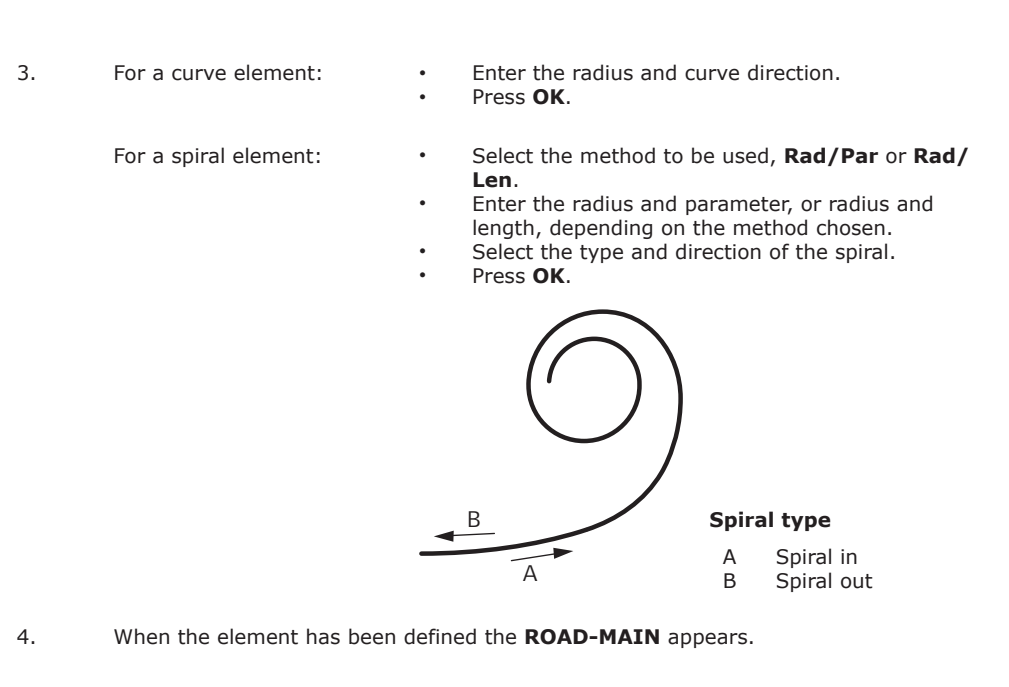

**Station and method**

Enter the station values and press:

• **SET OUT**: to select the point and offset (center, left or right), to set out and start the measurement. The correction from actual point to set out point is shown on the display. • **MEASURE**: to measure, or select points from memory, to calculate the chainage, line and offset from the defined element.

#### **Enter set out values**

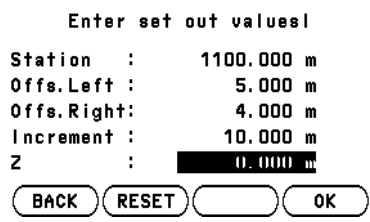

#### **Next step**

- If in set out mode, press OK to begin setting out.
- Or, if in measurement mode, press **ALL** to measure and record.

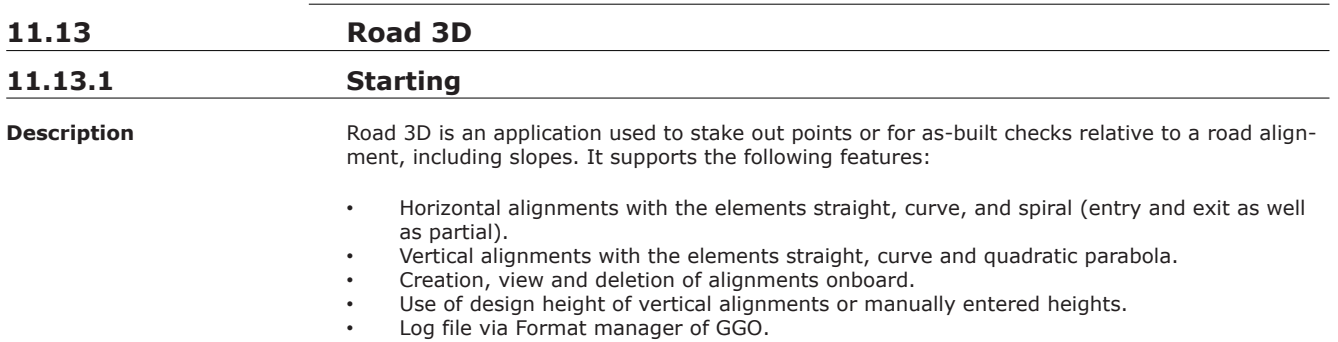

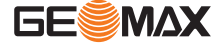

**Road 3D methods**

Road 3D has the following applications:

- 
- 
- Subprogram Check Subprogram Check Slope
- Subprogram Setout Subprogram Slope Setout

## **Road 3D step-by-step**

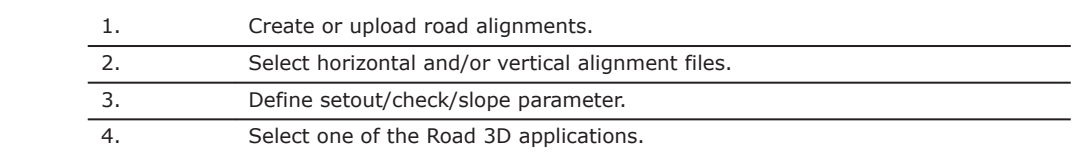

☞

- The alignments must be continuous because geometrical gaps and chainage equations are not supported.
- The file name for the horizontal alignment file must have the prefix ALN, for example, ALN\_HZ\_Axis\_01.gsi. The file name for the vertical alignment files must have the prefix PRF, for example PRF\_VT\_Axis\_01.gsi. File names can be 16 characters long.
- The uploaded or created road alignments are permanent and stored even if the program is closed.
- Road alignments can be deleted onboard or via GGO Data Exchange Manager.

Road projects consist, in general, of a horizontal and a vertical alignment.

## **11.13.2 Basic Terms**

**Elements of a road project**

Any project point P1 has E, N and Z coordinates in a determined coordinate system and has three positions.

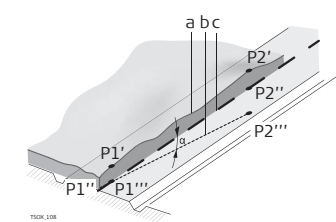

P1' Position on natural surface<br>P1" Position on vertical align-Position on vertical alignment P1'" Position on horizontal alignment

With a second point P2 the alignment is defined.

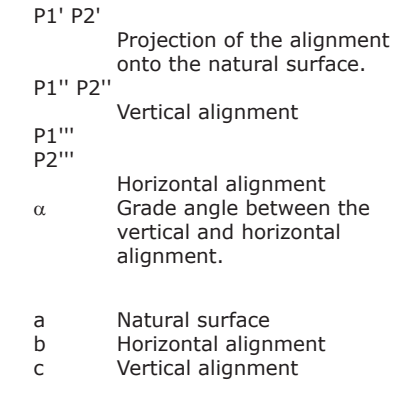

For onboard input Road 3D supports the following elements for horizontal alignments. **Horizontal geometry elements**

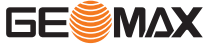

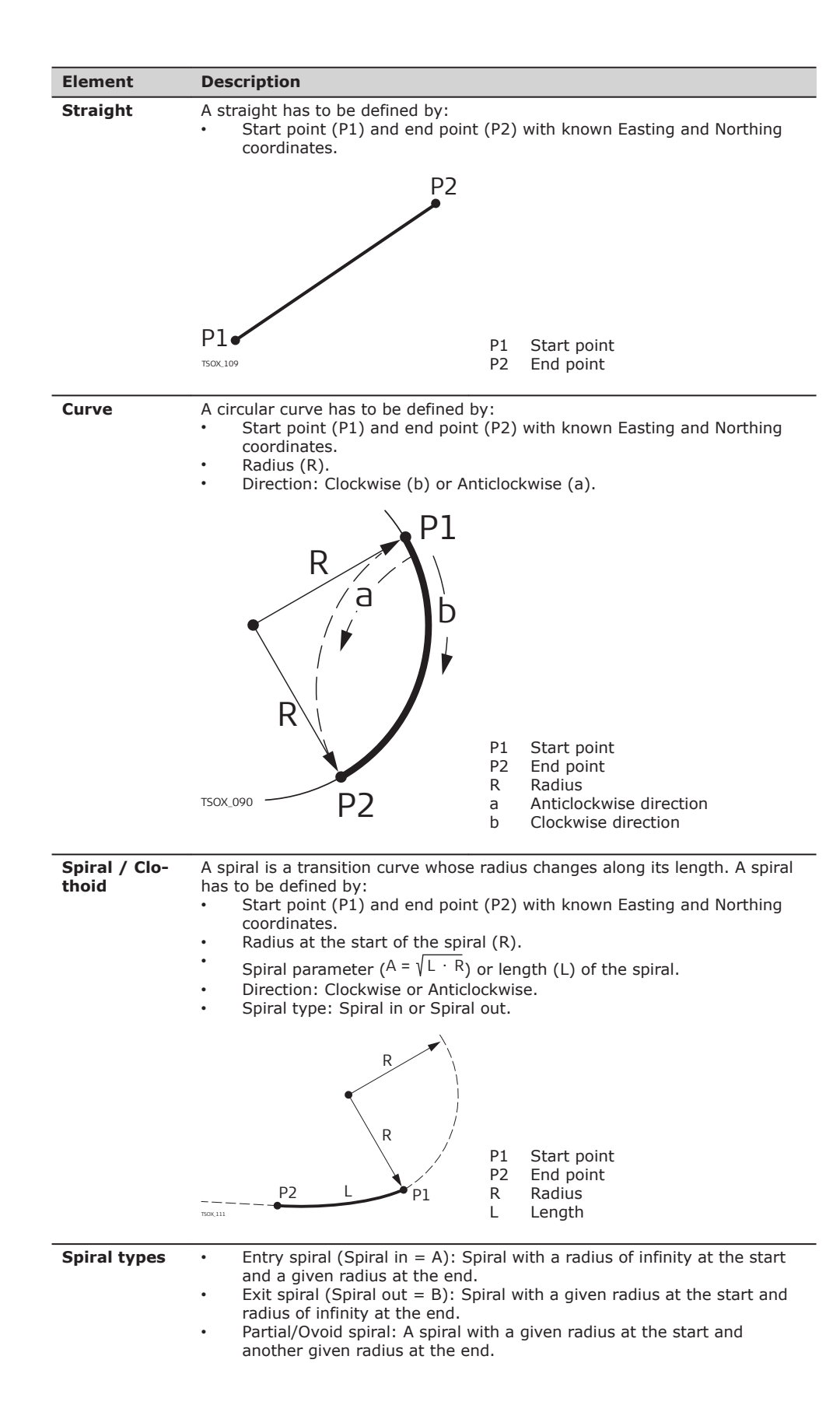

**GESMAX** 

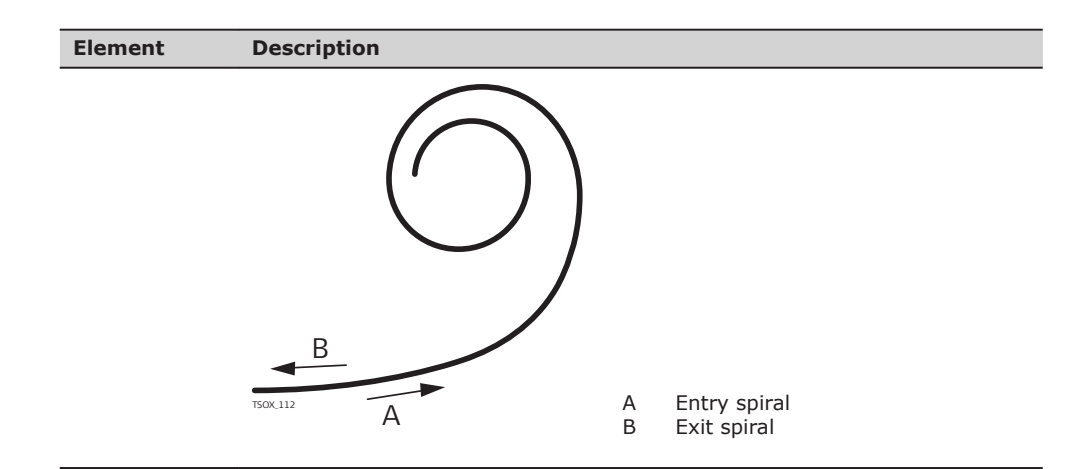

For onboard input Road 3D supports the following elements for vertical alignments.

#### **Element Description Straight** A straight has to be defined by: • Start chainage and start height of P1. • End chainage and end height of P2, or length (L) and slope (%). TSOX\_113 P2 P1 P1 -% P2 | P1 L +% L P1 Start point<br>P2 End point End point L Length<br>% Slope Slope **Transition curve** A circular curve has to be defined by: Start chainage and start height of P1. • End chainage and end height of P2. • Radius (R). Type: Convex (crest) or Concave (sag). TSOX\_051 P1 R a R  $\overline{2}$ P1  $R \diagup R$ P2 b a Convex<br>b Concave Concave P1 Start point<br>P2 End point P2 End point<br>R Radius Radius

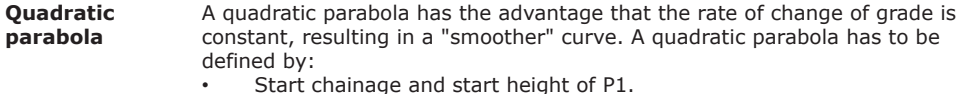

- End chainage and end height of P2.
- Parameter, or Length (L), grade of entry straight (GradeIn) and grade of exit straight (GradeOut).

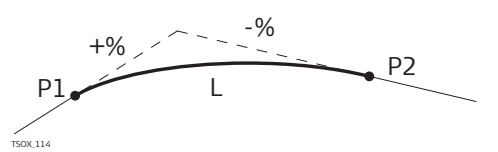

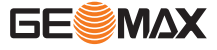

## **Vertical geometry elements**

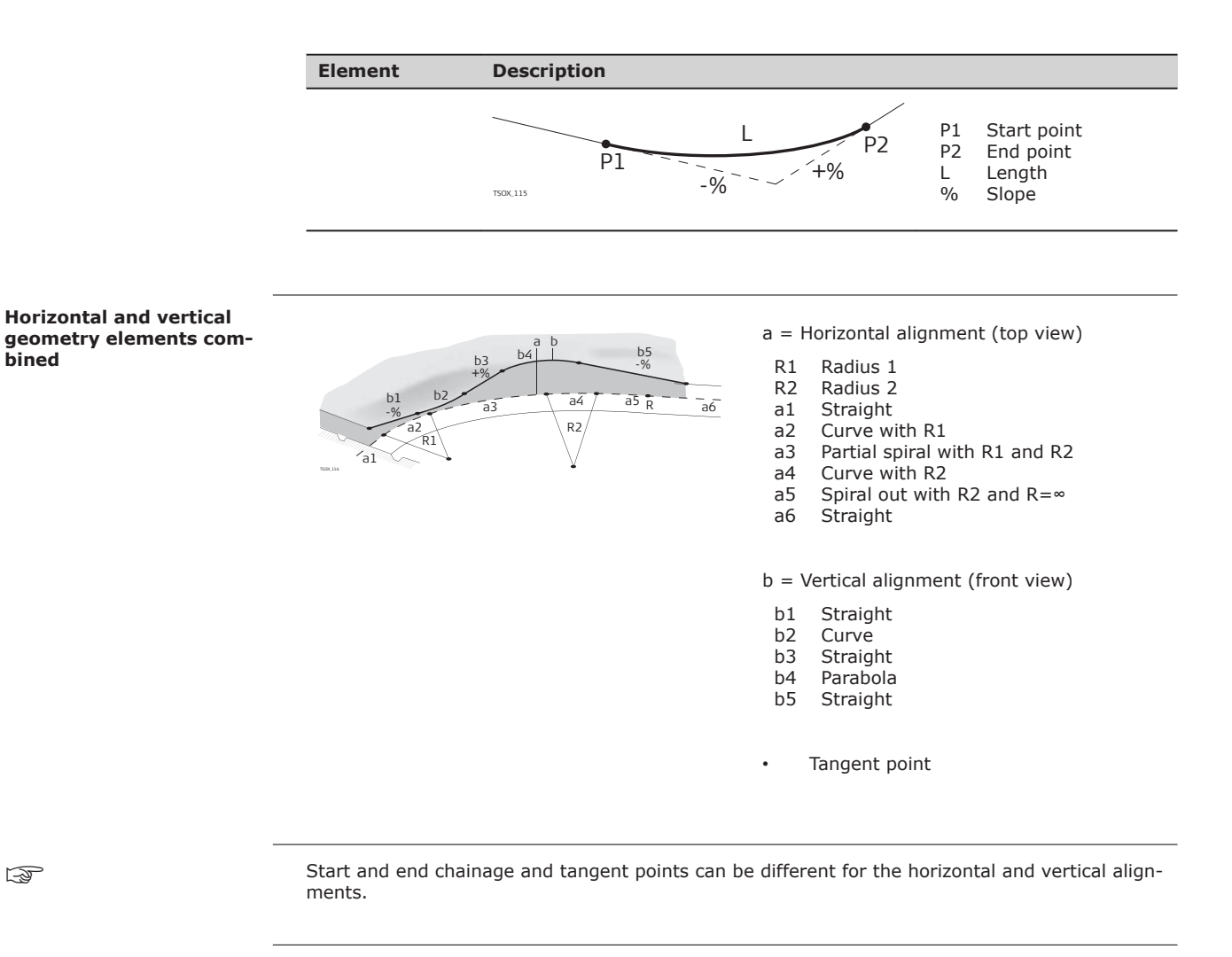

## **Slope elements**

☞

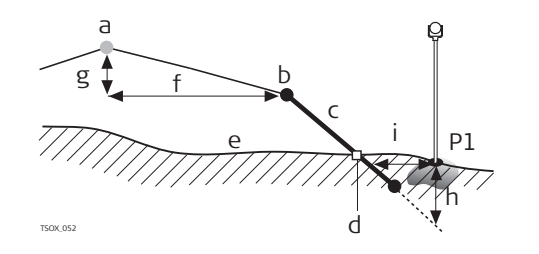

- P1 Measured point
- a Horizontal alignment
- b Hinge point
- c Slope
- d Catch point
- e Natural surface
- f Defined offset
- g Defined height difference
- h Cut situation for defined slope
- $i \Delta$  Offset to catch point

**Explanation of the slope elements:**

- a **Horizontal alignment** at a defined chainage.
- b **Hinge point**, is defined by entered offset left/right and height difference.
- c **Slope** = ratio.<br>d **Catch point**, o
- Catch point, or daylight point, indicates the point of intersection between the slope and the natural surface. Both the hinge point and the catch point lie on the slope.
- e **Natural surface**, is the undisturbed surface before project construction.

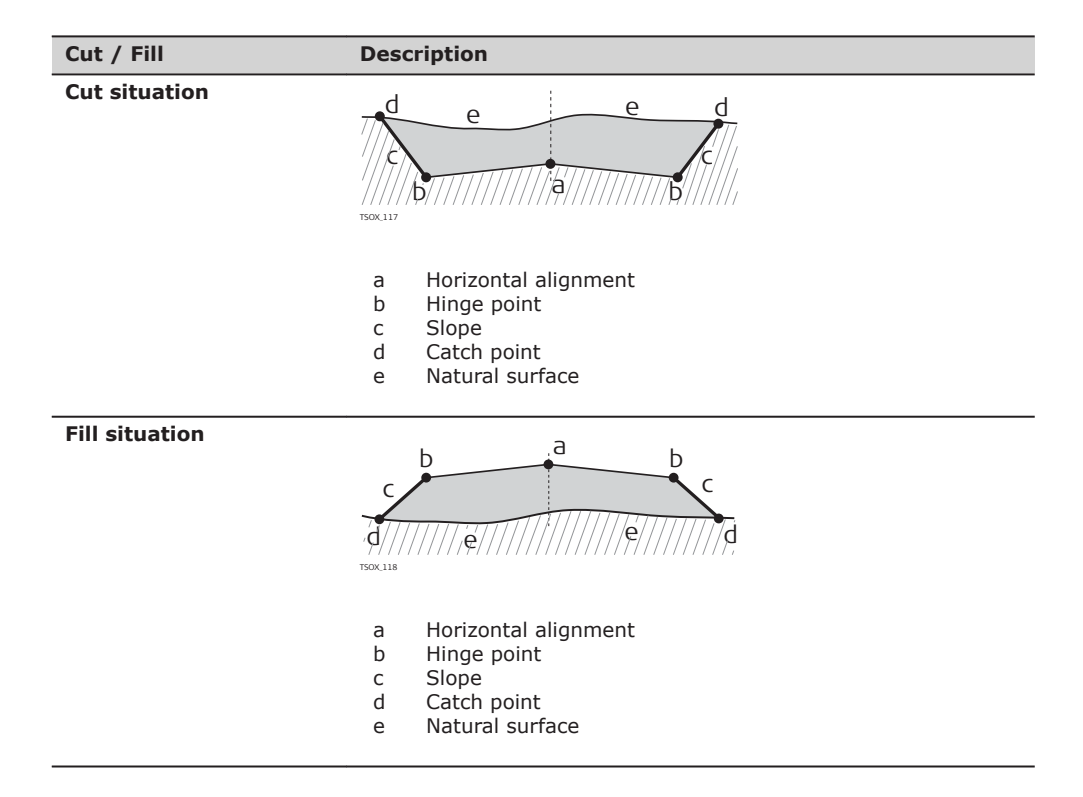

## **11.13.3 Creating or Uploading Alignment Files**

**Access**

- 1. Select **Apps** from the **MAIN MENU**.
- Select **ROAD 3D** from the **Apps** menu.
- 3. Complete program pre-settings.

**Select Alignment File:**

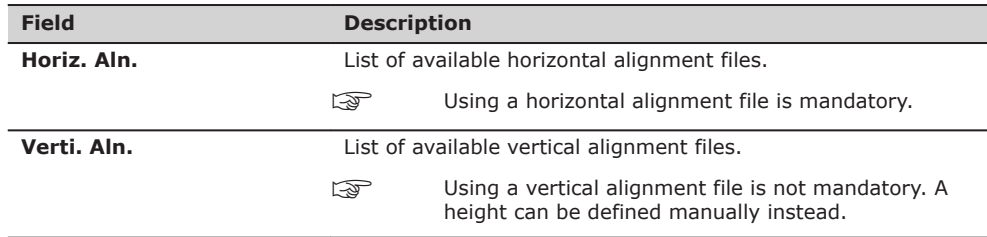

#### **Next step**

- Either, press **NEW** to name and define a new alignment file.
- Or, press **OK** to select an existing alignment file and proceed to the **Define Setout/ Check/Slope** values screen.

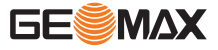

**Define Setout/Check/ Slope**

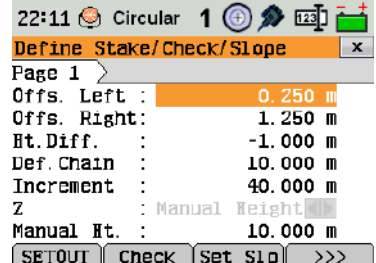

**SETOUT**

To start the application **SETOUT**.

**Check**

To start the application **Check**.

## **Set Slp**

To start the application **Slope Setout**.

## **Ch Slp**

To start the application **Check Slope**.

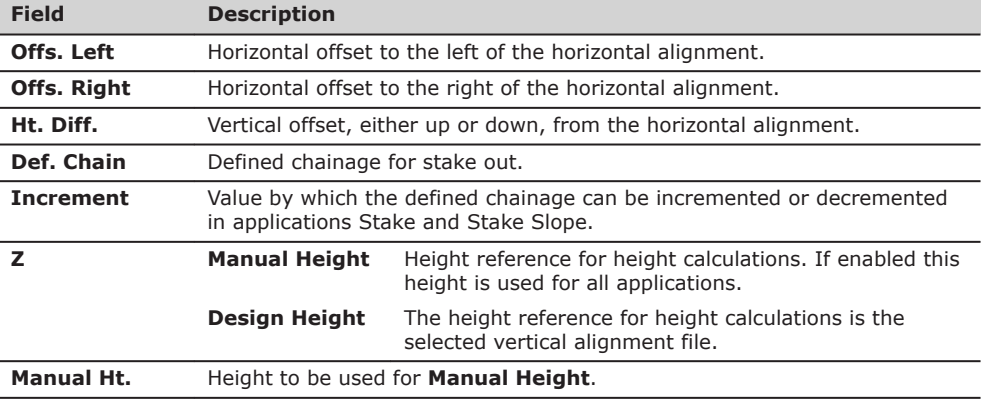

## **Next step**

Select a softkey option, **SETOUT**, **Check**, **Set Slp** or  $\overline{(\rightarrow)}$  **Ch Slp**, to proceed to an application.

## **11.13.4 Setout**

**Description**

The application Setout is used to stake out points relative to an existing alignment. The height difference is relative to a vertical alignment or manually entered height.

TSOX\_054 P0  $a \sim a$ e+ ef+ f- $\sigma$ g- c P1 D<sub>2</sub> P3 b

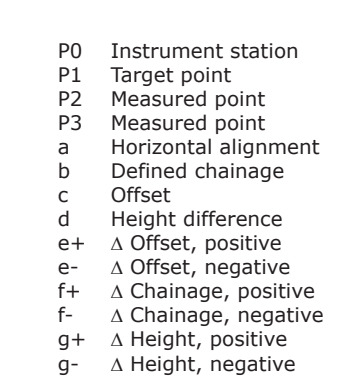

**Access**

Press **SETOUT** from the **Define Setout/Check/Slope** values screen.

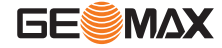

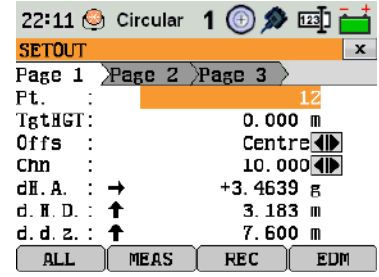

☞ To find/enter codes, press the **FNC**/Favourites key and select **Coding**.

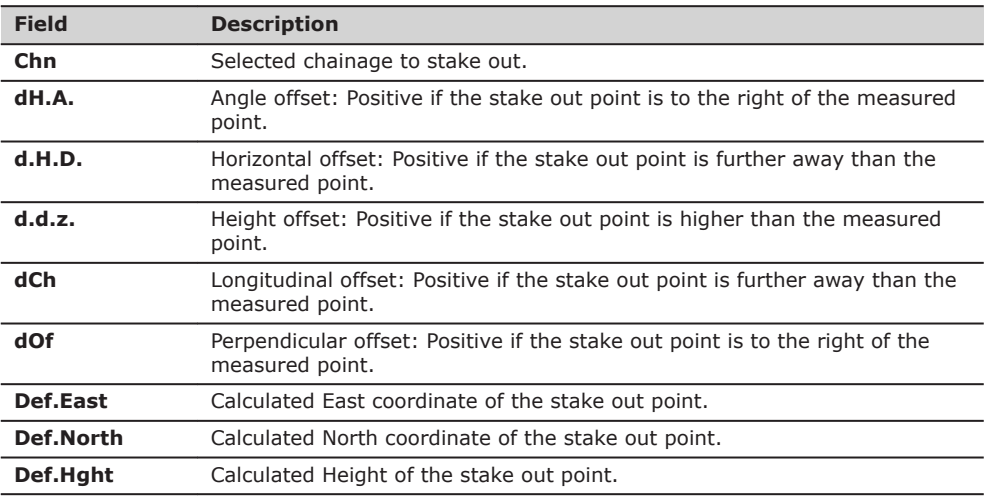

**Next step**

• Either, press **ALL** to measure and record.

• Or, press **ESC** to return to the **Define Setout/Check/Slope** values screen.

## **11.13.5 Check**

**Description**

The application Check is used for as-built checks. The points can be measured or selected from the memory. The chainage and offset values are relative to an existing horizontal alignment, and the height difference is relative to a vertical alignment or manually entered height.

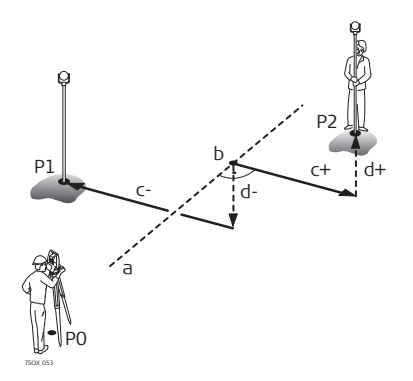

- P0 Instrument station<br>P1 Target point
- P1 Target point<br>P2 Target point
- P2 Target point<br>a Horizontal al
- a Horizontal alignment<br>b Chainage
- b Chainage<br>c+ Offset, po
- c+ Offset, positive
- c- Offset, negative
- d+ Height difference, positive
- d- Height difference, negative

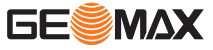

## **Access**

## Press **Check** from the **Define Setout/Check/Slope** values screen.

## **3D-Road Check**

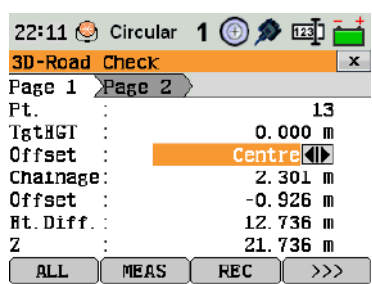

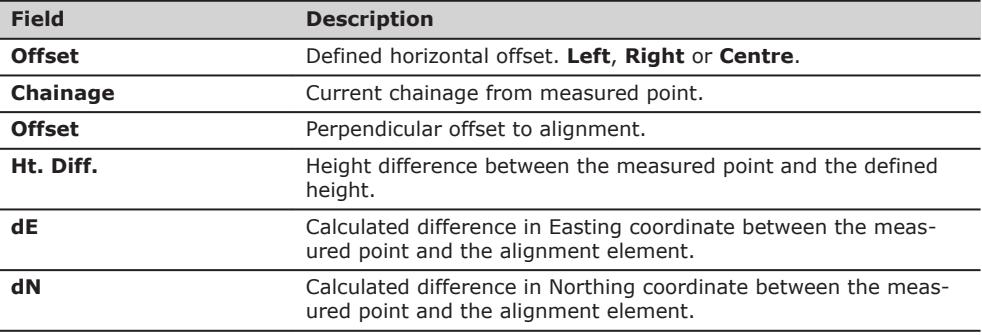

**Next step**

• Either, press **ALL** to measure and record.

• Or, press **ESC** to return to the **Define Setout/Check/Slope** values screen.

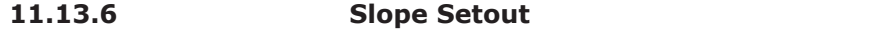

**Description**

The application Slope Setout is used to stake out the catch point, which is the intersection point of a defined slope with the natural surface.

The slope is always defined as starting from a hinge point. If the parameter offset right/left and height difference are not entered, the point at the defined chainage on the horizontal alignment is the hinge point.

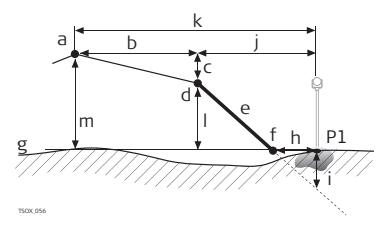

- P1 Measured point
- a Horizontal alignment<br>b Defined offset
- Defined offset
- c Defined height difference<br>d Hinge point
- d Hinge point
- e Defined slope
- f Catch point
- g Natural surface
- $h \Delta$  Offset to catch point
- i Cut/fill to catch point
- j Offset to hinge point
- k Offset to alignment
- l Height difference to hinge point
- m Height difference to alignment

## **Access**

Press **Set Slp** from the **Define Setout/Check/Slope** values screen.

## **Define slope setout**

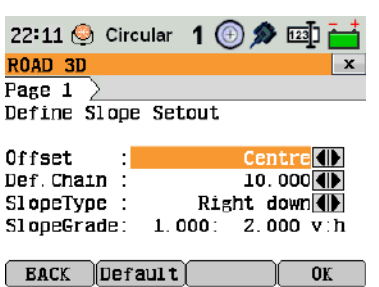

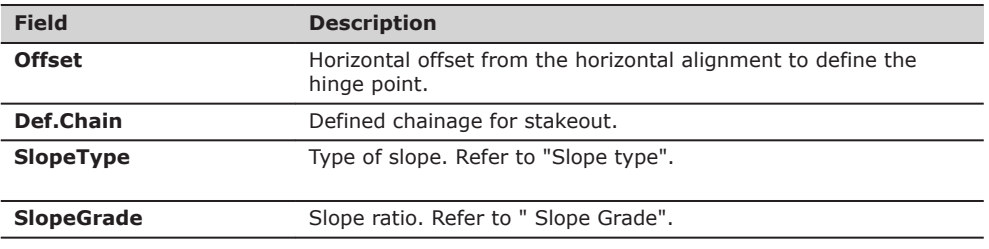

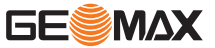

### <span id="page-102-0"></span>**Slope type**

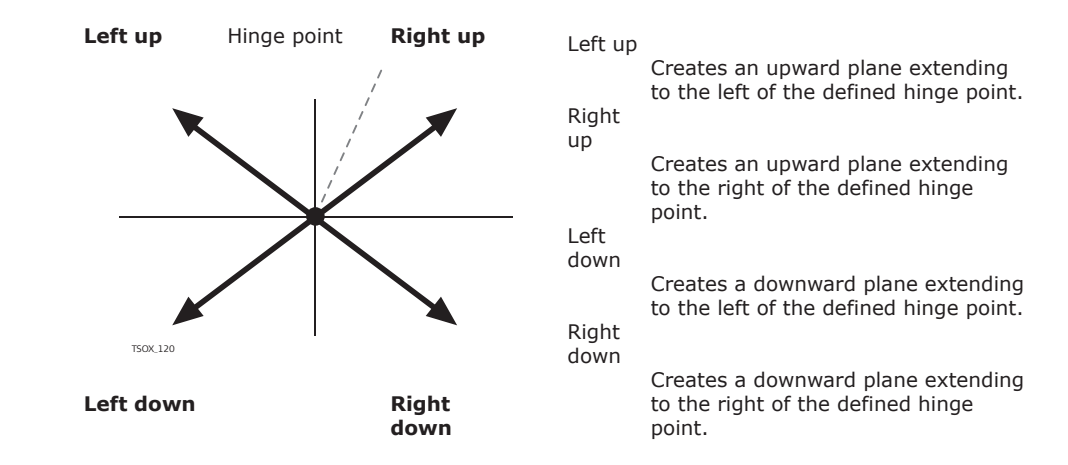

## **Slope Grade**

Ratio of the slope. The unit for slope grade is defined in the **GENERAL SETTINGS** screen. Refer to ["5.1 General Settings".](#page-34-0)

## **Next step**

Press **Slope Setout** to proceed to the **Slope Setout** screen.

## **Slope setout**

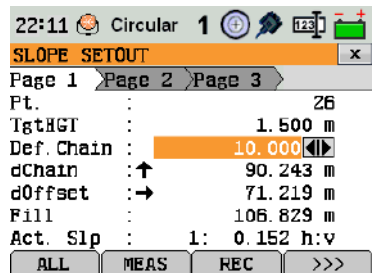

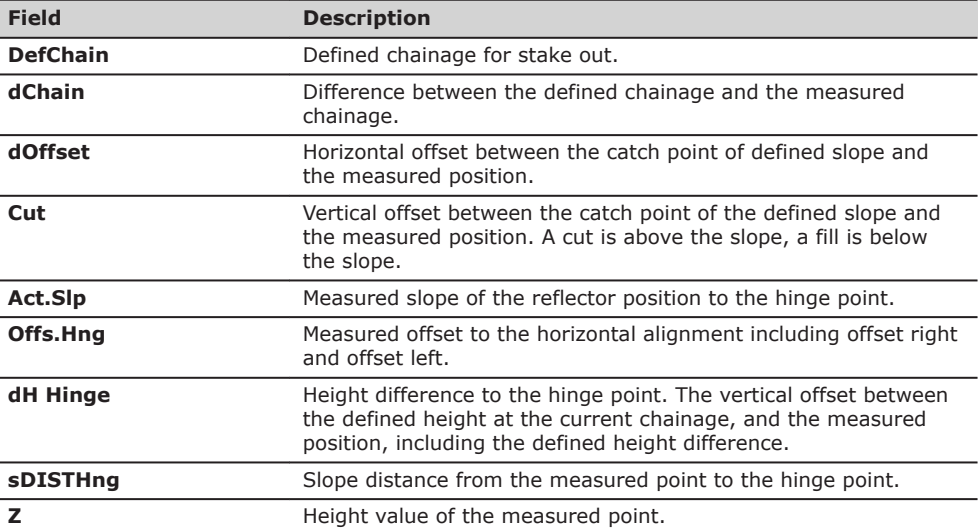

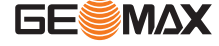

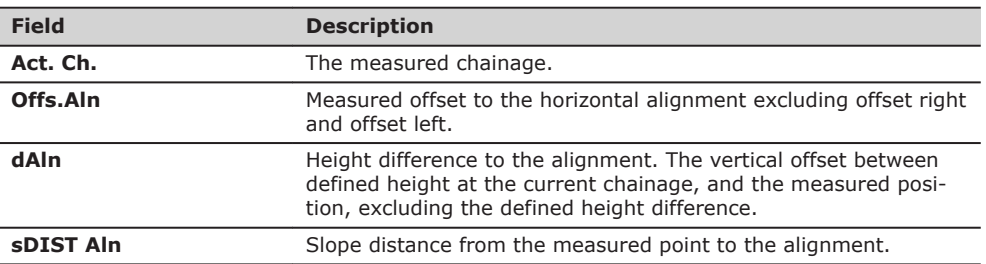

**Sign convention**

C  $b \qquad a$ P1 Measured point<br>P2 Catch point P1 d Catch point c a Horizontal alignment  $P<sub>2</sub>$ b Hinge point<br>c Cut Cut P2 d A Offset to catch point TSOX\_057 **Fill situation** <sup>a</sup> <sup>b</sup> P2 P1 Measured point<br>P2 Catch point Catch point

a Horizontal alignment

- b Hinge point
- c Fill
- d A Offset to catch point

**Next step**

• Either, press **ALL** to measure and record.

 $p_1$   $c$ 

• Or, press **ESC** to return to the **Define Setout/Check/Slope** values screen.

## **11.13.7 Check Slope**

TSOX\_058

P2

**Cut situation**

**Description**

The application Check Slope is used for as-built checks and to get information about slopes, for example on a natural surface. If the parameter offset left/right and height difference are not entered, the point on the horizontal alignment is the hinge point.

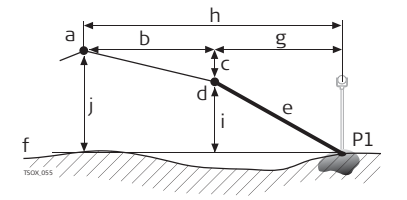

- P1 Measured point
- a Horizontal alignment<br>b Defined offset
- Defined offset
- c Defined height difference<br>d Hinge point
- d Hinge point<br>e Actual slope
- e Actual slope<br>f Natural surfa
- 
- f Natural surface<br>g Offset to hinge g Offset to hinge point<br>h Offset to alignment
- Offset to alignment

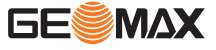

i Height difference to hinge point

j Height difference to alignment

☞

Defined chainage and increment values will not be considered in the application Check.

#### **Access**

Press  $\longrightarrow$  Ch Slp from the Define Setout/Check/Slope values screen.

## **SLOPE CHECK HINGE**

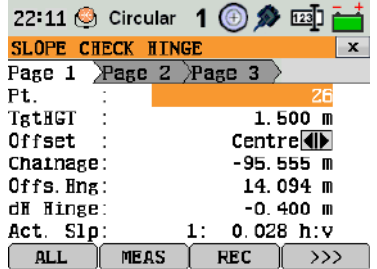

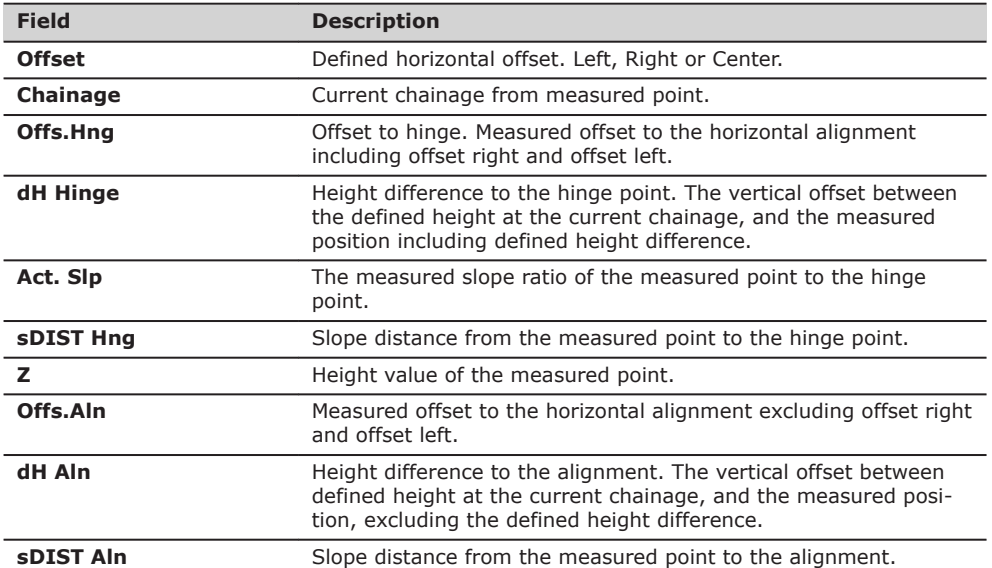

**Next step**

• Either, press **ALL** to measure and record.<br>• Or. press **ESC** to return to the **Define Set** 

• Or, press **ESC** to return to the **Define Setout/Check/Slope** values screen.

• Or, continue selecting **ESC** to exit the application.

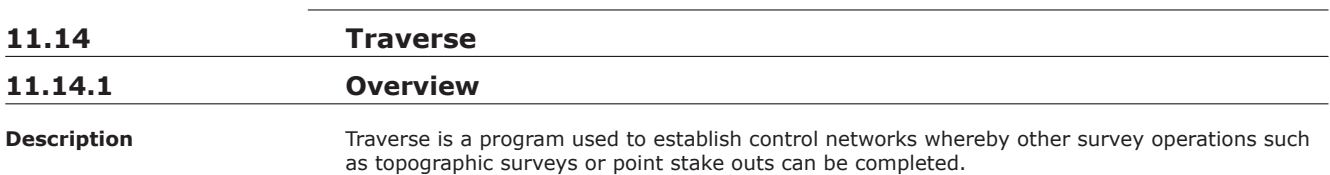

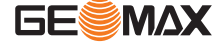

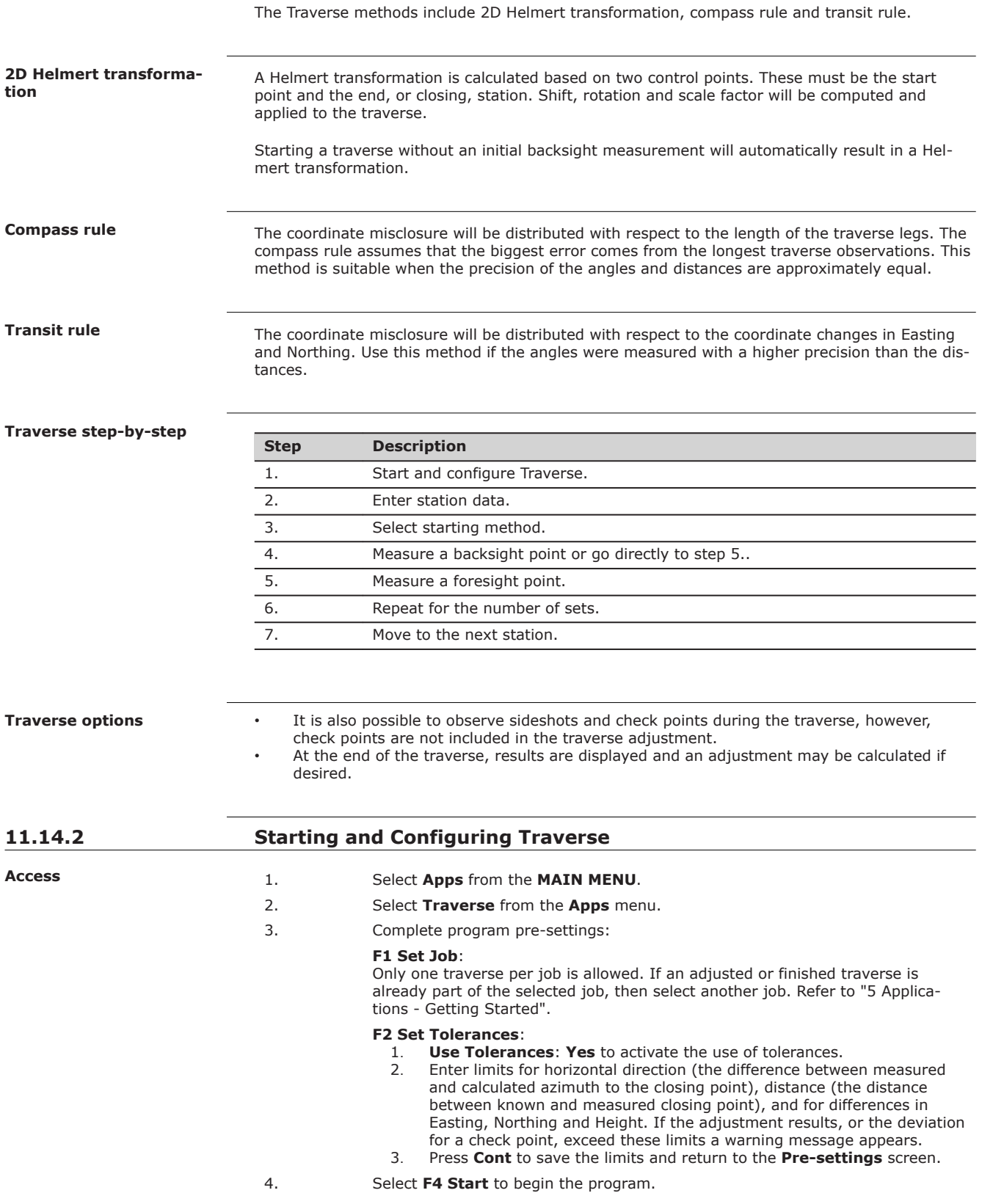

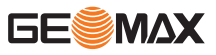

It is not recommended to start a traverse if the memory is almost full. Doing so, may mean the traverse measurements and results cannot be saved. Accordingly, a message is displayed if less than 10% of the memory is free.

## **Traverse configuration**

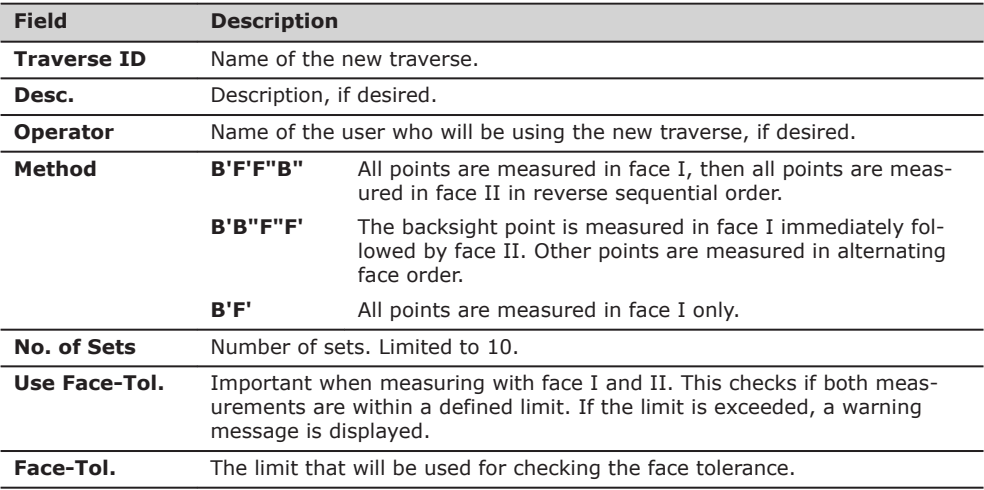

## **Next step**

Press **Cont** to confirm the traverse configuration and proceed to the **Traverse**‐**Select** screen.

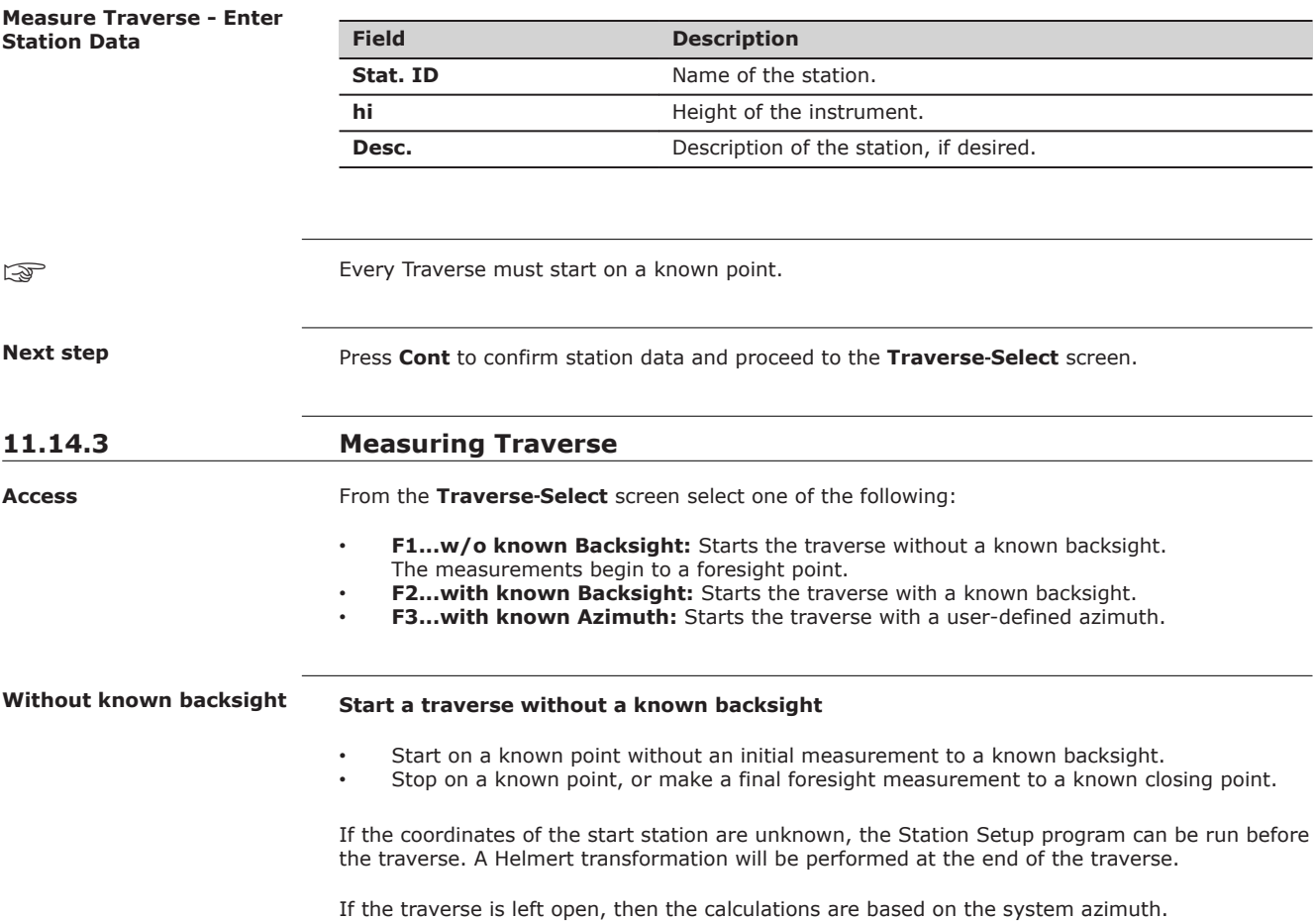

**GESMAX** 

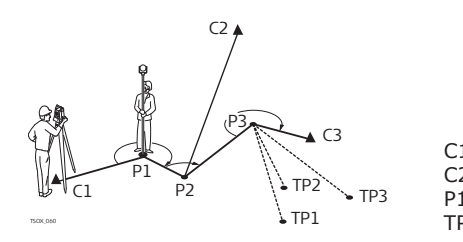

C1, C3 Control points C<sub>2</sub> Check point<br>P1-P3 Traverse poi Traverse points TP1-TP3 Topographic points

**With known backsight**

#### **Start a traverse with a known backsight**

- Start on a known point with an initial measurement to a known backsight.
- Stop on a known point and optionally measure to a known closing point.

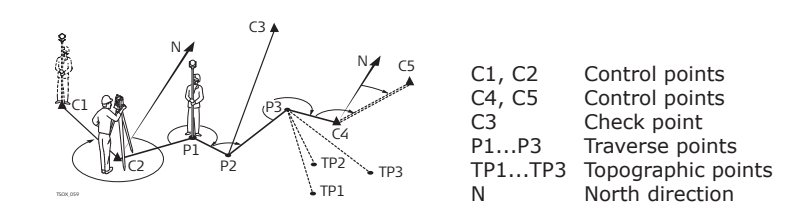

## **With known azimuth**

#### **Start a traverse with a known azimuth**

- Start on a known point, aim to any direction (for example a tower) and define this direction as the reference. This method is often used to define a 0-direction.
- Stop/end the traverse either on a known point or a traverse point and then measure to a known closing point, or leave the traverse open. Refer to ["11.14.5 Closing a Traverse"](#page-109-0).

If using the current system azimuth, for example from the Stn.Setup program, then simply confirm the suggested Hz-value in the **Set Horizontal Angle** screen.

**Measure traverse - Sight Backsight!**

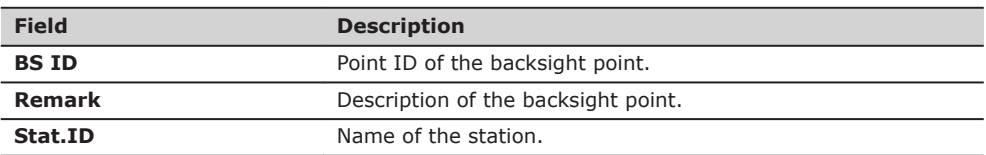

#### **Next step**

Depending on the traverse method configured, after the measurement either the **Sight Backsight!** screen stays active for measuring the backsight point in a second face, or the **Sight Foresight!** screen appears for measuring the foresight point.

**Measure traverse - Sight Foresight!**

#### **Next step**

Depending on the traverse method configured, after the measurement either the **Sight Foresight!** screen stays active for measuring the foresight point in a second face, or the **Sight Backsight!** screen appears for measuring the backsight point.

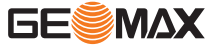
To interrupt a set, press **ESC** to exit the backsight or foresight screen. The **Continue with...** screen will appear.

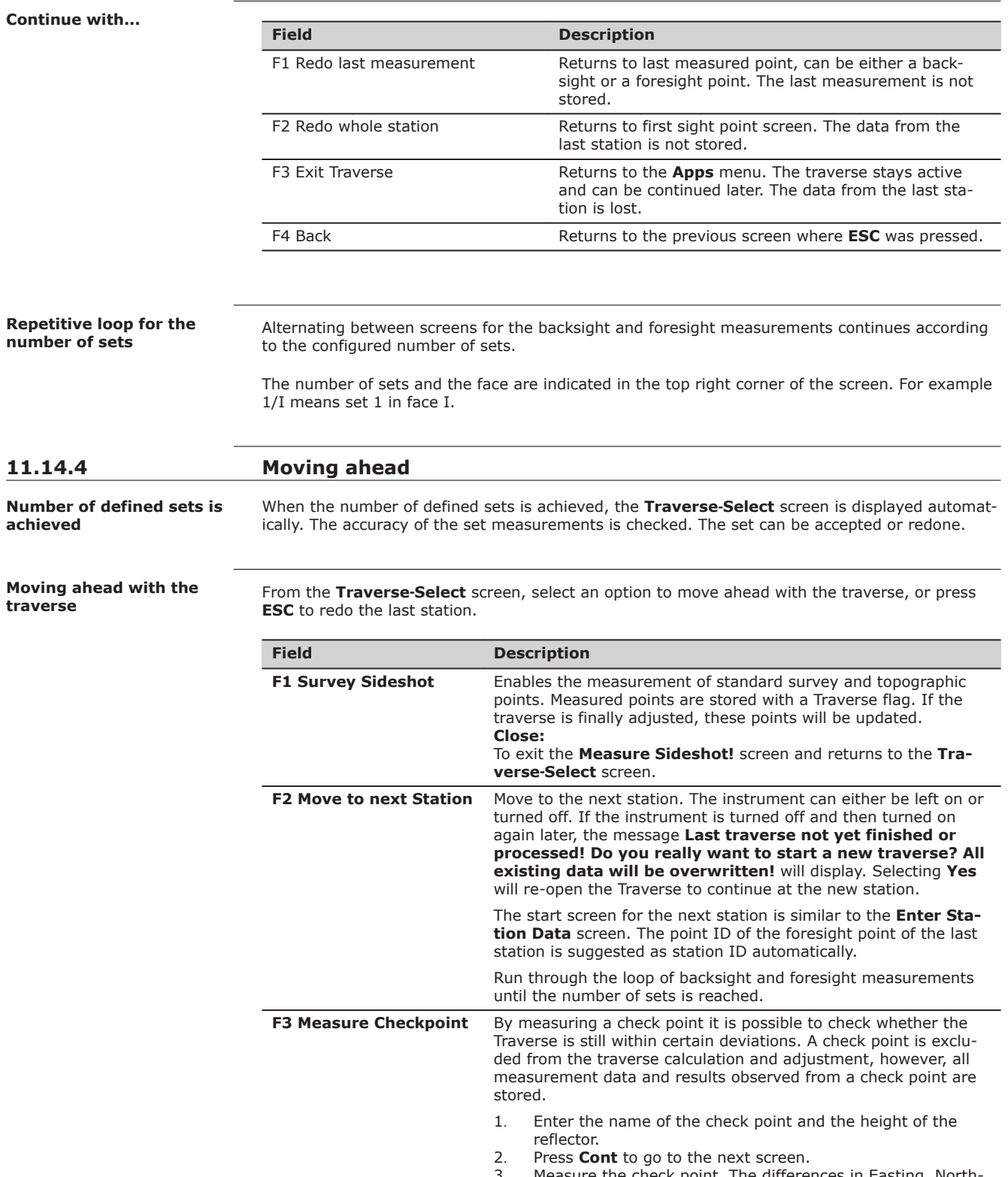

3. Measure the check point. The differences in Easting, Northing and Height are displayed.

### **Field Description**

A message will appear if the tolerances defined in the Traverse configuration are exceeded.

#### **Next step**

Close the traverse by selecting **Close** in the **Sight Foresight!** screen after a backsight point measurement, but before the foresight point measurement.

**Access**

**11.14.5 Closing a Traverse**

Close the traverse by selecting **Close** in the **Sight Foresight!** screen after a backsight point measurement, but before the foresight point measurement.

#### **Close Traverse...**

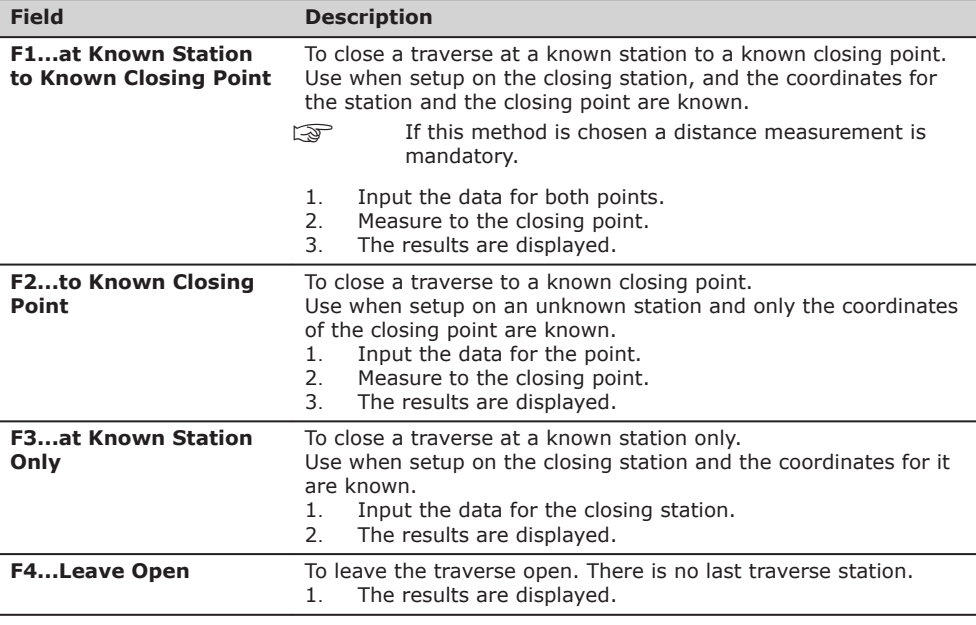

#### **Next step**

Select an option, from the **Close Traverse...** menu to proceed to the **Traverse Results** screen.

#### **Traverse results**

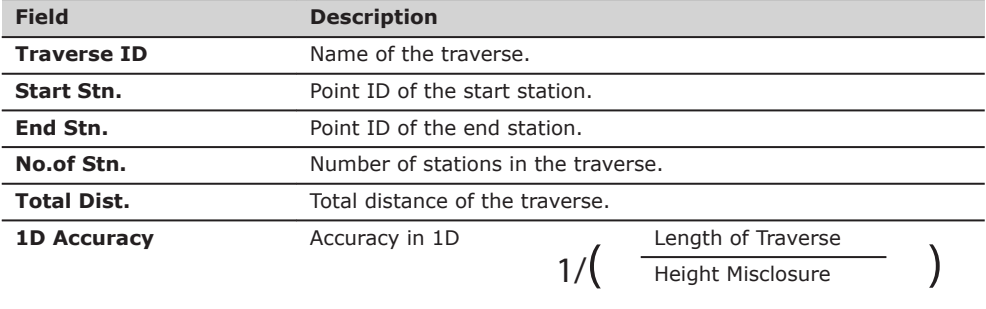

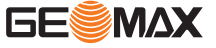

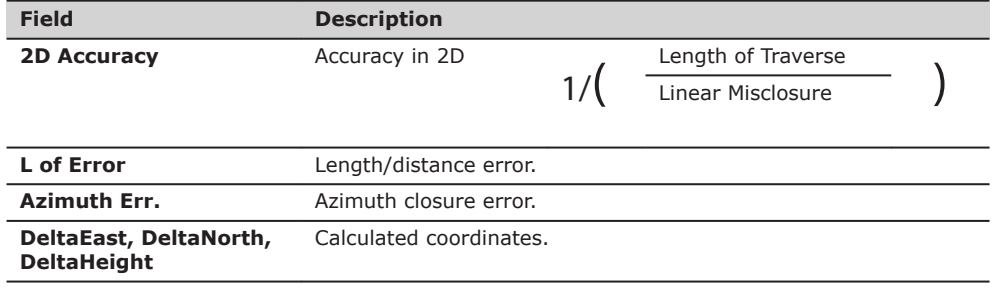

#### **Next step**

Press **Adjust** from the **Traverse Results** screen to calculate the adjustments.

#### **Set adjustment parameter**

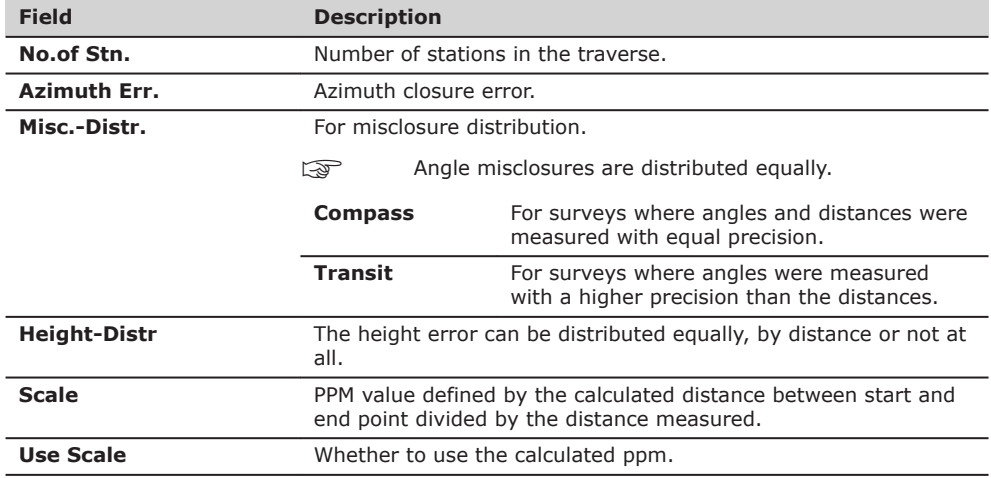

☞

• Depending on the number of measured points the calculation may take some time. A message is displayed during the processing.

• Adjusted points are stored as fixpoints with an additional prefix, for example point BS-154.B is stored as CBS-154.B.

• After the adjustment, the Traverse program is exited and the system returns to the **Main Menu**.

**Messages**

The following are important messages or warnings that may appear.

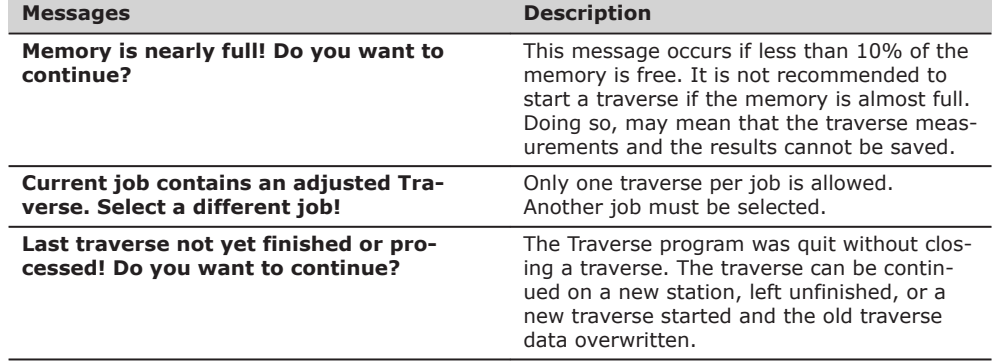

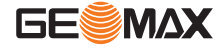

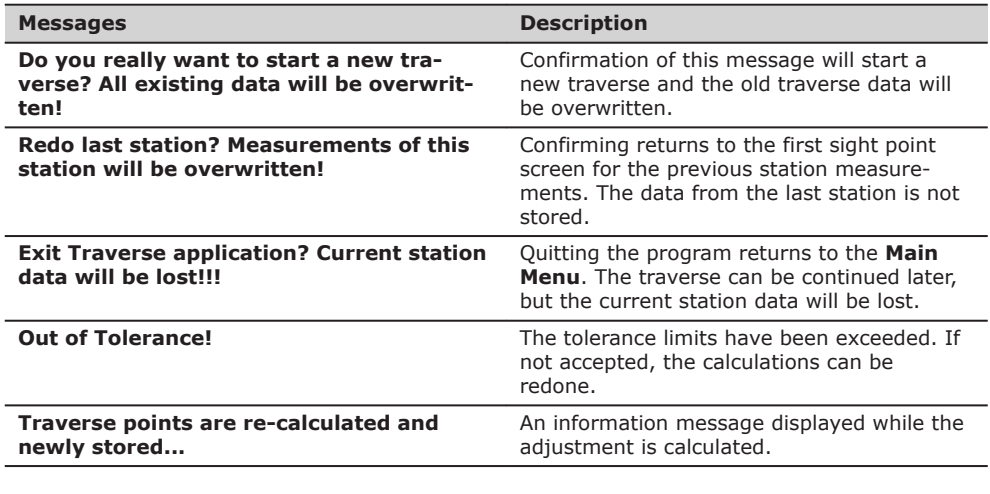

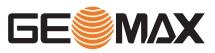

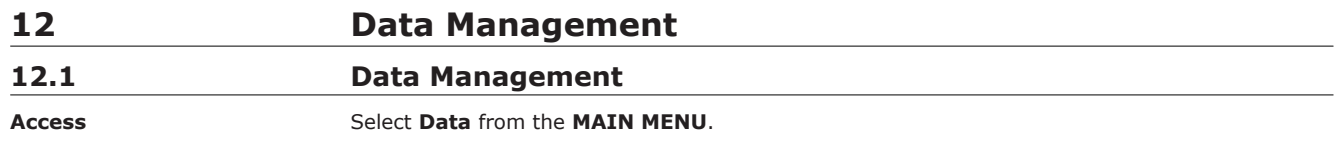

**DATA MANAGEMENT**

The Data Management menu contains all functions for entering, editing, checking and deleting data in the field.

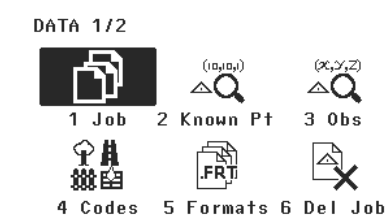

**1** - **6** To select menu item.

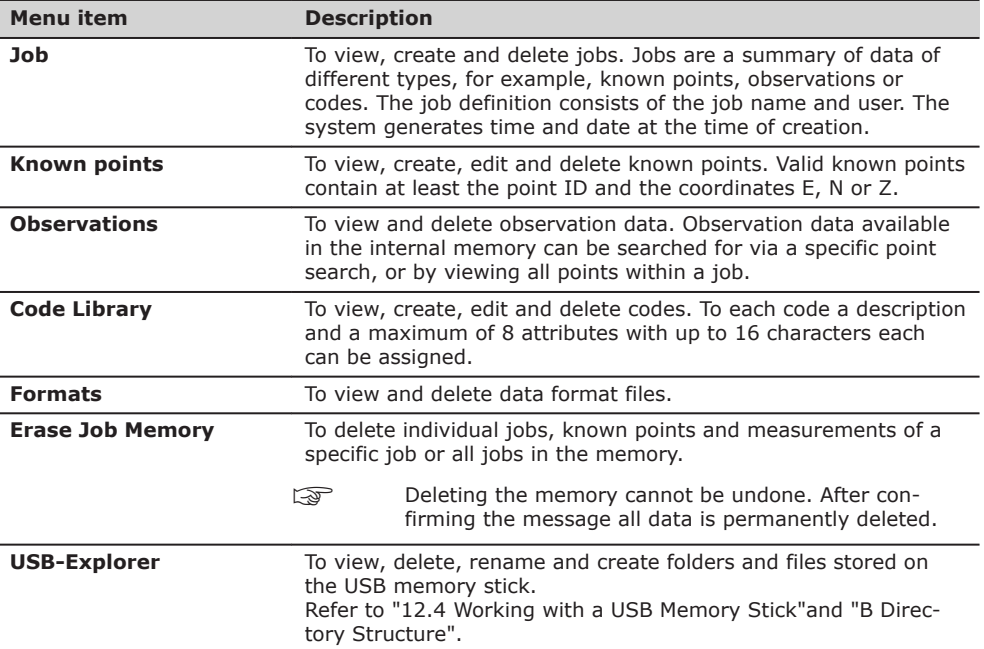

### **Next step**

- Either, select a menu option using **1 6**.
- Or, press **ESC** to return to the **MAIN MENU**.

### **12.2 Exporting Data**

**Description**

Job data can be exported from the internal memory of the instrument. Data can be exported via:

#### **The RS232 serial interface**

A receiver, such as a laptop, is connected to the RS232/USB port. The receiver requires GGO Data Exchange Manager or another third party software.

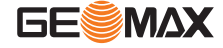

If the receiver is too slow in processing data the data could be<br>lost. With this type of data transfer the instrument is not informed about the performance of the receiver (no protocol). Therefore the success of this type of transfer is not checked.

#### **A USB memory stick**

A USB memory stick can be inserted and removed from the USB host port. No additional software is required for the transfer.

**Access**

1. Select **Trans** from the **MAIN MENU**. 2. Select **Export** from the **DATA IMPORT & EXPORT** menu.

#### **DATA EXPORT**

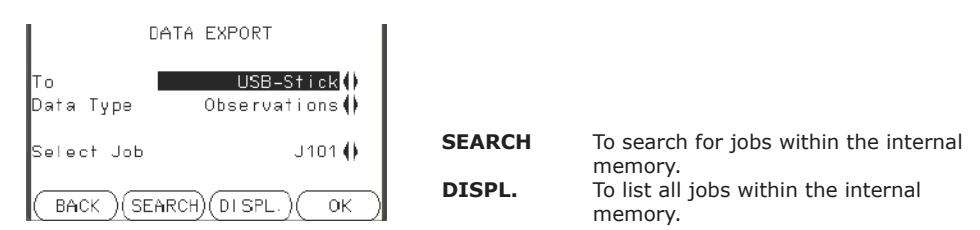

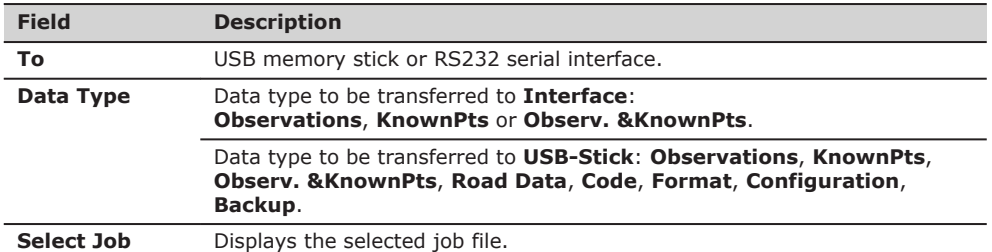

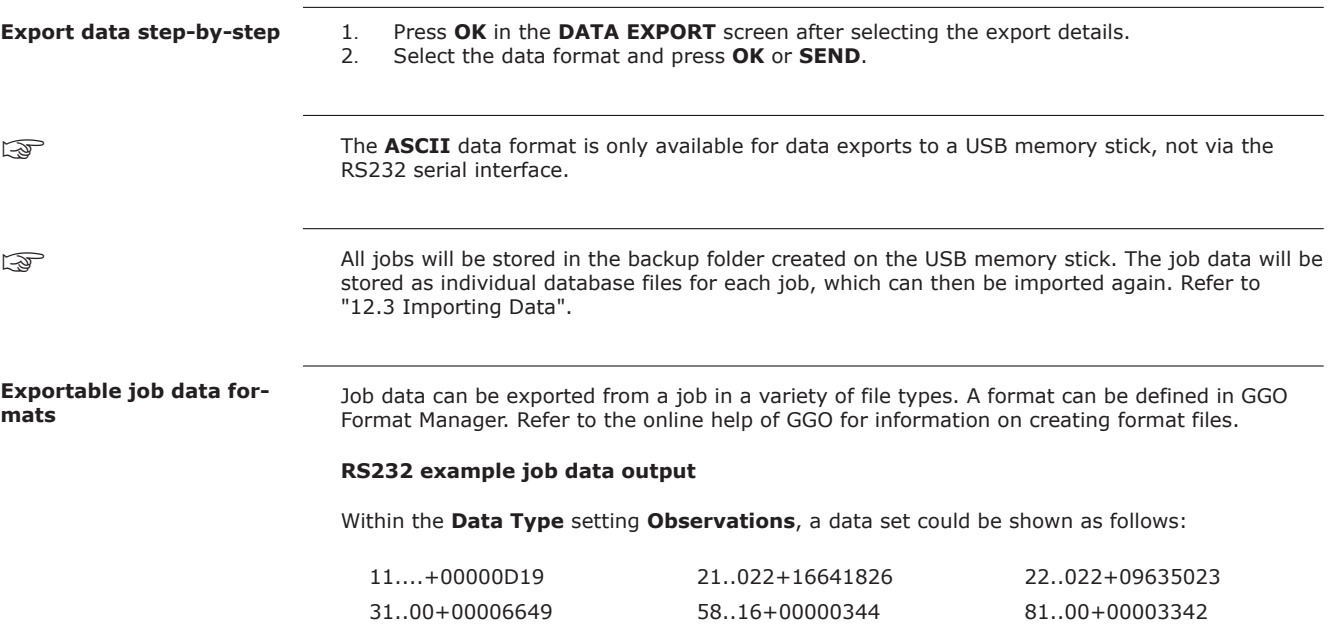

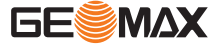

<span id="page-114-0"></span>

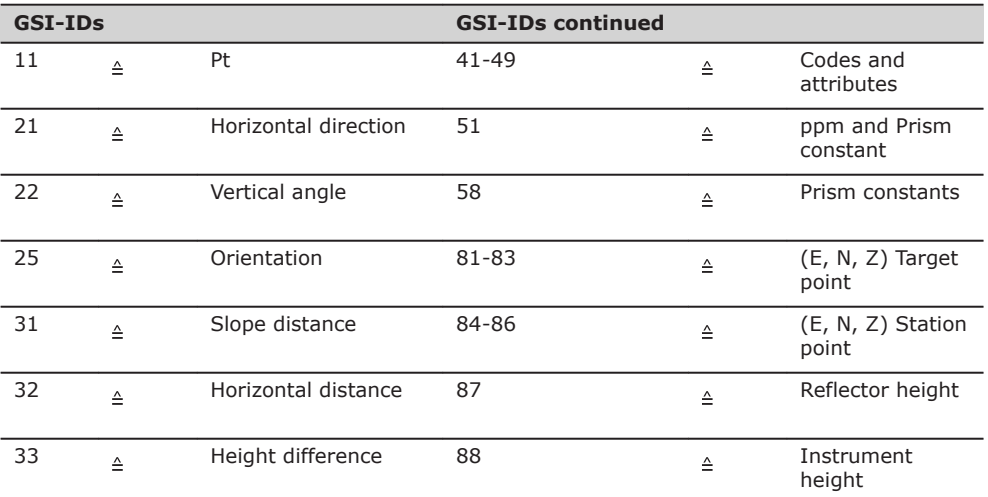

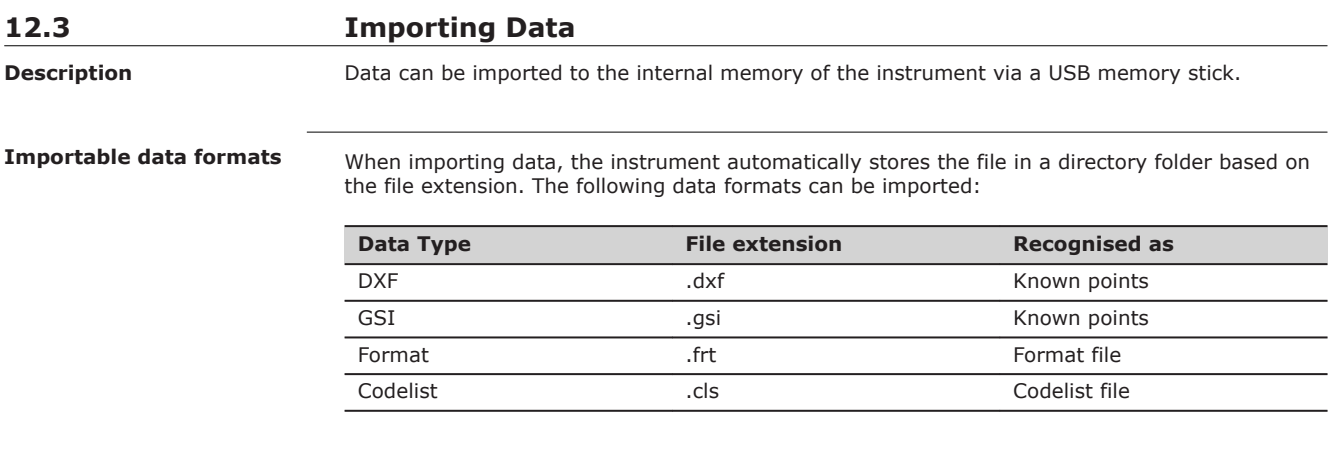

**Access**

1. Select **Trans** from the **MAIN MENU**.

2. Select **Import** from the **DATA IMPORT & EXPORT** menu.

**DATA IMPORT**

# DATA IMPORT

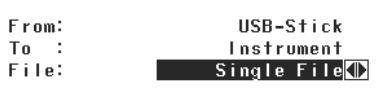

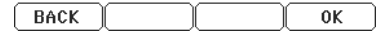

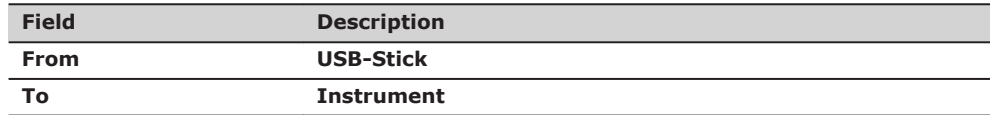

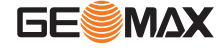

<span id="page-115-0"></span>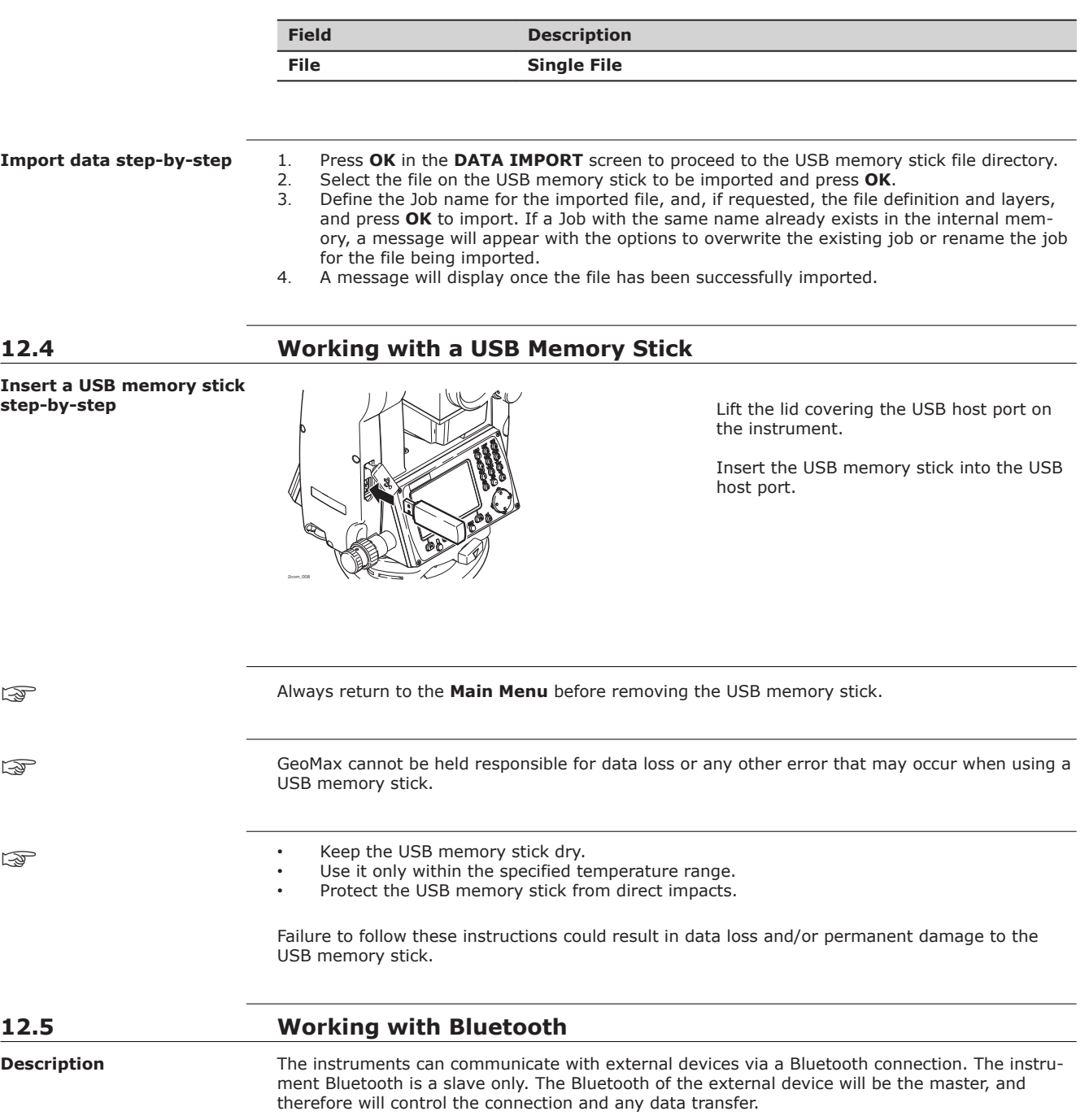

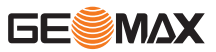

- 1. On the instrument ensure that the communication parameters are set to **Bluetooth** and **On**. Refer to ["5.3 Communication Settings".](#page-39-0)
- 2. Activate Bluetooth on the external device. The steps required depend on the Bluetooth driver and other device specific configurations. Refer to the device user manual for information on how to configure and search for a Bluetooth connection.
- 3. The instrument will appear on the external device. Some devices ask for the identification number of the Bluetooth. The default number for a Zoom Bluetooth is 0000. This can be changed by:
	- 1. Select **Settings** from the **MAIN MENU**.
	- 2. Select **Comm**. from the **SETTINGS** menu.
	- 3. Press **BTCode** from the **COMMUNICATION SETTINGS** screen.
	- 4. Enter a new Bluetooth code in **BT-Code:**
	- 5. Press **OK** to confirm the new Bluetooth code.
- 4. When the external Bluetooth device has located the instrument for the first time, a message will display on the instrument stating the name of the external device and requesting confirmation that connection to this device should be allowed.
	- 1. Press **YES** to allow, or
	- 2. Press **NO** to disallow this connection.
- 5. The instrument Bluetooth sends out the instrument name and serial number to the external Bluetooth device.
- 6. All further steps must be made in accordance to the user manual of the external device.

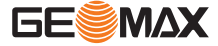

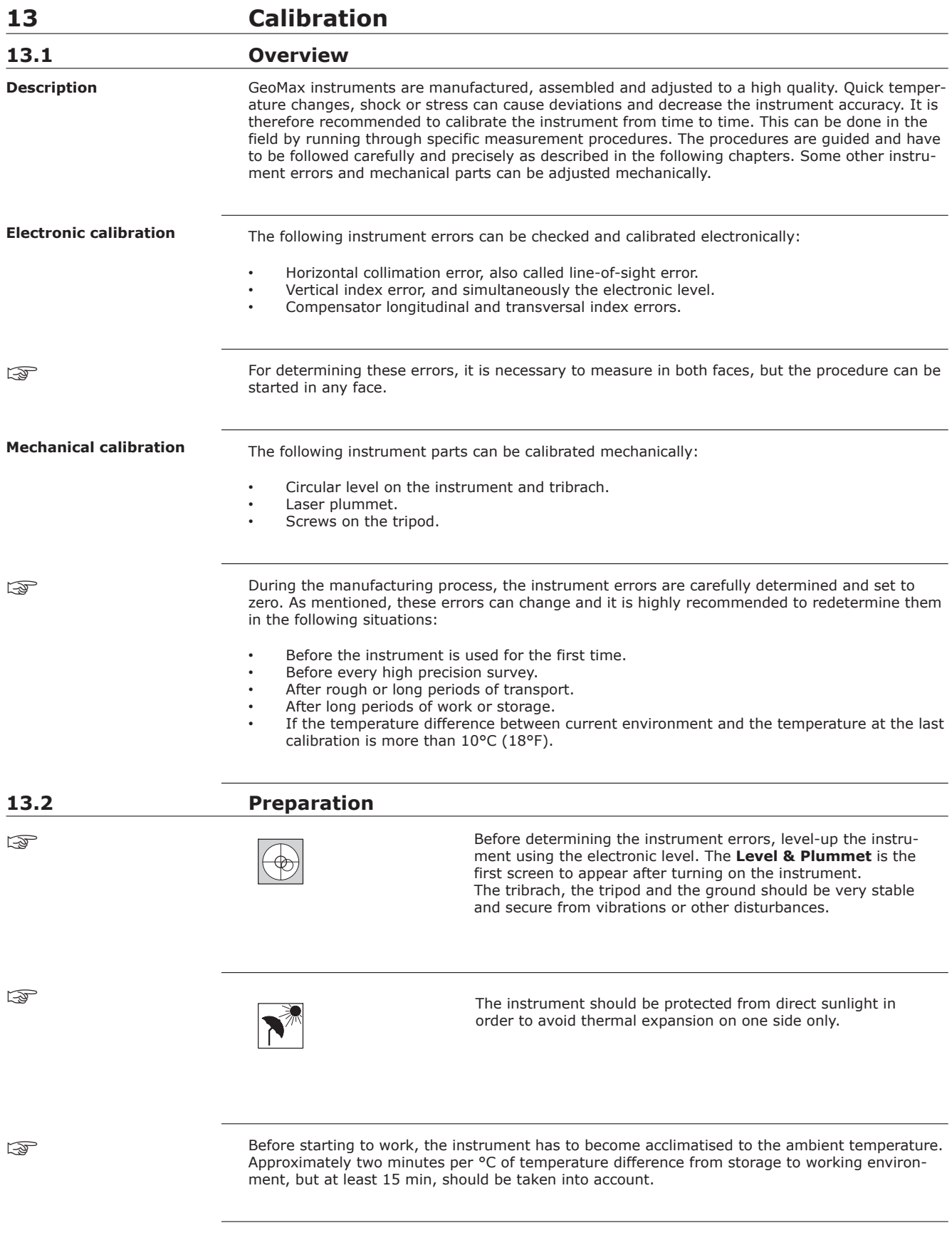

## **13.3 Calibrating Line-of-Sight and Vertical Index Error**

**Line-of-sight error**

The line-of-sight error, or horizontal collimation error is the deviation from the perpendicular between the tilting axis and the line of sight. The effect of the line-of-sight error to the horizontal direction increases with the vertical angle.

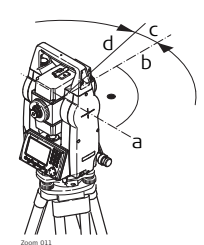

- a Tilting axis
- b Line perpendicular to tilting axis
- c Horizontal collimation, or line-of-sight, error
- d Line-of-sight

#### **Vertical index error**

The vertical circle should read exactly 90° (100 gon) when the line of sight is horizontal. Any deviation from this figure is termed vertical index error. This is a constant error that affects all vertical angle readings.

☞

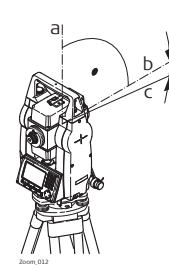

d

- a Mechanical vertical axis of the instrument, also called standing axis
- b Axis perpendicular to the vertical axis. True 90°
- c Vertical angle is reading 90°
- d Vertical index error

By determining the vertical index error the electronic level is adjusted automatically

1. Select **Tools** from the **MAIN MENU**. 2. Select **Calibr.** from the **TOOLS MENU**. 3. Select **HA-collimation** or **Vertical Index**. The procedures and conditions required to correct line-of-sight and vertical index errors are the same, therefore the procedure will only be described once. 1. Level the instrument with the electronic level. Refer to ["Level up with the electronic level step](#page-29-0)[by-step".](#page-29-0) 2. Aim at a point approximately 100 m from the instrument which is within 5° of the horizontal.  $\pm$  5° ~ 100 m Zoom\_013 **Access** ☞ **Calibration step-by-step**

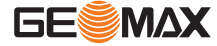

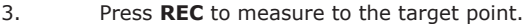

4. Change face and aim at the target point again

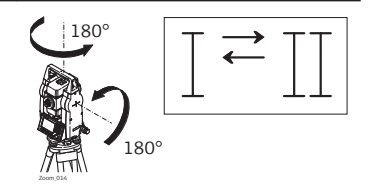

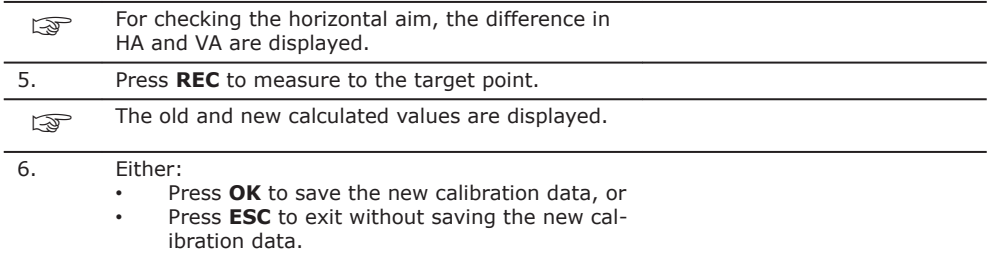

#### **Messages**

The following are important messages or warnings that may appear.

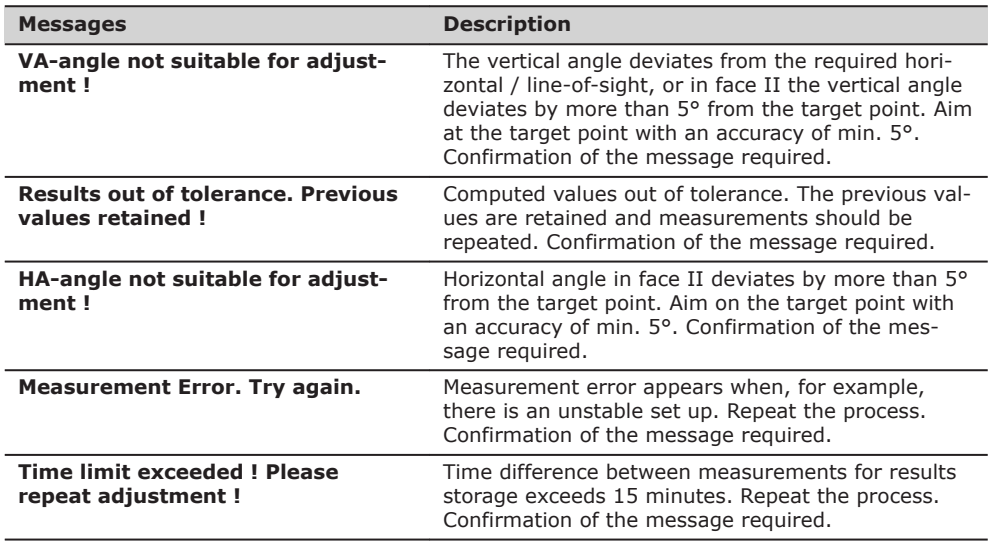

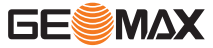

#### **Compensator index error**

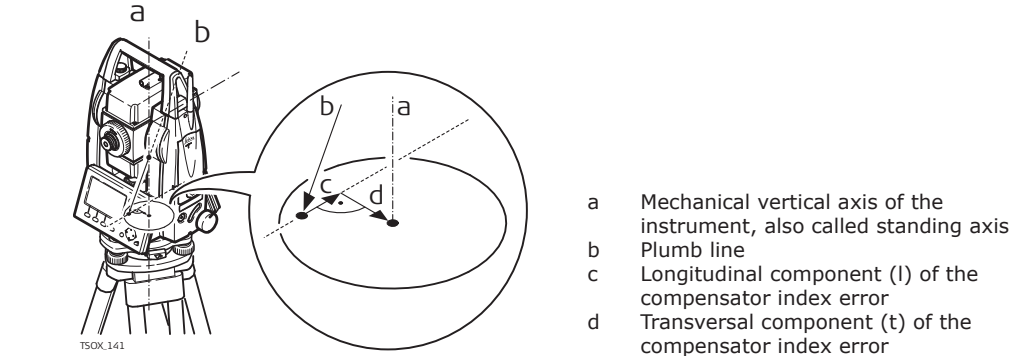

The compensator index errors  $(l, t)$  occur, if the vertical axis of the instrument and the plumb line are parallel but the zero points of the compensator and the circular level do not coincide. The calibration procedure electronically adjusts the zero point of the compensator.

A longitudinal component in direction of the telescope and a transversal component perpendicular to the telescope define the plane of the dual axis compensator of the instrument.

The longitudinal compensator index error (l) has a similar effect as the vertical index error and effects all vertical angle readings.

The transversal compensator index error (t) is similar to the tilting axis error. The effect of this error to the horizontal angle readings is 0 at the horizon and increases with steep sightings.

**Access**

**Check and step**

1. Select **Tools** from the **MAIN MENU**.

2. Select **Calib.** from the **TOOLS** menu.<br>3. Select **Comp. Index**.

Select **Comp. Index**.

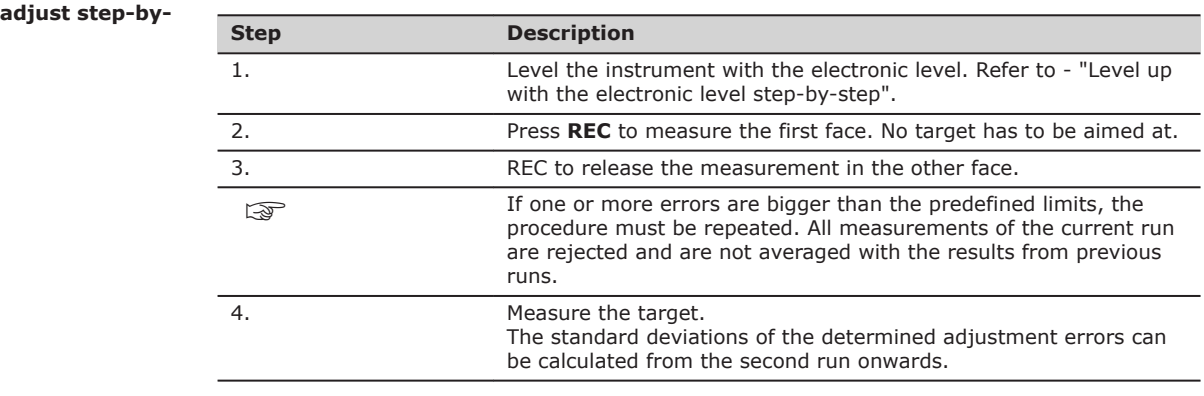

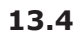

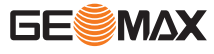

**Calibrate the circular level step-by-step**

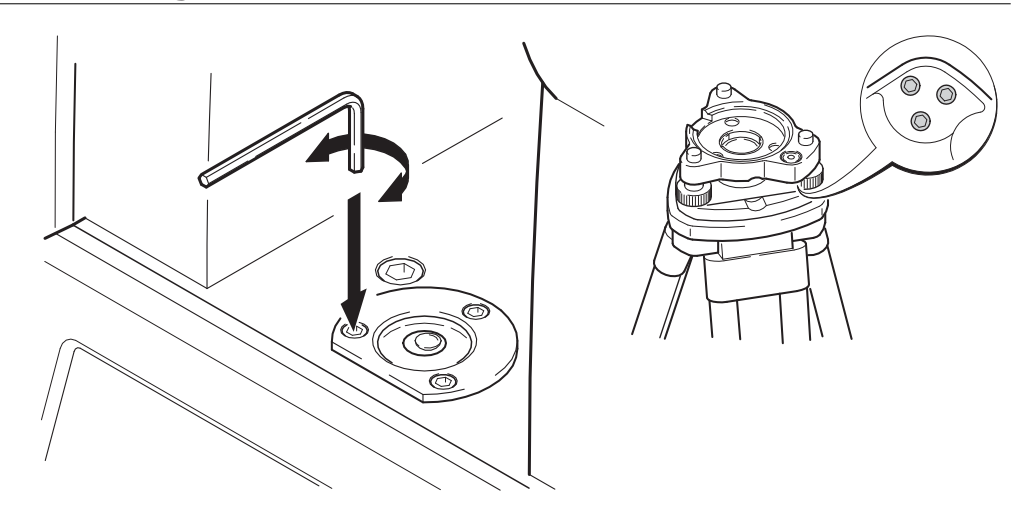

- 1 Place and secure the tribrach onto the tripod, and then secure the instrument onto the tribrach.
- 2 Using the tribrach footscrews, level the instrument with the electronic level. To activate the electronic level, turn on the instrument, and, if tilt correction is set to 1- or 2-axis, the **Level & Plummet** screen appears automatically. Alternatively, press **FNC** from within any application and select **Level & Plummet**.
- 3 The bubbles of the instrument and tribrach levels must be centered. If one or both circular levels are not centered, adjust as follows.

**Instrument**: If the bubble extends beyond the circle, use the Allen key supplied to center it with the adjustment screws.

**Tribrach**: If the bubble extends beyond the circle, adjust it using the adjustment pin in conjunction with the adjustment screws. Turn the adjustment screws:

- To the left: and the bubble approaches the screw.
- To the right: and the bubble goes away from the screw.

After the calibration, no adjustment screw should be loose.

4 Repeat step 3 on the instrument and tribrach until both circular levels are centered and no further adjustments are necessary.

☞

☞

### **13.6 Inspecting the Laser Plummet of the Instrument**

The laser plummet is integrated into the vertical axis of the instrument. Under normal conditions of use, the laser plummet does not need adjusting. If an adjustment is necessary due to external influences, the instrument has to be returned to a GeoMax service department.

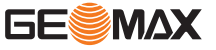

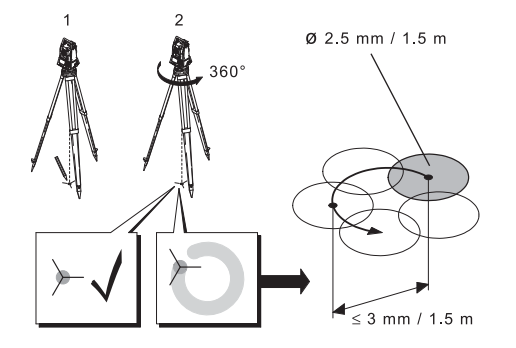

- 1 Set up the instrument on the tripod approximately 1.5m above the ground and level up. 2 To activate the laser plummet, turn on the instrument, and, if tilt correction is set to 1- or 2-axis, the laser plummet will be activated automatically, and the **Level & Plummet** screen appears. Otherwise, press **FNC** from within any application and select **Level & Plummet**.
- Inspection of the laser plummet should be carried out on a bright, smooth and horizontal surface, such as a sheet of paper.
- 3 Mark the center of the red laser dot on the ground.
- 4 Turn the instrument slowly through 360°, carefully observing the movement of the red laser dot.
- The maximum diameter of the circular movement described by the center of the laser dot should not exceed 3mm at a height of 1.5m.
- 5 If the center of the laser dot makes a clearly circular movement, or moves more than 3mm away from the point which was first marked, an adjustment may be required. Call your nearest GeoMax service centre. Depending on brightness and surface type, the size of the laser dot can vary. At a height of 1.5m an average diameter of 2.5mm is estimated.

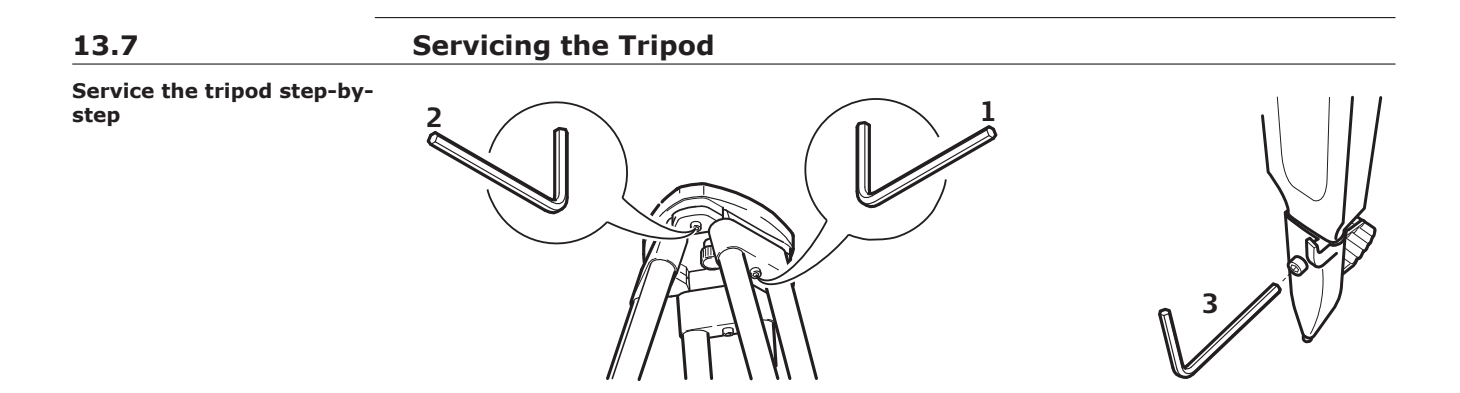

The connections between metal and timber components must always be firm and tight.

- 1. Tighten the leg cap screws moderately with the allen key supplied.
- 2. Tighten the articulated joints on the tripod head just enough to keep the tripod legs open when lifting the tripod off the ground.
- 3. Tighten the screws of the tripod legs.

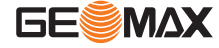

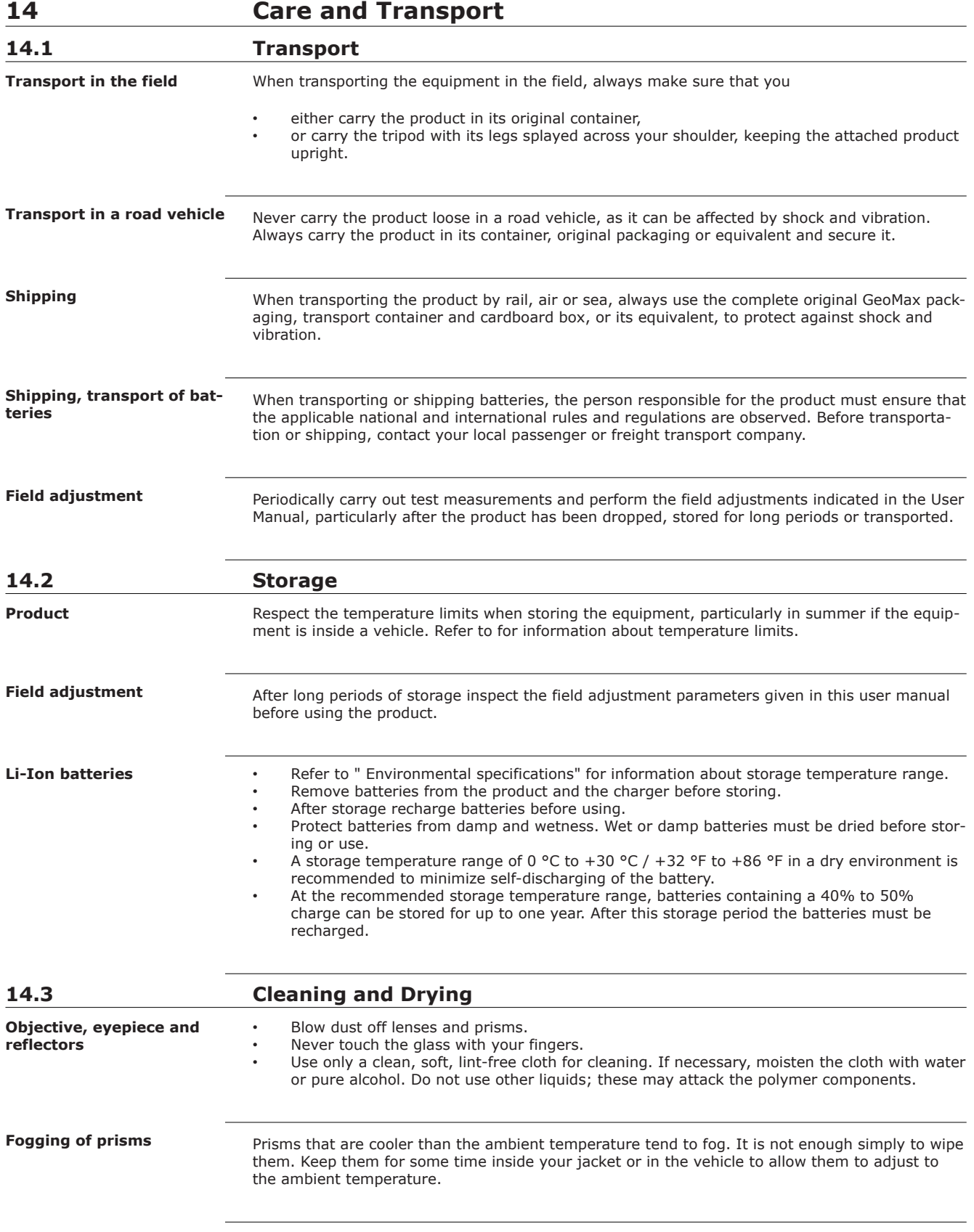

Dry the product, the transport container, the foam inserts and the accessories at a temperature not greater than 40°C /104°F and clean them. Remove the battery cover and dry the battery compartment. Do not repack until everything is completely dry. Always close the transport container when using in the field.

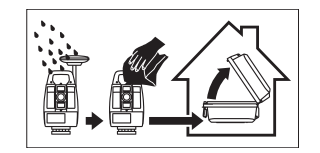

#### **Cables and plugs**

Keep plugs clean and dry. Blow away any dirt lodged in the plugs of the connecting cables.

**Connectors with dust caps**

Wet connectors must be dry before attaching the dust cap.

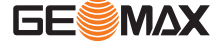

# **15 Technical Data**

### **15.1 Angle Measurement**

**Accuracy**

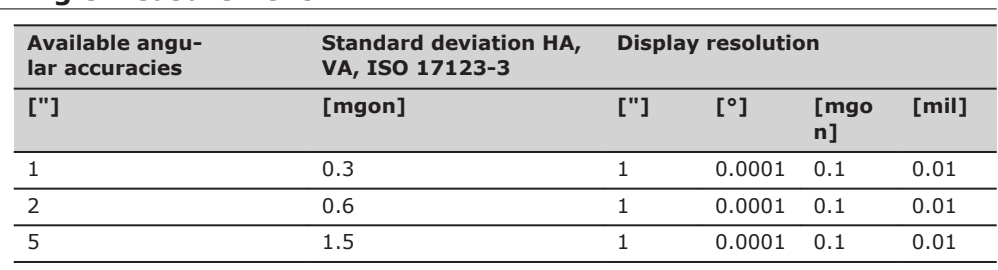

#### **Characteristics**

Absolute, continuous, diametric. Updates each 0.1 to 0.3 s.

### **15.2 Distance Measurement with Reflectors**

**Range**

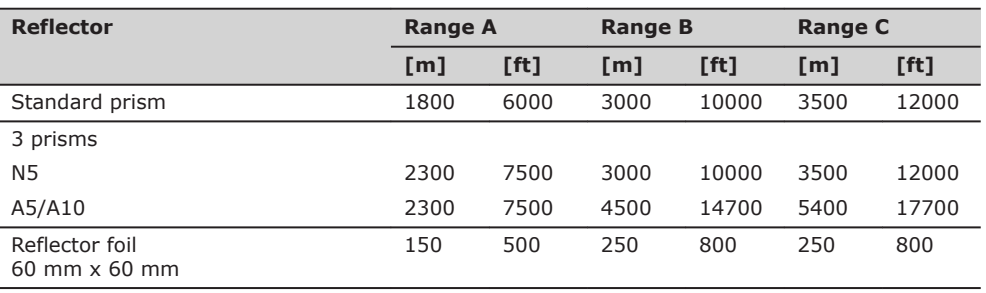

Shortest measuring distance: 1.5m

#### **Atmospheric conditions**

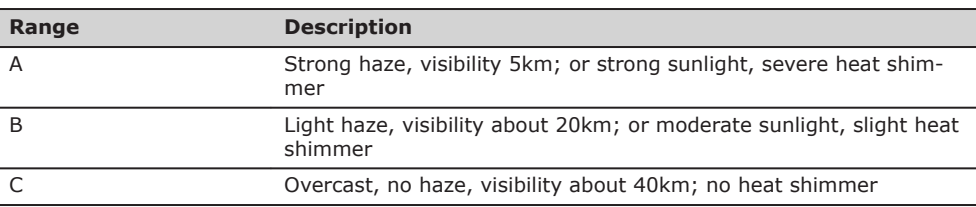

#### **Accuracy**

Accuracy refers to measurements to standard reflectors.

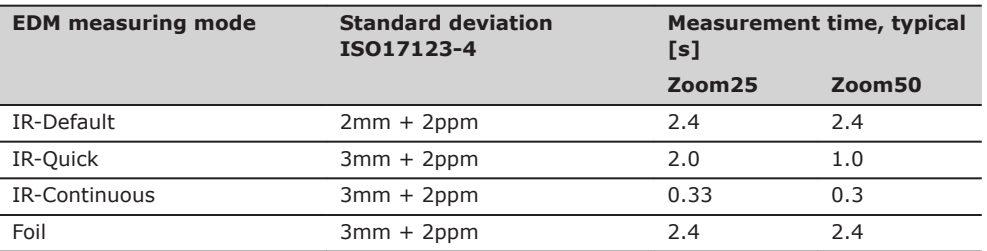

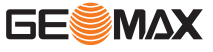

Beam interruptions, severe heat shimmer and moving objects within the beam path can result in deviations of the specified accuracy.

#### **Characteristics**

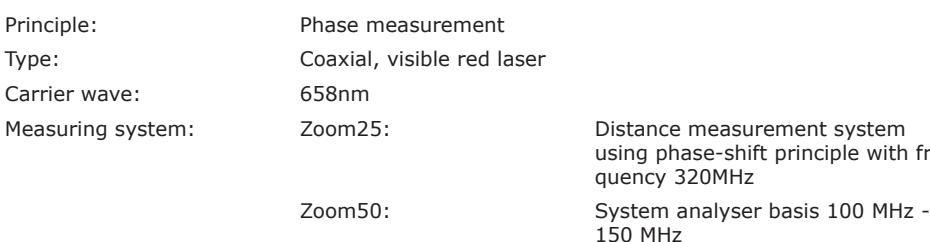

## **15.3 Distancer, Measurements without Reflectors (Reflectorless mode)**

#### **Range**

### **N5/A5 (without reflector)**

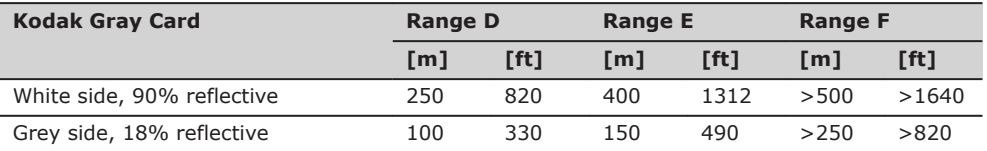

### **A10 (without reflector)**

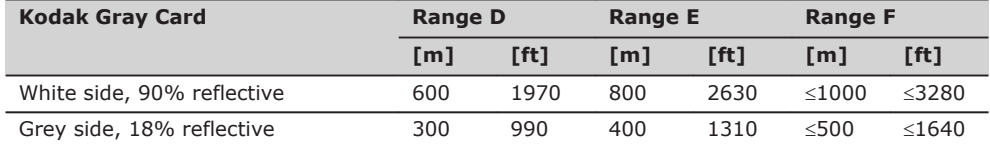

Range of Measurement: 1.5m to 1200m Display unambiguous: up to 1200m

#### **Atmospheric conditions**

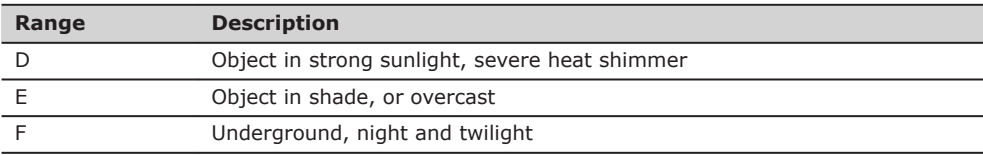

#### **Accuracy**

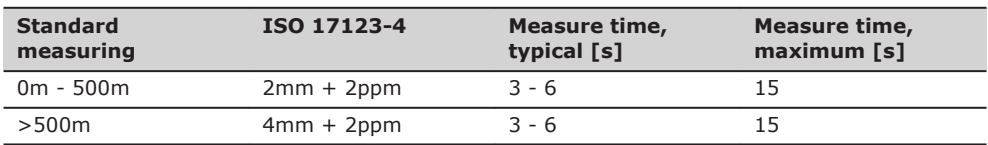

Beam interruptions, severe heat shimmer and moving objects within the beam path can result in deviations of the specified accuracy.

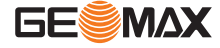

principle with fre-

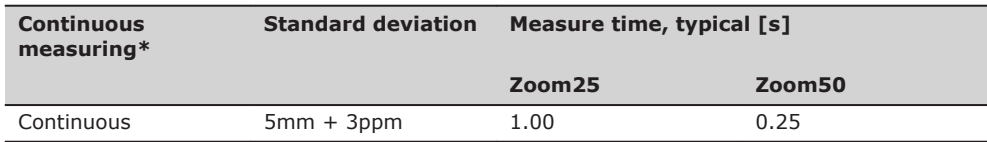

\* Accuracy and measure time depend on atmospheric conditions, target object and observation situation.

#### **Characteristics**

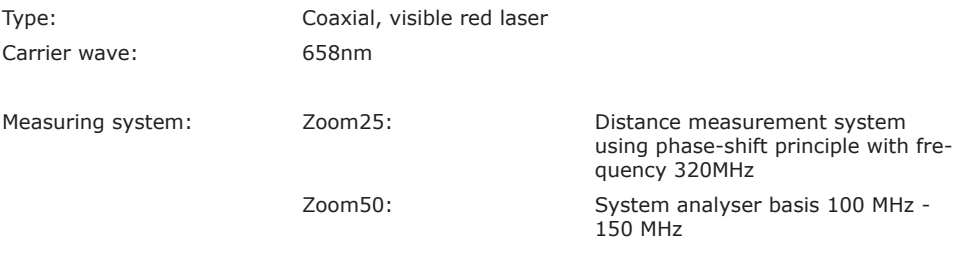

**Laser dot size**

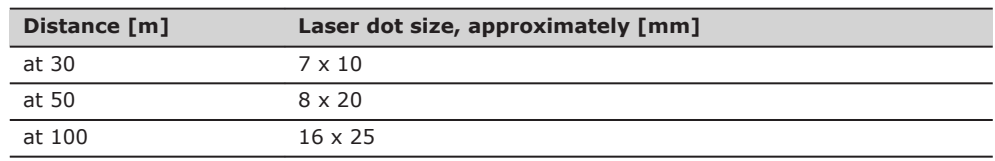

**15.4 Distance Measurement Reflector (Long Range)**

☞

**Range**

This chapter is valid for Zoom50 only.

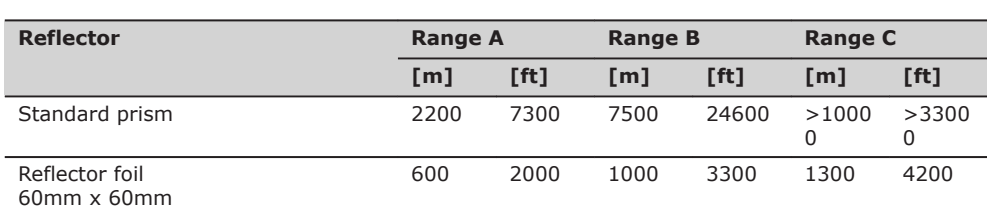

Display unambiguous: Up to 12km

Range of measurement: From 1000m up to 12000m

### **Atmospheric conditions**

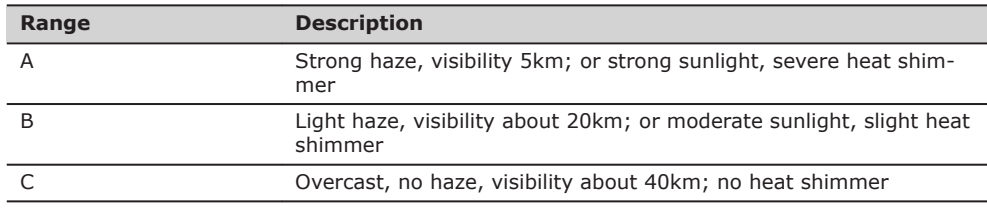

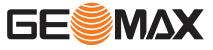

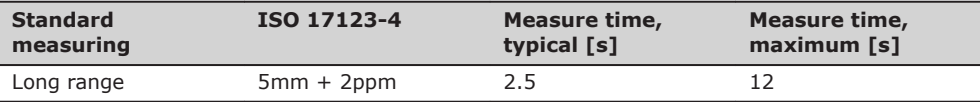

Beam interruptions, severe heat shimmer and moving objects within the beam path can result in deviations of the specified accuracy.

### **Characteristics**

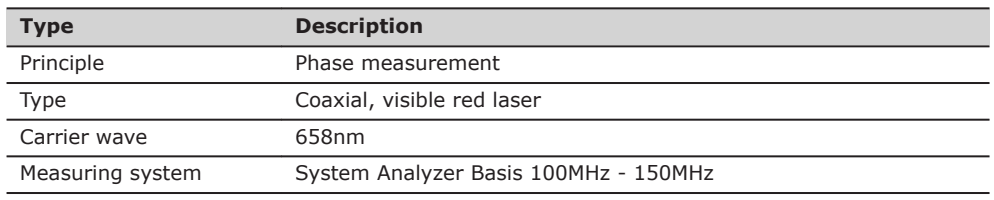

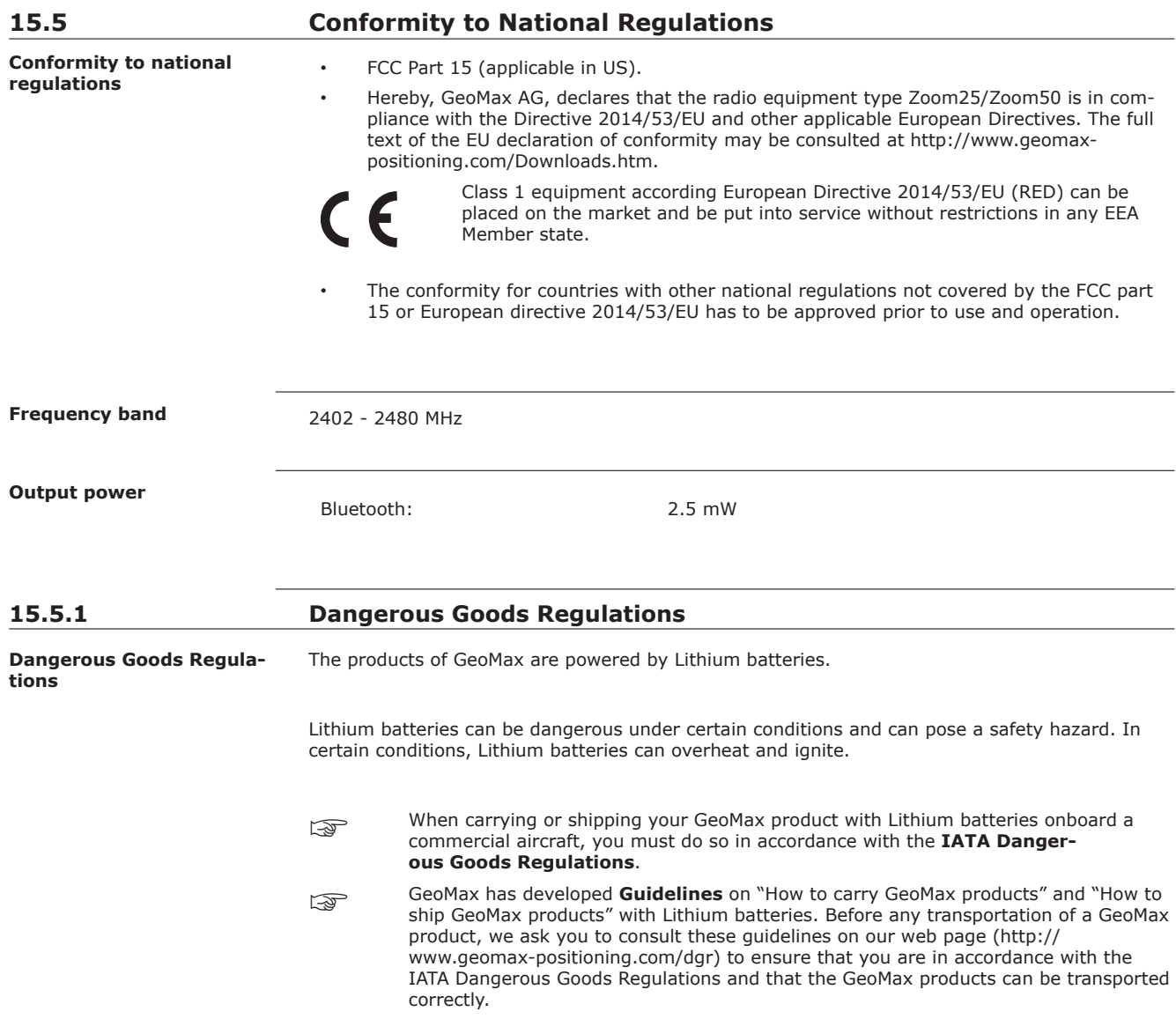

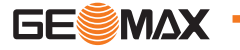

Damaged or defective batteries are prohibited from being carried or transported onboard any aircraft. Therefore, ensure that the condition of any battery is safe for transportation.

# **15.6 General Technical Data of the Product**

**Telescope**

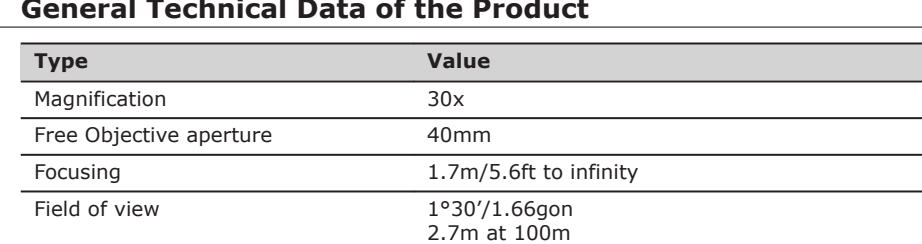

#### **Compensation**

Quadruple axis compensation (2-axis compensator with HA-collimation and VA-Index).

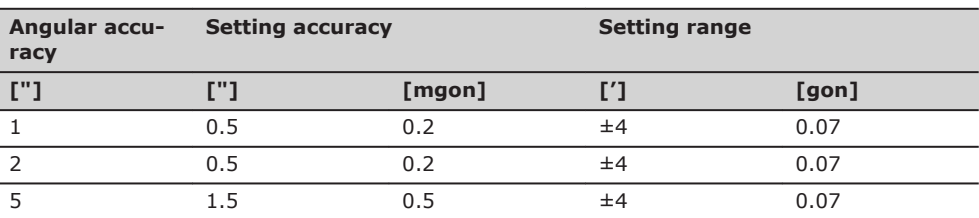

#### **Level**

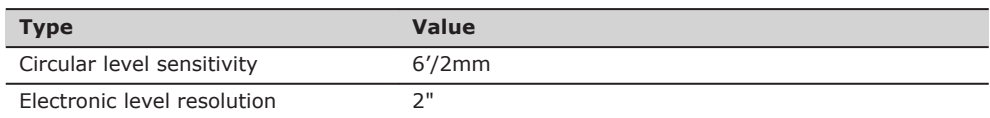

#### **Control unit**

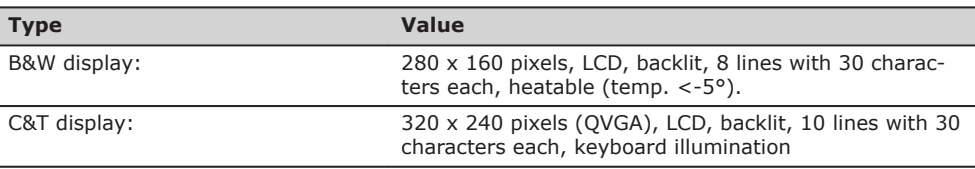

#### **Instrument Ports**

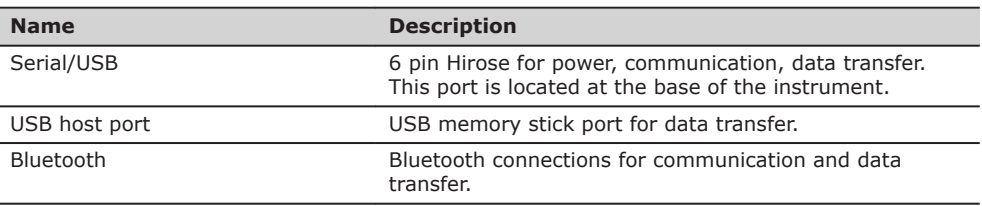

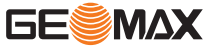

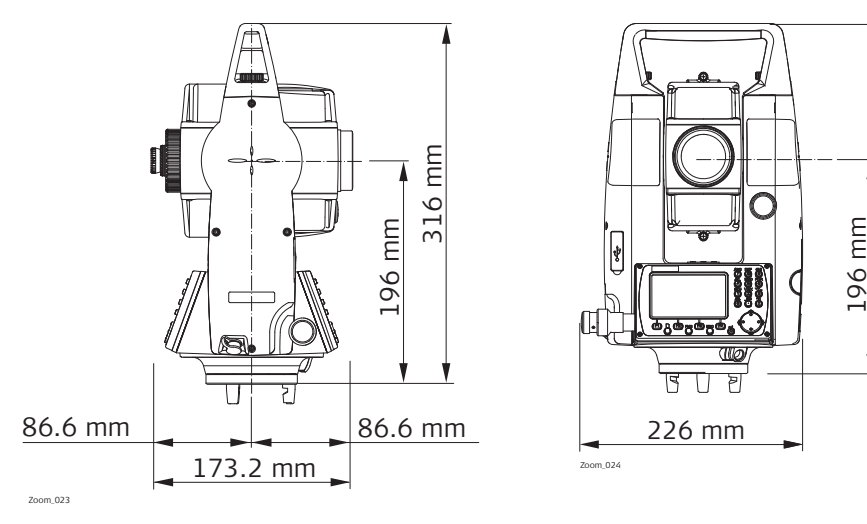

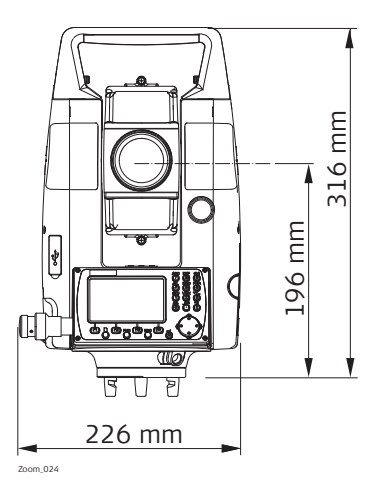

### **Weight**

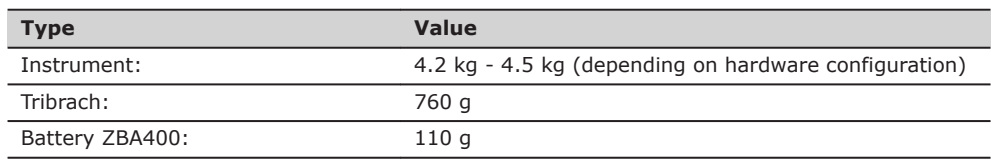

### **Tilting axis height**

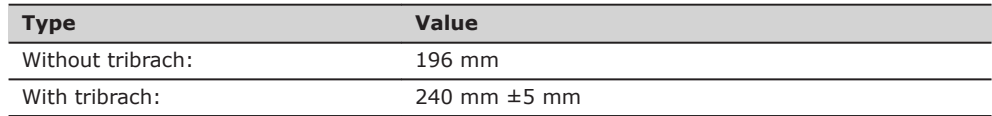

### **Recording**

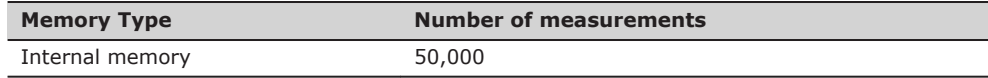

#### **Laser plummet**

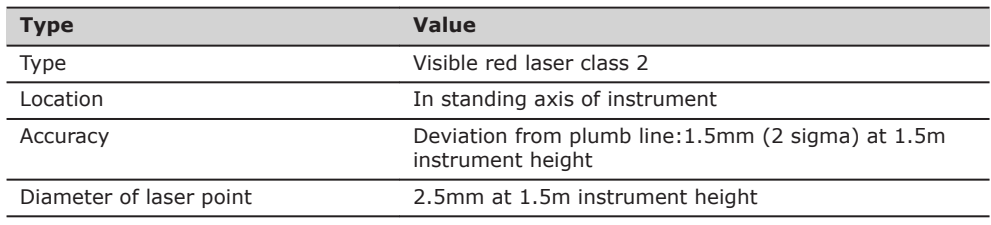

#### **Power**

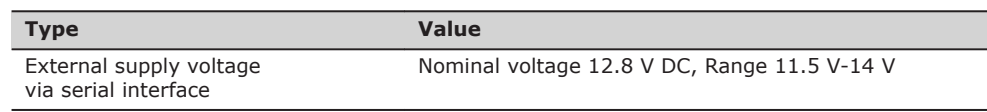

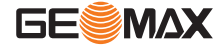

#### <span id="page-131-0"></span>**Battery ZBA400**

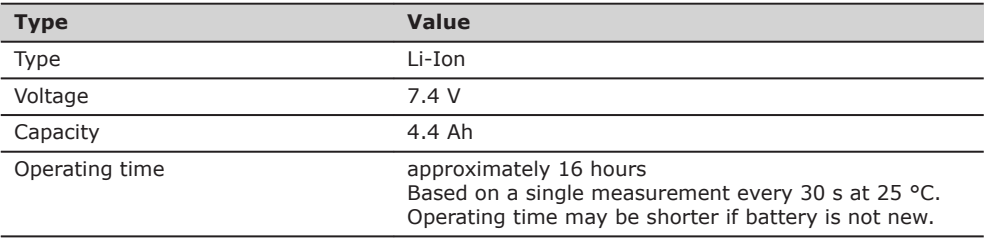

#### **Environmental specifications**

#### **Temperature**

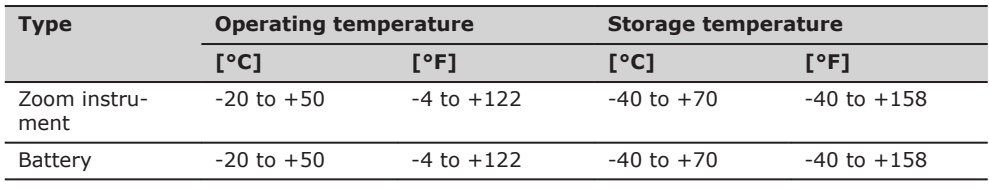

#### **Protection against water, dust and sand**

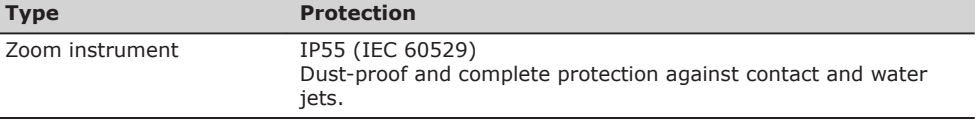

### **Humidity**

L

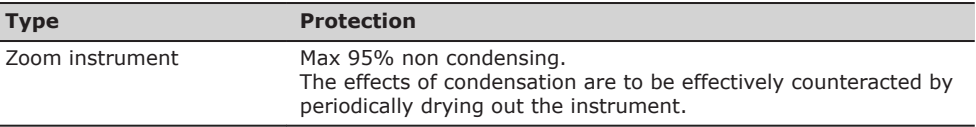

**Automatic corrections**

The following automatic corrections are made:

- Line of sight error<br>• Tilting axis error
- Tilting axis error
- Earth curvature
- Standing axis tilt
- Vertical index error
- Refraction<br>• Compensa
- Compensator index error
- Circle eccentricity

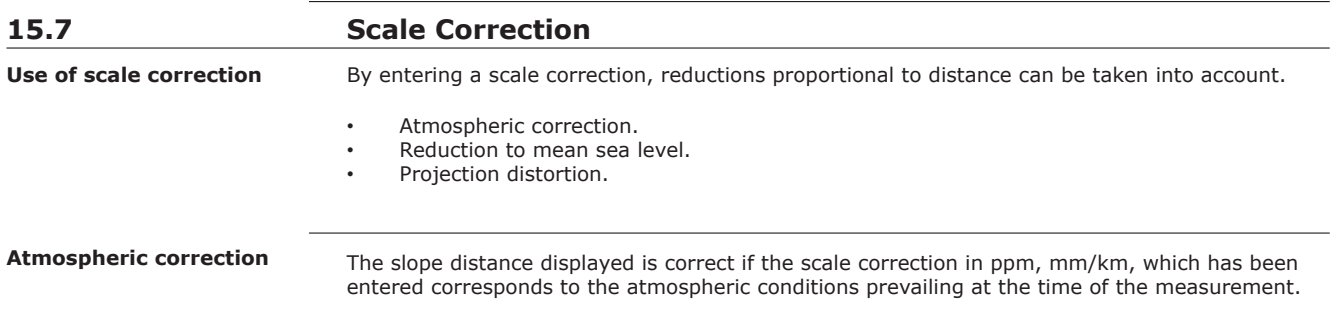

The atmospheric correction includes:

- Adjustments for air pressure
- Air temperature

For highest precision distance measurements, the atmospheric correction should be determined with:

- An accuracy of 1ppm
- Air temperature to 1°C
- Air pressure to 3mbar

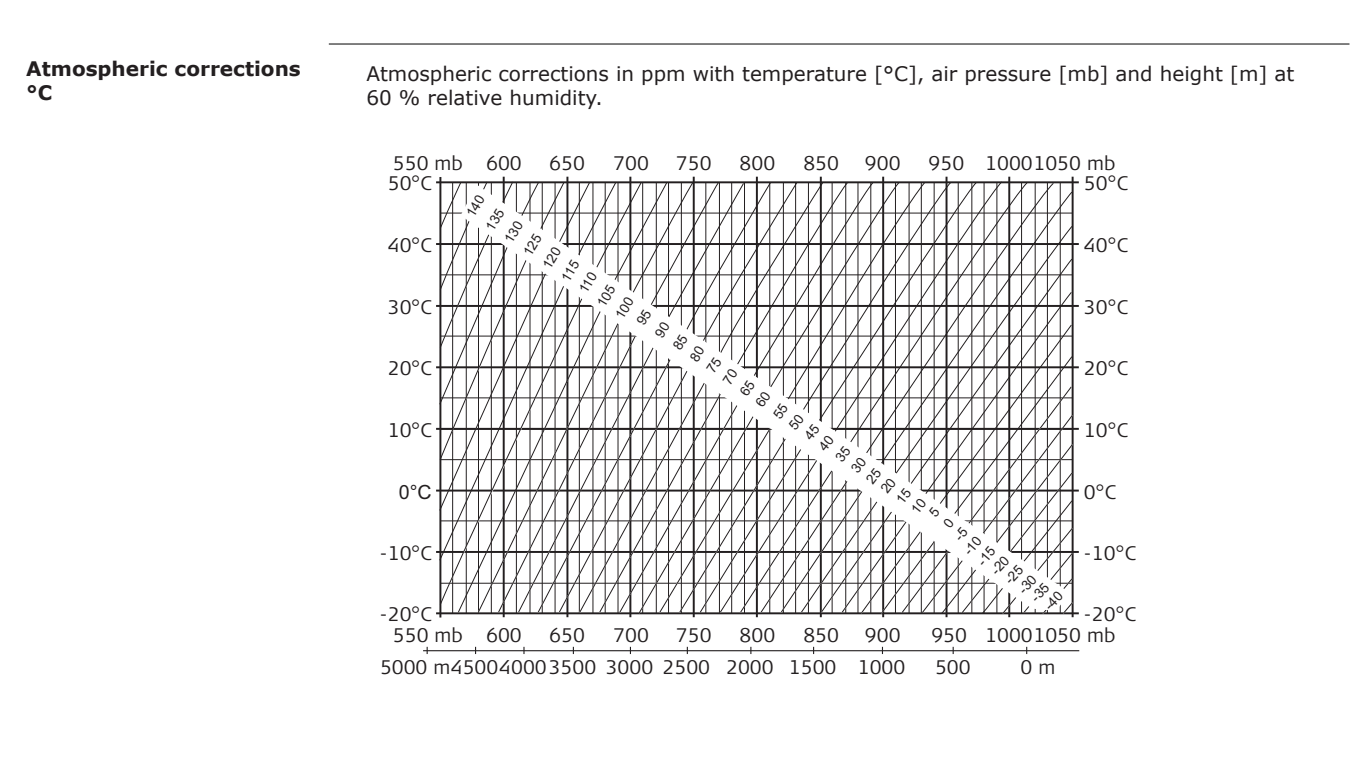

**Atmospheric correction °F**

Atmospheric corrections in ppm with temperature [°F], air pressure [inch Hg] and height [ft] at 60 % relative humidity.

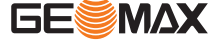

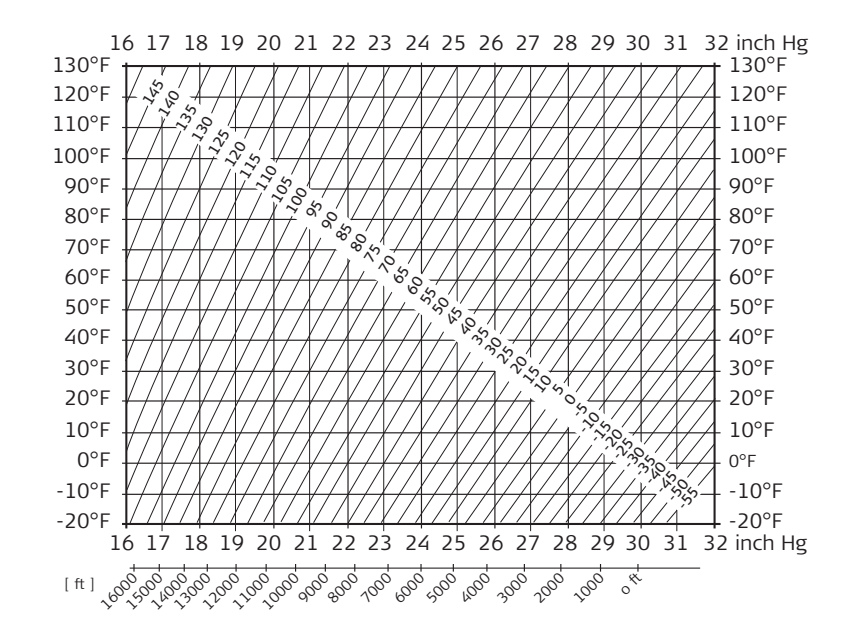

# **15.8 Reduction Formulas** c b SD VD HD **Formulas**

a a Mean Sea Level b Instrument c Reflector SD Slope distance HD Horizontal distance<br>VD Height difference Height difference

The instrument calculates the slope distance, horizontal distance, and height difference in accordance with the following formulas. Earth curvature (1/R) and mean refraction coefficient (k = 0.13) are automatically taken into account when calculating the horizontal distance and height difference. The calculated horizontal distance relates to the station height and not to the reflector height.

#### **Slope distance**

$$
SD = D_0 \cdot (1 + ppm \cdot 10^{-6}) + p
$$
  
 $DO$   
 $DD$   
 $Displayed slope distance [m]$   
 $Uncorrected distance [m]$   
ppm  $Atmospheric scale correction [mm/km]$ 

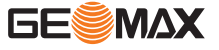

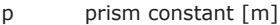

#### **Horizontal distance**

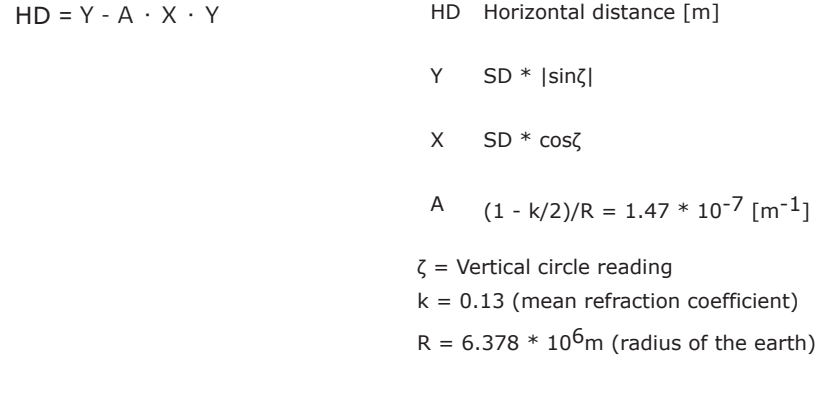

### **Height difference**

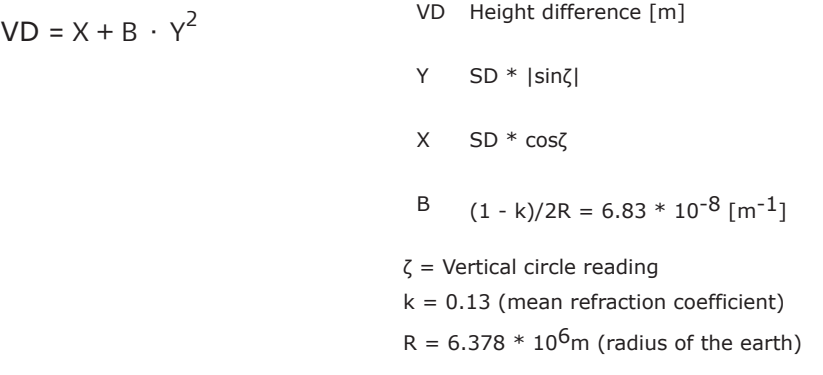

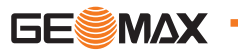

# **16 Software Licence Agreement**

**Software Licence Agreement**

This product contains software that is preinstalled on the product, or that is supplied to you on a data carrier medium, or that can be downloaded by you online according to prior authorisation from GeoMax. Such software is protected by copyright and other laws and its use is defined and regulated by the GeoMax Software Licence Agreement, which covers aspects such as, but not limited to, Scope of the Licence, Warranty, Intellectual Property Rights, Limitation of Liability, Exclusion of other Assurances, Governing Law and Place of Jurisdiction. Please make sure, that at any time you fully comply with the terms and conditions of the GeoMax Software Licence Agreement.

Such agreement is provided together with all products and can also be referred to and downloaded at the GeoMax home page at http://www.geomax-positioning.com/swlicense or collected from your GeoMax distributor.

You must not install or use the software unless you have read and accepted the terms and conditions of the GeoMax Software Licence Agreement. Installation or use of the software or any part thereof, is deemed to be an acceptance of all the terms and conditions of such Licence Agreement. If you do not agree to all or some of the terms of such Licence Agreement, you must not download, install or use the software and you must return the unused software together with its accompanying documentation and the purchase receipt to the distributor from whom you purchased the product within ten (10) days of purchase to obtain a full refund of the purchase price.

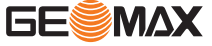

**Instrument axis**

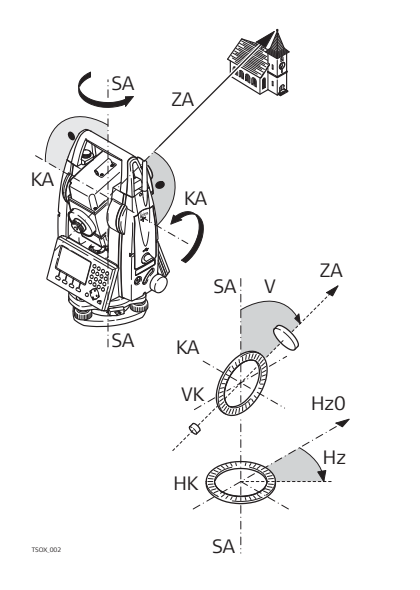

ZA **= Line of sight / collimation axis** Telescope  $axis = line from the$ 

cross hairs to the center of the objective. SA **= Standing axis**

Vertical rotation axis of the telescope.

KA **= Tilting axis** Horizontal rotation axis of the telescope. Also known as the Trunion axis.

- V **= Vertical angle / zenith angle**
- VK **= Vertical circle** With coded circular division for reading the vertical angle.
- Hz **= Horizontal direction**  $=$  Horizontal circle

With coded circular division for reading the horizontal angle.

**Plumb line / compensator**

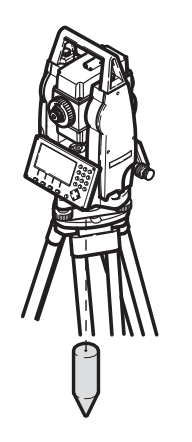

Direction of gravity. The compensator defines the plumb line within the instrument.

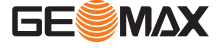

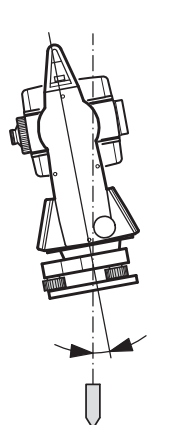

Angle between plumb line and standing axis. Standing axis tilt is not an instrument error and is not eliminated by measuring in both faces. Any possible influence it may have on the horizontal direction or vertical angle is eliminated by the dual axis compensator.

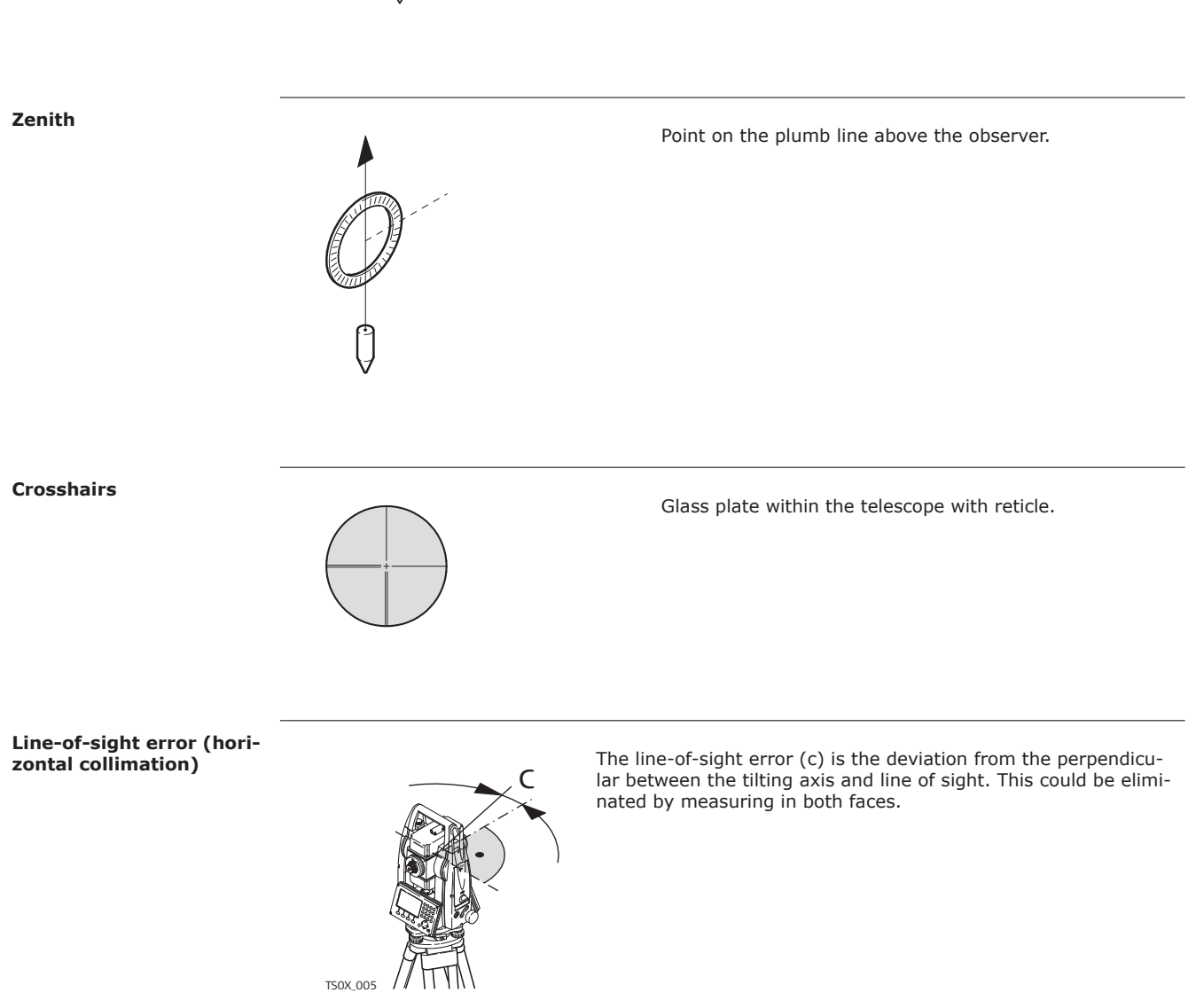

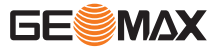

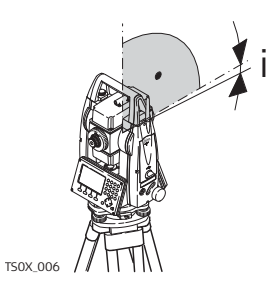

With a horizontal line of sight the vertical circle reading should be exactly 90°(100 gon). The deviation from this value is termed the Vertical index error (i).

#### **Explanation of displayed data**

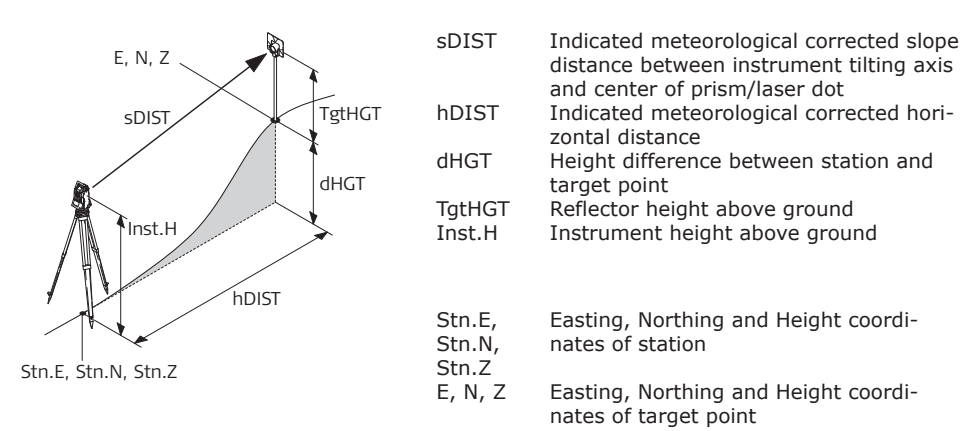

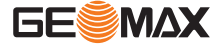

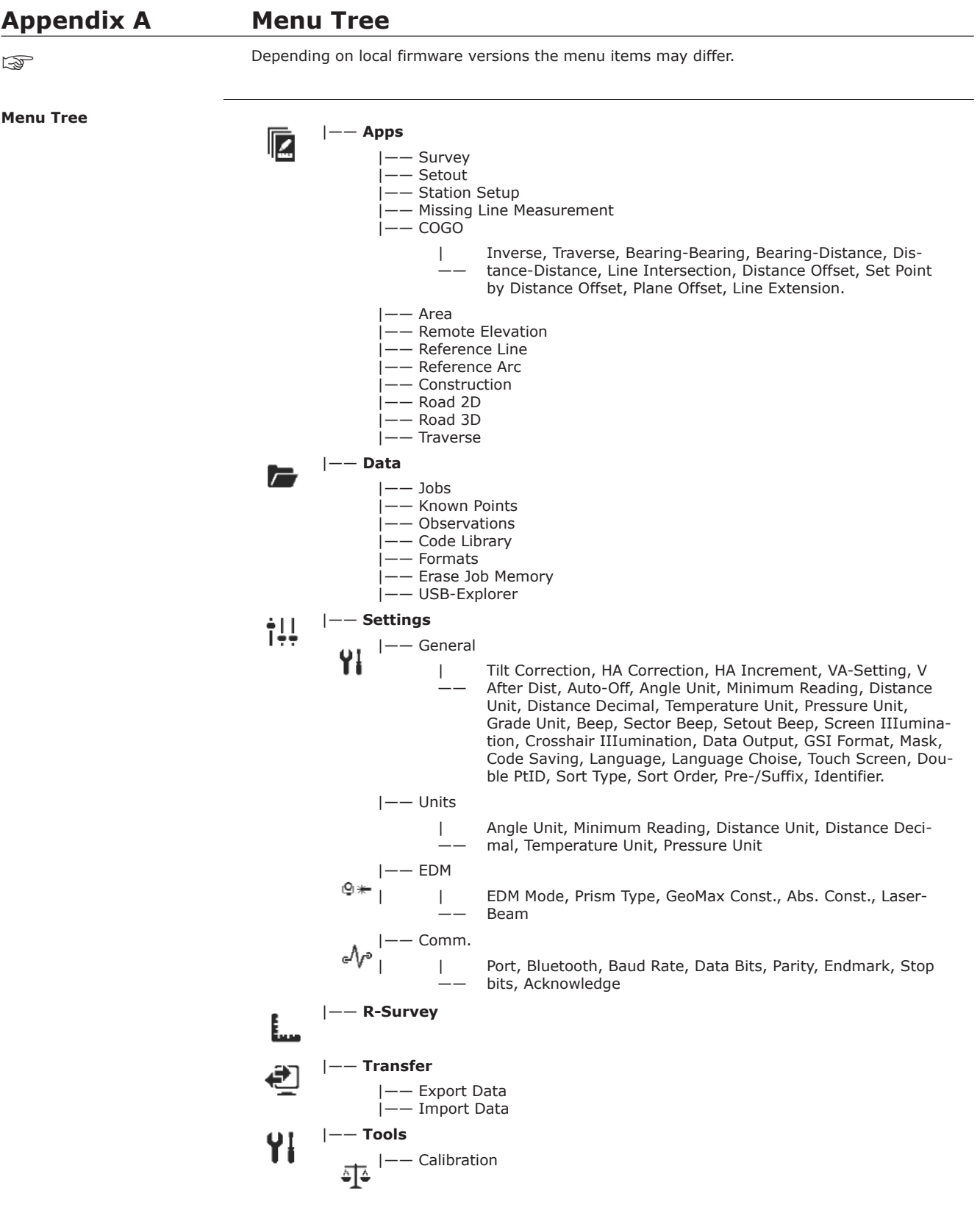

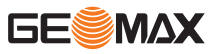

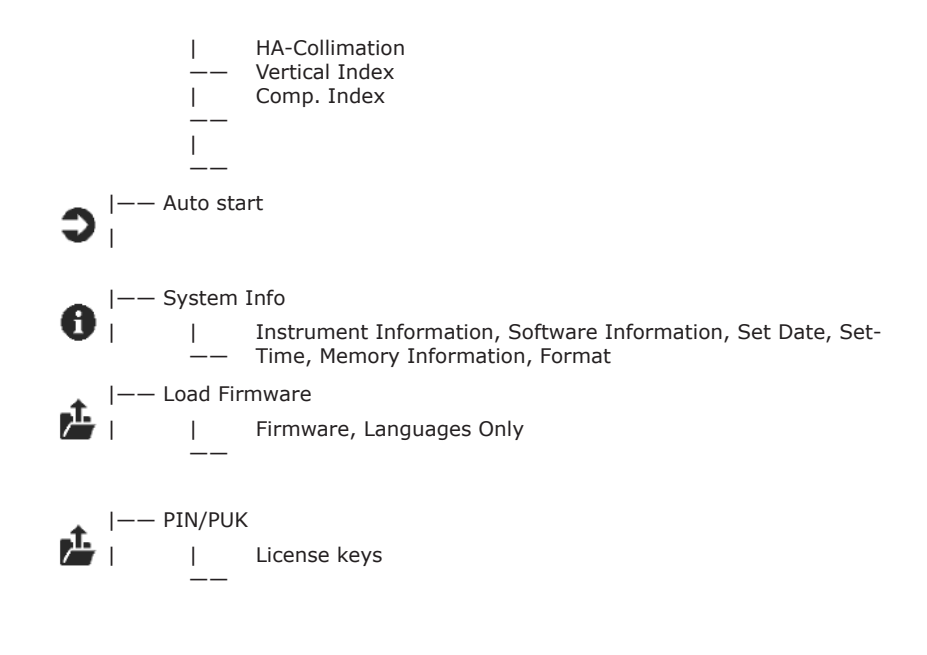

\* Valid for Color&Touch displays only

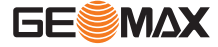

<span id="page-141-0"></span>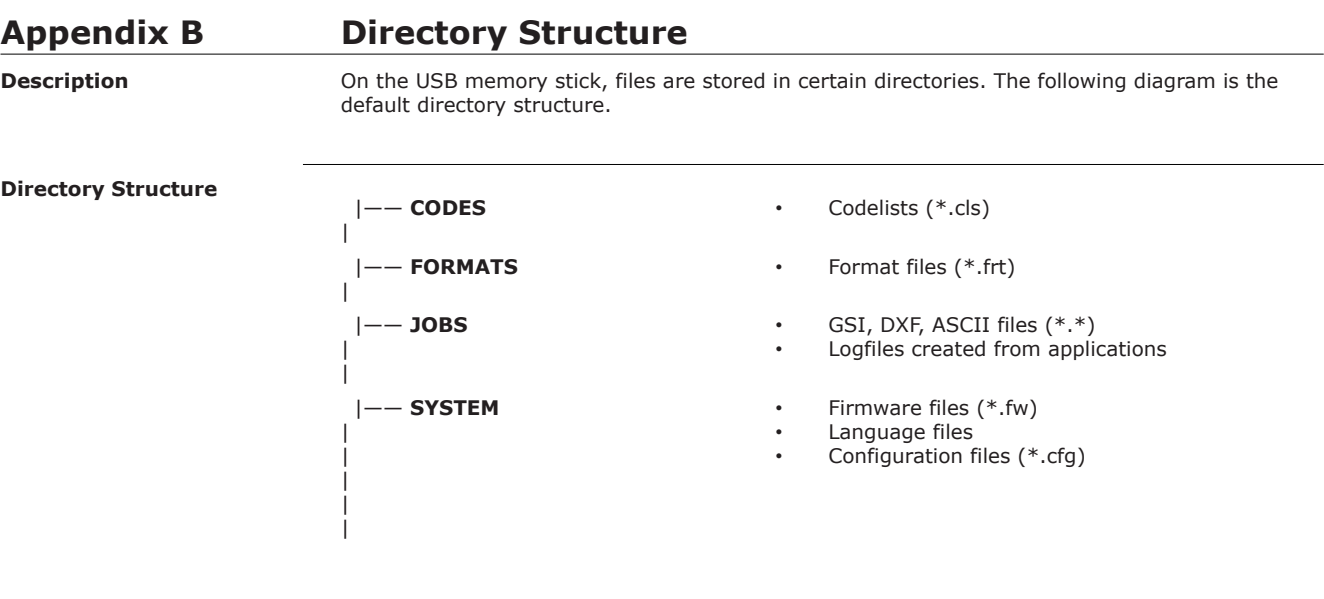

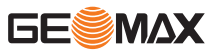

# **Appendix C Connector PIN Layout**

# **Connector PIN layout**

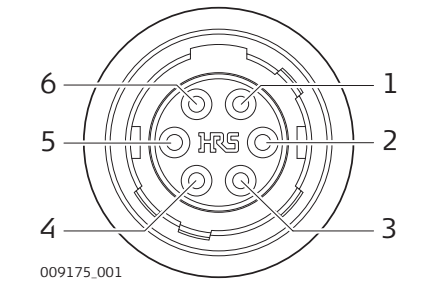

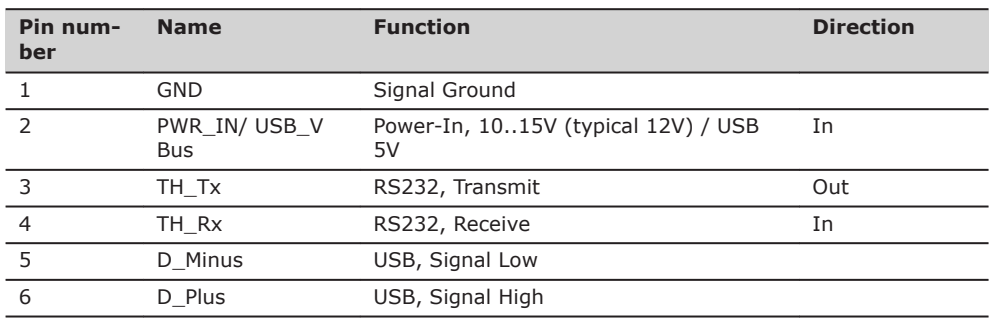

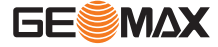

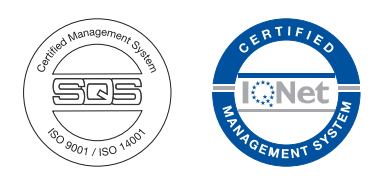

**866480-1.1.0en** Original text © 2018 GeoMax AG, Widnau, Switzerland

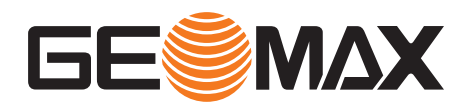

**GeoMax AG** www.geomax-positioning.com